# **ThinkPad**

# Käyttöopas

ThinkPad 11e ja ThinkPad Yoga 11e

**Huomautus:** Ennen tämän julkaisun ja siinä kuvattujen tuotteiden käyttöä lue huolellisesti seuraavat tiedot:

- Turvaohjeet, takuutiedot ja asennusopas
- Regulatory Notice
- "Tärkeät [turvaohjeet"](#page-7-0) sivulla [vi](#page-7-0)
- Liite E ["Huomioon](#page-158-0) otettavaa" sivulla [143](#page-158-0)

Tuoreimmat turvaohjeet, takuutiedot ja asennusopas sekä Regulatory Notice -asiakirja (tietoja määräyksistä) ovat saatavana Lenovon tukisivustosta osoitteessa: <http://www.lenovo.com/UserManuals>

**Kahdeksas painos (tammikuu 2016)**

**© Copyright Lenovo 2014, 2016.**

RAJOITETTUJA OIKEUKSIA KOSKEVA HUOMAUTUS: Jos tiedot tai ohjelmisto toimitetaan General Services Administration (GSA) -sopimuksen ehtojen mukaisesti, niiden käyttöä, jäljentämistä ja luovuttamista koskevat sopimuksen GS-35F-05925 rajoitukset.

# **Sisältö**

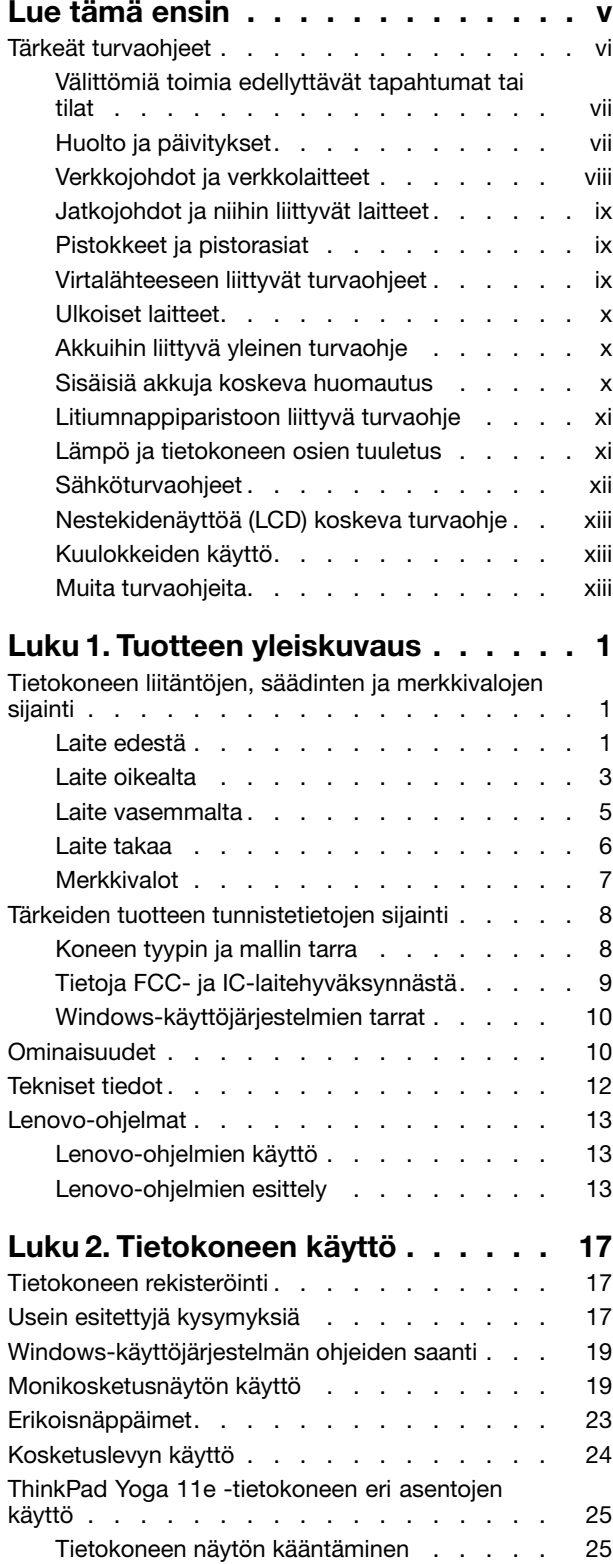

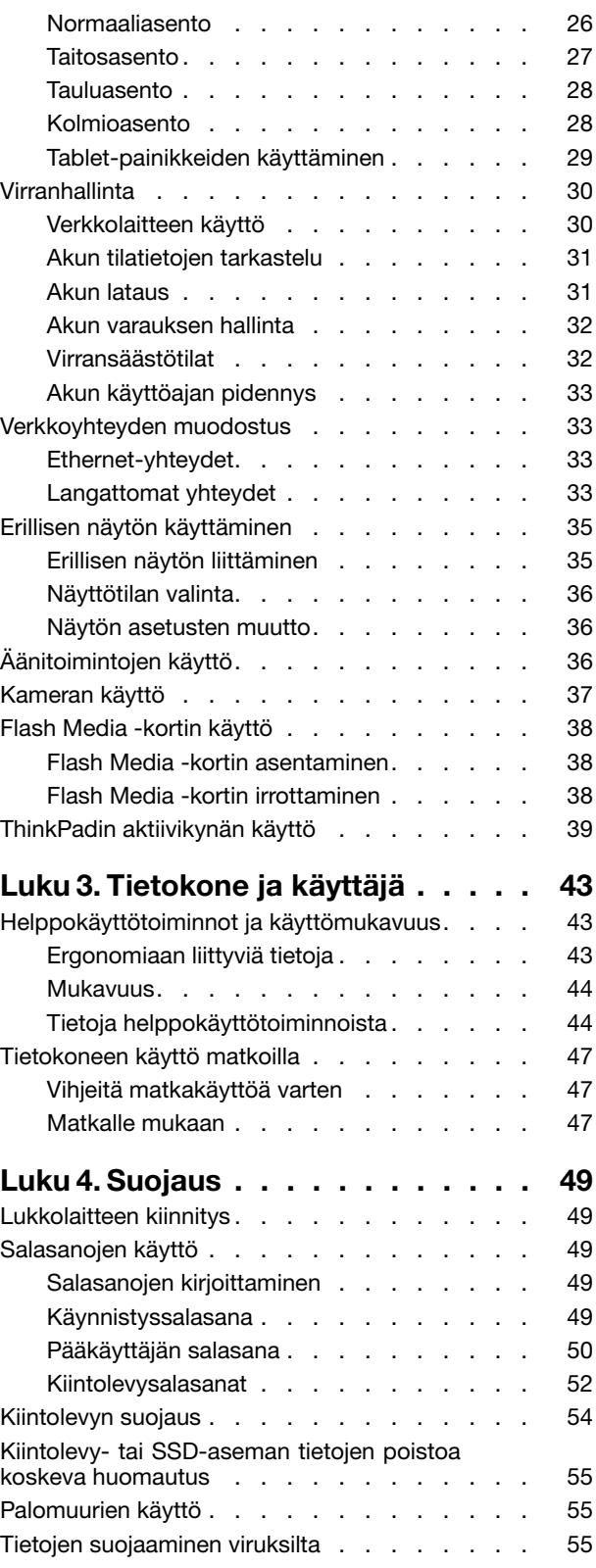

## **Luku 5. [Kokoonpanon](#page-72-0)**

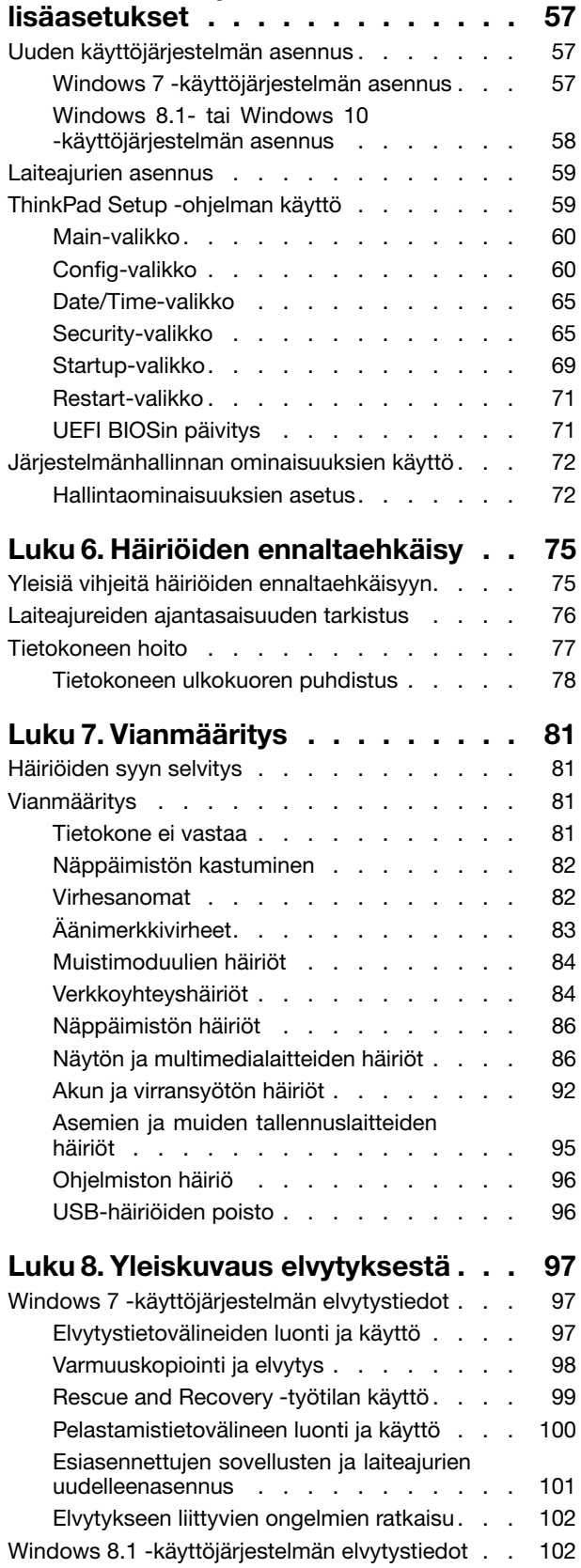

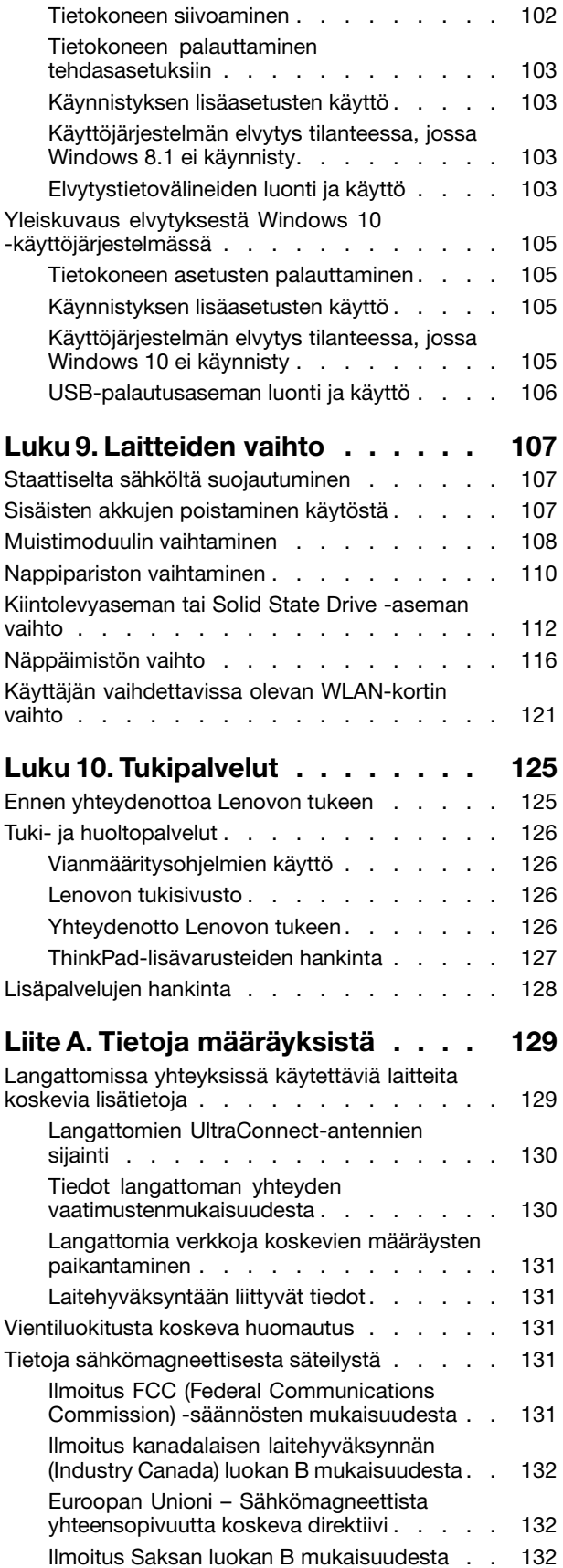

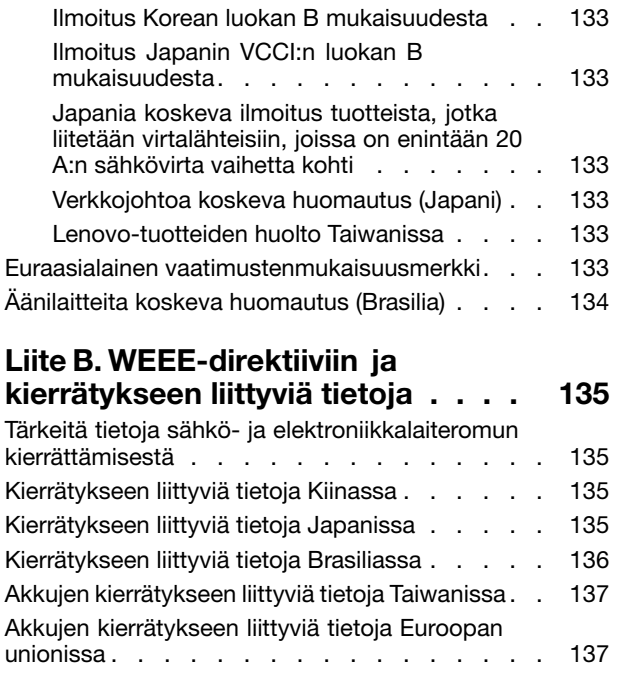

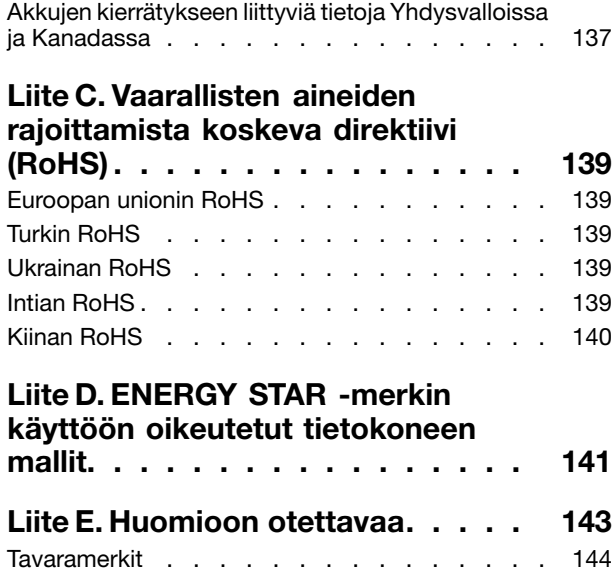

# <span id="page-6-0"></span>**Lue tämä ensin**

Tässä annettuja tärkeitä ohjeita noudattamalla voit käyttää tietokonetta mahdollisimman tehokkaasti ja turvallisesti. Ohjeiden noudattamatta jättäminen saattaa aiheuttaa vaivoja tai loukkaantumisia tai tietokoneesi saattaa vioittua.

#### **Suojaudu tietokoneen tuottamalta lämmöltä.**

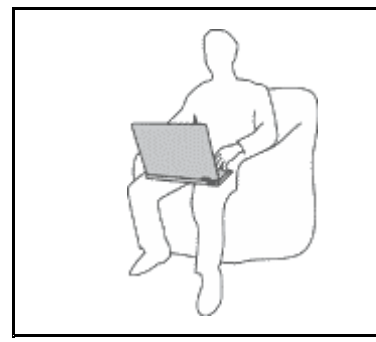

Kun tietokoneeseen kytketään virta tai kun akkua ladataan, tietokoneen pohja, kämmentuki ja jotkin muut osat saattavat kuumentua. Lämpötila vaihtelee järjestelmän toimintatason ja akun varaustason mukaan.

Pitkäaikainen altistuminen lämmölle saattaa aiheuttaa epämukavuutta tai lievän palovamman.

- Älä pidä kannettavaa tietokonetta sylissäsi pitkään tai anna sen kuuman osan koskettaa käsiäsi tai muita kehosi osia pitkään.
- • Pidä kirjoittaessasi säännöllisesti taukoja nostamalla kätesi irti kämmentuesta.

#### **Suojaudu verkkolaitteen tuottamalta lämmöltä.**

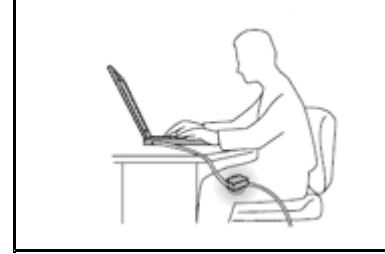

Kun verkkolaite on kytketty sähköpistorasiaan ja tietokoneeseen, se tuottaa lämpöä.

Pitkäaikainen kosketus saattaa aiheuttaa palovamman jopa vaatteiden läpi.

- Älä koske millään ruumiinosallasi verkkolaitteeseen silloin, kun se on toiminnassa.
- Älä koskaan käytä sitä kehosi lämmittämiseen.

#### **Suojaa tietokoneesi kastumiselta.**

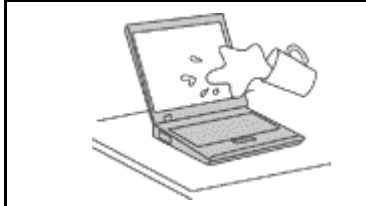

Älä sijoita nesteitä tietokoneen lähelle, jotta tietokone ei kastu ja aiheuta sähköiskua.

#### **Suojaa johdot ja kaapelit vaurioilta.**

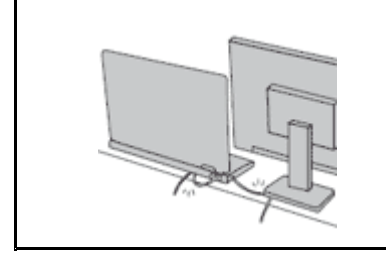

Liiallinen voimankäyttö voi vahingoittaa kaapeleita tai rikkoa ne.

Sijoita verkkolaitteen, hiiren, näppäimistön, tulostimen ja muiden elektronisten laitteiden johdot tai tietoliikennekaapelit siten, että ne eivät joudu puristuksiin tietokoneen tai muiden laitteiden väliin, ettei niiden päälle astuta, ettei niihin voi kompastua tai ettei niihin kohdistu muuta riskiä, joka voi häiritä tietokoneen toimintaa.

#### <span id="page-7-0"></span>**Suojaa tietokone ja tiedot tietokoneen siirron ajaksi.**

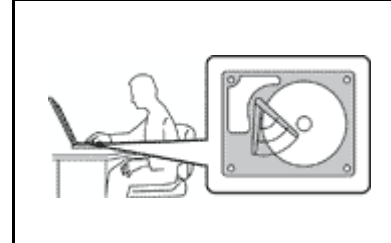

Ennen kuin siirrät tietokonetta, jossa on kiintolevyasema tai SSD-asema, tee jokin seuraavista toimista:

- •Katkaise tietokoneesta virta.
- Aseta tietokone lepotilaan.
- •Aseta tietokone horrostilaan.

Muutoin tietokone saattaa vaurioitua ja tietoja voi kadota.

#### **Käsittele tietokonetta varovaisesti.**

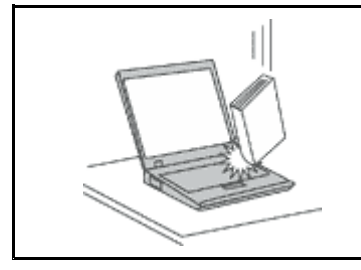

Älä käsittele tietokonetta, näyttöä tai erillisiä laitteita kovakouraisesti (älä pudota, kolhi, naarmuta, väännä, tärisytä tai puserra niitä tai aseta niiden päälle painavia esineitä).

#### **Kuljeta tietokonetta varovaisesti.**

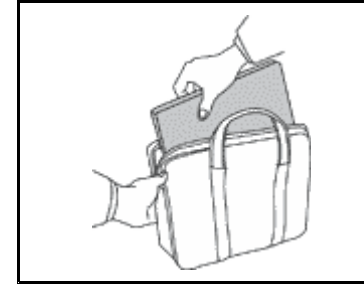

- Käytä kuljetukseen laukkua, jonka pehmustus suojaa tietokonetta vaurioilta.
- •Älä kuljeta tietokonetta täyteen pakatussa laukussa.
- • Ennen kuin panet tietokoneen kuljetuslaukkuun, varmista, että tietokoneesta on katkaistu virta tai että se on lepotilassa tai horrostilassa. Älä aseta tietokonetta kuljetuslaukkuun, jos siinä on virta kytkettynä.

### **Tärkeät turvaohjeet**

**Huomautus:** Lue tärkeät turvaohjeet ensin.

Näiden tietojen avulla voit käyttää hankkimaasi kannettavaa tietokonetta turvallisesti. Säilytä kaikki tietokoneen mukana toimitetut julkaisut ja oppaat ja noudata niissä olevia ohjeita. Tämän julkaisun sisältämät tiedot eivät muuta hankintasopimuksen tai Lenovon® rajoitetun takuun ehtoja. Lisätietoja on tietokoneen mukana toimitetun Turvaohjeet, takuutiedot ja asennusopas -julkaisun kohdassa "Takuutiedot".

Asiakkaiden turvallisuus on meille tärkeää. Tuotteet on suunniteltu turvallisiksi ja tehokkaiksi. Tietokoneet ovat kuitenkin sähkölaitteita, ja verkkojohdot, verkkolaitteet sekä muut laitteet saattavat aiheuttaa vaaratilanteita, joista voi aiheutua ruumiinvammoja tai omaisuusvahinkoja, etenkin jos laitteita käytetään väärin. Voit välttää näitä vaaratilanteita noudattamalla tuotteen mukana toimitettuja ohjeita ja kaikkia tuotteessa ja käyttöohjeissa olevia varoituksia sekä lukemalla tässä julkaisussa oleva tiedot huolellisesti läpi. Noudattamalla tämän julkaisun sisältämiä ohjeita ja tuotteen mukana toimitettuja ohjeita estät vaaratilanteiden syntymisen ja huolehdit työskentely-ympäristösi turvallisuudesta.

**Huomautus:** Nämä ohjeet sisältävät viittauksia verkkolaitteisiin ja akkuihin. Toimitamme kannettavien tietokoneiden lisäksi myös joitakin muita tuotteita (esimerkiksi kaiuttimia ja näyttöjä), jotka käyttävät erillisiä verkkolaitteita. Jos olet hankkinut tällaisen tuotteen, nämä tiedot koskevat myös kyseistä tuotetta. Hankitussa tietokoneessa on lisäksi nappiparisto, josta tietokoneen kello saa virtaa tietokoneen ollessa irrotettuna verkkovirrasta, joten paristoa koskevat turvaohjeet koskevat kaikkia tietokoneita.

# <span id="page-8-0"></span>**Välittömiä toimia edellyttävät tapahtumat tai tilat**

**Tuotteet voivat vahingoittua väärinkäytön tai laiminlyöntien vuoksi. Jotkin vauriot ovat niin vakavia, ettei tuotteen käyttöä saa jatkaa, ennen kuin valtuutettu huoltoedustaja on tarkastanut tuotteen ja tarvittaessa korjannut sen.**

**Kun laitteessa on virta kytkettynä, valvo sen toimintaa aivan samoin kuin muidenkin sähkölaitteiden toimintaa. Erittäin harvinaisissa tilanteissa tuotteesta saattaa lähteä outo haju, savua tai kipinöitä tai siitä saattaa kuulua poksahtelua, rätinää tai sihinää. Tämä saattaa merkitä myös sitä, että jokin laitteen sisäinen elektroninen osa on vioittunut, mutta tilanne on hallinnassa eikä aiheuta mitään vaaraa. Toisaalta tämä saattaa myös merkitä sitä, että kyseessä on vaaratilanne. Älä kuitenkaan ota mitään riskejä tai yritä selvittää tapahtuman syytä itse. Ota yhteys asiakastukeen ja pyydä lisätietoja. Huolto- ja tukipalvelujen puhelinnumeroiden luettelo on seuraavassa verkkosivustossa: <http://www.lenovo.com/support/phone>**.

**Tarkista tietokone ja sen osat säännöllisin väliajoin vaurioiden tai kulumisen tai muiden vaaratekijöiden varalta. Jos epäilet jonkin osan toimintakuntoa, älä käytä tuotetta. Ota yhteys asiakastukikeskukseen tai tuotteen valmistajaan ja pyydä ohjeet tuotteen tarkistusta varten sekä korjauta tuote tarvittaessa.**

**Jos sinulla on tuotteen turvallisuuteen liittyviä kysymyksiä tai havaitset jonkin seuraavassa kuvatuista tapahtumista, lopeta tuotteen käyttö ja irrota tuotteen verkkojohto pistorasiasta sekä muut kaapelit tietoliikenneverkoista, kunnes olet saanut lisäohjeita asiakastukikeskuksesta.**

- Verkkojohdot, pistokkeet, verkkolaitteet, jatkojohdot, ylijännitesuojat tai virtalähteet ovat rikki, tai niissä on näkyviä vaurioita.
- Laite vaikuttaa ylikuumenevan: siitä lähtee savua tai kipinöitä, tai se syttyy tuleen.
- Akku on vaurioitunut (siinä on halkeamia, lommoja tai kolhuja), se vuotaa, tai sen pintaan on kertynyt vieraita aineita.
- Tuotteesta kuuluu rätinää, sihinää tai poksahtelua tai siitä lähtee voimakas haju.
- Tietokoneessa, verkkojohdossa tai verkkolaitteessa on jälkiä siitä, että sen päälle on roiskunut jotakin nestettä tai sen päälle on pudotettu jokin esine.
- Tietokone, verkkojohto tai verkkolaite on kastunut.
- Tuote on pudotettu tai se on vahingoittunut jollakin tavalla.
- Tuote ei toimi normaalisti käyttöohjeita noudatettaessa.

**Huomautus:** Jos havaitset, että jonkin muun valmistajan kuin Lenovon valmistamalle tai valmistuttamalle tuotteelle (esimerkiksi jatkojohdolle) on tapahtunut jotakin edellä kuvatun kaltaista, lopeta kyseisen tuotteen käyttö, kunnes olet saanut lisäohjeita tuotteen valmistajalta tai kunnes olet saanut uuden korvaavan tuotteen.

# **Huolto ja päivitykset**

Älä yritä huoltaa tuotetta itse, ellei asiakastukikeskuksen edustaja tai ohjeaineisto tähän kehota. Käytä vain valtuutettua huoltopalvelua, jolla on oikeus antaa huoltoa kyseiselle tuotteelle.

**Huomautus:** Asiakas voi itse päivittää tai vaihtaa joitakin tietokoneen osia. Päivitysosia kutsutaan lisävarusteiksi. Vaihto-osia, joita voi asentaa itse, nimitetään asiakkaan vaihdettavissa oleviksi osiksi (CRU, Customer Replaceable Unit). Lenovon toimittamissa ohjeissa kerrotaan, voiko lisävarusteen tai osan vaihtaa itse. Kaikkia lisävarusteen tai vaihto-osan mukana toimitettuja ohjeita on ehdottomasti noudatettava. Jos tuotteessa on verkkojohto, varmista aina, että virta on katkaistu ja että tuotteen verkkojohto on irrotettu virtalähteestä, ennen kuin irrotat tuotteen kansia. Jos sinulla on aiheeseen liittyviä kysymyksiä tai huolenaiheita, ota yhteys asiakastukikeskukseen.

Vaikka tietokoneen osat eivät liiku sen jälkeen, kun verkkojohto on irrotettu, ota seuraava varoitus huomioon.

<span id="page-9-0"></span>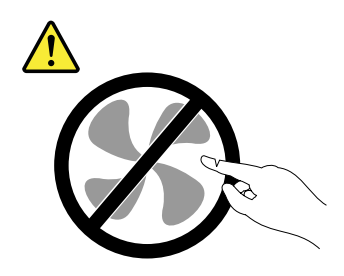

**VAROITUS: Vaarallisia liikkuvia osia. Varo, etteivät sormet tai muut ruumiinosat kosketa osiin.**

**VAROITUS:**

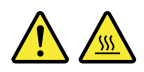

**Ennen kuin avaat tietokoneen kannen, sammuta tietokone ja odota kolmesta viiteen minuuttia, jotta tietokone ehtii jäähtyä.**

### **Verkkojohdot ja verkkolaitteet**

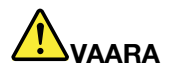

**Käytä vain tuotteen valmistajan toimittamia verkkojohtoja ja verkkolaitteita.**

**Verkkojohtojen tulee olla turvallisiksi hyväksyttyjä. Saksassa tulee käyttää tyyppimerkinnällä H05VV-F, 3G, 0,75 mm<sup>2</sup> varustettua verkkojohtoa tai sitä laadukkaampaa verkkojohtoa. Muissa maissa tulee käyttää kyseisessä maassa hyväksyttyä verkkojohtoa.**

**Älä kiedo verkkojohtoa verkkolaitteen tai muun esineen ympärille. Se saattaa aiheuttaa johdon lohkeilemisen, murtumisen tai kiertymisen. Tästä voi syntyä vaaratilanteita.**

**Sijoita verkkojohdot aina niin, että niiden päälle ei astuta, niihin ei kompastuta tai etteivät ne jää puristuksiin.**

**Suojaa johdot ja verkkolaitteet nesteiltä. Älä jätä verkkojohtoa tai -laitetta pesualtaiden tai ammeiden lähelle tai kylpyhuoneisiin tai lattioille, joita pestään vedellä ja pesuaineilla. Kastuminen saattaa aiheuttaa oikosulun, etenkin jos verkkojohto tai verkkolaite on kulunut väärinkäytön takia. Kastuminen voi myös vähitellen syövyttää verkkojohdon ja verkkolaitteen liittimiä, josta voi ajan mittaan aiheutua ylikuumenemista.**

**Varmista, että kaikkien verkkojohtojen pistoke on kytketty liitäntään turvallisesti ja kokonaan.**

**Älä käytä verkkolaitetta, jossa on merkkejä syöpymisestä tai kulumisesta pistokkeen liittimissä tai merkkejä ylikuumenemisesta (kuten sulaneita kohtia muoviosassa) pistokkeessa tai verkkolaitteen muissa osissa.**

**Älä käytä verkkojohtoja, joiden jommankumman pään liittimissä on merkkejä kulumisesta tai ylikuumenemisesta tai jotka näyttävät jollakin tavalla vaurioituneilta.**

**Kun verkkolaite on kytketty pistorasiaan, älä peitä verkkolaitetta vaatteilla tai muilla esineillä, jotta se ei ylikuumene.**

# <span id="page-10-0"></span>**Jatkojohdot ja niihin liittyvät laitteet**

Varmista, että käytössä olevat jatkojohdot, ylijännitesuojat, UPS-laitteet ja jatkopistorasiat pystyvät käsittelemään tuotteen edellyttämiä jännitteitä. Älä koskaan ylikuormita näitä laitteita. Jos käytät jatkopistorasioita, kuormitus ei saa ylittää jatkopistorasian syöttötehoa. Jos sinulla on kuormitukseen, jännitevaatimuksiin tai syöttötehoon liittyviä kysymyksiä, pyydä lisätietoja sähköasentajalta.

# **Pistokkeet ja pistorasiat**

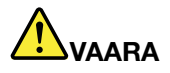

**Jos pistorasia, johon aiot kytkeä tietokoneen tai siihen liittyvät laitteet, näyttää vahingoittuneelta tai kuluneelta, älä käytä pistorasiaa vaan anna valtuutetun sähköasentajan vaihtaa sen tilalle uusi rasia.**

**Älä väännä pistoketta tai tee siihen muutoksia. Jos pistoke vahingoittuu, ota yhteys valmistajaan ja pyydä uusi pistoke tilalle.**

**Älä liitä tietokonetta samaan pistorasiaan paljon virtaa kuluttavan laitteen kanssa. Muutoin mahdolliset jännitevaihtelut voivat vioittaa tietokonetta, sen tietoja tai siihen liitettyjä laitteita.**

**Joidenkin tuotteiden mukana toimitetaan kolmiliittiminen pistoke. Tämä pistoke sopii vain maadoitettuun pistorasiaan. Tämä on tarkoituksellinen suojaava ominaisuus. Älä yritä kiertää suojausta pakottamalla pistoketta johonkin muuhun kuin maadoitettuun pistorasiaan. Jos et pysty asettamaan pistoketta pistorasiaan, ota yhteys sähköasentajaan ja pyydä häneltä hyväksytty muuntosovitin pistokkeelle tai pyydä häntä vaihtamaan pistorasia maadoitettuun pistorasiaan. Älä koskaan ylikuormita pistorasioita. Järjestelmän kokonaiskuormitus saa olla enintään 80 prosenttia haaroituskytkennän nimellistehosta. Jos sinulla on kuormitukseen tai haaroituskytkennän nimellistehoon liittyviä kysymyksiä, pyydä lisätietoja sähköasentajalta.**

**Varmista, että käytettävä pistorasia on kaapeloitu oikein ja että se sijaitsee lähellä laitteita paikassa, jossa siihen pääsee helposti käsiksi. Älä vedä verkkojohtoja kokonaan suoriksi tavalla, joka rasittaa johtoja.**

**Varmista, että pistorasian jännite ja virta vastaavat asennettavan laitteen vaatimuksia.**

**Kytke laitteiden pistokkeet pistorasiaan ja irrota ne pistorasiasta varovasti.**

# **Virtalähteeseen liittyvät turvaohjeet**

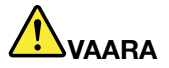

**Älä irrota virtalähteen suojakuorta tai muita osia, joissa on seuraava tarra.**

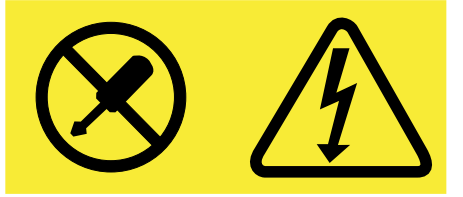

**Osissa, joissa on tämä tarra, on vaarallinen jännite. Näissä osissa ei ole huollettaviksi tarkoitettuja komponentteja. Jos epäilet näiden osien olevan viallisia, ota yhteys huoltoteknikkoon.**

# <span id="page-11-0"></span>**Ulkoiset laitteet**

**VAROITUS:**

**Älä kytke tai irrota mitään ulkoisten laitteiden kaapeleita USB- ja 1394-kaapeleita lukuun ottamatta tietokoneen käytön aikana. Muutoin tietokone saattaa vaurioitua. Odota vähintään viisi sekuntia tietokoneen virran katkaisun jälkeen, ennen kuin irrotat ulkoisen laitteen.**

# **Akkuihin liittyvä yleinen turvaohje**

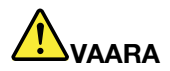

**Lenovon tuotteen mukana toimittamat akut on testattu yhteensopivuuden varmistamiseksi, ja ne saa vaihtaa vain hyväksyttyihin osiin. Takuu ei koske muuta kuin Lenovon nimeämää akkua eikä osiin purettua tai muutettua akkua.**

**Väärinkäyttö saattaa aiheuttaa akun ylikuumenemisen tai räjähtämisen tai akkunesteen vuotamisen. Voit vähentää onnettomuusriskiä seuraavasti:**

- **• Älä avaa, pura tai huolla akkua.**
- **• Älä litistä akkua tai tee siihen reikiä.**
- **• Älä aiheuta akkuun oikosulkua tai anna sen joutua kosketuksiin veden tai muiden nesteiden kanssa.**
- **• Säilytä akkua lasten ulottumattomissa.**
- **• Älä vie akkua tulen lähelle.**

**Lopeta akun käyttö, jos akku on vaurioitunut tai jos huomaat sen vuotavan taikka jos akun liittimiin kertyy vieraita aineita.**

**Säilytä akkuja tai tuotteita, joissa on sisäinen akku, huoneenlämmössä. Akun varauksen tulee olla noin 30–50 prosenttia akun kapasiteetista. On suositeltavaa ladata akut noin kerran vuodessa, jotta ei tapahdu ylipurkautumista.**

**Älä jätä akkua jäteastiaan, joka tyhjennetään kaatopaikalle. Hävitä akku ongelmajätteistä säädettyjen lakien ja viranomaismääräysten mukaisesti.**

### **Sisäisiä akkuja koskeva huomautus**

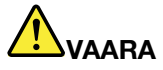

**Älä yritä vaihtaa kiinteää ladattavaa akkua. Akun saa vaihtaa vain Lenovon hyväksymä huoltoliike tai huoltohenkilö.**

**Lataa akku vain tuotteen käyttöohjeissa suositetulla tavalla.**

**Lenovon hyväksymät huoltoliikkeet tai huoltohenkilöt kierrättävät Lenovo-akut paikallisten lakien ja säännösten mukaisesti.**

# <span id="page-12-0"></span>**Litiumnappiparistoon liittyvä turvaohje**

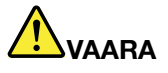

**Nappiparisto voi räjähtää, jos se asennetaan väärin. Akku sisältää pienen määrän vaarallista ainetta.**

**Älä kuumenna akkua yli <sup>100</sup> °C:n lämpötilaan.**

**Seuraava ilmoitus koskee tietokoneen käyttäjiä Kaliforniassa Yhdysvalloissa.**

**Kalifornian osavaltion edellyttämä perkloraatti-ilmoitus:**

**Litium-mangaanidioksidiakkuja sisältävät tuotteet saattavat sisältää perkloraattia.**

**Laite saattaa edellyttää perkloraattimateriaaleille soveltuvaa erikoiskäsittelyä. Lisätietoja on osoitteessa [www.dtsc.ca.gov/hazardouswaste/perchlorate](http://www.dtsc.ca.gov/hazardouswaste/perchlorate)**

### **Lämpö ja tietokoneen osien tuuletus**

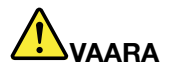

**Tietokoneet, verkkolaitteet ja monet lisävarusteet tuottavat lämpöä, kun niihin on kytketty virta ja kun akkuja ladataan. Kannettavat tietokoneet voivat tuottaa erityisen paljon lämpöä pienen kokonsa vuoksi. Noudata aina näitä turvaohjeita:**

- **• Kun tietokoneeseen kytketään virta tai kun akkua ladataan, tietokoneen pohja, kämmentuki ja jotkin muut osat saattavat kuumentua. Älä pidä kannettavaa tietokonetta sylissäsi pitkään tai anna sen kuuman osan koskettaa käsiäsi tai muita kehosi osia pitkään. Kun käytät näppäimistöä, älä pidä kämmeniäsi pitkään kämmentuen varassa. Tietokone tuottaa normaalin käytön aikana jonkin verran lämpöä. Mitä korkeampia järjestelmän toimintataso ja akun varaus ovat, sitä voimakkaammin tietokone kuumenee. Pitkäaikainen altistuminen lämmölle saattaa aiheuttaa epämukavuutta tai lievän palovamman. Pidä kirjoittaessasi säännöllisesti taukoja nostamalla kätesi irti kämmentuesta. Älä käytä näppäimistöä keskeytyksettä pitkään.**
- **• Älä käytä tietokonetta tai lataa akkua tulenarkojen aineiden lähellä tai ympäristöissä, joissa on räjähdysvaara.**
- **• Tuotteessa olevien tuuletusaukkojen, tuulettimien ja jäähdytyslevyjen tarkoitus on varmistaa tuotteen turvallisuus ja toimintavarmuus. Ilmavirran kulku tietokoneen sisäosiin tai tuulettimien ja jäähdytyslevyjen toiminta saattaa estyä, jos tuote asetetaan sängylle, sohvalle, matolle tai jollekin muulle joustavalle pinnalle. Älä tuki tai peitä tuuletusaukkoja tai estä tuulettimien tai jäähdytyslevyjen toimintaa.**
- **• Kun verkkolaite on kytketty sähköpistorasiaan ja tietokoneeseen, se tuottaa lämpöä. Älä koske millään ruumiinosallasi verkkolaitteeseen silloin, kun se on toiminnassa. Älä koskaan käytä verkkolaitetta kehosi lämmittämiseen. Pitkäaikainen kosketus saattaa aiheuttaa palovamman jopa vaatteiden läpi.**

**Noudata aina seuraavia perusohjeita oman turvallisuutesi vuoksi:**

- **• Pidä tietokoneen kansi suljettuna aina, kun tietokoneen verkkojohto on kytkettynä pistorasiaan.**
- **• Tarkista tietokoneen ulkopinta säännöllisesti pölyn kerääntymisen varalta.**
- **• Poista peitelevyn tuuletusaukkoihin kerääntynyt pöly. Pölyisissä ja vilkasliikenteisissä paikoissa olevia tietokoneita pitää mahdollisesti puhdistaa useammin.**
- **• Älä rajoita tai peitä tuuletusaukkoja.**
- <span id="page-13-0"></span>**• Älä käytä tietokonetta kalustukseen upotettuna, koska tämä saattaa lisätä ylikuumenemisen vaaraa.**
- **•Tietokoneeseen ohjautuvan ilmavirran lämpötila saa olla enintään 35 °C.**

# **Sähköturvaohjeet**

# **VAARA**

**Sähkö-, puhelin- ja tietoliikennekaapeleissa voi esiintyä vaarallisia jännitteitä.**

**Noudata seuraavia ohjeita sähköiskun välttämiseksi:**

- **• Älä käytä tietokonetta ukonilman aikana.**
- **• Älä liitä kaapeleita tietokoneeseen tai irrota niitä äläkä tee asennus- tai huoltotoimia tai kokoonpanon muutoksia ukonilman aikana.**
- **• Kytke kaikki verkkojohdot oikein asennettuihin ja maadoitettuihin pistorasioihin.**
- **• Kytke kaikki tähän tuotteeseen liitettävät laitteet säännösten mukaisiin pistorasioihin.**
- **• Mikäli mahdollista, käytä vain toista kättä liitäntäkaapelien kytkentään tai irrotukseen.**
- **• Älä kytke virtaa mihinkään laitteeseen, jos epäilet tai havaitset kosteus-, palo- tai rakennevaurioita.**
- **• Jos asennusohjeissa ja kokoonpanon määritysohjeissa ei toisin sanota, irrota verkkojohdot ja kaikki kaapelit, ennen kuin avaat laitteen kansia.**
- **• Älä käytä tietokonetta, ennen kuin kaikkien sisäisten osien kuoret on kiinnitetty paikoilleen. Älä koskaan käytä tietokonetta, jonka sisäiset osat ja piirit ovat näkyvissä.**

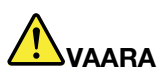

**Kytke ja irrota kaapelit seuraavissa ohjeissa kuvatulla tavalla, kun asennat, siirrät tai avaat tämän tuotteen tai siihen liitettyjen laitteiden kansia.**

**Kytke näin:**

- **1. Katkaise virta kaikista laitteista.**
- **2. Kytke kaikki kaapelit laitteisiin.**
- **3. Kytke liitäntäkaapelit liitäntöihin.**
- **4. Kytke verkkojohdot pistorasioihin.**
- **5. Kytke virta laitteisiin.**

**Irrota näin:**

- **1. Katkaise virta kaikista laitteista.**
- **2. Irrota ensin verkkojohdot pistorasioista.**
- **3. Irrota liitäntäkaapelit liitännöistä.**
- **4. Irrota kaapelit kaikista laitteista.**

**Verkkojohto on irrotettava pistorasiasta tai liitännästä ennen tietokoneen kaikkien muiden sähköjohtojen ja -kaapeleiden kytkemistä.**

**Verkkojohdon saa kytkeä pistorasiaan tai liitäntään vasta, kun kaikki muut sähköjohdot ja -kaapelit on kytketty tietokoneeseen.**

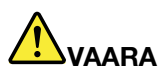

**Älä suorita mitään vaihtoja äläkä liitä puhelinkaapelia puhelinpistorasiaan tai irrota sitä siitä ukonilman aikana.**

# <span id="page-14-0"></span>**Nestekidenäyttöä (LCD) koskeva turvaohje**

#### **VAROITUS:**

**Nestekidenäyttö (LCD) on valmistettu lasista. Jos käsittelet tietokonetta varomattomasti tai pudotat sen, näyttö voi särkyä. Jos näyttö särkyy, varo, ettei sen sisältämää nestettä pääse iholle tai silmiin. Jos näin kuitenkin käy, huuhtele kosketuskohtaa heti juoksevassa vedessä vähintään 15 minuuttia. Jos huuhtelun jälkeen ilmenee oireita, käänny lääkärin puoleen.**

**Huomautus:** Nestekidenäytön (LCD) loistelamppu sisältää elohopeaa tuotteissa, joissa on käytetty elohopeaa sisältäviä loistelamppuja (esim. muita kuin LED-valaisimia). Hävitä se paikallisten määräysten mukaisesti.

# **Kuulokkeiden käyttö**

#### **VAROITUS:**

**Kuulokkeiden liian suuri äänenpaine voi aiheuttaa kuulonaleneman. Äänenvoimakkuuden säätö enimmäistehoon suurentaa kuulokkeiden antojännitettä ja äänenpainetta. Suojaa kuuloasi säätämällä taajuuskorjain sopivalle tasolle.**

Kuulokkeiden pitkäaikainen yhtäjaksoinen käyttö suurella äänenvoimakkuudella voi olla vaarallista, jos kuulokkeet ja kuulokeliitäntä eivät ole standardin EN 50332-2 määritysten mukaisia. Tietokoneen kuulokeliitäntä täyttää standardin EN 50332-2 kohdan Sub clause 7 vaatimukset. Tämän määrityksen mukaan tietokoneen todellinen laajakaistainen RMS-antojännite on enintään 150 mV. Voit estää kuulonaleneman syntymisen varmistamalla, että kuulokkeet täyttävät standardin EN 50332-2 kohdassa Clause 7 limits esitetyn vaatimuksen, jonka mukaan laajakaistaisten kuulokkeiden ominaisjännite on 75 mV. Standardin EN 50332-2 määritysten vastaisten kuulokkeiden käyttö voi olla vaarallista, sillä tällaisissa kuulokkeissa äänenpaine voi olla liian suuri.

Jos Lenovo-tietokoneen mukana on toimitettu kuulokkeet (tietokone ja kuulokkeet on toimitettu yhtenä pakettina), kyseinen tietokoneen ja kuulokkeiden yhdistelmä on standardin EN 50332-1 määritysten mukainen. Jos käytät muita kuulokkeita, varmista, että ne ovat standardin EN 50332-1 kohdan Clause 6.5, Limitation Values määritysten mukaiset. Standardin EN 50332-1 määritysten vastaisten kuulokkeiden käyttö voi olla vaarallista, sillä tällaisissa kuulokkeissa äänenpaine voi olla liian suuri.

### **Muita turvaohjeita**

#### **Muovipusseja koskeva turvaohje**

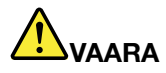

**Muovipusseista voi aiheutua tukehtumisvaara. Pidä muovipussit poissa pienten lasten ulottuvilta.**

#### **Lasiosia koskeva turvaohje**

#### **VAROITUS:**

**Tuotteen jotkin osat on saatettu valmistaa lasista. Lasi saattaa hajota, jos tuote putoaa kovalle** pinnalle tai siihen kohdistuu kova isku. Jos lasi hajoaa, älä koske siihen tai yritä poistaa sitä. Alä käytä **tuotetta, ennen kuin koulutettu huoltohenkilöstö on vaihtanut lasin.**

# <span id="page-16-0"></span>**Luku 1. Tuotteen yleiskuvaus**

Tässä luvussa on tietoja tietokoneen liitäntöjen sijainnista, tärkeiden tuotetunnisteiden sijainnista, tietokoneen ominaisuuksista, teknisistä tiedoista ja esiasennetuista ohjelmista.

Tämä luku sisältää seuraavat aiheet:

- •"Tietokoneen liitäntöjen, säädinten ja merkkivalojen sijainti" sivulla 1
- •"Tärkeiden tuotteen [tunnistetietojen](#page-23-0) sijainti" sivulla [8](#page-23-0)
- •["Ominaisuudet"](#page-25-0) sivulla [10](#page-25-0)
- •["Tekniset](#page-27-0) tiedot" sivulla [12](#page-27-0)
- •["Lenovo-ohjelmat"](#page-28-0) sivulla [13](#page-28-0)

### **Tietokoneen liitäntöjen, säädinten ja merkkivalojen sijainti**

Tässä kohdassa esitellään tietokoneen peruslaitteet. Se sisältää myös tiedot, joiden avulla voit aloittaa tietokoneen käytön.

### **Laite edestä**

#### **ThinkPad 11e edestä**

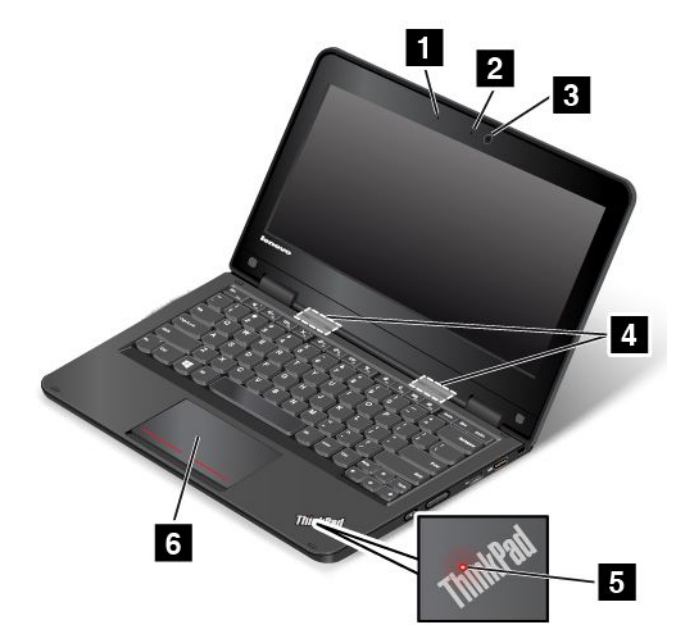

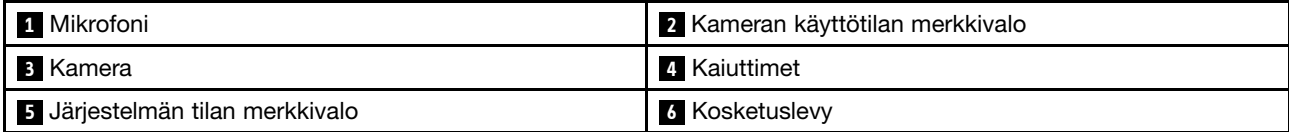

#### **1 Mikrofoni**

Mikrofoni äänittää äänisovelluksiin puhetta ja muita ääniä.

#### **<sup>2</sup> Kameran käyttötilan merkkivalo**

Kun kamera on käynnistynyt, kameran käyttötilan merkkivalo syttyy vihreänä.

#### **3 Kamera**

Kameran avulla voit ottaa valokuvia tai järjestää videoneuvottelun. Lisätietoja on seuraavassa jaksossa: ["Kameran](#page-52-0) käyttö" sivulla [37](#page-52-0).

#### **4 Kaiuttimet**

Tietokoneessa on stereokaiutinpari.

#### **<sup>5</sup> Järjestelmän tilan merkkivalo**

Valaistu piste kämmentuen ThinkPad® -logossa toimii järjestelmän tilan ilmaisimena. Lisätietoja on seuraavassa jaksossa: ["Merkkivalot"](#page-22-0) sivulla [7](#page-22-0).

#### **<sup>6</sup> Kosketuslevy**

Tietokoneen näppäimistön alareunassa on kosketuslevy. Kosketuslevyn avulla voi liikuttaa osoitinta ilman tavallista hiirtä. Lisätietoja on seuraavassa jaksossa: ["Kosketuslevyn](#page-39-0) käyttö" sivulla [24](#page-39-0).

#### **ThinkPad Yoga® 11e edestä**

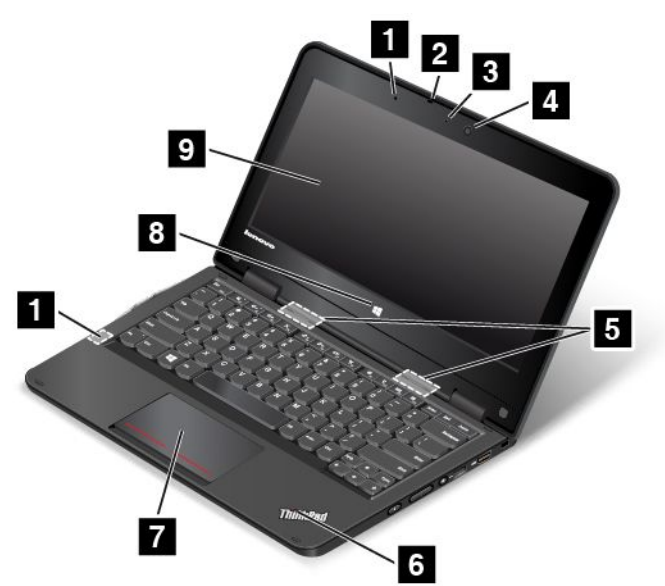

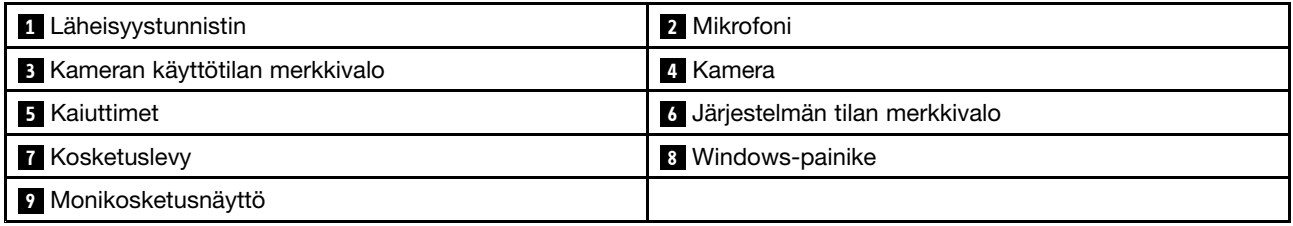

#### <span id="page-18-0"></span>**<sup>1</sup> Läheisyystunnistin**

Läheisyystunnistin toimii tietokoneen ollessa tauluasennossa. Jos läheisyystunnistin havaitsee, että käyttäjän kädet ovat lähettyvillä, Active Protection System™ -ohjelma poistuu käytöstä automaattisesti. Kun käyttäjän kädet poistuvat läheisyystunnistimen tunnistusalueelta, Active Protection System tulee uudelleen käyttöön.

#### **2 Mikrofoni**

Mikrofoni äänittää äänisovelluksiin puhetta ja muita ääniä.

#### **<sup>3</sup> Kameran käyttötilan merkkivalo**

Kun kamera on käynnistynyt, kameran käyttötilan merkkivalo syttyy vihreänä.

#### **4 Kamera**

Kameran avulla voit ottaa valokuvia tai järjestää videoneuvottelun. Lisätietoja on seuraavassa jaksossa: ["Kameran](#page-52-0) käyttö" sivulla [37](#page-52-0).

#### **5 Kaiuttimet**

Tietokoneessa on stereokaiutinpari.

#### **<sup>6</sup> Järjestelmän tilan merkkivalo**

Valaistu piste kämmentuen ThinkPad-logossa toimii järjestelmän tilan merkkivalona. Lisätietoja on seuraavassa jaksossa: ["Merkkivalot"](#page-22-0) sivulla [7](#page-22-0).

#### **<sup>7</sup> Kosketuslevy**

Tietokoneen näppäimistön alareunassa on kosketuslevy. Kosketuslevyn avulla voi liikuttaa osoitinta ilman tavallista hiirtä. Lisätietoja on seuraavassa jaksossa: ["Kosketuslevyn](#page-39-0) käyttö" sivulla [24](#page-39-0).

#### **<sup>8</sup> Windows-painike**

- **Windows 7 ja Windows 10**: Windows-painikkeen painallus avaa Käynnistä- tai aloitusvalikon tai palauttaa tietokoneen lepotilasta normaaliin toimintaan.
- **Windows 8.1**: Windows-painikkeen painallus vaihtaa käyttöön nykyisen työtilan tai aloitusnäytön. Windows-painiketta painamalla tietokoneen voi myös palauttaa lepotilasta normaaliin toimintaan.

#### **<sup>9</sup> Monikosketusnäyttö**

Tietokoneessa voi olla monikosketusnäyttö. Lisätietoja on seuraavassa jaksossa: ["Monikosketusnäytön](#page-34-0) [käyttö"](#page-34-0) sivulla [19](#page-34-0).

### **Laite oikealta**

**Huomautus:** Tietokoneesi saattaa poiketa hieman seuraavasta kuvasta.

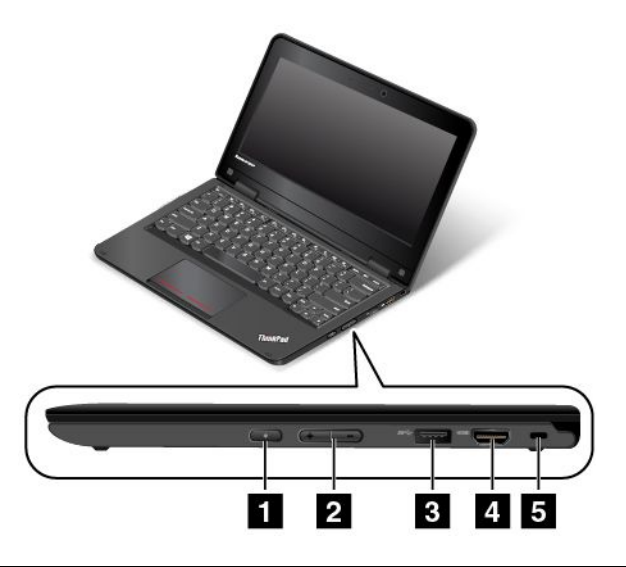

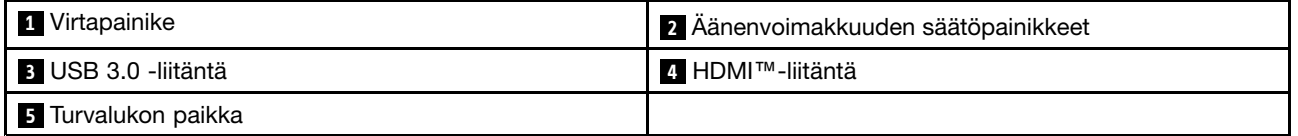

#### **<sup>1</sup> Virtapainike**

Painamalla virtapainiketta voit kytkeä tietokoneeseen virran tai asettaa tietokoneen lepotilaan. Ohjeet virran katkaisemiseen tietokoneesta ovat ohjeaiheessa "Usein esitettyjä [kysymyksiä"](#page-32-0) sivulla [17](#page-32-0).

Jos tietokone ei reagoi mihinkään, voit katkaista tietokoneesta virran painamalla virtapainiketta ja pitämällä sitä alhaalla vähintään neljän sekunnin ajan. Jos tietokonetta ei voi sammuttaa, katso lisätietoja ohjeaiheesta ["Tietokone](#page-96-0) ei vastaa" sivulla [81](#page-96-0).

Voit myös määrittää, mitä virtapainiketta painettaessa tapahtuu. Voit virtapainiketta painamalla esimerkiksi sammuttaa tietokoneen tai siirtää sen lepo- tai horrostilaan. Voit muuttaa virtapainikkeen toimintaa seuraavasti:

- 1. Avaa Ohjauspaneeli ja vaihda Ohjauspaneelin näyttötapa Luokka-asetuksesta Suuret kuvakkeet- tai Pienet kuvakkeet -asetukseksi.
- 2. Valitse **Virranhallinta-asetukset** ➙ **Valitse virtapainikkeiden toiminnot**.
- 3. Noudata näyttöön tulevia ohjeita.

#### **<sup>2</sup> Äänenvoimakkuuden säätöpainikkeet**

Äänenvoimakkuuden säätöpainikkeilla voit säätää äänenvoimakkuutta.

#### **3 USB 3.0 -liitäntä**

USB (Universal Serial Bus) 3.0 -liitäntään voi liittää USB-yhteensopivia laitteita, kuten USB-kirjoittimen tai digitaalikameran.

**Huomio:** Kun kytket liitäntään USB-kaapelin, varmista, että USB-merkki on ylöspäin. Muutoin liitäntä saattaa vaurioitua.

#### <span id="page-20-0"></span>**4 HDMI-liitäntä**

Tietokoneessa on HDMI (High Definition Multimedia Interface) -liitäntä. Sen avulla voit liittää tietokoneen yhteensopivaan digitaaliseen ääni- tai näyttölaitteeseen, esimerkiksi teräväpiirtotelevisioon (HDTV). HDMI-VGA-näyttökaapelin avulla tietokoneen voi liittää myös yhteensopivaan VGA-näyttölaitteeseen, esimerkiksi VGA-näyttöön.

#### **<sup>5</sup> Turvalukon paikka**

Voit suojata tietokoneen varkaudelta hankkimalla tähän turvalukon aukkoon sopivan vaijerilukon, jonka voit kiinnittää johonkin kiinteään esineeseen.

**Huomautus:** Lukkolaitteen ja turvatoiminnon arviointi, hankinta ja toteutus on käyttäjän omalla vastuulla. Lenovo ei kommentoi, arvioi eikä takaa lukkolaitteiden ja turvatoimien laatua tai toimivuutta.

### **Laite vasemmalta**

**Huomautus:** Tietokoneesi saattaa poiketa hieman seuraavasta kuvasta.

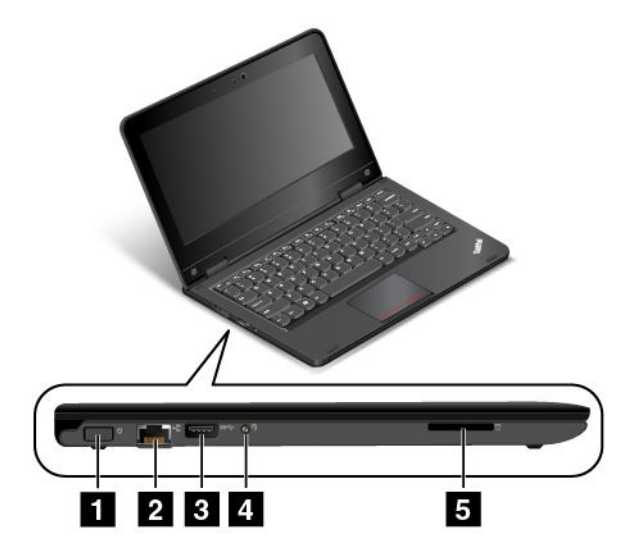

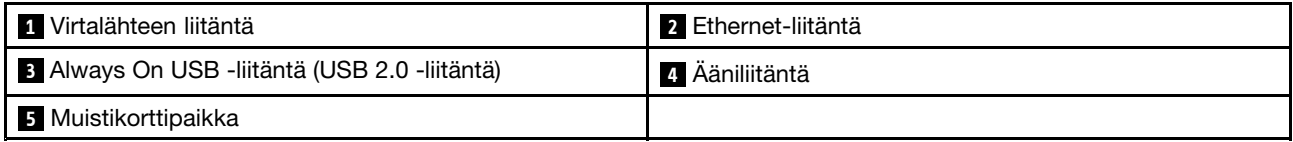

#### **1 Virtalähteen liitäntä**

Kytke verkkolaite virtalähteen liitäntään. Tietokone saa sen kautta virtaa, ja sen avulla ladataan myös tietokoneen akku.

#### **2 Ethernet-liitäntä**

Liitä tietokone lähiverkkoon (LAN) Ethernet-liitännän avulla.

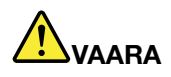

**Sähköiskun riskin välttämiseksi älä kytke puhelinkaapelia Ethernet-liitäntään. Voit liittää tähän liitäntään vain Ethernet-kaapelin.**

<span id="page-21-0"></span>Ethernet-liitännän vieressä olevat kaksi merkkivaloa ilmaisevat verkkoyhteyden tilan. Kun vihreä merkkivalo palaa, tietokone on yhdistettynä lähiverkkoon. Kun keltainen merkkivalo vilkkuu, tiedonsiirto on meneillään.

**Huomautus:** Jos liität tietokoneen telakointiasemaan tai porttitoistimeen, muodosta yhteys lähiverkkoon käyttämällä telakointiasemassa tai porttitoistimessa olevaa Ethernet-liitäntää tietokoneessa olevan liitännän asemesta.

#### **<sup>3</sup> Always On USB -liitäntä (USB 2.0 -liitäntä)**

Oletusarvon mukaan Always On USB -liitännän avulla voi ladata kannettavia digitaalisia laitteita ja älypuhelimia, kun:

- tietokoneessa on virta kytkettynä tai tietokone on lepotilassa.
- tietokone on horrostilassa tai kun siitä on katkaistu virta, mutta se on kytketty verkkovirtaan.

Jos haluat ladata tällaisia laitteita, kun tietokone on horrostilassa tai kun siitä on katkaistu virta eikä tietokone ole kytkettynä verkkovirtaan, toimi seuraavasti:

- **Windows® 7**: Käynnistä Power Manager -ohjelma, valitse **Yleiset virrankäyttöasetukset** -välilehti ja noudata sitten näytön ohjeita.
- **Windows 8.1 ja Windows 10**: Käynnistä Lenovo Settings -ohjelma, valitse **VIRTA** ja noudata sitten näytön ohjeita.

Lisätietoja ohjelmien käynnistyksestä on ohjeaiheessa ["Lenovo-ohjelmien](#page-28-0) käyttö" sivulla [13](#page-28-0).

#### **<sup>4</sup> Ääniliitäntä**

Voit kuunnella tietokoneesta tulevaa ääntä kytkemällä ääniliitäntään kuulokkeet, joissa on nelinapainen 3,5 mm:n pistoke.

**Huomautus:** Jos käytössä on toimintokytkimellä varustetut kuulokkeet, ääniliitäntä ei ehkä tue kaikkia kytkimen toimintoja.

#### **<sup>5</sup> Muistikorttipaikka**

Tietokoneessa on muistikorttipaikka. Tähän paikkaan voi asettaa Flash Media -muistikortin, jolloin kortin tiedot voidaan lukea. Lisätietoja tuetuista korteista on kohdassa "Flash Media -kortin [käyttö"](#page-52-0) sivulla [38](#page-53-0).

### **Laite takaa**

**Huomautus:** Tietokoneesi saattaa poiketa hieman seuraavasta kuvasta.

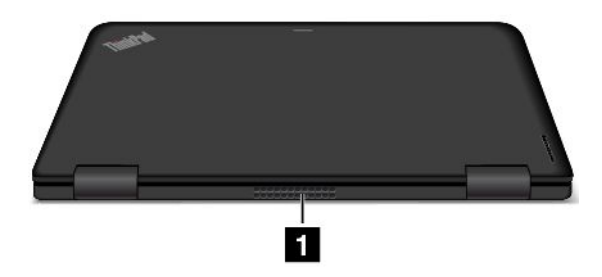

#### **1 Tuuletusaukot**

Tietokoneen tuuletusaukkojen ja tuulettimen ansiosta ilma kiertää koneen sisällä ja jäähdyttää tietokonetta ja etenkin suoritinta.

#### <span id="page-22-0"></span>**Huomautuksia:**

- Älä peitä tuuletusaukkoja, jotta ilmankierto ei heikkenisi.
- Tuuletusaukot saattavat kuumentua, kun tietokone suorittaa raskaita tehtäviä. Kun kannat tietokonetta, varo koskemasta tuuletusaukkoihin.

### **Merkkivalot**

Järjestelmän tila käy ilmi merkkivaloista.

**Huomautus:** Tietokoneesi saattaa poiketa hieman seuraavista kuvista.

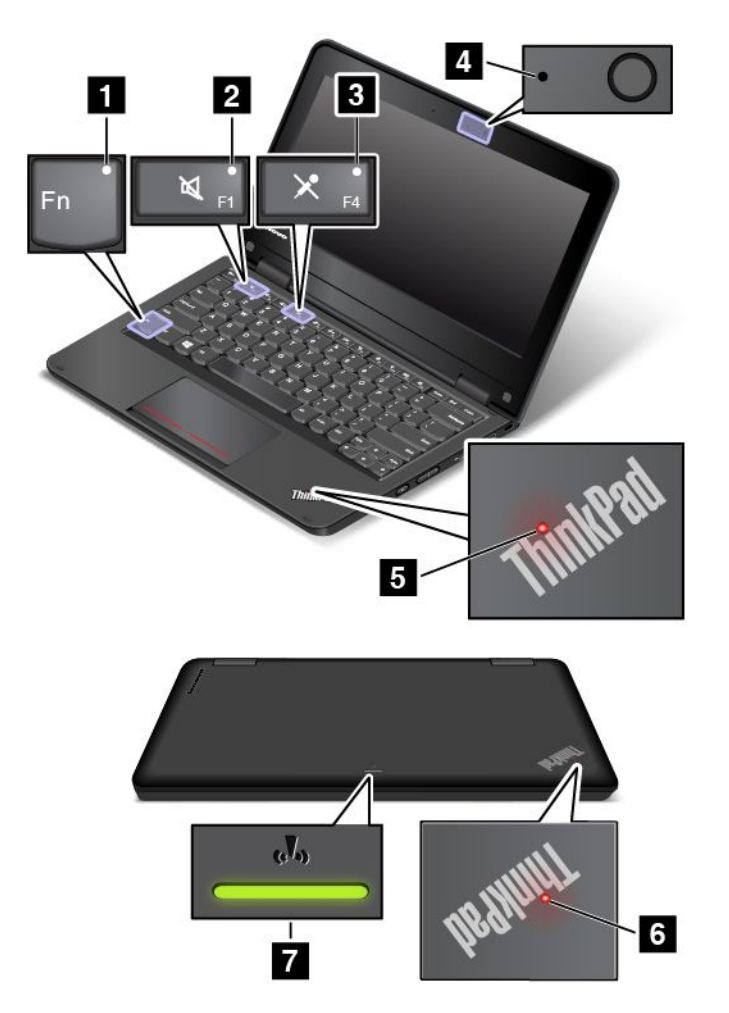

#### **1 Fn-lukon merkkivalo**

Fn-näppäinlukon merkkivalo ilmaisee Fn-näppäinlukon tilan. Lisätietoja on seuraavassa jaksossa: ["Erikoisnäppäimet"](#page-37-0) sivulla [23](#page-38-0).

#### **<sup>2</sup> Kaiuttimien mykistyksen merkkivalo**

Kun merkkivalo palaa, kaiuttimet on mykistetty.

#### **<sup>3</sup> Mikrofonin mykistyksen merkkivalo**

Kun merkkivalo palaa, mikrofoni on mykistetty.

#### <span id="page-23-0"></span>**<sup>4</sup> Kameran käyttötilan merkkivalo**

Kun kamera on käynnistynyt, kameran käyttötilan merkkivalo syttyy vihreänä.

#### **<sup>5</sup> <sup>6</sup> Järjestelmän tilan merkkivalot**

Tietokoneessa on kaksi ThinkPad-logoa: toinen on kämmentuessa ja toinen tietokoneen ulkokannessa. Kummassakin ThinkPad-logossa oleva valaistu piste toimii järjestelmän tilan merkkivalona, jonka avulla tietokoneen tila on helppo havaita.

- **Palaa:** Tietokoneen virta on kytkettynä (tietokone on normaalissa toiminnassa).
- **Vilkkuu nopeasti:** Tietokone on siirtymässä horrostilaan.
- **Vilkkuu hitaasti:** Tietokone on lepotilassa.
- **Vilkkuu kolme kertaa:** Tietokone on liitetty virtalähteeseen.
- **Ei pala:** Tietokoneen virta on katkaistu, tai tietokone on horrostilassa.

#### **<sup>7</sup> Langattoman yhteyden tilan merkkivalo**

Tietokoneen ulkokannessa olevan langattoman yhteyden tilan merkkivalon avulla on helppo havaita yhteyden tila.

- **Palaa vihreänä:** Tietokoneen langattomat ominaisuudet ovat käytössä.
- **Ei pala:** Tietokoneen langattomat ominaisuudet eivät ole käytössä.

### **Tärkeiden tuotteen tunnistetietojen sijainti**

Tämän jakson tietojen avulla voit paikantaa tietokoneen tyypin ja mallin tarran, FCC-tunnisteen, IC-laitehyväksyntämerkinnän ja aidon Microsoft® -tuotteen tarran.

### **Koneen tyypin ja mallin tarra**

Koneen tyyppi- ja mallimerkintä helpottaa tietokoneen tunnistamista. Kun otat yhteyttä Lenovon tukipalveluun, tukihenkilöt tunnistavat tietokoneesi koneen tyyppi- ja mallitietojen perusteella. Tämän ansiosta he voivat tarjota sinulle nopeampaa palvelua.

Seuraavassa kuvassa näkyy tietokoneen tyyppi- ja mallimerkinnän sijainti.

**Huomautus:** Tietokoneesi saattaa poiketa hieman seuraavasta kuvasta.

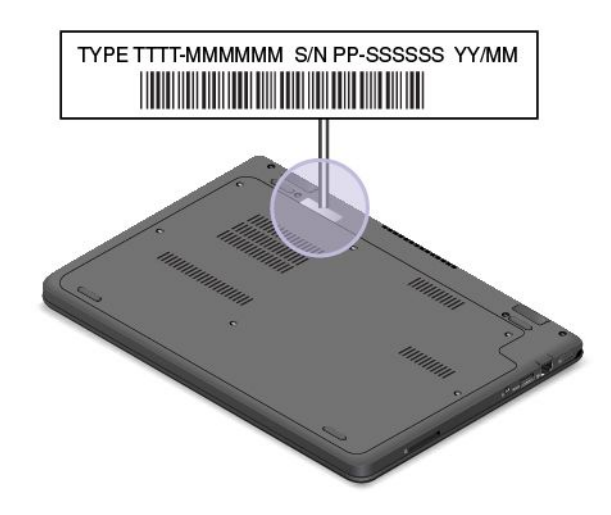

# <span id="page-24-0"></span>**Tietoja FCC- ja IC-laitehyväksynnästä**

FCC- ja IC-laitehyväksyntätiedot näkyvät tietokoneessa olevassa tarrassa seuraavan kuvan mukaisesti.

**Huomautus:** Tietokoneesi saattaa poiketa hieman seuraavista kuvista.

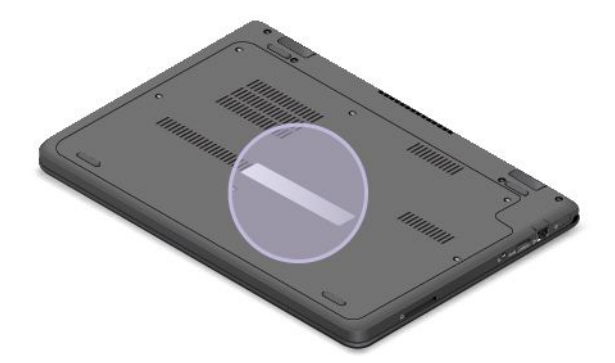

Tarran sisältö vaihtelee tietokoneen mukana toimitettavan langattoman moduulin mukaan:

• Jos tietokoneessa on esiasennettuna langaton moduuli, tarrassa näkyy Lenovon asentaman langattoman moduulin varsinainen FCC- ja IC-laitehyväksyntämerkintä.

**Huomautus:** Älä poista tai vaihda esiasennettua langatonta moduulia itse. Jos haluat vaihtaa moduulin, ota ensin yhteyttä Lenovo-huoltoon. Lenovo ei vastaa luvattomasta vaihdosta aiheutuvista vaurioista.

• Jos tietokoneessa on käyttäjän vaihdettavissa oleva langaton moduuli, tarrassa ilmoitetaan, että varsinainen FCC- ja IC-laitehyväksyntämerkintä löytyy tästä käyttöoppaasta.

Käyttäjän vaihdettavissa olevan langattoman moduulin FCC- ja IC-laitehyväksyntämerkinnän tarra on kiinnitetty tietokoneeseen asennettuun langattomaan moduuliin **<sup>1</sup>** .

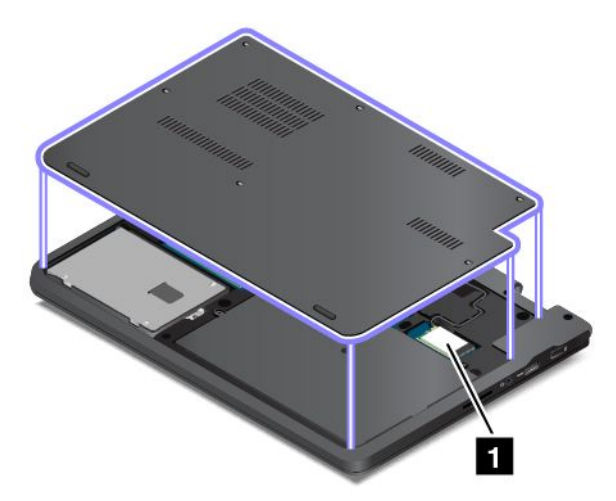

**Huomautus:** Jos tietokoneessa on käyttäjän vaihdettavissa oleva langaton moduuli, muista käyttää tietokoneessa vain Lenovon hyväksymiä langattomia moduuleja. Muutoin näkyviin tulee virhesanoma ja tietokoneesta kuuluu merkkiääni, kun tietokone käynnistetään.

# <span id="page-25-0"></span>**Windows-käyttöjärjestelmien tarrat**

**Windows 7 Certificate of Authenticity -aitoustodistus:** Windows 7 -käyttöjärjestelmän sisältävissä tietokonemalleissa on tietokoneen kanteen tai akkulokeron sisään kiinnitetty Certificate of Authenticity -aitoustodistustarra. Aitoustodistus osoittaa, että tietokone sisältää Windows 7 -tuotteen käyttöoikeuden ja että tietokoneeseen on esiasennettu aito Windows 7 -versio. Joissakin tapauksissa tietokoneeseen on saatettu esiasentaa Windowsin aiempi versio Windows 7 Professional -käyttöoikeussopimuksen edellisen version oikeuksien mukaan. Certificate of Authenticity -aitoustodistustarraan on merkitty Windows 7:n versio, jonka käyttöoikeuden tietokone sisältää, ja tuotetunnus. Tuotetunnus on tärkeä tilanteissa, joissa Windows 7 -käyttöjärjestelmä on asennettava uudelleen jostakin muusta lähteestä kuin Lenovon elvytystietolevyltä.

**Aidon Windows 8.1- ja Windows 10 -tuotteen tarra:** Tietokoneen kannessa saattaa olla aidon Microsoft-tuotteen tarra käyttäjän maantieteellisen sijainnin, tietokoneen valmistuspäivämäärän ja tietokoneeseen esiasennetun Windows 8.1:n tai Windows 10:n version mukaan. Tutustu erilaisiin aidon Microsoft-tuotteen tarroihin osoitteessa <http://www.microsoft.com/en-us/howtotell/Hardware.aspx>.

- Kiinan kansantasavallassa aidon Microsoft-tuotteen tarra on pakollinen kaikissa tietokonemalleissa, joihin on esiasennettu mikä tahansa Windows 8.1:n tai Windows 10:n versio.
- Muissa maissa ja muilla alueilla aidon Microsoft-tuotteen tarra on pakollinen vain tietokonemalleissa, jotka sisältävät Windows 8.1 Pron tai Windows 10 Pron käyttöoikeuden.

Aidon Microsoft-tuotteen tarran puuttuminen ei tarkoita sitä, etteikö esiasennettu Windowsin versio olisi aito. Lisätietoja aidon Windows-tuotteen tunnistamisesta on Microsoft-sivustossa osoitteessa <http://www.microsoft.com/en-us/howtotell/default.aspx>.

Toisin kuin Windows 7 -tuotteissa, tietokoneessa ei ole ulkoisia näkyviä merkkejä tuotetunnuksesta tai tietokoneeseen sisältyvästä Windowsin version käyttöoikeudesta. Tuotetunnus sijaitsee tietokoneen laitteisto-ohjelmistossa. Aina kun tietokoneeseen asennetaan Windows 8.1- tai Windows 10 -tuote, asennusohjelma tarkistaa kelvollisen vastaavan tuotetunnuksen tietokoneen laitteisto-ohjelmistosta aktivoinnin viimeistelemiseksi.

Joissakin tapauksissa tietokoneeseen on saatettu esiasentaa Windowsin aiempi versio Windows 8.1 Pro- tai Windows 10 Pro -käyttöoikeussopimuksen edellisen version oikeuksien mukaan.

# **Ominaisuudet**

Tässä jaksossa on yleistietoja eri tietokonemallien ominaisuuksista. Tietokoneen mallin mukaan jotkin ominaisuudet eivät ehkä ole käytettävissä.

#### **Suoritin**

Voit tarkastella tietokoneen järjestelmäominaisuuksia seuraavasti:

- **Windows 7:** Avaa Käynnistä-valikko, napsauta hiiren kakkospainikkeella **Tietokone**-vaihtoehtoa ja valitse sitten **Ominaisuudet**.
- **Windows 8.1:** Siirry työpöytänäyttöön ja tuo oikopolut näkyviin viemällä osoitin työpöydän oikeaan ylätai alakulmaan. Napsauta sitten **Asetukset** ➙ **Tietokoneen tiedot**.
- **Windows 10:** Tee jompikumpi seuraavista toimista:
	- Avaa aloitusvalikko ja valitse **Asetukset**. Jos **Asetukset**-vaihtoehtoa ei näy, tuo kaikki ohjelmat näkyviin valitsemalla **Kaikki sovellukset**. Valitse **Asetukset** ➙ **Järjestelmä** ➙ **Tietoja**.
	- Napsauta hiiren kakkospainikkeella Aloita-painiketta . Valitse sitten **Järjestelmä**.

#### **Muisti**

Tietokoneessa voi olla jokin seuraavista muistimoduuleista:

- DDR3 LV SODIMM (double data rate 3 low voltage small outline dual in-line memory module) -muistimoduuli
- Double data rate 3 low voltage synchronous dynamic random access memory (DDR3 LV SDRAM) -muisti

Muistin määrä vaihtelee tietokoneen mallin mukaan. Voit tarkastella tietokoneen muistin tietoja seuraavasti:

- **Windows 7:** Avaa Käynnistä-valikko, napsauta hiiren kakkospainikkeella **Tietokone**-vaihtoehtoa ja valitse sitten **Ominaisuudet**.
- **Windows 8.1:** Siirry työpöytänäyttöön ja tuo oikopolut näkyviin viemällä osoitin työpöydän oikeaan ylätai alakulmaan. Napsauta sitten **Asetukset** ➙**Tietokoneen tiedot**.
- **Windows 10:** Tee jompikumpi seuraavista toimista:
	- Avaa aloitusvalikko ja valitse **Asetukset**. Jos **Asetukset**-vaihtoehtoa ei näy, tuo kaikki ohjelmat näkyviin valitsemalla **Kaikki sovellukset**. Valitse **Asetukset** ➙**Järjestelmä** ➙ **Tietoja**.
	- Napsauta hiiren kakkospainikkeella Aloita-painiketta . Valitse sitten **Järjestelmä**.

#### **Tallennuslaite**

- 2,5 tuuman (korkeus 7 mm) kiintolevyasema
- 2,5 tuuman (korkeus 7 mm) SSD-asema (joissakin malleissa)

#### **Näyttö**

- Koko: 294,64 mm
- Tarkkuus:
	- Nestekidenäyttö: enintään 1 366 <sup>x</sup> 768
	- Erillinen näyttö: enintään 1 920 <sup>x</sup> 1 080 (HDMI)
- Värinäyttö käyttää Thin Film Transistor (TFT) -tekniikkaa.
- Kirkkauden säätö
- Sisäinen kamera

#### **Virtalähde (verkkolaite)**

- Siniaaltomuotoinen tulo, 50–60 Hz
- Verkkolaitteen syöttöjännite: 100–240 V AC, 50–60 Hz

#### **Näppäimistö**

- 6-rivinen näppäimistö
- Toimintonäppäimet
- Kosketuslevy

#### **Liitännät**

- Ääniliitäntä
- HDMI-liitäntä
- USB 3.0 -liitäntä
- Always On USB -liitäntä
- <span id="page-27-0"></span>• RJ45-Ethernet-liitäntä
- Muistikorttipaikka

#### **Langattomat verkko-ominaisuudet**

- Langattoman lähiverkkoyhteyden tuki
- Sisäinen Bluetooth

#### **Vain ThinkPad Yoga 11e -mallin ominaisuudet:**

- Kiihtyvyysanturi
- Digitaalinen kompassi
- Gyroanturi
- Monikosketusnäyttö
- Läheisyystunnistin
- Windows-painike

### **Tekniset tiedot**

Tässä jaksossa kuvataan tietokoneen fyysisiä ominaisuuksia.

#### **Mitat**

- Leveys: 300 mm
- Syvyys: 216 mm
- Korkeus:
	- ThinkPad 11e: 22,30 mm
	- ThinkPad Yoga 11e: 22,90 mm

#### **Enimmäispaino**

- ThinkPad 11e: 1,52 kg
- ThinkPad Yoga 11e: 1,59 kg

#### **Ympäristö**

- Enimmäiskorkeus merenpinnasta 3 048 <sup>m</sup> paineistamattomassa tilassa
- Lämpötila
	- Enintään 2 438 m korkeudessa
		- Käytössä: 5,0–35,0 °C
		- Säilytys: 5,0–43,0 °C
	- Yli 2 438 m korkeudessa
		- Enimmäislämpötila paineistamattomassa tilassa: 31,3 °C

**Huomautus:** Akun lämpötilan on oltava latauksen aikana vähintään 10 °C.

- Suhteellinen kosteus:
	- Käytössä: 8–80 %
	- Säilytys: 5–95 %

#### **Lämmöntuotto**

•Enintään 45 W

#### <span id="page-28-0"></span>**Huomio:**

- Älä pidä muita sähkölaitteita, kuten ilmastointilaitetta, tuuletinta, mikroaaltouunia tai radiota, liian lähellä tietokonetta. Muiden sähkölaitteiden magneettikentät saattavat vaurioittaa kiintolevyaseman moottoria tai tietoja.
- Älä aseta mitään juomia tietokoneen tai siihen liitettyjen laitteiden päälle tai lähelle. Tietokoneen tai siihen liitetyn laitteen päälle kaatuva neste voi aiheuttaa oikosulun tai muita vaurioita.
- Älä syö tai tupakoi tietokoneen näppäimistön ääressä. Näppäimistöön putoavat muruset tai tuhka voivat aiheuttaa vaurioita.

### **Lenovo-ohjelmat**

Tietokoneeseen on esiasennettu Lenovo-ohjelmia, joiden avulla työskentely sujuu helposti ja turvallisesti. Käytettävissä olevat ohjelmat saattavat vaihdella esiasennetun Windows-käyttöjärjestelmän version mukaan.

Saat lisätietoja ohjelmista ja muista Lenovon tarjoamista ratkaisuista siirtymällä osoitteeseen <http://www.lenovo.com/support>.

## **Lenovo-ohjelmien käyttö**

Voit käyttää Lenovo-ohjelmia tietokoneessa seuraavasti:

- **Windows 7 ja Windows 10**:
	- 1. Avaa Käynnistä- tai aloitusvalikko napsauttamalla Käynnistä- tai Aloita-painiketta. Etsi ohjelma nimen perusteella.
	- 2. Jos ohjelma ei näy Käynnistä- tai aloitusvalikossa, tuo kaikki ohjelmat näkyviin napsauttamalla **Kaikki ohjelmat** tai **Kaikki sovellukset**.
	- 3. Jos ohjelma ei näy ohjelmaluettelossa, hae ohjelmaa hakukentässä.
- **Windows 8.1**:
	- 1. Avaa aloitusnäyttö painamalla Windows-näppäintä. Etsi ohjelma nimen perusteella.
	- 2. Jos ohjelma ei näy aloitusnäytössä, avaa sovellusnäyttö napsauttamalla nuolikuvaketta  $\Omega$ .
	- 3. Jos ohjelma ei näy sovellusnäytössä, hae ohjelmaa hakukentässä.

Jotkin Lenovo-ohjelmat ovat valmiina asennettaviksi. Näitä ohjelmia ei löydy edellä mainittujen menetelmien avulla, ellet ole ensin asentanut ohjelmia. Voit asentaa nämä Lenovo-ohjelmat valitsemalla **Lenovo PC Experience** ➙ **Lenovo Tools** ja noudattamalla sitten näytön ohjeita.

# **Lenovo-ohjelmien esittely**

Tämä aihe sisältää lyhyen kuvauksen Lenovo-ohjelmista. Jotkin ohjelmat eivät välttämättä ole käytettävissä kaikissa tietokonemalleissa.

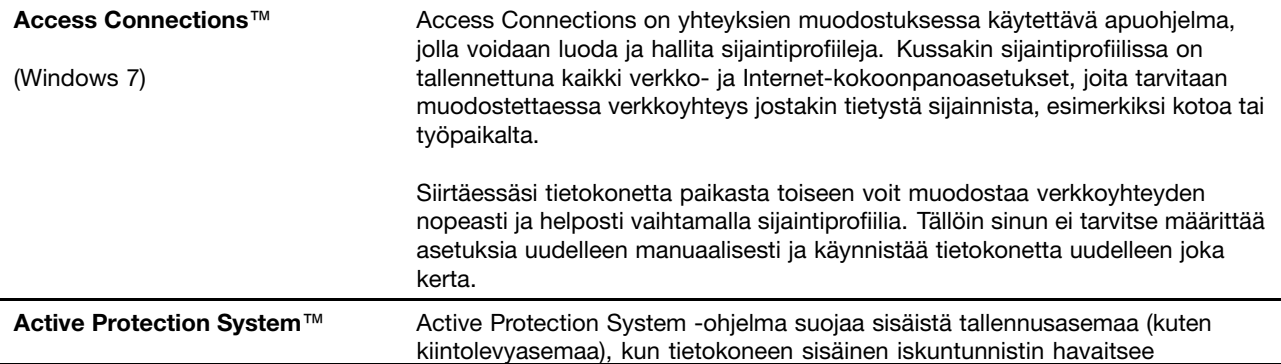

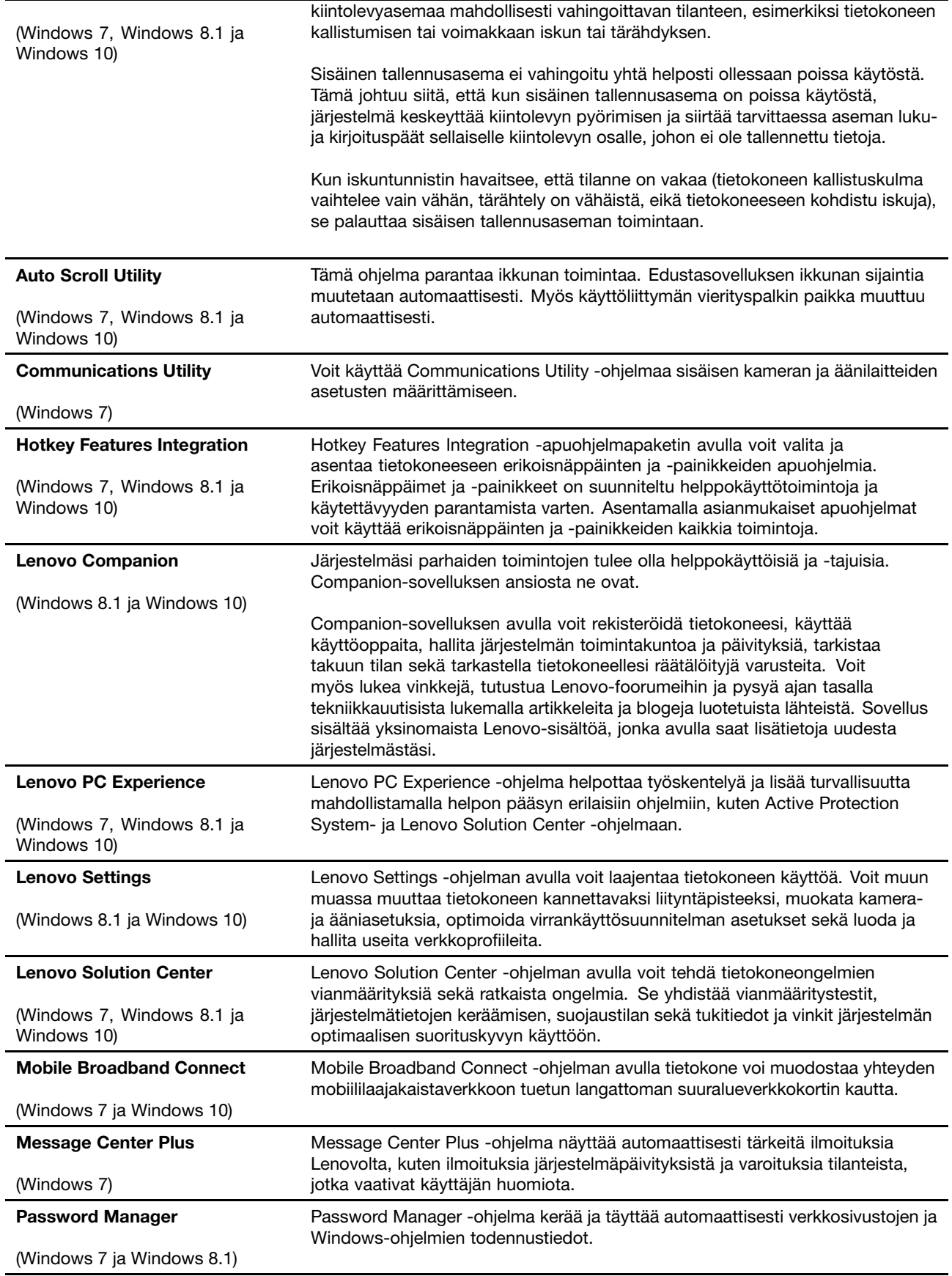

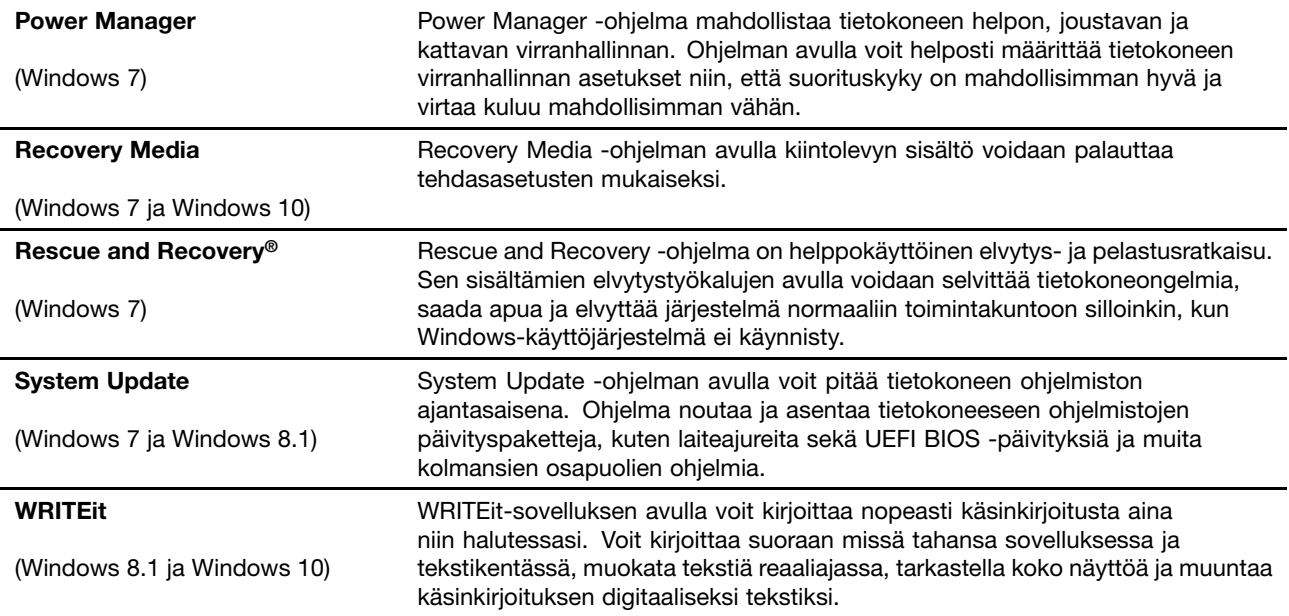

# <span id="page-32-0"></span>**Luku 2. Tietokoneen käyttö**

Tässä luvussa on tietoja tietokoneen joidenkin osien käyttämisestä.

Ohjeita miellyttävien työskentelyolosuhteiden varmistamiseen on kohdassa Luku 3 "Tietokone ja [käyttäjä"](#page-58-0) [sivulla](#page-58-0) [43](#page-58-0).

Tämä luku sisältää seuraavat aiheet:

- •"Tietokoneen rekisteröinti" sivulla 17
- •"Usein esitettyjä kysymyksiä" sivulla 17
- •["Erikoisnäppäimet"](#page-37-0) sivulla [23](#page-38-0)
- •["Kosketuslevyn](#page-39-0) käyttö" sivulla [24](#page-39-0)
- •"ThinkPad Yoga 11e [-tietokoneen](#page-40-0) eri asentojen käyttö" sivulla [25](#page-40-0)
- •["Virranhallinta"](#page-45-0) sivulla [30](#page-45-0)
- •["Verkkoyhteyden](#page-48-0) muodostus" sivulla [33](#page-48-0)
- •"Erillisen näytön [käyttäminen"](#page-50-0) sivulla [35](#page-50-0)
- •["Äänitoimintojen](#page-51-0) käyttö" sivulla [36](#page-51-0)
- •["Kameran](#page-52-0) käyttö" sivulla [37](#page-52-0)
- •"Flash Media -kortin [käyttö"](#page-52-0) sivulla [38](#page-53-0)
- •"ThinkPadin [aktiivikynän](#page-54-0) käyttö" sivulla [39](#page-54-0)

### **Tietokoneen rekisteröinti**

Kun rekisteröit tietokoneen, antamasi tiedot tallennetaan tietokantaan, jonka avulla Lenovo voi ottaa sinuun yhteyden ongelmatilanteissa. Tämän lisäksi joissakin maissa rekisteröidyt käyttäjät saavat käyttöönsä lisäetuja ja -palveluja.

Rekisteröimällä Lenovo-tietokoneesi saat myös seuraavat edut:

- Lenovon puhelintuki palvelee sinua entistä nopeammin
- Saat automaattisesti ilmoituksen saatavana olevista maksuttomista ohjelmista ja tuotetarjouksista

Voit rekisteröidä tietokoneesi siirtymällä osoitteeseen <http://www.lenovo.com/register>. Noudata sitten kuvaruutuun tulevia ohjeita.

**Huomautus:** Jos käytössä on Windows 7 -käyttöjärjestelmä, voit rekisteröidä tietokoneen myös esiasennetun Lenovo Product Registration -ohjelman avulla. Ohjelma käynnistyy automaattisesti, kun käytössä on Internet-yhteys ja tietokonetta on käytetty jonkin aikaa. Rekisteröi tietokone noudattamalla näyttöön tulevia ohjeita.

### **Usein esitettyjä kysymyksiä**

Tässä jaksossa on kannettavien ThinkPad-tietokoneiden käytön optimointiin liittyviä vihjeitä.

Voit varmistaa tietokoneen parhaan mahdollisen suorituskyvyn etsimällä hyödyllisiä lisätietoja, kuten vianmääritysohjeita ja vastauksia usein kysyttyihin kysymyksiin, seuraavasta verkko-osoitteesta: <http://www.lenovo.com/support/faq>

#### **Voinko saada käyttöoppaan jollakin toisella kielellä?**

• Voit ladata muunkielisen käyttöoppaan siirtymällä osoitteeseen <http://www.lenovo.com/support>. Noudata sitten näyttöön tulevia ohjeita.

#### **Tietokoneen virran katkaiseminen?**

- **Windows 7**, avaa Käynnistä-valikko ja valitse sitten **Sammuta**.
- **Windows 8.1:** tee jokin seuraavista toimista:
	- Siirry aloitusnäyttöön painamalla Windows-näppäintä, napsauttamalla näytön oikeassa yläkulmassa olevaa virtakuvaketta ja valitsemalla sitten **Sammuta**.
	- Siirrä osoitin näytön oikeaan ylä- tai alakulmaan, jotta oikopolut tulevat näkyviin. Valitse sitten **Asetukset** ➙ **Virta** ➙ **Sammuta**.

**Huomautus:** Voit avata Asetukset-oikopolun myös painamalla asetusnäppäintä ...................................

• **Windows 10**, avaa aloitusvalikko, napsauta **Virta** ja valitse sitten **Sammuta**.

#### **Ohjauspaneelin avaus?**

- **Windows 7:** Avaa aloitusvalikko ja valitse sitten **Ohjauspaneeli**.
- **Windows 8.1:** Avaa aloitusnäyttö painamalla Windows-näppäintä, avaa sovellusnäyttö napsauttamalla nuolikuvaketta ja valitse sitten **Ohjauspaneeli**.
- **Windows 10:** Napsauta hiiren kakkospainikkeella Aloita-painiketta ja valitse **Ohjauspaneeli**.

#### **Voiko Windows 8.1 -käyttöjärjestelmässä valita, avautuuko oletuksena työpöytä vai aloitusnäyttö?**

Windows 8.1 -käyttöjärjestelmän voi määrittää avautumaan oletuksena joko työpöydälle tai aloitusnäyttöön. Voit määrittää oletusnäytön seuraavasti:

- 1. Siirrä työpöydällä osoitin näytön alareunassa olevan tehtäväpalkin kohdalle ja napsauta tehtäväpalkkia kakkospainikkeella.
- 2. Valitse **Ominaisuudet**. Kuvaruutuun tulee Tehtäväpalkki ja siirtyminen -ikkuna.
- 3. Paikanna **Siirtyminen**-välilehden **Aloitusnäyttö**-kohta ja tee jokin seuraavista:
	- Jos haluat määrittää työpöydän oletusnäytöksi, valitse **Kun kirjaudun sisään tai suljen jonkin näytön kaikki sovellukset, siirry työpöytään aloitusnäytön sijaan** -valintaruutu.
	- Jos haluat määrittää aloitusnäytön oletusnäytöksi, poista **Kun kirjaudun sisään tai suljen jonkin näytön kaikki sovellukset, siirry työpöytään aloitusnäytön sijaan** -vaihtoehdon valintamerkki.
- 4. Tallenna asetukset napsauttamalla **OK**-painiketta.

#### **Miten käytän akkua mahdollisimman tehokkaasti esimerkiksi matkoilla?**

- Kun haluat säästää akkua tai keskeyttää työskentelyn sulkematta ohjelmia ja tallentamatta tiedostoja, tutustu kohtaan ["Virransäästötilat"](#page-47-0) sivulla [32](#page-47-0).
- Kun haluat, että suorituskyky on mahdollisimman hyvä ja virtaa kuluu mahdollisimman vähän, muuta virrankäyttösuunnitelman asetuksia.

#### **Miten voin turvallisesti poistaa tallennuslaitteisiin tallennettuja tietoja?**

• Tutustu osioon Luku 4 ["Suojaus"](#page-64-0) sivulla [49](#page-64-0), joka sisältää ohjeita tietokoneen suojaamisesta varkaudelta ja luvattomalta käytöltä.

- <span id="page-34-0"></span>• Suojaa tietokoneeseen tallennetut tiedot Password Manager -ohjelmalla. Saat lisätietoja ohjelman ohjeesta.
- Ennen kuin poistat tietoja tietokoneen kiintolevyasemasta tai Solid State Drive -asemasta, lue kohta ["Kiintolevy-](#page-69-0) tai SSD-aseman tietojen poistoa koskeva huomautus" sivulla [55](#page-70-0).

#### **Miten voin pitää esityksiä tai liittää tietokoneeseen erillisen näytön?**

- Kun haluat liittää tietokoneeseen ulkoisen näytön, noudata kohdassa "Erillisen näytön [käyttäminen"](#page-50-0) [sivulla](#page-50-0) [35](#page-50-0) olevia ohjeita.
- Työpöydän laajennustoiminnon avulla näyttökuva saadaan näkyviin sekä tietokoneen näytössä että erillisessä näytössä.

#### **Miksi tietokone tuntuu toimivan hitaammin, kun se on ollut jonkin aikaa käytössä?**

- Tutustu kohtaan "Yleisiä vihjeitä häiriöiden [ennaltaehkäisyyn"](#page-90-0) sivulla [75](#page-90-0).
- Voit itse selvittää ongelmia esiasennetun vianmääritysohjelman avulla.
- Elvytysratkaisuja on kohdassa Luku 8 "Yleiskuvaus [elvytyksestä"](#page-112-0) sivulla [97](#page-112-0).

Tulosta seuraavien kohtien sisältämät ohjeet ja pidä ne tietokoneen mukana tulevaa tarvetta varten, jos et jostakin syystä pääse käyttämään tätä käyttöopasta.

- •"Uuden [käyttöjärjestelmän](#page-72-0) asennus" sivulla [57](#page-72-0)
- •["Tietokone](#page-96-0) ei vastaa" sivulla [81](#page-96-0)
- •["Virtahäiriöt"](#page-108-0) sivulla [93](#page-108-0)

### **Windows-käyttöjärjestelmän ohjeiden saanti**

Windowsin ohjejärjestelmässä on tietoja Windows-käyttöjärjestelmän käytöstä ja sen ominaisuuksien hyödyntämisestä. Voit käynnistää Windowsin ohjejärjestelmän tekemällä jonkin seuraavista toimista:

- **Windows 7**: Avaa Käynnistä-valikko ja valitse sitten **Ohje ja tuki**.
- **Windows 8.1**: Tuo oikopolut näkyviin viemällä osoitin näytön oikeaan ylä- tai alakulmaan. Valitse sitten **Asetukset** ➙ **Ohje**. Lisäksi Windows 8.1 -käyttöjärjestelmässä on **Ohje <sup>+</sup> vinkit** -sovellus, jonka voi avata aloitusnäytöstä tai Sovellukset-näytöstä.
- **Windows 10**: Avaa aloitusvalikko ja valitse sitten **Aloitusopas**. Voit lisäksi käyttää henkilökohtaista avustajaa Cortanaa® esimerkiksi ohjeiden, sovellusten, tiedostojen ja asetusten etsimiseen.

### **Monikosketusnäytön käyttö**

Tämä aihe sisältää joissakin malleissa olevan monikosketusnäytön käyttöohjeet.

#### **Huomautuksia:**

- Tietokoneen näyttö saattaa poiketa seuraavasta kuvasta.
- Jotkin liikeohjaukset eivät välttämättä ole käytettävissä kaikissa sovelluksissa.

Seuraavassa taulukossa esitellään joitakin usein käytettyjä liikkeitä.

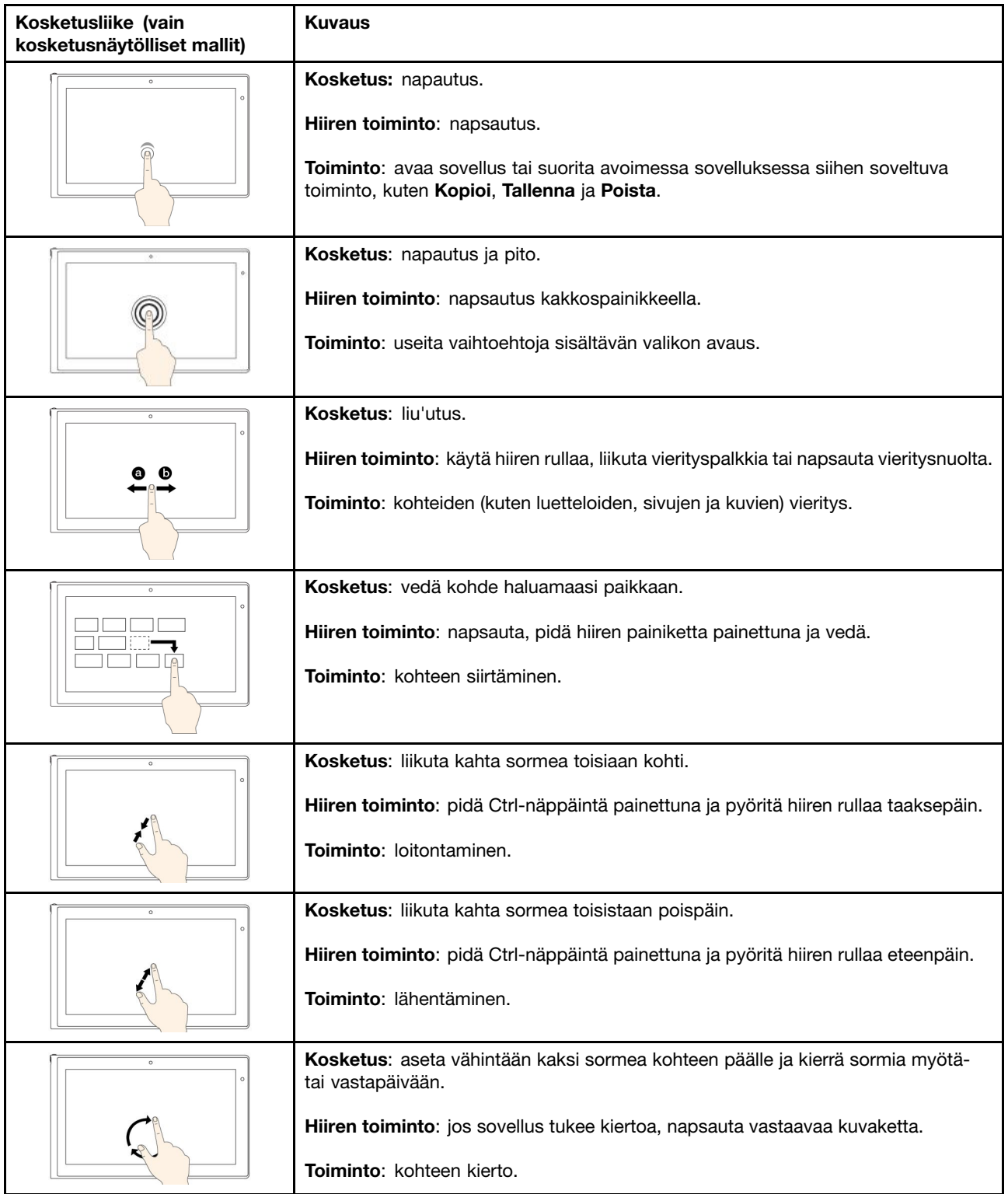
Seuraavassa taulukossa esitellään Windows 8.1 -käyttöjärjestelmässä käytettävissä olevia kosketusliikkeitä.

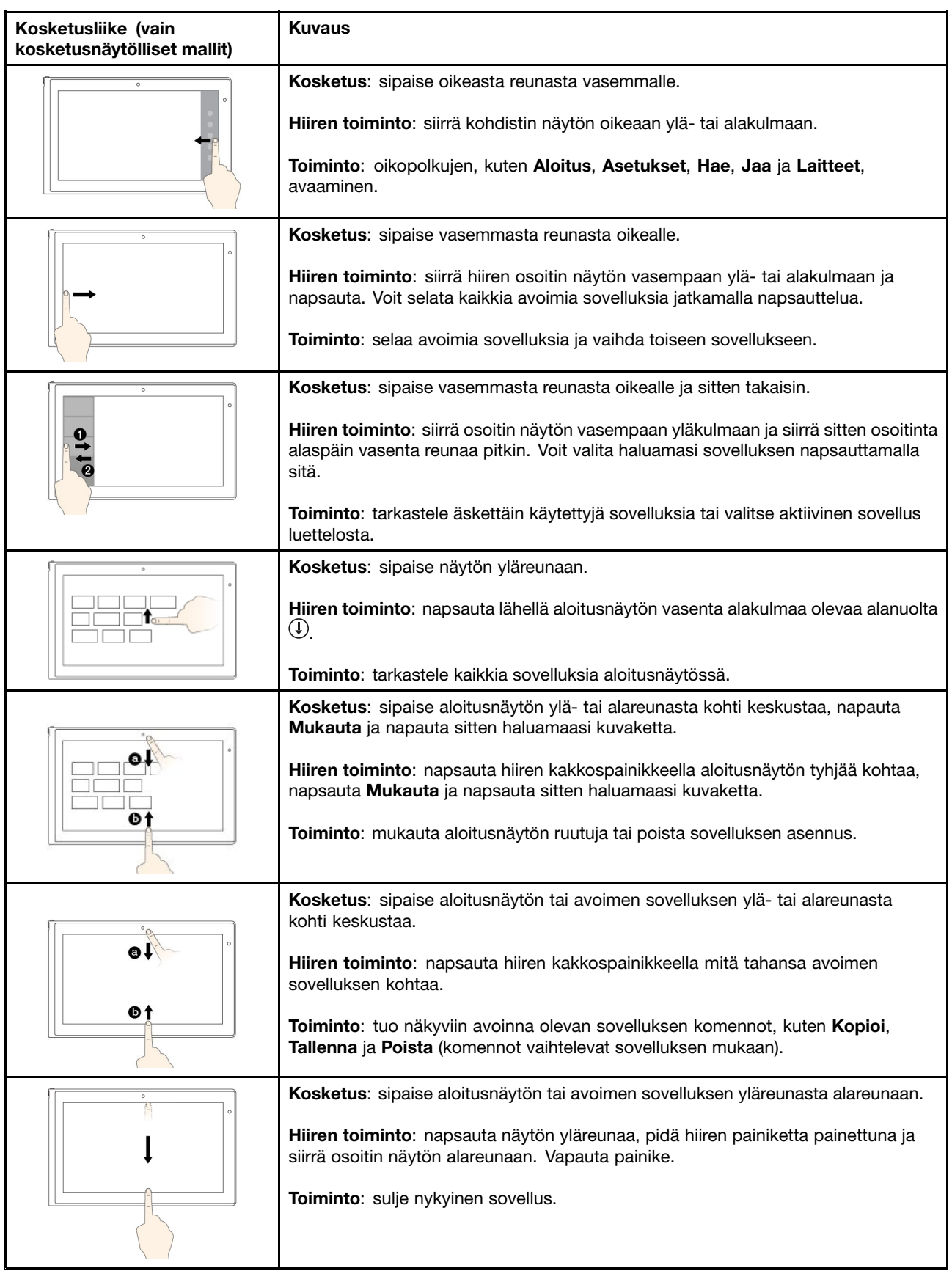

Seuraavassa taulukossa esitellään joitakin Windows 10 -käyttöjärjestelmässä käytettävissä olevia kosketusliikkeitä.

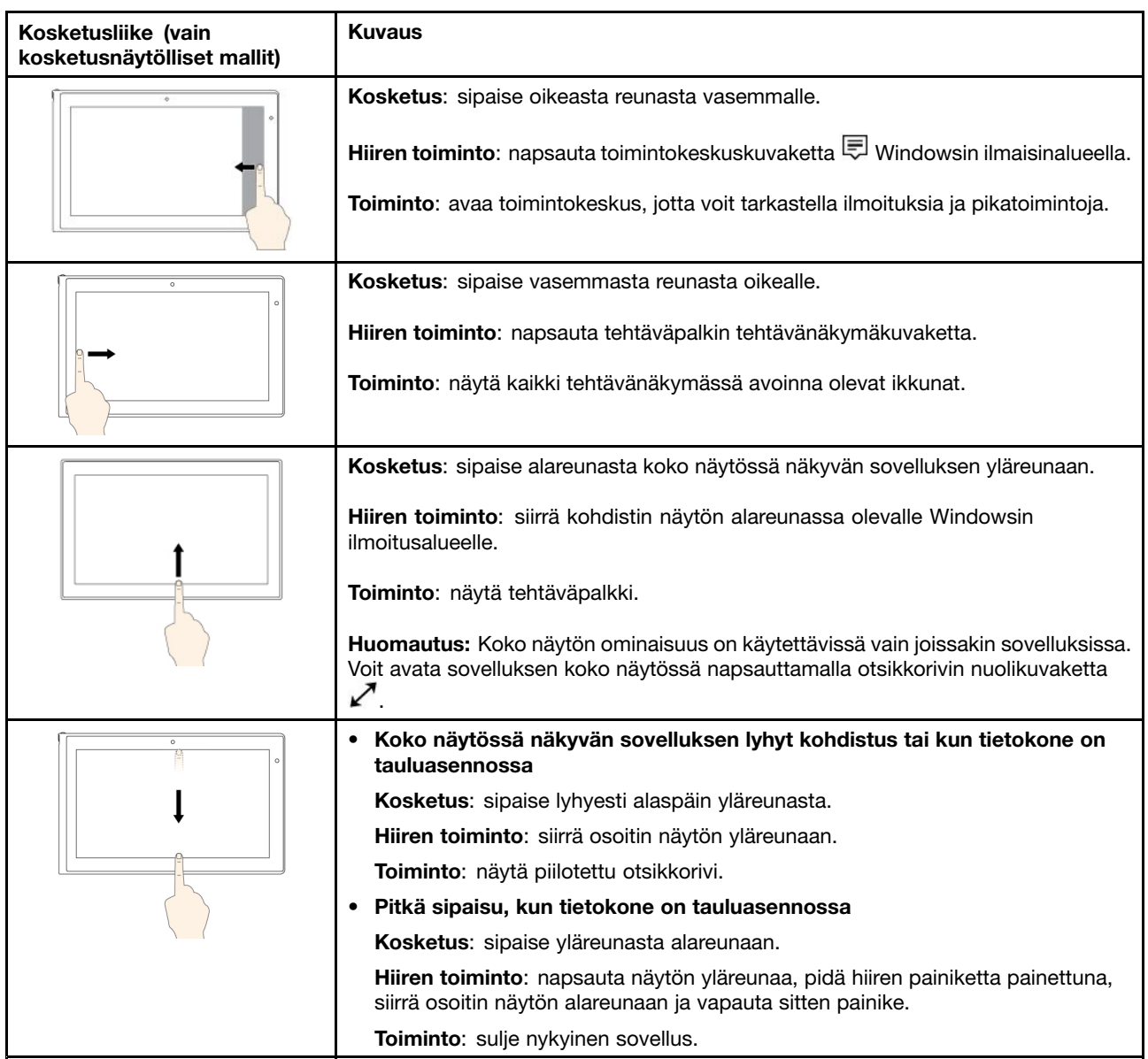

#### **Monikosketusnäytön käyttövihjeitä**

- Monikosketusnäyttö on muovikalvolla päällystetty lasilevy. Älä paina näyttöä tai laita näytölle kynää tai metalliesinettä. Kosketusnäyttö saattaa vaurioitua tai toimia väärin.
- Älä käytä kosketusnäyttöä sormenkynsillä, käsineessä olevilla sormilla tai esineillä.
- Tämän välttämiseksi monikosketusnäyttö kannattaa kalibroida säännöllisesti.

#### **Monikosketusnäytön puhdistusvihjeitä**

- Katkaise tietokoneesta virta ennen monikosketusnäytön puhdistamista.
- Poista sormenjäljet tai pöly monikosketusnäytöstä kuivalla, pehmeällä ja nukkaamattomalla liinalla tai pumpulilla. Älä käytä liuotinaineita.
- Pyyhi näyttö kevyesti ylhäältä alas suuntautuvilla liikkeillä. Älä paina näyttöä.

### **Erikoisnäppäimet**

Tietokoneen näppäimistössä on useita erikoisnäppäimiä, joiden avulla työskentely sujuu helposti ja tehokkaasti.

Seuraavassa kuvassa näkyy erikoisnäppäinten sijainti.

**Huomautus:** Tietokoneesi saattaa poiketa hieman seuraavasta kuvasta.

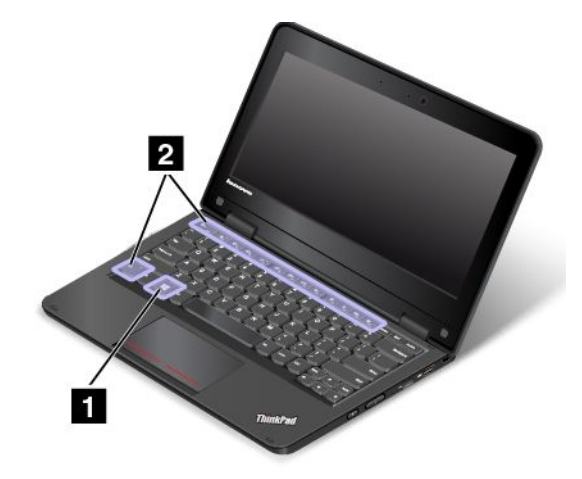

#### **<sup>1</sup> Windows-näppäin**

**Windows 7 ja Windows 10:** Avaa Käynnistä- tai aloitusvalikko. **Windows 8.1:** Vaihda näkymää nykyisen työtilan ja aloitusnäytön välillä.

Tietoja Windows-näppäimen käyttämisestä muiden näppäinten kanssa on Windows-käyttöjärjestelmän ohjeessa.

#### **<sup>2</sup> Toimintonäppäimet**

Voit määrittää Fn-näppäimen ja toimintonäppäimet näppäimistön asetusikkunassa seuraavasti:

- 1. Avaa Ohjauspaneeli ja vaihda Ohjauspaneelin näyttötapa Luokka-asetuksesta Suuret kuvakkeet- tai Pienet kuvakkeet -asetukseksi.
- 2. Napsauta **Näppäimistö**-kuvaketta. Valitse näppäimistön asetusikkunassa **Fn- ja toimintonäppäimet**tai **ThinkPad-näppäimet F1–F12** -välilehti.
- 3. Valitse haluamasi vaihtoehdot.
- •Fn<sub>te</sub> Esc<sub>Fnk</sub> Fn-näppäinlukon käyttöönotto tai käytöstä poisto.

**Fn-näppäinlukko on käytössä:** Fn-näppäinlukon merkkivalo palaa. Voit käyttää toimintonäppäimiä (F1 - F12) painamalla haluamaasi toimintonäppäintä. Jos haluat käyttää toimintonäppäimiin kuvakkeina merkittyjä erikoistoimintoja, paina samanaikaisesti Fn-näppäintä ja haluttua toimintonäppäintä.

**Fn-näppäinlukko on pois käytössä:** Fn-näppäinlukon merkkivalo ei pala. Jos haluat käyttää toimintonäppäimiin kuvakkeina merkittyjä erikoistoimintoja, paina vain toimintonäppäintä. Jos haluat käyttää F1 - F12 -näppäinten normaaleja toimintoja, paina samanaikaisesti Fn-näppäintä ja haluttua toimintonäppäintä.

•**Kaiuttimien mykistys tai mykistyksen poisto. Kun kaiuttimet on mykistetty, F1-näppäimen** merkkivalo palaa.

Jos katkaiset tietokoneesta virran, kun äänentoisto on vaimennettuna, äänentoisto on edelleen vaimennettuna, kun käynnistät tietokoneen uudelleen. Voit ottaa äänen käyttöön painamalla äänenvoimakkuuden vähennysnäppäintä  $\frac{d}{d}$   $\frac{d}{d}$  ja äänenvoimakkuuden lisäysnäppäintä  $\frac{d}{d}$  i

- • $\frac{d^2 E}{dx^2}$  Kaiuttimen äänenvoimakkuuden vähennys.
- •**Kaiuttimen äänenvoimakkuuden lisäys.**
- •Mikrofonien mykistys tai mykistyksen poisto. Kun mikrofonit on mykistetty, merkkivalo palaa.
- •Näytön kirkkauden vähentäminen.
- •Näytön kirkkauden lisäys.
- •Erillisten näyttöjen hallinta
- •Langattomien ominaisuuksien ottaminen käyttöön tai poistaminen käytöstä.
- $\bullet$ •
	- Windows 7: Avaa **Ohjauspaneelin**.
	- Windows 8.1: Avaa **Asetukset**-oikopolun.
	- Windows 10: Avaa Asetukset-ikkunan.
- $\overline{Q}_{\text{max}}$ •
	- Windows 7: Avaa **Windowsin haun**.
	- Windows 8.1: Avaa **Hae**-oikopolun.
	- Windows 10: Avaa Cortana-hakuruudun.
- •Kaikkien avattujen ohjelmien tarkastelu.
- H. •
	- Windows 7: Avaa **Tietokone**-ikkunan.
	- Windows 8.1 ja Windows 10: Näyttää kaikki ohjelmat.
- **Fn <sup>+</sup> 4:** Siirtää tietokoneen lepotilaan. Palauta tietokone normaaliin toimintaan painamalla Fn-näppäintä tai virtapainiketta.
- **Fn <sup>+</sup> End:** Toteuttaa saman toiminnon kuin tavallisen näppäimistön Insert-näppäin.
- **Fn <sup>+</sup> B:** Toteuttaa saman toiminnon kuin tavallisen näppäimistön Break-näppäin.
- **Fn <sup>+</sup> K:** Toteuttaa saman toiminnon kuin tavallisen näppäimistön ScrLk-näppäin.
- **Fn <sup>+</sup> P:** Toteuttaa saman toiminnon kuin tavallisen näppäimistön Pause-näppäin.
- **Fn <sup>+</sup> S:** Toteuttaa saman toiminnon kuin tavallisen näppäimistön SysRq-näppäin.

### **Kosketuslevyn käyttö**

**Huomautus:** Tietokoneesi saattaa poiketa hieman seuraavasta kuvasta.

Tietokoneen näppäimistön alareunassa on kosketuslevy **<sup>1</sup>** . Voit siirtää osoitinta **<sup>2</sup>** näytössä liu'uttamalla sormea kosketuslevyllä siihen suuntaan, johon haluat osoittimen liikkuvan. Kosketuslevyn vasen ja oikea alareuna toimivat hiiren painikkeiden tavoin. Toiminnot vastaavat tavallisen hiiren ykkös- ja kakkospainikkeen toimintoja.

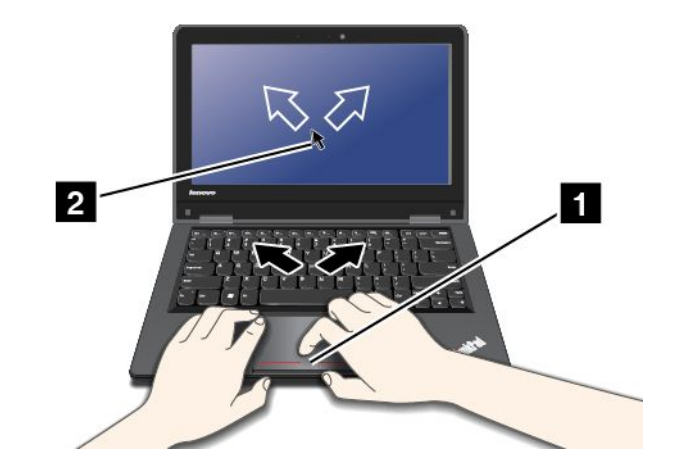

#### **Kosketuslevyn mukautus**

Voit mukauttaa kosketuslevyä seuraavasti:

- 1. Siirry Ohjauspaneeliin ja valitse **Laitteisto ja äänet** ➙ **Hiiri**.
- 2. Noudata näyttöön tulevia ohjeita.

## **ThinkPad Yoga 11e -tietokoneen eri asentojen käyttö**

ThinkPad Yoga 11e -tietokoneen eri käyttöasentojen ja taulutietokoneominaisuuksien ansiosta työskentely on joustavaa ja mukavaa.

Tämä osio sisältää seuraavat aiheet:

- •"Tietokoneen näytön kääntäminen" sivulla 25
- •["Normaaliasento"](#page-41-0) sivulla [26](#page-41-0)
- •["Taitosasento"](#page-42-0) sivulla [27](#page-42-0)
- •["Tauluasento"](#page-43-0) sivulla [28](#page-43-0)
- •["Kolmioasento"](#page-43-0) sivulla [28](#page-43-0)
- •["Tablet-painikkeiden](#page-44-0) käyttäminen" sivulla [29](#page-44-0)
- •["Monikosketusnäytön](#page-34-0) käyttö" sivulla [19](#page-34-0)

## **Tietokoneen näytön kääntäminen**

Voit avata ThinkPad Yoga 11e -tietokoneen näytön kuvassa näkyvällä tavalla enintään 360 asteen kulmaan.

**Huomautus:** Tietokoneesi saattaa poiketa hieman seuraavasta kuvasta.

**Huomio:** Älä käytä liikaa voimaa, kun käännät tietokoneen näyttöä. Muutoin näyttö tai näytön saranat voivat vahingoittua. Ole erityisen varovainen näytön yläkulmien kanssa.

<span id="page-41-0"></span>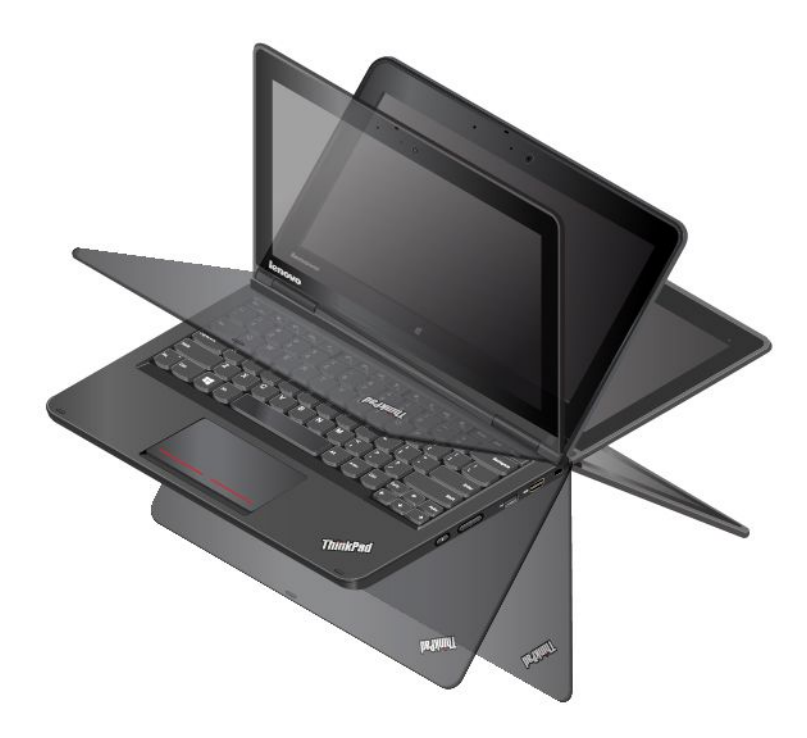

### **Normaaliasento**

ThinkPad Yoga 11e -tietokoneen normaaliasento soveltuu parhaiten tilanteisiin, joissa tarvitaan näppäimistöä ja hiirtä, kuten asiakirjojen muokkaukseen ja sähköpostiviestien kirjoittamiseen.

**Huomio:** Älä käytä liikaa voimaa, kun käännät tietokoneen näyttöä. Muutoin näyttö tai näytön saranat voivat vahingoittua. Ole erityisen varovainen näytön yläkulmien kanssa.

Avaa tietokoneen kansi kuvassa näkyvällä tavalla hitaasti enintään 190 asteen kulmaan. Asteet viittaavat nestekidenäytön ja näppäimistön väliseen kulmaan. Tietokone on nyt normaaliasennossa.

**Huomautus:** Tietokoneesi saattaa poiketa hieman seuraavasta kuvasta.

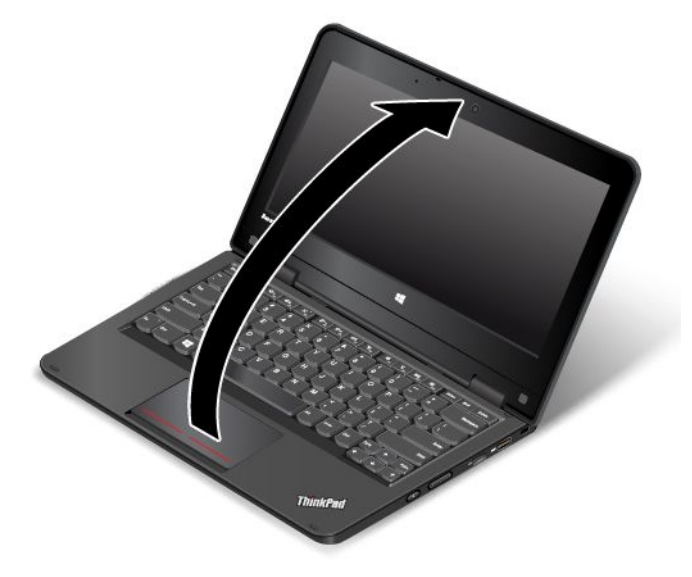

Normaaliasennossa näppäimistö ja kosketuslevy ovat käytössä. Voit ohjata joitakin tietokoneen toimintoja myös taulutietokonepainikkeiden ja monikosketusnäytön avulla käyttämättä näppäimistöä ja kosketuslevyä. <span id="page-42-0"></span>Lisätietoa on kohdissa ["Tablet-painikkeiden](#page-44-0) käyttäminen" sivulla [29](#page-44-0) ja ["Monikosketusnäytön](#page-34-0) käyttö" sivulla [19](#page-34-0).

### **Taitosasento**

ThinkPad Yoga 11e -tietokoneen taitosasento soveltuu parhaiten tilanteisiin, joissa kosketusnäyttöä tarvitaan vain vähän, esimerkiksi valokuvien tai videoiden katseluun.

**Huomio:** Älä käytä liikaa voimaa, kun käännät tietokoneen näyttöä. Muutoin näyttö tai näytön saranat voivat vahingoittua. Ole erityisen varovainen näytön yläkulmien kanssa.

Kun tietokone on normaaliasennossa, voit kääntää sen taitosasentoon seuraavasti:

1. Käännä tietokoneen näyttöä hitaasti myötäpäivään niin, että se on 190–359 asteen kulmassa. Asteet viittaavat nestekidenäytön ja näppäimistön väliseen kulmaan.

**Huomautus:** Tietokoneesi saattaa poiketa hieman seuraavista kuvista.

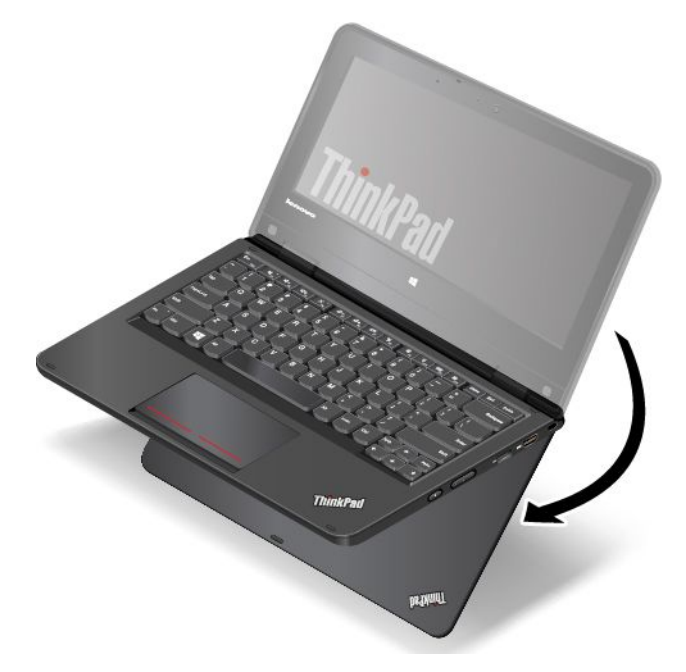

2. Aseta tietokone kuvassa näkyvään asentoon. Tietokone on nyt taitosasennossa.

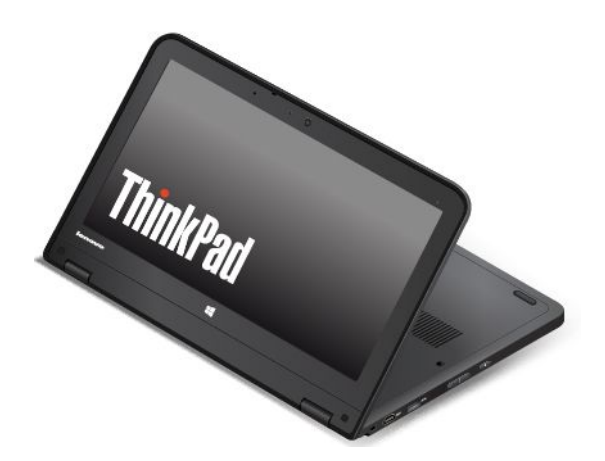

<span id="page-43-0"></span>Taitosasennossa näppäimistö ja kosketuslevy poistuvat käytöstä automaattisesti. Voit kuitenkin ohjata joitakin tietokoneen toimintoja taulutietokonepainikkeiden ja monikosketusnäytön avulla käyttämättä näppäimistöä ja kosketuslevyä. Lisätietoa on kohdissa ["Tablet-painikkeiden](#page-44-0) käyttäminen" sivulla [29](#page-44-0) ja ["Monikosketusnäytön](#page-34-0) käyttö" sivulla [19](#page-34-0).

### **Tauluasento**

ThinkPad Yoga 11e -tietokoneen tauluasento soveltuu parhaiten esimerkiksi Web-selailun kaltaisiin tilanteisiin, joissa kosketusnäyttöä tarvitaan paljon.

**Huomio:** Älä käytä liikaa voimaa, kun käännät tietokoneen näyttöä. Muutoin näyttö tai näytön saranat voivat vahingoittua. Ole erityisen varovainen näytön yläkulmien kanssa.

Kun tietokone on taitosasennossa, voit kääntää sen tauluasentoon seuraavasti:

1. Aseta tietokone kuvan osoittamaan asentoon ja käännä näyttö hitaasti myötäpäivään 360 asteen kulmaan. Asteet viittaavat nestekidenäytön ja näppäimistön väliseen kulmaan.

**Huomautus:** Tietokoneesi saattaa poiketa hieman seuraavista kuvista.

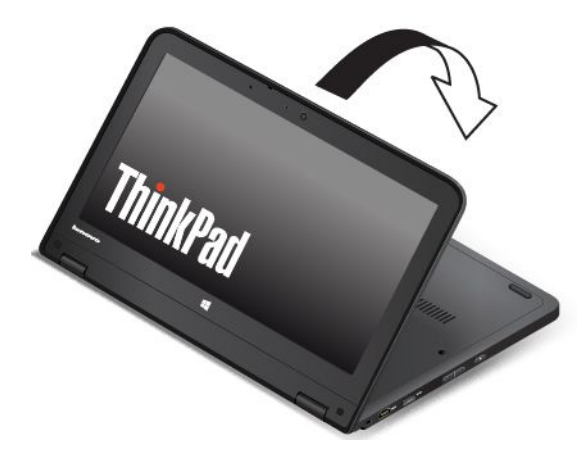

2. Aseta tietokone kuvassa näkyvään asentoon. Tietokone on nyt tauluasennossa.

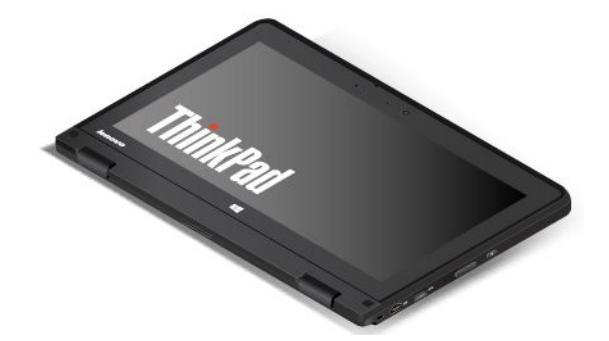

Tauluasennossa näppäimistö ja kosketuslevy poistuvat käytöstä automaattisesti. Voit kuitenkin ohjata joitakin tietokoneen toimintoja taulutietokonepainikkeiden ja monikosketusnäytön avulla käyttämättä näppäimistöä ja kosketuslevyä. Lisätietoa on kohdissa ["Tablet-painikkeiden](#page-44-0) käyttäminen" sivulla [29](#page-44-0) ja ["Monikosketusnäytön](#page-34-0) käyttö" sivulla [19](#page-34-0).

# **Kolmioasento**

ThinkPad Yoga 11e -tietokoneen kolmioasento soveltuu parhaiten tilanteisiin, joissa kosketusnäyttöä tarvitaan vain vähän, kuten valokuvien katseluun tai esityksen pitämiseen.

<span id="page-44-0"></span>**Huomio:** Älä käytä liikaa voimaa, kun käännät tietokoneen näyttöä. Muutoin näyttö tai näytön saranat voivat vahingoittua. Ole erityisen varovainen näytön yläkulmien kanssa.

Kun tietokone on tauluasennossa, voit kääntää sen kolmioasentoon seuraavasti:

1. Käännä tietokoneen näyttöä hitaasti vastapäivään niin, että se on 190–359 asteen kulmassa. Asteet viittaavat nestekidenäytön ja näppäimistön väliseen kulmaan.

**Huomautus:** Tietokoneesi saattaa poiketa hieman seuraavista kuvista.

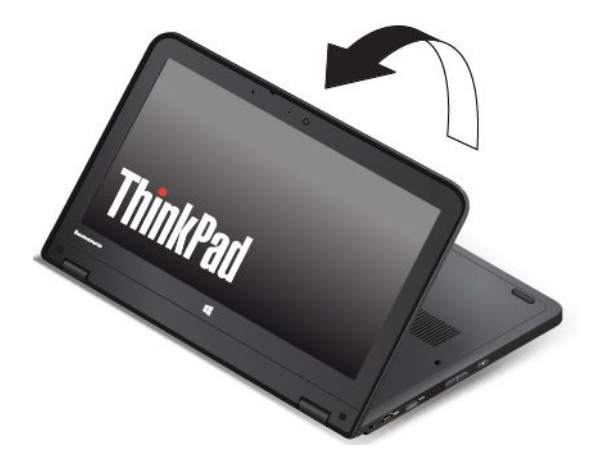

2. Aseta tietokone kuvassa näkyvään asentoon. Tietokone on nyt kolmioasennossa.

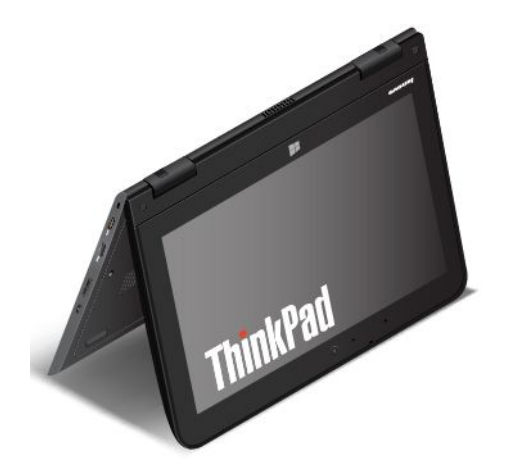

Kolmioasennossa näppäimistö ja kosketuslevy poistuvat käytöstä automaattisesti. Voit kuitenkin ohjata joitakin tietokoneen toimintoja taulutietokonepainikkeiden ja monikosketusnäytön avulla käyttämättä näppäimistöä ja kosketuslevyä. Lisätietoa on kohdissa "Tablet-painikkeiden käyttäminen" sivulla 29 ja ["Monikosketusnäytön](#page-34-0) käyttö" sivulla [19](#page-34-0).

### **Tablet-painikkeiden käyttäminen**

ThinkPad Yoga 11e -tietokoneessa ovat seuraavassa kuvassa näkyvät taulutietokonepainikkeet. Voit ohjata joitakin tietokoneen toimintoja taulutietokonepainikkeiden avulla käyttämättä näppäimistöä ja kosketuslevyä.

**Huomautus:** Tietokoneesi saattaa poiketa hieman seuraavasta kuvasta.

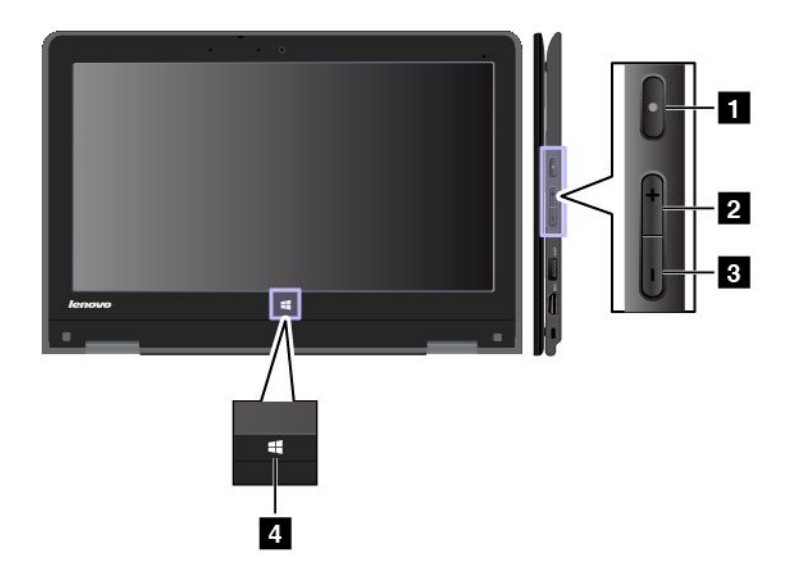

**<sup>1</sup> Virtapainike**: Painamalla virtapainiketta voit käynnistää tietokoneen.

**<sup>2</sup> Kaiuttimen äänenvoimakkuuden lisäyspainike**: Painallus lisää kaiuttimen äänenvoimakkuutta.

**<sup>3</sup> Kaiuttimen äänenvoimakkuuden pienennyspainike**: Painallus vähentää kaiuttimen äänenvoimakkuutta.

#### **<sup>4</sup> Windows-painike**

- **Windows 7 ja Windows 10**: Windows-painikkeen painallus avaa Käynnistä- tai aloitusvalikon tai palauttaa tietokoneen lepotilasta normaaliin toimintaan.
- **Windows 8.1**: Windows-painikkeen painallus vaihtaa käyttöön nykyisen työtilan tai aloitusnäytön. Windows-painiketta painamalla tietokoneen voi myös palauttaa lepotilasta normaaliin toimintaan.

### **Virranhallinta**

Tietokoneen virtalähteenä voi olla joko verkkolaitteen välittämä verkkovirta tai tietokoneen mukana toimitettu litium-ioniakku. Verkkovirtaa käytettäessä akku latautuu automaattisesti.

Kun käytät tietokonetta verkkovirran ulottumattomissa, tietokoneen toiminta edellyttää akkuvirtaa. Tietokoneen eri osien virrankulutus vaihtelee. Suuritehoisten osien runsas käyttö kuluttaa akkuvirtaa nopeasti.

## **Verkkolaitteen käyttö**

Tietokone saa virtaa joko akusta tai verkkovirrasta. Verkkovirtaa käytettäessä akut latautuvat automaattisesti.

Tietokoneen mukana toimitetaan verkkolaite ja verkkojohto.

- Verkkolaite: muuntaa verkkovirran kannettavan tietokoneen käyttöön sopivaksi.
- Verkkojohto: kytkee verkkolaitteen pistorasiaan.

#### **Kytkeminen verkkovirtaan**

Voit kytkeä tietokoneen verkkovirtaan seuraavasti:

**Huomio:** Väärän verkkojohdon käyttö saattaa vahingoittaa tietokonetta.

**Huomautus:** Varmista, että teet toimet luetellussa järjestyksessä.

1. Liitä verkkojohto verkkolaitteeseen.

- 2. Liitä verkkolaite tietokoneessa olevaan virtalähteen liitäntään.
- 3. Kytke verkkojohto pistorasiaan.

#### **Verkkolaitteen käyttövihjeitä**

- Kun verkkolaite ei ole käytössä, irrota se pistorasiasta.
- Älä sido verkkojohtoa tiukasti muuntajan ympärille, kun johto on kiinni verkkolaitteen muuntajassa.
- Ennen kuin aloitat akkujen latauksen, varmista, että lämpötila on vähintään 10°C.
- Akut voi ladata, kun tietokoneeseen on kytketty verkkolaite. Akut on ladattava seuraavissa tilanteissa:
	- Windowsin ilmoitusalueella näkyvä akkukuvake näyttää akun jäljellä olevan varauksen olevan vähissä.
	- Akut eivät ole olleet käytössä pitkään aikaan.

### **Akun tilatietojen tarkastelu**

Voit tarkistaa akun tilan siirtämällä osoittimen Windowsin ilmoitusalueen akun tilakuvakkeeseen. Akun tilakuvake näyttää akun jäljellä olevan varauksen prosentteina ja miten kauan voit käyttää tietokonetta, ennen kuin joudut lataamaan akun.

Tietokoneen akun latausväli määräytyy virran kulutusnopeuden mukaan. Koska jokainen käyttäjä käyttää tietokonetta eri tavalla ja asettaa tietokoneelle erilaisia vaatimuksia, on vaikeaa esittää arvioita siitä, kuinka pitkäksi aikaa akun varaus riittää. Akun varaukseen vaikuttaa kaksi päätekijää:

- Akun varausaste, kun tietokoneen käyttö aloitetaan.
- Tietokoneen käyttötavat. Esimerkiksi:
	- Kuinka usein kiintolevy- tai Solid State Drive -asemaa käytetään.
	- Kuinka kirkkaaksi näyttö säädetään.
	- Kuinka usein langattomia ominaisuuksia käytetään.

#### **Vähäisen varauksen hälytyksen käyttöönotto Windows 7 -käyttöjärjestelmässä**

Windows 7 -käyttöjärjestelmässä voit määrittää tietokoneen asetukset niin, että akun varaustason alittaessa määritetyn rajan tapahtuu hälytys, näyttöön tulee sanoma ja nestekidenäytöstä katkeaa virta.

Voit ottaa vähäisen varauksen hälytyksen käyttöön seuraavasti:

- 1. Käynnistä Power Manager -ohjelma ja valitse **Yleiset virrankäyttöasetukset** -välilehti. Ohjeet Power Manager -ohjelman käynnistämiseen ovat kohdassa ["Lenovo-ohjelmien](#page-28-0) käyttö" sivulla [13](#page-28-0).
- 2. Määritä akun varauksen raja-arvo sekä toteutettava toimi **Hälytykset**-alueen **Hälytys akun varauksen ollessa vähissä**- ja **Hälytys akun varauksen ollessa loppumassa** -kohtaan.

**Huomautus:** Jos tietokone siirtyy lepo- tai horrostilaan akun varauksen vähyyden vuoksi, ennen kuin näyttöön ehtii tulla varoitussanoma, sanoma tulee näkyviin tietokoneen palatessa normaaliin toimintaan. Voit palata normaaliin toimintaan napsauttamalla sanomaikkunassa **OK**-painiketta.

## **Akun lataus**

Akku on suositeltavaa ladata, kun sen varaus on vähissä. Esimerkiksi:

- kun huomaat, että jäljellä olevan varauksen prosenttiosuus on pieni.
- kun akun äänimerkki ilmoittaa vähäisestä varauksesta.

Jos käytettävissä on pistorasia, liitä verkkolaite ensin tietokoneeseen ja sitten pistorasiaan. Akun lataaminen täyteen kestää noin 3–6 tuntia. Latausaika vaihtelee akun koon ja olosuhteiden mukaan. Akun tilan merkkivalosta näet, milloin akun lataus on meneillään ja milloin akussa on täysi varaus.

**Huomautus:** Akun käyttöiän pidentämiseksi tietokone ei aloita akun lataamista uudelleen, jos akussa jäljellä oleva varaus on yli 95 prosentin suuruinen.

### **Akun varauksen hallinta**

Kun haluat, että suorituskyky on mahdollisimman hyvä ja virtaa kuluu mahdollisimman vähän, säädä virrankäyttösuunnitelman asetuksia seuraavasti:

- 1. Avaa Ohjauspaneeli ja vaihda Ohjauspaneelin näyttötapa Luokka-asetuksesta Suuret kuvakkeet- tai Pienet kuvakkeet -asetukseksi.
- 2. Valitse **Virranhallinta-asetukset**.
- 3. Noudata näyttöön tulevia ohjeita.

### **Virransäästötilat**

Virransäästötiloja on useita, ja niitä voi käyttää milloin tahansa virran säästämiseksi. Tässä jaksossa esitellään kukin tila ja annetaan vihjeitä akkuvirran tehokkaaseen käyttöön.

• **Näytön virrankatkaisu (vain Windows 7)**

Tietokoneen näyttö kuluttaa huomattavasti akkuvirtaa. Voit katkaista näytön virran ja siirtää tietokoneen näytön virrankatkaisutilaan napsauttamalla Windowsin ilmaisinalueen akkumittaria hiiren kakkospainikkeella ja valitsemalla **Katkaise virta näytöstä**.

• **Lepotila**

Lepotilassa työ tallentuu muistiin ja kiintolevyaseman tai SSD-aseman ja tietokoneen näytön virta katkeaa. Kun tietokone palautuu lepotilasta normaaliin toimintaan, käytössä ollut työskentely-ympäristö palautuu muutamassa sekunnissa.

Voit siirtää tietokoneen lepotilaan seuraavasti:

- **Windows 7**: Avaa aloitusvalikko ja napsauta sitten **Sammuta**-painikkeen vieressä olevaa nuolta. Valitse näyttöön tulevassa valikossa **Lepotila**.
- **Windows 8.1**: Siirry aloitusnäyttöön painamalla Windows-näppäintä , napsauta virtakuvaketta *O* ja valitse sitten **Lepotila**.
- **Windows 10:** Avaa aloitusvalikko, napsauta **Virta** ja valitse sitten **Lepotila**.
- **Horrostila**

Tätä tilaa käyttämällä tietokone voidaan sammuttaa kokonaan tiedostoja tallentamatta ja ohjelmia lopettamatta. Tietokoneen siirtyessä horrostilaan kaikki avoinna olevat ohjelmat, kansiot ja tiedostot tallentuvat kiintolevyasemaan tai SSD-asemaan, minkä jälkeen tietokoneesta katkeaa virta.

Jos haluat siirtää tietokoneen lepotilaan näppäinyhdistelmän avulla, muuta virrankäyttösuunnitelman asetuksia seuraavasti:

- **Windows 7**: Avaa aloitusvalikko ja napsauta sitten **Sammuta**-painikkeen vieressä olevaa nuolta. Valitse näyttöön tulevassa valikossa **Horrostila**.
- **Windows 8.1 ja Windows 10**: Määritä ensin, mitä virtapainikkeen painalluksella tapahtuu, ja siirrä sitten tietokone horrostilaan painamalla virtapainiketta.

Jos tietokone siirretään horrostilaan eikä herätystoiminto ole käytössä, tietokone ei kuluta lainkaan virtaa. Oletusarvon mukaan herätystoiminto on poissa käytössä. Jos tietokone siirretään horrostilaan ja herätystoiminto on käytössä, tietokone kuluttaa vähäisen määrän virtaa.

Voit ottaa herätystoiminnon käyttöön seuraavasti:

- 1. Siirry Ohjauspaneeliin ja valitse **Järjestelmä ja suojaus** ➙ **Valvontatyökalut**.
- 2. Valitse **Tehtävien ajoitus** -vaihtoehto. Jos järjestelmä pyytää pääkäyttäjän salasanaa tai vahvistusta, kirjoita salasana tai vahvista valinnat.
- 3. Valitse vasemmasta ruudusta Tehtävät-kansio, jolle haluat määrittää herätystoiminnon. Kuvaruutuun tulevat ajoitetut tehtävät.
- 4. Napsauta ajoitettua tehtävää ja sitten **Ehdot**-välilehteä.
- 5. Valitse **Virta**-kohdasta **Aktivoi tietokone suorittamaan tämä tehtävä**.
- **Langattomat ominaisuudet pois käytöstä**

Kun et käytä langattomia ominaisuuksia, esimerkiksi Bluetooth-yhteyttä tai langatonta lähiverkkoyhteyttä, poista ne käytöstä. Näin voit säästää virtaa. Voit poistaa langattomat ominaisuudet käytöstä painamalla

langattoman yhteyden radiolaitteiden hallintanäppäintä

### **Akun käyttöajan pidennys**

Voit pidentää akun käyttöikää seuraavasti:

- Käytä akkua, kunnes sen varaus on kokonaan purkautunut.
- Lataa akku täyteen, ennen kuin käytät sitä. Akun varaustila näkyy Windowsin ilmoitusalueella olevassa akun tilakuvakkeessa.
- Hyödynnä virransäästötiloja, kuten lepo- ja horrostilaa.

### **Verkkoyhteyden muodostus**

Tietokoneessa on vähintään yksi verkkokortti, jonka avulla tietokone voidaan liittää Internetiin tai muodostaa muita verkkoyhteyksiä.

### **Ethernet-yhteydet**

Tietokoneen sisäisen Ethernet-ominaisuuden avulla voit muodostaa lähiverkko- tai laajakaistayhteyden.

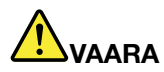

**Tietokoneessa on Ethernet-liitäntä. Sähköiskun riskin välttämiseksi älä kytke puhelinkaapelia Ethernet-liitäntään.**

### **Langattomat yhteydet**

Langattomassa yhteydessä tietoja siirretään vain radioaaltojen avulla ilman kaapeleita.

Tietokoneeseen asennettujen langattomien laitteiden mukaan käytettävissä voivat olla seuraavat langattomat verkot:

- Langaton lähiverkkoyhteys
- Bluetooth-yhteys

#### **Langattoman lähiverkkoyhteyden käyttö**

Langaton lähiverkko kattaa maantieteellisesti suhteellisen pienen alueen, kuten toimistorakennuksen tai talon. 802.11-standardien mukaiset laitteet voivat muodostaa yhteyden tällaiseen verkkoon.

Tietokoneessa on sisäinen langattomia verkkoyhteyksiä tukeva kortti ja kokoonpanoapuohjelma. Niiden avulla voit muodostaa langattomia yhteyksiä ja valvoa yhteyden tilaa. Näiden avulla voit käyttää verkkoyhteyttä toimistossa, kokoushuoneessa tai kotona langattomasti (ilman kaapeliliitäntää verkkoon) tietokoneen langattomia yhteyksiä tukevan verkkokortin ja kokoonpanoapuohjelman avulla.

Voit muodostaa langattoman lähiverkkoyhteyden seuraavasti:

- 1. Napsauta langattoman verkkoyhteyden tilan kuvaketta Windowsin ilmoitusalueella. Näyttöön tulee käytettävissä olevien langattomien verkkojen luettelo.
- 2. Muodosta yhteys verkkoon kaksoisnapsauttamalla sitä. Anna pyydettävät tiedot tarvittaessa.

Tietokone muodostaa yhteyden käytettävissä olevaan langattomaan verkkoon automaattisesti, kun sijainti vaihtuu. Avaa Verkko- ja jakamiskeskus, jotta voit hallita useita verkkoprofiileja. Saat lisätietoja Windowsin ohjejärjestelmästä.

#### **Vihjeitä langattoman lähiverkkoyhteyden käyttäjille**

Parhaan yhteyden saamiseksi noudata seuraavia ohjeita:

- Sijoita tietokone siten, että sen ja langattoman verkon liityntäpisteen välissä on mahdollisimman vähän esteitä.
- Avaa tietokoneen kansi hieman yli 90 asteen kulmaan.
- Jos käytät tietokoneen langattoman yhteyden muodostavaa ominaisuutta (802.11-standardi) samaan aikaan Bluetooth-lisälaitteen kanssa, tiedonsiirto saattaa hidastua ja langattoman yhteyden muodostavan ominaisuuden teho heikentyä.

#### **Langattoman LAN-yhteyden tilan tarkistus**

Voit tarkistaa langattoman LAN-yhteyden tilan Windowsin ilmoitusalueella näkyvän langattoman verkkoyhteyden tilakuvakkeen avulla. Mitä enemmän palkkeja siinä näkyy, sitä voimakkaampi signaali on.

Windows 7 -käyttöjärjestelmässä voit tarkistaa myös Windowsin ilmaisinalueella näkyvän Access Connections -ohjelman mittarin, tilakuvakkeen tai langattoman verkkoyhteyden tilakuvakkeen.

#### **Access Connections -mittari:**

- •Langattoman yhteyden radiolaitteen virta on katkaistuna tai signaalia ei ole.
- •Langattoman yhteyden radiolaitteen virta on kytkettynä. Langattoman yhteyden signaalin voimakkuus on heikko. Voit lisätä signaalin voimakkuutta siirtämällä tietokoneen lähemmäs langattoman verkon liityntäpistettä.
- •LAN Langattoman yhteyden radiolaitteen virta on kytkettynä. Langattoman yhteyden signaalin voimakkuus on melko heikko.
- •**Langattoman yhteyden radiolaitteen virta on kytkettynä. Langattoman yhteyden** signaalin voimakkuus on erittäin hyvä.

#### **Access Connections -tilakuvake:**

- 奉 Mikään sijaintiprofiili ei ole käytössä, tai sijaintiprofiileja ei ole.
- **X** Nykyinen sijaintiprofiili on katkaissut yhteyden.
- $\equiv$  Nykyinen sijaintiprofiili on muodostanut yhteyden.

#### **Access Connections -ohjelman langattoman yhteyden tilakuvake:**

- •**21** Langattoman yhteyden radiolaitteen virta on katkaistuna.
- •**Lill** Langattoman yhteyden radiolaitteen virta on kytkettynä. Yhteyttä ei ole.
- •**Lill** Langattoman yhteyden radiolaitteen virta on kytkettynä. Signaalia ei ole.
- Langattoman yhteyden radiolaitteen virta on kytkettynä. Langattoman yhteyden signaalin voimakkuus on heikko. Voit lisätä signaalin voimakkuutta siirtämällä tietokoneen lähemmäs langattoman verkon liityntäpistettä.
- Langattoman yhteyden radiolaitteen virta on kytkettynä. Langattoman yhteyden signaalin voimakkuus on melko heikko.
- Langattoman yhteyden radiolaitteen virta on kytkettynä. Langattoman yhteyden signaalin voimakkuus on erittäin hyvä.

### **Bluetooth-yhteyden käyttö**

Bluetooth-yhteyden avulla voi yhdistää toisiaan lähellä olevia laitteita, ja sen avulla yhdistetään usein oheislaitteita tietokoneeseen, siirretään tietoja käsissä pidettävien laitteiden ja tietokoneen välillä tai kauko-ohjataan laitteita, kuten matkapuhelimia, sekä siirretään tietoja niiden välillä.

Tietokoneen mallin mukaan se voi tukea Bluetooth-ominaisuutta. Voit siirtää tietoja Bluetooth-ominaisuuden avulla seuraavasti:

- 1. Varmista, että Bluetooth-ominaisuus on otettu käyttöön.
	- **Windows 7:** Paina langattoman yhteyden radiolaitteiden hallintanäppäintä **jartioilaista vallintanä** Bluetooth-ominaisuus käyttöön.
	- **Windows 8.1:**
		- a. Siirrä osoitin näytön oikeaan ylä- tai alakulmaan, jotta oikopolut tulevat näkyviin.
		- b. Valitse **Asetukset** ➙**Muuta tietokoneen asetuksia** ➙ **Tietokone ja laitteet** ➙ **Bluetooth**.
		- c. Ota Bluetooth-ominaisuus käyttöön.
	- **Windows 10:** Tee jokin seuraavista toimista:
		- Avaa aloitusvalikko ja valitse **Asetukset**. Jos **Asetukset**-vaihtoehtoa ei näy, tuo kaikki ohjelmat näkyviin valitsemalla **Kaikki sovellukset**. Valitse sitten **Asetukset** ➙ **Laitteet** ➙ **Bluetooth**. Ota Bluetooth-ominaisuus käyttöön.
		- Avaa aloitusvalikko ja valitse **Asetukset**. Jos **Asetukset**-vaihtoehtoa ei näy, tuo kaikki ohjelmat näkyviin valitsemalla **Kaikki sovellukset**. Valitse sitten **Asetukset** ➙ **Verkko ja Internet** ➙ **Lentotila**. Ota Bluetooth-ominaisuus käyttöön.
- 2. Napsauta lähettäviä tietoja hiiren kakkospainikkeella.
- 3. Valitse **Lähetä kohteeseen:** ➙ **Bluetooth-laitteet**.
- 4. Valitse Bluetooth-laite ja noudata näyttöön tulevia ohjeita.

**Huomautus:** Jos käytät tietokoneen langattoman yhteyden muodostavaa ominaisuutta (802.11-standardi) samaan aikaan Bluetooth-lisälaitteen kanssa, tiedonsiirto saattaa hidastua ja langattoman yhteyden muodostavan ominaisuuden teho heikentyä.

Lisätietoja on Windows-käyttöjärjestelmän ja Bluetooth-ominaisuuden ohjeissa.

### **Erillisen näytön käyttäminen**

Voit näyttää esityksiä tai laajentaa työtilaa käyttämällä erillistä projektoria tai näyttöä. Tässä ohjeaiheessa kerrotaan, miten erillinen näyttö liitetään, näyttötiloja vaihdetaan ja näyttöasetuksia muutetaan.

Lisätietoja erillisestä näytöstä on sen mukana toimitetuissa ohjeissa.

### **Erillisen näytön liittäminen**

Voit kytkeä tietokoneeseen erillisen näytön seuraavasti:

- 1. Kytke erillinen näyttö asianmukaiseen tietokoneen videoliitäntään, kuten HDMI-liitäntään.
- 2. Kytke erillinen näyttö pistorasiaan.
- 3. Kytke virta erilliseen näyttöön.

# **Näyttötilan valinta**

Voit näyttää työpöydän ja sovelluksen tietokoneen näytössä, erillisessä näytössä tai molemmissa. Voit valita

lähtevän kuvan näyttötavan painamalla näyttötilan vaihtonäppäintä  $\mathbb{R}$  ja valitsemalla sitten haluamasi näyttötilan.

Näyttötiloja on neljä:

• **Katkaise yhteys**: näyttää lähtevän kuvan vain tietokoneen näytössä.

**Huomautus:** Tilanteen mukaan tämä voi olla **Katkaise yhteys**, **Vain tietokoneen näyttö**, **Vain tietokone** tai **Katkaise yhteys projektoriin**.

- **Monista**: näyttää saman lähtevän kuvan sekä tietokoneen näytössä että erillisessä näytössä.
- **Laajenna**: laajentaa lähtevän kuvan tietokoneen näytöstä erilliseen näyttöön. Voit vetää ja siirtää kohteita kahden näytön välillä.
- **Vain projektori**: näyttää lähtevän kuvan vain erillisessä näytössä.

**Huomautus:** Tilanteen mukaan tämä voi olla **Vain projektori** tai **Vain toinen näyttö**.

**Huomautus:** Jos näytät DOSin tai ohjelmia DirectDraw- tai Direct3D® -toiminnon avulla koko näytön tilassa, lähtevä kuva näkyy vain päänäytössä.

# **Näytön asetusten muutto**

Voit muuttaa sekä tietokoneen näytön että erillisen näytön asetuksia. Voit esimerkiksi määrittää, kumpi on ensisijainen ja kumpi toissijainen näyttö. Voit myös määrittää näytön tarkkuuden ja kierron.

Voit muuttaa näytön asetuksia seuraavasti:

- 1. Napsauta työpöytää hiiren kakkospainikkeella ja valitse **Näytön tarkkuus** tai **Näyttöasetukset**.
- 2. Valitse määritettävä näyttö.
- 3. Muuta näytön asetukset haluamiksesi.

**Huomautus:** Jos tietokoneen näytössä käytetään suurempaa tarkkuutta kuin erillisessä näytössä, vain osa näytön kuvasta voidaan näyttää erillisessä näytössä.

# **Äänitoimintojen käyttö**

Tietokoneessa on seuraavat äänentoistoa tukevat laitteet:

- Mikrofoni
- Kaiuttimet
- Ääniliitäntä, jonka läpimitta on 3,5 mm

Tietokoneessa on myös äänipiiri, jonka ansiosta voit käyttää seuraavia multimediaäänitoimintoja:

- Yhteensopiva Intel High Definition Audio -toiminnon kanssa
- MIDI- ja MP3-tiedostojen toisto
- PCM- ja WAV-tiedostojen äänitys ja toisto
- Äänitys eri äänilähteistä, kuten erillisestä kuulokemikrofonista

Seuraavassa taulukossa esitetään, mitkä tietokoneen liitäntöihin liitettyjen äänilaitteiden toiminnot ovat tuettuja.

Taulukko 1. Äänitoimintojen luettelo

| Liitäntä     | Kuulokkeet, joissa on<br>3,5 mm:n nelinapainen<br>pistoke | <b>Tavalliset kuulokkeet</b> | Tavallinen mikrofoni |
|--------------|-----------------------------------------------------------|------------------------------|----------------------|
| Aäniliitäntä | Kuuloke- ia<br>mikrofonitoiminnot tuettuja                | Kuuloketoiminto tuettu       | Ei tuettu            |

Voit optimoida mikrofonin äänitystä varten Dolby Advanced Audio v2 -ohjelman avulla. Aloita ohjelma siirtymällä Ohjauspaneeliin ja valitsemalla **Laitteisto ja äänet**. Napsauta sitten Dolby Advanced Audio v2 -ohjelman kuvaketta.

### **Kameran käyttö**

Tietokoneessa on sisäinen kamera. Kameralla voit esikatsella videokuvaasi ja ottaa kuvan nykyisestä näkymästä.

Käynnistä kamera seuraavasti:

- Windows 7: Käynnistä Communications Utility -ohjelma.
- Windows 8.1: Napsauta aloitusnäytössä **Kamera**.
- Windows 10: Avaa aloitusvalikko ja valitse sitten sovellusluettelosta **Kamera**.

Kun kamera on käynnistynyt, kameran käyttötilan merkkivalo syttyy vihreänä.

Voit käyttää kameraa myös muiden ohjelmien kanssa, jotka tarjoavat ominaisuuksia, kuten valokuvausta, videokuvausta ja videoneuvotteluja. Jos haluat käyttää kameraa myös muiden ohjelmien kanssa, aloita haluamasi ohjelma ja käynnistä valokuvaus-, videokuvaus- tai videoneuvottelutoiminto. Kamera käynnistyy tämän jälkeen automaattisesti ja kameran käyttötilan merkkivalo syttyy vihreänä. Lisätietoja kameran käyttämisestä ohjelman kanssa on ohjelman ohjeissa.

#### **Kameran asetusten määritys**

Voit määrittää kameran asetukset henkilökohtaisten tarpeittesi mukaan mm. muuttamalla kuvanlaadun asetuksia.

Voit määrittää kameran asetukset seuraavasti:

- Windows 7: Käynnistä Communications Utility -ohjelma. Napsauta **Asetusten hallinta**-painiketta ja määritä haluamasi kameran asetukset.
- Windows 8.1, toimi seuraavasti:
	- Määritä kameran asetukset suoraan kameraa käyttävästä ohjelmasta. Saat lisätietoja ohjelman ohjeesta.
	- Napsauta aloitusnäytössä **Lenovo Settings**. Napsauta sitten **Kamera**. Määritä kameran asetukset näyttöön tulevien ohjeiden mukaisesti.
- Windows 10: Toimi jollakin seuraavista tavoista:
	- Avaa **Kamera**-sovellus ja napsauta oikeassa yläkulmassa olevaa asetusten kuvaketta. Määritä kameran asetukset näyttöön tulevien ohjeiden mukaisesti.
	- Napsauta aloitusvalikossa **Lenovo Settings**. Napsauta sitten **Kamera**. Määritä kameran asetukset näyttöön tulevien ohjeiden mukaisesti.

### **Flash Media -kortin käyttö**

Tietokoneessa on muistikortin lukulaitteen paikka, joka tukee seuraavia korttityyppejä:

- MultiMediaCard (MMC) -moduuli
- Secure Digital (SD) -kortti
- Secure Digital eXtended-Capacity (SDXC) kortti
- Secure Digital High-Capacity (SDHC) kortti

**Huomautus:** Tietokoneesi ei tue SD-kortin CPRM-ominaisuutta.

**Huomio:** Kun siirrät tietoja Flash Media -korttiin (esimerkiksi SD-korttiin) tai siitä pois, älä siirrä tietokonetta lepo- tai horrostilaan, ennen kuin tietojen siirto on valmis. Muutoin tiedot voivat vahingoittua.

### **Flash Media -kortin asentaminen**

**Huomio:** Ennen kuin aloitat kortin asennuksen, kosketa metallipöytää tai maadoitettua metalliesinettä. Näin voit poistaa staattisen sähkön kehostasi. Staattinen sähkö voi vahingoittaa korttia.

Voit asentaa Flash Media -kortin seuraavasti:

- 1. Paikanna tietokoneen muistikorttipaikka. Katso kohta "Laite [vasemmalta"](#page-20-0) sivulla [5](#page-20-0).
- 2. Varmista, että kortin metalliset kosketuspinnat ovat alaspäin ja kohti muistikorttipaikkaa.
- 3. Paina kortti lujasti muistikorttipaikkaan.

Ellei kytke ja käytä -toiminto ole käytössä Flash Media -kortin asentamista varten, ota toiminto käyttöön seuraavasti:

- 1. Siirry Ohjauspaneeliin.
- 2. Valitse **Laitteisto ja äänet**.
- 3. Valitse **Laitehallinta**. Jos järjestelmä pyytää pääkäyttäjän salasanaa tai vahvistusta, kirjoita salasana tai vahvista valinnat.
- 4. Valitse **Toiminto**-valikosta **Lisää vanha laite**. Ohjattu laitteen lisääminen -toiminto alkaa.
- 5. Noudata näyttöön tulevia ohjeita.

### **Flash Media -kortin irrottaminen**

#### **Huomio:**

- Kortin käyttö täytyy lopettaa, ennen kuin kortin voi poistaa. Muutoin kortissa olevat tiedot saattavat vioittua tai kadota.
- Älä poista korttia korttipaikasta tietokoneen ollessa lepotilassa tai horrostilassa. Muutoin tietokone ei ehkä toimi, kun yrität jatkaa sen käyttöä.

Voit poistaa Flash Media -kortin seuraavasti:

- 1. Tuo piilotetut kuvakkeet näkyviin napsauttamalla Windowsin ilmaisinalueen kolmiokuvaketta. Napsauta sitten **Poista laite turvallisesti ja poista tietoväline** -kuvaketta hiiren kakkospainikkeella.
- 2. Pysäytä kortin toiminta valitsemalla poistettava kohde.
- 3. Poista kortti tietokoneesta painamalla korttia.
- 4. Poista kortti ja säilytä sitä turvallisessa paikassa myöhempää käyttöä varten.

**Huomautus:** Jos et poista korttia tietokoneesta sen jälkeen, kun olet poistanut kortin Windows-käyttöjärjestelmästä, korttia ei voi enää käyttää. Jotta voit käyttää korttia, sinun on poistettava se kerran ja asetettava se uudelleen paikalleen.

### **ThinkPadin aktiivikynän käyttö**

Joissakin malleissa on ThinkPadin aktiivikynä. ThinkPadin aktiivikynällä voit esimerkiksi tehdä muistiinpanoja tai lisätä kommentteja PDF-tiedostoihin kirjoittamalla tekstiä luonnollisesti. Kynällä voit myös piirtää kuvia muokkaukseen ja piirtämiseen sopivissa sovelluksissa. Kun piirrät tai kirjoitat ThinkPadin aktiivikynällä, pidä kynää kohtisuorassa näyttöön nähden, jotta viivoista tulee mahdollisimman tarkkoja.

Voit käyttää ThinkPadin aktiivikynää sormen sijasta esimerkiksi seuraavissa tilanteissa:

- jos tietojen syöttämisen on oltava tarkkaa ja yksityiskohtaista, kuten piirrettäessä kuvaa tai käytettäessä käsinkirjoitustilaa
- jos näytössä on liian monta elementtiä, kuten pelattaessa pelejä
- jos haluat, ettei näyttöön tule tahroja
- jos kyntesi ovat pitkät ja kirjoittaminen on hankalaa

#### **Huomautuksia:**

- ThinkPadin aktiivikynä ei ole vedenkestävä. Älä kasta tai upota sitä veteen.
- Jos tietokoneen mukana ei toimiteta ThinkPadin aktiivikynää, se ei tue kynän käyttöä.
- Voit ostaa ThinkPadin aktiivikynän Lenovon tukisivustosta osoitteessa <http://www.lenovo.com/accessories>.

#### **ThinkPadin aktiivikynän käyttö**

ThinkPadin aktiivikynä toimii yhdellä AAAA-alkaliparistolla.

Voit asentaa pariston ThinkPadin aktiivikynään irrottamalla ThinkPadin aktiivikynän pään, asettamalla pariston paristokoteloon niin, että negatiivinen napa osoittaa ulospäin, ja kiinnittämällä sitten kynän pään takaisin paikalleen.

**Huomautus:** Muista asentaa paristo oikein päin niin, että negatiivinen napa osoittaa ulospäin.

Kun paristosta loppuu virta, ThinkPadin aktiivikynä ei enää toimi. Vaihda tällöin paristo.

Seuraavassa kuvassa on ThinkPadin aktiivikynä.

**1** Kärki Pyyhekumipainike Napsautuspainike Kynän pää

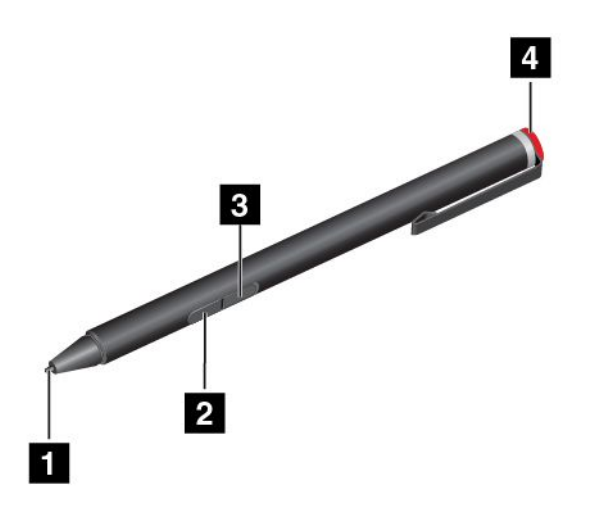

Voit tehdä ThinkPadin aktiivikynällä seuraavat toiminnot:

- Voit napsauttaa tai valita kohteen napauttamalla näyttöä kerran kynällä.
- Kaksi napautusta nopeasti peräkkäin vastaa hiiren kaksoisnapsautusta.
- Voit napsauttaa kakkospainiketta napauttamalla näyttöä kärjellä ja pitämällä kynän kärkeä näytössä sekunnin ajan tai painamalla napsautuspainiketta ja napauttamalla näyttöä kärjellä.
- Voit pyyhkiä mustetta pitämällä pyyhekumipainiketta painettuna, napauttamalla näyttöä kärjellä ja vetämällä kynää pyyhittävän musteen päällä.

ThinkPadin aktiivikynä toimitetaan kynäpidikkeen kanssa. Voit säilyttää ThinkPadin aktiivikynää tietokoneessa seuraavasti:

1. Liitä kynäpidikkeen liitäntä tietokoneen vapaana olevaan USB-liitäntään.

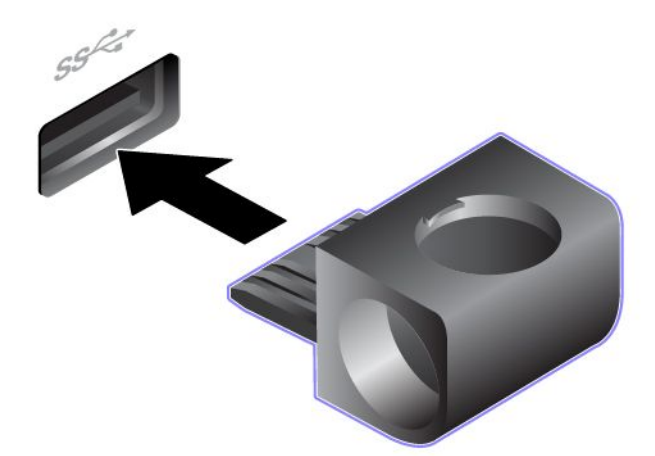

2. Aseta ThinkPadin aktiivikynä mihin tahansa kynäpidikkeen kolmesta aukosta seuraavien kuvien osoittamalla tavalla:

**Huomautus:** Tietokoneesi saattaa poiketa hieman seuraavista kuvista.

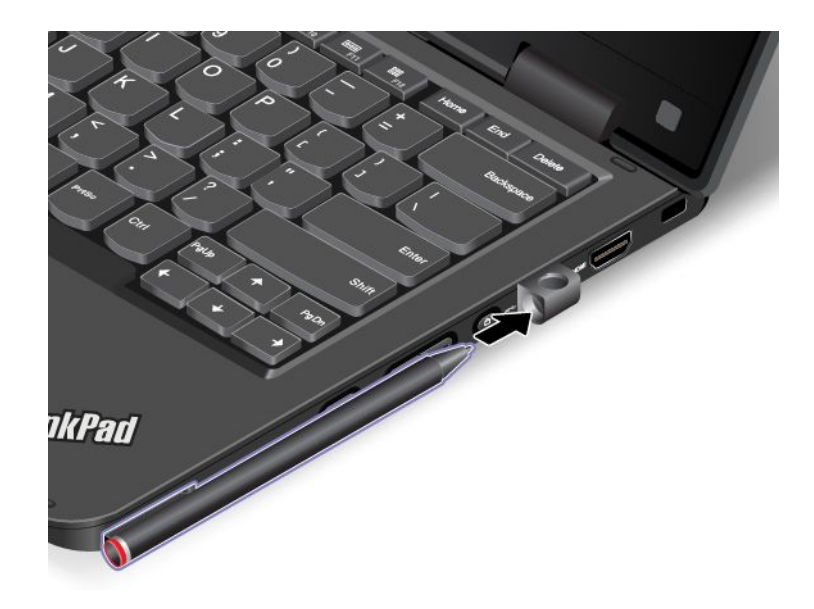

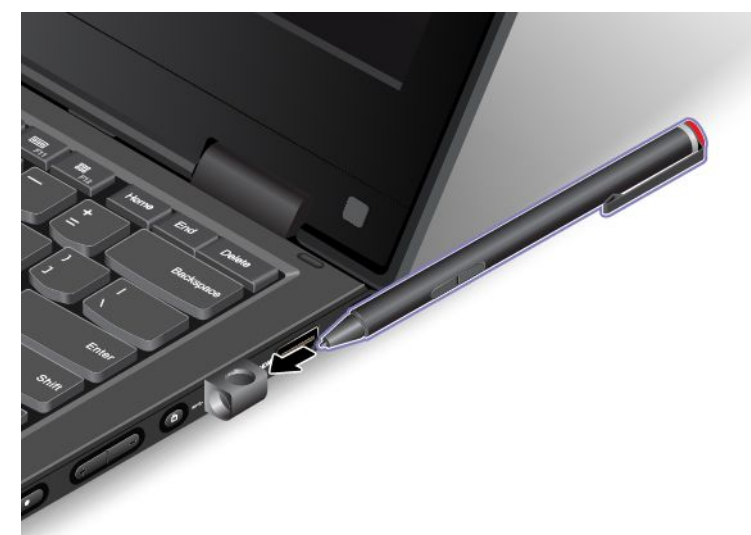

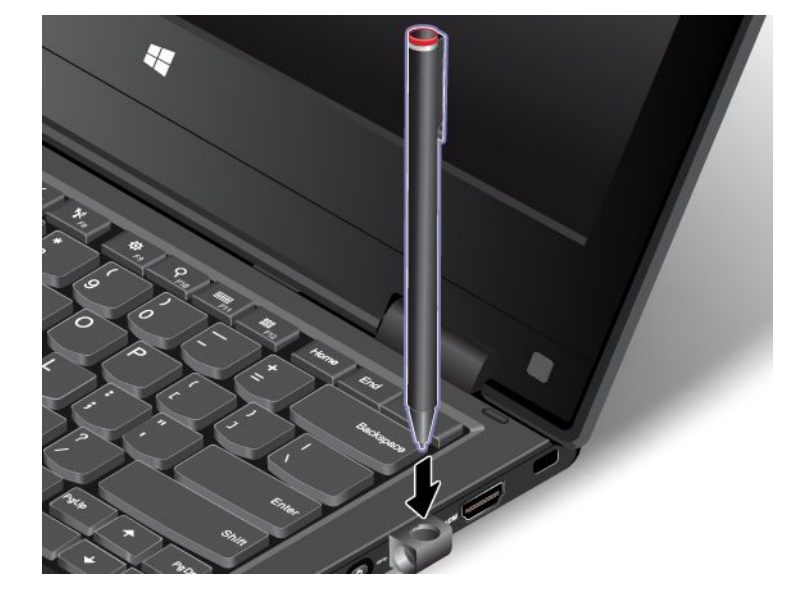

# <span id="page-58-0"></span>**Luku 3. Tietokone ja käyttäjä**

Tässä luvussa on tietoja tietokoneen helppokäyttötoiminnoista, käyttömukavuudesta ja tietokoneen käytöstä matkoilla.

# **Helppokäyttötoiminnot ja käyttömukavuus**

Ergonomisesti oikeiden työskentelytapojen noudattaminen tehostaa tietokoneen käyttöä ja vähentää epämukavuutta. Järjestä työpisteesi ja sen laitteet tarpeisiisi ja työhösi sopivalla tavalla. Noudata myös terveellisiä työtapoja, sillä ne parantavat tehokkuutta ja mukavuutta.

Seuraavissa ohjeaiheissa on tietoja työympäristön järjestelystä, tietokonelaitteiston sijoittelusta ja terveellisistä työtavoista.

Lenovo pyrkii edistämään vammaisten käyttäjien mahdollisuuksia käsitellä tietoja ja teknisiä laitteita. Lisätietoja tähän liittyvistä ratkaisuista on ohjeaiheessa Tietoja helppokäyttötoiminnoista. Katso kohta "Tietoja [helppokäyttötoiminnoista"](#page-59-0) sivulla [44](#page-59-0).

# **Ergonomiaan liittyviä tietoja**

Työskentely matkustettaessa saattaa vaatia sopeutumista jatkuviin ympäristönmuutoksiin. Esimerkiksi hyvä valaistus, oikean työasento ja tietokonelaitteiston oikea sijoittaminen voivat parantaa suorituskykyäsi ja lisätä työskentelymukavuuttasi.

Seuraavissa esimerkeissä näkyy tavanomaisessa työpisteessä oleva henkilö. Vaikka työpisteesi ei olisi kuvatunlainen, voit noudattaa monia näistä ohjeista. Kehitä itsellesi hyvät työskentelytavat. Hyödyt niistä varmasti.

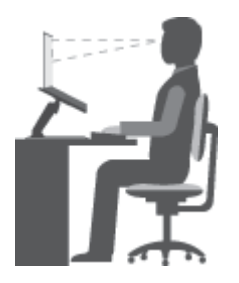

**Yleinen työasento**: Työasentoa kannattaa vaihtaa säännöllisesti. Muutoin pitkä paikallaanolo saattaa aiheuttaa epämukavuutta. Myös säännölliset lyhyet lepotauot vähentävät työasennosta johtuvia vaivoja.

**Näyttö**: Sijoita tietokone siten, että katseluetäisyys näyttöön on 510–760 mm. Aseta näytön kallistuskulma sellaiseksi, että häikäisyt ja heijastukset eivät häiritse työntekoa. Pidä kuvaruutu puhtaana ja aseta sen kirkkaus niin, että näet tekstin selvästi.

**Pään asento**: Pidä pää ja niska pystyssä niin, että asento tuntuu luonnolliselta ja mukavalta.

**Työtuoli**: Käytä työtuolia, jonka selkätuki ja istuinkorkeus ovat säädettävissä. Säädä tuoli niin, että istuma-asento tuntuu mukavalta.

**Käsivarsien ja käsien asento**: Pidä kyynärvarret, ranteet ja kädet vaakasuorassa rennossa ja luonnollisessa asennossa. Älä painele näppäimistöä liian voimakkaasti.

**Jalkojen asento**: Pidä reidet lattian suuntaisina ja jalat lattialla tai jalkatuella.

#### <span id="page-59-0"></span>**Väliaikainen työympäristö**

Kun käytät tietokonetta matkalla tai väliaikaisessa työympäristössä, ei ole aina mahdollista toimia kaikkien työskentelymukavuusvaatimusten mukaisesti. Yritä soveltaa ohjeita mahdollisuuksien mukaan kaikissa työympäristöissä. Esimerkiksi oikea istuma-asento ja sopiva valaistus ovat tärkeitä tavoitteita.

#### **Näköön liittyviä asioita**

Kannettavien ThinkPad-tietokoneiden näytöt ovat vaativien standardien mukaisia. Selkeitä, suuria ja kirkkaita näyttöjä on helppo katsella, eivätkä ne rasita silmiä. Pitkäaikainen ja tiivis kuvaruudun katselu voi kuitenkin olla väsyttävää. Jos silmäsi väsyvät tai kärsit muista vaivoista kuvaruutua katsellessasi, ota yhteys silmälääkäriin.

### **Mukavuus**

Voit parantaa mukavuutta ja lisätä työtehoa noudattamalla seuraavia ohjeita.

**Vaihtelevat työasennot ja lepotauot**: Jos työskentelet pitkään tietokoneella, on tärkeää kiinnittää huomiota työasentoon. Kohdan ["Ergonomiaan](#page-58-0) liittyviä tietoja" sivulla [43](#page-58-0) ohjeiden noudattaminen ja "työasentojen vaihtelu" auttavat välttämään työasennosta johtuvia vaivoja. Pienet muutokset työasennossa ja säännölliset lyhyet lepotauot ovat tärkeitä pyrittäessä välttämään työperäisiä terveyshaittoja. Tietokone on kevyt ja sitä on helppo siirrellä. Voit vaihdella työasentoa helposti siirtämällä tietokonetta.

**Työympäristö**: Tutustu säädettävien toimistokalusteiden käyttöohjeisiin ja säädä kalusteet itsellesi sopiviksi. Jos työtila ei ole toimistossa, vaihteleviin työasentoihin ja lepotaukoihin on kiinnitettävä erityistä huomiota. Saatavana on useita ThinkPad-tuotteita, joiden avulla voit muokata ja laajentaa tietokonetta tarpeen mukaan. Voit tutustua lisävarusteisiin osoitteessa <http://www.lenovo.com/essentials>. Telakointiasemien ja erillisten lisälaitteiden avulla saat järjestelmään tarvitsemasi ominaisuudet.

# **Tietoja helppokäyttötoiminnoista**

Lenovo pyrkii edistämään kuulo-, näkö- ja liikuntarajoitteisten tietokoneiden käyttäjien mahdollisuuksia käsitellä tietoja ja teknisiä laitteita. Tässä osassa on tietoja tavoista auttaa tällaisia käyttäjiä hyödyntämään hankkimaansa tekniikkaa parhaiten. Ajantasaisimmat helppokäyttötoimintoja koskevat tiedot ovat saatavilla myös verkkosivustossa:

<http://www.lenovo.com/accessibility>.

#### **Pikanäppäimet**

Seuraavaan taulukkoon on koottu tietokoneen käyttöä helpottavia pikanäppäimiä.

**Huomautus:** Jotkin seuraavista pikanäppäimistä eivät ehkä ole käytettävissä näppäimistön mukaan.

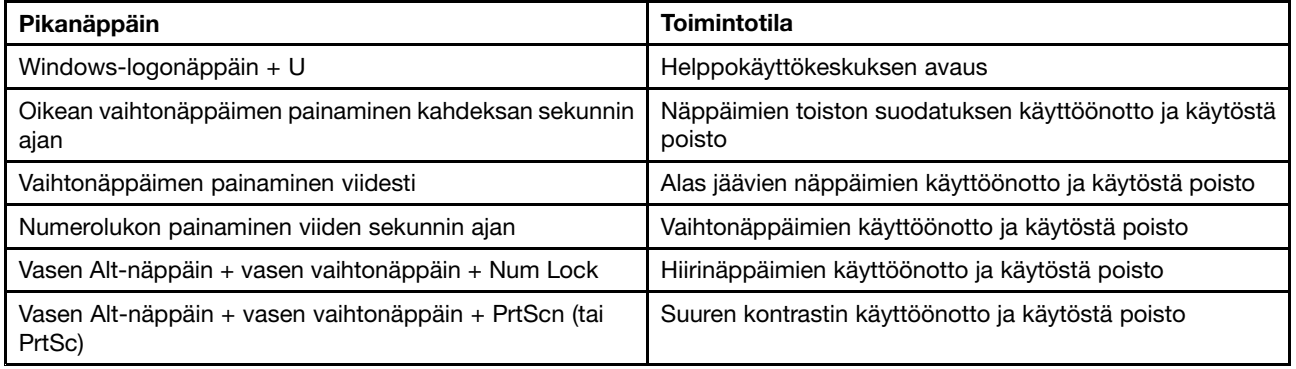

Lisätietoja on osoitteessa <http://windows.microsoft.com/>. Kirjoita hakukenttään jokin seuraavista avainsanoista: näppäimistön pikanäppäimet, näppäinyhdistelmät tai pikanäppäimet.

#### **Helppokäyttökeskus**

Windows-käyttöjärjestelmän Helppokäyttökeskuksen avulla käyttäjät voivat määrittää tietokoneen omien fyysisten ja kognitiivisten tarpeidensa mukaiseksi.

Voit käyttää Helppokäyttökeskusta seuraavasti:

- 1. Avaa Ohjauspaneeli ja varmista, että tarkastelet Ohjauspaneelia luokittain.
- 2. Napsauta **Helppokäyttötoiminnot** ➙**Helppokäyttökeskus**.
- 3. Käytä työkaluja noudattamalla näytön ohjeita.

Helppokäyttökeskus sisältää pääasiassa seuraavat työkalut:

• Suurennuslasi

Suurennuslasi on hyödyllinen apuohjelma, jolla voi suurentaa näytön osan tai koko näytön niin, että kohteet on helppo nähdä.

• Lukija (Narrator)

Lukija on näytönlukuohjelma, joka toistaa ääneen näytössä näkyvät tilanteet ja esimerkiksi virhesanomat.

• Näyttönäppäimistö

Jos kirjoitat tietoja mieluummin ilman fyysistä näppäimistöä, voit käyttää näyttönäppäimistöä. Se on näytössä näkyvä näppäimistö, jossa on kaikki vakionäppäimet. Näppäimiä voi valita hiiren tai muun paikannuslaitteen avulla. Monikosketusnäytön avulla näppäimiä voi käyttää myös napauttamalla.

• Suuri kontrasti

Suuri kontrasti korostaa joidenkin tekstien ja kuvien värikontrastia näytössä. Tällöin kyseiset kohteet on helppo erottaa ja tunnistaa.

• Mukautettu näppäimistö

Voit helpottaa näppäimistön käyttöä mukauttamalla näppäimistöasetuksia. Näppäimistön avulla voit esimerkiksi hallinnoida osoitinta ja helpottaa tiettyjen näppäinyhdistelmien kirjoittamista.

• Mukautettu hiiri

Voit helpottaa hiiren käyttöä mukauttamalla hiiriasetuksia. Voit esimerkiksi muuttaa osoittimen ulkoasua ja helpottaa ikkunoiden hallintaa hiirellä.

#### **Puheentunnistus**

Puheentunnistus mahdollistaa tietokoneen ohjauksen puheen avulla.

Pelkän puheääneen avulla voi käynnistää ohjelmia, avata valikoita, napsauttaa näytön kohteita, sanella tekstiä asiakirjoihin sekä kirjoittaa ja lähettää sähköpostiviestejä. Kaikki näppäimistö- ja hiirikomennot voi tehdä pelkän puheäänen avulla.

Voit käyttää puheentunnistusta seuraavasti:

- 1. Avaa Ohjauspaneeli ja varmista, että tarkastelet Ohjauspaneelia luokittain.
- 2. Napsauta **Helppokäyttötoiminnot** ➙**Puheentunnistus**.
- 3. Noudata näyttöön tulevia ohjeita.

#### **Puhesyntetisaattoritekniikat**

Puhesyntetisaattorit on suunniteltu ensisijaisesti ohjelmistojen käyttöliittymiä, ohjetekstejä ja tekstimuotoisia asiakirjoja varten. Lisätietoja näytönlukuohjelmista:

- Näytönlukuohjelmien käyttö PDF-tiedostoissa: <http://www.adobe.com/accessibility.html?promoid=DJGVE>
- JAWS-näytönlukuohjelman käyttö: <http://www.freedomscientific.com/jaws-hq.asp>
- NVDA-näytönlukuohjelman käyttö: <http://www.nvaccess.org/>

#### **Näytön tarkkuus**

Voit parantaa tekstin luettavuutta ja kuvien näkyvyyttä muuttamalla tietokoneen näytön tarkkuutta.

Voit muuttaa näytön tarkkuutta seuraavasti:

- Windows 7 ja Windows 8.1:
	- 1. Napsauta työpöydän tyhjää aluetta hiiren kakkospainikkeella ja valitse **Näytön tarkkuus**.
	- 2. Noudata näyttöön tulevia ohjeita.
- Windows 10:
	- 1. Napsauta työpöydän tyhjää aluetta hiiren kakkospainikkeella ja valitse **Näyttöasetukset** ➙ **Näytön lisäasetukset**.
	- 2. Noudata näyttöön tulevia ohjeita.

**Huomautus:** Jos näytön tarkkuus määritetään liian pieneksi, jotkin kohteet eivät mahdu näyttöön.

#### **Mukautettava kohteen koko**

Voit parantaa kohteiden luettavuutta muuttamalla kohteen kokoa.

- Voit muuttaa kohteen kokoa tilapäisesti Helppokäyttökeskuksen suurennuslasilla.
- Voit muuttaa kohteen koon pysyvästi seuraavasti:
	- Muuta näytön kaikkien kohteiden kokoa.
		- 1. Avaa Ohjauspaneeli ja varmista, että tarkastelet Ohjauspaneelia luokittain.
		- 2. Valitse **Ulkoasu ja mukauttaminen** ➙ **Näyttö**.
		- 3. Muuta kohteen kokoa noudattamalla näytön ohjeita.
		- 4. Napsauta **Käytä**-painiketta. Tämä muutos tulee voimaan, kun seuraavan kerran kirjaudut sisään käyttöjärjestelmään.
	- Muuta verkkosivun kohteiden kokoa.

Pidä Ctrl-painiketta painettuna ja paina sitten plusmerkkipainiketta (+), jos haluat suurentaa tekstin kokoa, tai paina miinusmerkkipainiketta (–), jos haluat pienentää tekstin kokoa.

– Muuta työpöydän tai ikkunan kohteiden kokoa.

**Huomautus:** Tämä toiminto ei ehkä toimi kaikissa ikkunoissa.

Jos hiiressä on rulla, muuta kohteen kokoa pitämällä Ctrl-painiketta painettuna ja vierittämällä sitten rullaa.

#### **Standardien mukaiset liitännät**

Tietokoneessa on vakiintuneiden standardien mukaiset liitännät, joiden avulla voit liittää tietokoneeseen apulaitteita.

Lisätietoja liitäntöjen sijainnista ja toiminnasta on kohdassa ["Tietokoneen](#page-16-0) liitäntöjen, säädinten ja [merkkivalojen](#page-16-0) sijainti" sivulla [1](#page-16-0).

#### **Ohjeaineiston helppokäyttöiset versiot**

Lenovo toimittaa sähköiset ohjeet helppokäyttöisissä muodoissa, kuten asianmukaisesti muotoiltuina PDF-tiedostoina tai HTML (HyperText Markup Language) -tiedostoina. Lenovon sähköiset ohjeet laaditaan niin, että näkörajoitteiset voivat lukea ohjeita näytönlukuohjelman avulla. Lisäksi ohjeiden jokaiseen kuvaan liittyy vaihtoehtoinen teksti, jonka ansiosta näkörajoitteiset saavat käsityksen kuvan sisällöstä käyttäessään näytönlukuohjelmaa.

### **Tietokoneen käyttö matkoilla**

Tämä aihe sisältää tietoja, jotka auttavat tietokoneen käytössä matkoilla.

### **Vihjeitä matkakäyttöä varten**

Seuraavia vihjeitä noudattamalla varmistat tietokoneen matkakäytön turvallisuuden ja tehokkuuden.

- Vaikka tietokone kestää hyvin lentoasemien turvatarkastuksen läpivalaisulaitteiden lähettämän röntgensäteilyn, pidä kuitenkin tietokonetta silmällä koko tarkastusvaiheen ajan. Näin varmistat, ettei sitä varasteta.
- Ota tietokoneeseen sopiva tasavirtasovitin mukaan, jos tarvitset sellaista lentokoneessa tai autossa.
- Jos mukanasi on verkkolaite, irrota siitä verkkojohto, jotta se ei vaurioituisi matkustuksen aikana.

#### **Tietokoneen käyttö lentokoneessa**

Jos otat tietokoneen mukaan lentokoneeseen, lue seuraavat lentomatkustamista koskevat vihjeet:

- Jos haluat käyttää tietokonetta tai jotakin langatonta palvelua (kuten Internetiä tai Bluetooth-laitetta), tarkista palveluiden saatavuus ja niiden käyttöä koskevat rajoitukset lentoyhtiöstä ennen lentokoneeseen nousua. Jos tietokoneiden langattomien ominaisuuksien käyttöä on rajoitettu lentokoneessa, rajoituksia on noudatettava poikkeuksetta. Ota lentotila käyttöön tarvittaessa ennen lentokoneeseen nousua. Kaikki langattomat ominaisuudet poistetaan käytöstä lentokonetilassa. Voit ottaa lentotilan käyttöön seuraavasti:
	- **Windows 8.1**: Tuo oikopolut näkyviin sipaisemalla näytön oikeasta reunasta vasemmalle, valitse **Asetukset** ➙**Muuta tietokoneen asetuksia** ➙ **Verkko** ja siirrä sitten **Lentotila**-kohdan liukusäädin oikealle.
	- **Windows 10**: Avaa aloitusvalikko ja valitse sitten **Asetukset**. Jos **Asetukset**-vaihtoehtoa ei näy, tuo kaikki ohjelmat näkyviin valitsemalla **Kaikki sovellukset**. Valitse sitten **Asetukset** ➙ **Verkko ja Internet** ➙ **Lentotila**. Ota Lentotila käyttöön siirtämällä liukusäädintä.
- Muista lentokoneessa ottaa huomioon edessäsi olevan istuimen selkänojan liikuteltavuus. Säädä tietokoneen näyttö sellaiseen kulmaan, ettei se jää puristuksiin, kun edessäsi istuva henkilö kallistaa istuintaan taaksepäin.
- Muista katkaista tietokoneen virta tai siirtää se horrostilaan, ennen kuin lentokone nousee ilmaan.

### **Matkalle mukaan**

Seuraavassa on luettelo tarvikkeista, jotka kannattaa pakata mukaan, jos aiot käyttää tietokonetta matkoilla:

- ThinkPad-verkkolaite
- Erillinen hiiri, jos olet tottunut käyttämään sellaista
- Ethernet-kaapeli
- Ulkoinen tallennuslaite
- HDMI-kaapeli
- HDMI-VGA-näyttökaapeli
- Kuljetuslaukku, jonka pehmustus suojaa tietokonetta vaurioilta

Jos matkustat toiseen maahan, saatat tarvita myös verkkolaitteen kyseisen maan sähköverkkoa varten.

Voit ostaa matkalisävarusteita osoitteessa <http://www.lenovo.com/essentials>.

# <span id="page-64-0"></span>**Luku 4. Suojaus**

Tässä jaksossa on ohjeita tietokoneen suojaamiseksi varkaudelta ja luvattomalta käytöltä.

- •"Lukkolaitteen kiinnitys" sivulla 49
- •"Salasanojen käyttö" sivulla 49
- •["Kiintolevyn](#page-69-0) suojaus" sivulla [54](#page-69-0)
- •"Kiintolevy- tai [SSD-aseman](#page-69-0) tietojen poistoa koskeva huomautus" sivulla [55](#page-70-0)
- •["Palomuurien](#page-70-0) käyttö" sivulla [55](#page-70-0)
- •"Tietojen [suojaaminen](#page-70-0) viruksilta" sivulla [55](#page-70-0)

### **Lukkolaitteen kiinnitys**

Voit vaikeuttaa tietokoneen varastamista kiinnittämällä sen turvalukolla johonkin kiinteään esineeseen.

Kiinnitä turvalukko tietokoneessa olevaan turvalukon aukkoon ja lukon vaijeri johonkin kiinteään esineeseen. Lisätietoja on turvalukon mukana toimitetuissa käyttöohjeissa.

**Huomautus:** Lukkolaitteiden ja turvatoimien arviointi, hankinta ja toteutus on käyttäjän omalla vastuulla. Lenovo ei kommentoi, arvioi eikä takaa lukkolaitteiden ja turvatoimien laatua ja toimivuutta.

### **Salasanojen käyttö**

Salasanojen avulla voit ehkäistä tietokoneen luvatonta käyttöä. Kun olet asettanut esimerkiksi käynnistyssalasanan, näyttöön tulee kehote aina, tietokone käynnistetään. Kirjoita kehotteeseen salasana. Et voi käyttää tietokonetta, ellet anna oikeaa salasanaa.

Jos olet asettanut käynnistyssalasanan, pääkäyttäjän salasanan tai kiintolevysalasanan, lukitus poistuu automaattisesti, kun tietokone palautuu lepotilasta.

**Huomautus:** Jos Windows-salasana on määritetty, järjestelmä pyytää sitä.

## **Salasanojen kirjoittaminen**

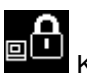

Kun kuvake tulee näkyviin, kirjoita käynnistyssalasana tai pääkäyttäjän salasana.

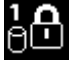

Kun kuvake tulee näkyviin, kirjoita käyttäjän kiintolevysalasana. Jos haluat antaa pääkäyttäjän

kiintolevysalasanan, paina F1-näppäintä. Kun kuvakkeeksi vaihtuu **oleen ku**kirjoita pääkäyttäjän kiintolevysalasana.

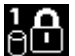

**Huomautus:** Voit palata kuvakkeeseen **vainamalla F1-näppäintä uudelleen.** 

## **Käynnistyssalasana**

Voit estää tietokoneen luvattoman käytön asettamalla käynnistyssalasanan.

Kun olet asettanut käynnistyssalasanan, näyttöön tulee salasanakehote aina tietokoneen käynnistyksen yhteydessä. Tietokonetta voi käyttää vain kirjoittamalla ensin oikean käynnistyssalasanan.

#### **Käynnistyssalasanan määritys, vaihto tai poisto**

Tulosta nämä ohjeet ennen aloitusta.

Voit määrittää, muuttaa tai poistaa käynnistyssalasanan seuraavasti:

- 1. Katkaise tietokoneesta virta. Odota noin viisi sekuntia ja käynnistä sitten tietokone.
- 2. Kun logonäyttö tulee näkyviin, käynnistä ThinkPad Setup -ohjelma painamalla F1-näppäintä.
- 3. Valitse nuolinäppäinten avulla vaihtoehdot **Security** ➙ **Password** ➙ **Power-on Password**.
- 4. Tee tarpeen mukaan jokin seuraavista:
	- Voit asettaa salasanan seuraavasti:
		- a. Kirjoita **Enter New Password** -kenttään haluamasi salasana ja paina Enter-näppäintä.
		- b. Kirjoita salasana uudelleen **Confirm New Password** -kenttään ja paina Enter-näppäintä.
	- Voit muuttaa salasanaa seuraavasti:
		- a. Kirjoita nykyinen käynnistyssalasana **Enter Current Password** -kenttään ja paina Enter-näppäintä.
		- b. Kirjoita uusi käynnistyssalasana **Enter New Password** -kenttään ja paina Enter-näppäintä. Kirjoita sitten salasana uudelleen **Confirm New Password** -kenttään ja paina Enter-näppäintä.
	- Voit poistaa salasanan seuraavasti:
		- a. Kirjoita nykyinen käynnistyssalasana **Enter Current Password** -kenttään ja paina Enter-näppäintä.
		- b. Jätä **Enter New Password** ja **Confirm New Password** -kentät tyhjiksi. Paina Enter-näppäintä kahdesti.
- 5. Näkyviin tulee Setup Notice -ikkuna. Jatka painamalla Enter-näppäintä.
- 6. Paina F10-näppäintä. Näkyviin tulee Setup Confirmation -ikkuna. Tallenna kokoonpanon muutokset ja poistu ohjelmasta valitsemalla **Yes**.

**Huomautus:** Voi olla tarpeen tallentaa salasana ja säilyttää sitä turvallisessa paikassa. Jos unohdat salasanan, tietokone on toimitettava Lenovon jälleenmyyjälle tai edustajalle salasanan poistoa varten.

### **Pääkäyttäjän salasana**

Pääkäyttäjän salasana estää ThinkPad Setup -ohjelmaan tallennettujen kokoonpanomääritysten luvattoman muuttamisen. Jos olet määrittänyt pääkäyttäjän salasanan, tietokoneen kokoonpanoa ei voi muuttaa antamatta kyseistä salasanaa. Salasanan määrityksen jälkeen käytössä ovat seuraavat suojausominaisuudet:

- Jos vain pääkäyttäjän salasana on määritetty, näyttöön tulee salasanakehote, kun yrität käynnistää ThinkPad Setup -ohjelman. Luvattomat käyttäjät eivät voi käyttää ThinkPad Setup -ohjelmaa ilman kyseistä salasanaa.
- Pääkäyttäjän salasanan avulla pääkäyttäjä voi käyttää tietokonetta, vaikka tietokoneen käyttäjä olisi asettanut käynnistyssalasanan. Pääkäyttäjän salasana ohittaa käynnistyssalasanan.
- Jos sekä pääkäyttäjän salasana että käynnistyssalasana on asetettu, voit tehdä seuraavat toimet, jos sinulla on pääkäyttäjän salasana:
	- Käynnistyssalasanan muutto tai poisto
	- Pääkäyttäjän salasanan vaihto tai poisto
	- Päivämäärän ja kellonajan muutto
	- Turvapiirin asetuksen muutto
	- Käynnistys- ja kiintolevysalasanan vähimmäispituuden määritys
- Seuraavien toimintojen käyttöönotto tai käytöstä poisto:
	- Boot Device List F12 Option
	- Boot Order Lock
	- Flash BIOS Updating by End-Users
	- Sisäinen verkkolaite
	- Sisäinen langaton laite
	- Sisäinen Bluetooth-laite
	- Sisäisen verkkosovittimen ROM-muisti
	- Lock UEFI BIOS Settings
	- Password at unattended boot
	- Suojaustila
	- Wake on LAN

#### **Huomautuksia:**

- Huomautus: Pääkäyttäjä voi hallinnan helpottamiseksi asettaa saman pääkäyttäjän salasanan useisiin kannettaviin ThinkPad-tietokoneisiin.
- Jos **Lock UEFI BIOS Settings** -asetus on käytössä, kaikkia BIOS-asetuksia ei voi muuttaa. Asetusten muuttamiseen tarvitaan pääkäyttäjän salasana.

#### **Pääkäyttäjän salasanan asetus, vaihto tai poisto**

Tulosta nämä ohjeet ennen aloitusta.

Ainoastaan järjestelmänvalvoja voi määrittää, muuttaa tai poistaa pääkäyttäjän salasanan. Voit määrittää, muuttaa tai poistaa pääkäyttäjän salasanan seuraavasti:

- 1. Katkaise tietokoneesta virta. Odota noin viisi sekuntia ja käynnistä sitten tietokone.
- 2. Kun logonäyttö tulee näkyviin, käynnistä ThinkPad Setup -ohjelma painamalla F1-näppäintä.
- 3. Valitse nuolinäppäinten avulla vaihtoehdot **Security** ➙ **Password** ➙ **Supervisor Password**.
- 4. Tee tarpeiden mukaan jokin seuraavista:
	- Voit asettaa salasanan seuraavasti:
		- a. Kirjoita **Enter New Password** -kenttään haluamasi salasana ja paina Enter-näppäintä.
		- b. Kirjoita salasana uudelleen **Confirm New Password** -kenttään ja paina Enter-näppäintä.
	- Voit muuttaa salasanaa seuraavasti:
		- a. Kirjoita nykyinen pääkäyttäjän salasana **Enter Current Password** -kenttään ja paina Enter-näppäintä.
		- b. Kirjoita uusi pääkäyttäjän salasana **Enter New Password** -kenttään ja paina Enter-näppäintä. Kirjoita sitten salasana uudelleen **Confirm New Password** -kenttään ja paina Enter-näppäintä.
	- Voit poistaa salasanan seuraavasti:
		- a. Kirjoita nykyinen pääkäyttäjän salasana **Enter Current Password** -kenttään ja paina Enter-näppäintä.
		- b. Jätä **Enter New Password** ja **Confirm New Password** -kentät tyhjiksi. Paina Enter-näppäintä kahdesti.
- 5. Näkyviin tulee Setup Notice -ikkuna. Jatka painamalla Enter-näppäintä.
- 6. Paina F10-näppäintä. Näkyviin tulee Setup Confirmation -ikkuna. Tallenna kokoonpanon muutokset ja poistu ohjelmasta valitsemalla **Yes**.

<span id="page-67-0"></span>**Huomautus:** Voi olla tarpeen tallentaa salasana ja säilyttää sitä turvallisessa paikassa. Kun seuraavan kerran käynnistät ThinkPad Setup -ohjelman, näyttöön tulee kehote, joka pyytää kirjoittamaan pääkäyttäjän salasanan. Jos unohdat pääkäyttäjän salasanan, Lenovo ei voi poistaa salasanaa. Tietokone on toimitettava Lenovolle tai Lenovo-jälleenmyyjälle, ja emolevy on vaihdettava. Sinulla tulee olla mukana ostotodistus, ja osista ja palvelusta peritään lisämaksu.

### **Kiintolevysalasanat**

Kiintolevyasemaan tai SSD-asemaan tallennettujen tietojen suojaukseen voi käyttää seuraavia kahta kiintolevysalasanaa:

#### • **Käyttäjän kiintolevysalasana**

Jos käyttäjän kiintolevysalasana on asetettu mutta pääkäyttäjän kiintolevysalasanaa ei ole asetettu, kiintolevyasemassa tai SSD-asemassa olevia tiedostoja ja sovelluksia ei voi käyttää kirjoittamatta ensin käyttäjän kiintolevysalasanaa.

#### • **Pääkäyttäjän kiintolevysalasana**

Pääkäyttäjän kiintolevysalasana edellyttää myös käyttäjän kiintolevysalasanan asettamista. Tavallisesti pääkäyttäjä asettaa pääkäyttäjän kiintolevysalasanan ja käyttää sitä. Sen avulla pääkäyttäjä voi käyttää mitä tahansa järjestelmän kiintolevyasemaa tai SSD-asemaa samaan tapaan kuin pääsalausavainta käytettäessä. Pääkäyttäjä asettaa pääkäyttäjän salasanan ja määrittää sitten käyttäjän salasanan kullekin verkon tietokoneelle. Käyttäjä voi myöhemmin vaihtaa salasanaa, mutta pääkäyttäjä voi silti käyttää kiintolevyasemaa pääkäyttäjän salasanan avulla.

Kun pääkäyttäjän kiintolevysalasana on asetettu, vain pääkäyttäjä voi poistaa käyttäjän kiintolevysalasanan.

**Huomautuksia:** eDrive-tallennusasemat ja TCG:n (Trusted Computing Group) Opal-yhteensopivat tallennusasemat sisältävät itsesalaustoiminnot tietojen suojaamiseen.

- Jos taulutietokoneessa on asennettuna TCG:n Opal-yhteensopiva tallennusasema ja TCG Opal -hallintaohjelma ja jos TCG Opal -hallintaohjelma on aktivoituna, kiintolevysalasana ei ole käytettävissä.
- Jos tietokoneessa on asennettuna eDrive-tallennusasema ja esiasennettuna Windows 8.1 -käyttöjärjestelmä, kiintolevysalasana ei ole käytettävissä.

#### **Kiintolevysalasanan asetus**

Tulosta nämä ohjeet ennen aloitusta.

Voit asettaa kiintolevysalasanan seuraavasti:

- 1. Katkaise tietokoneesta virta. Odota noin viisi sekuntia ja käynnistä sitten tietokone.
- 2. Kun logonäyttö tulee näkyviin, käynnistä ThinkPad Setup -ohjelma painamalla F1-näppäintä.
- 3. Valitse nuolinäppäinten avulla vaihtoehdot **Security** ➙ **Password** ➙ **Hard disk 1 Password**.
- 4. Kuvaruutuun tulee salasanaikkuna. Järjestelmä kehottaa valitsemaan joko vaihtoehdon **User** tai **User <sup>+</sup> Master**. Valitse **User** -vaihtoehto, jos haluat asettaa vain yhden kiintolevysalasanan. Jos olet pääkäyttäjä ja haluat asettaa sekä käyttäjän että pääkäyttäjän kiintolevysalasanan, valitse vaihtoehto **User <sup>+</sup> Master**.
	- Jos valitset vaihtoehdon **User**, toimi seuraavasti:
		- a. Kun uuden salasanan ikkuna tulee näkyviin, kirjoita uusi salasana **Enter New Password** -kenttään ja paina Enter-näppäintä.
		- b. Kirjoita salasana uudelleen **Confirm New Password** -kenttään ja paina Enter-näppäintä.
	- Jos valitset vaihtoehdon **User+Master**, toimi seuraavasti:
		- a. Aseta ensin käyttäjän kiintolevysalasana. Kun saat kehotteen asettaa käyttäjän kiintolevysalasanan, jatka painamalla Enter-näppäintä. Kirjoita uusi käyttäjän kiintolevysalasana

**Enter New Password** -kenttään ja paina Enter-näppäintä. Kirjoita salasana uudelleen **Confirm New Password** -kenttään ja paina Enter-näppäintä.

- b. Aseta seuraavaksi pääkäyttäjän kiintolevysalasana. Näkyviin tulee sanoma, joka kehottaa asettamaan pääkäyttäjän kiintolevysalasanan. Jatka painamalla Enter-näppäintä. Kirjoita uusi pääkäyttäjän kiintolevysalasana **Enter New Password** -kenttään ja paina Enter-näppäintä. Kirjoita salasana uudelleen **Confirm New Password** -kenttään ja paina Enter-näppäintä.
- 5. Näkyviin tulee Setup Notice -ikkuna. Jatka painamalla Enter-näppäintä.
- 6. Paina F10-näppäintä. Näkyviin tulee Setup Confirmation -ikkuna. Tallenna kokoonpanon muutokset ja poistu ohjelmasta valitsemalla **Yes**.

Kun seuraavan kerran kytket tietokoneeseen virran, sinun tulee kirjoittaa käyttäjän tai pääkäyttäjän kiintolevysalasana, jotta tietokone käynnistyy ja voit käyttää käyttöjärjestelmää.

#### **Kiintolevysalasanan vaihto tai poisto**

Voit poistaa tai vaihtaa kiintolevysalasanan seuraavasti:

- Jos käytössä on **User <sup>+</sup> Master** -kiintolevytila, voit valita **User HDP** tai **Master HDP** -vaihtoehdon sen mukaan, haluatko vaihtaa käyttäjän vai pääkäyttäjän kiintolevysalasanan.
	- Jos valitset **User HDP** -tilan, voit vaihtaa käyttäjän kiintolevysalasanan seuraavasti:
		- 1. Kirjoita nykyinen käyttäjän kiintolevysalasana **Enter Current Password** -kenttään ja paina Enter-näppäintä.
		- 2. Kirjoita uusi salasana **Enter New Password** -kenttään ja paina Enter-näppäintä. Kirjoita sitten salasana uudelleen **Confirm New Password** -kenttään ja paina Enter-näppäintä.
		- 3. Näkyviin tulee Setup Notice -ikkuna. Jatka painamalla Enter-näppäintä uudelleen. Käyttäjän kiintolevysalasana vaihdetaan.

**Huomautus:** Kiintolevysalasanaa ei voi poistaa **User HDP** -tilassa.

- Jos valitset **Master HDP** -tilan, voit vaihtaa pääkäyttäjän kiintolevysalasanan seuraavasti:
	- 1. Kirjoita nykyinen pääkäyttäjän kiintolevysalasana **Enter Current Password** -kenttään ja paina Enter-näppäintä.
	- 2. Kirjoita uusi pääkäyttäjän kiintolevysalasana **Enter New Password** -kenttään ja paina Enter-näppäintä. Kirjoita sitten uusi salasana uudelleen **Confirm New Password** -kenttään ja paina Enter-näppäintä.
	- 3. Näkyviin tulee Setup Notice -ikkuna. Jatka painamalla Enter-näppäintä. Pääkäyttäjän kiintolevysalasana vaihdetaan.

**Huomautus:** Jos jätät **Enter New Password**- ja **Confirm New Password** -kentän tyhjäksi ja painat Enter-näppäintä kahdesti, käyttäjän ja pääkäyttäjän kiintolevysalasanat poistuvat käytöstä.

- Jos käytössä on **User**-kiintolevytila, voit vaihtaa käyttäjän kiintolevysalasanan seuraavasti:
	- 1. Jos haluat "asettaa [kiintolevysalasanan"](#page-67-0) sivulla [52](#page-67-0), tee vaiheissa 1–6 kuvatut toimet ja käynnistä ThinkPad Setup -ohjelma kirjoittamalla salasanasi.
	- 2. Kirjoita nykyinen käyttäjän kiintolevysalasana **Enter Current Password** -kenttään ja paina Enter-näppäintä.
	- 3. Kirjoita uusi salasana **Enter New Password** -kenttään ja paina Enter-näppäintä. Kirjoita sitten uusi salasana uudelleen **Confirm New Password** -kenttään ja paina Enter-näppäintä.
	- 4. Näkyviin tulee Setup Notice -ikkuna. Jatka painamalla Enter-näppäintä uudelleen. Käyttäjän kiintolevysalasana vaihdetaan.

**Huomautus:** Jos jätät **Enter New Password**- ja **Confirm New Password** -kentän tyhjäksi ja painat Enter-näppäintä kahdesti, käyttäjän kiintolevysalasana poistuu käytöstä.

#### <span id="page-69-0"></span>**Kiintolevysalasanojen käyttövihjeitä**

- Voit asettaa Hard Disk Password -kiintolevysalasanan vähimmäispituuden **Security**-valikossa.
- Jos määrität yli seitsemän merkin pituisen kiintolevysalasanan, kiintolevyasemaa tai SSD-asemaa voi käyttää vain tietokoneissa, jotka tunnistavat yli seitsemän merkin mittaiset kiintolevysalasanat. Jos asennat kiintolevyaseman tai SSD-aseman tietokoneeseen, joka ei tunnista yli seitsemän merkin pituista kiintolevyn salasanaa, et voi käyttää asemaa.
- Merkitse salasana muistiin ja säilytä sitä turvallisessa paikassa. Jos unohdat käyttäjän kiintolevysalasanan tai sekä käyttäjän että pääkäyttäjän kiintolevysalasanan, Lenovo ei voi nollata salasanoja eikä palauttaa kiintolevyaseman tai SSD-aseman tietoja. Tietokone on toimitettava Lenovolle tai Lenovo-jälleenmyyjälle, ja kiintolevyasema tai SSD-asema on vaihdettava. Sinulla tulee olla mukana ostotodistus, ja osista ja palvelusta peritään lisämaksu.

### **Kiintolevyn suojaus**

Seuraavia tehostetun tietoturvan vihjeitä noudattamalla voit suojata salasanoja luvattomalta käytöltä ja hyökkäyksiltä:

- Aseta sisäisen kiintolevyaseman tai SSD-aseman käynnistyssalasana ja kiintolevysalasana. Ohjeet ovat kohdissa ["Käynnistyssalasana"](#page-64-0) sivulla [49](#page-64-0) ja ["Kiintolevysalasanat"](#page-67-0) sivulla [52](#page-67-0). Turvallisuussyistä kannattaa käyttää pitkiä salasanoja.
- Jos tietokoneeseen on asennettu salattu tallennusasema, suojaa tietokoneen muisti luvattomalta käytöltä levyaseman salausohjelmistolla, kuten Microsoft Windowsin BitLocker® -asemansalauksella. Lisätietoja on kohdassa "Asemasalauksen Windows BitLocker -ohjelma" sivulla 54.
- Ennen kuin kierrätät tai myyt tietokoneen tai välität sen eteenpäin, varmista, että olet poistanut aseman tiedot. Lisätietoja on seuraavassa kohdassa: "Kiintolevy- tai SSD-aseman tietojen poistoa koskeva huomautus" sivulla [55](#page-70-0).

**Huomautus:** Tietokoneen sisäinen kiintolevyasema tai SSD-asema saattaa olla UEFI BIOS -suojattu.

#### **Asemasalauksen Windows BitLocker -ohjelma**

Suojaa tietokone luvattomalta käytöltä levyaseman salausohjelmistolla, kuten Windows BitLocker -ohjelmistolla.

Windowsin BitLocker-asemansalaus on joidenkin Windows-käyttöjärjestelmäversioiden keskeinen suojaustoiminto. Toiminto auttaa suojaamaan tietokoneen käyttöjärjestelmää ja tietokoneen sisältämiä tietoja myös silloin, kun tietokone katoaa tai varastetaan. BitLocker-toiminto salakirjoittaa kaikki käyttäjäja järjestelmätiedostot, mukaan lukien vaihto- ja horrostilatiedostot.

BitLocker tehostaa tiedostojen suojausta ja varmistaa käynnistystietojen eheyden.

Voit tarkistaa BitLocker-ohjelman tilan siirtymällä Ohjauspaneeliin ja valitsemalla **Järjestelmä ja suojaus** ➙ **BitLocker-asemansalaus**.

Lisätietoja Windows BitLocker -asemansalauksesta on Windows-käyttöjärjestelmän ohjeessa. Voit myös etsiä "Microsoft Windows BitLocker Drive Encryption Step-by-Step Guide" -oppaan Microsoftin verkkosivustosta.

#### **Kiintolevyaseman ja Solid State Drive -aseman salakirjoitusominaisuus**

Joissakin malleissa on kiintolevyaseman ja Solid State Drive -aseman salakirjoitusominaisuus. Se auttaa suojaamaan tietokonetta tallennusvälineisiin, NAND-flash-muistiin tai laiteohjaimiin kohdistuvilta tietoturvahyökkäyksiltä laitteiston salaussirun avulla. Salausominaisuuden tehokas käyttö edellyttää sisäisen tallennuslaitteen kiintolevysalasanan asetusta.

### <span id="page-70-0"></span>**Kiintolevy- tai SSD-aseman tietojen poistoa koskeva huomautus**

Kiintolevyasemaan tai SSD-asemaan on saatettu tallentaa arkaluonteisia tietoja. Tietokoneen välittäminen eteenpäin käyttöjärjestelmää ja sovellusohjelmia poistamatta saattaa jopa rikkoa lisenssisopimuksia. Ennen kuin kierrätät tai myyt tietokoneen tai välität sen eteenpäin, varmista, että olet poistanut kiintolevyasemaan tai SSD-asemaan tallennetut tiedot.

Voit poistaa tiedot kiintolevyasemasta tai SSD-asemasta seuraavasti:

- Siirrä tiedot roskakoriin ja tyhjennä roskakori.
- Poista tiedot.
- Alusta kiintolevy- tai Solid State Drive -asema siihen tarkoitetulla ohjelmistolla.
- Lenovon elvytysohjelman avulla voit palauttaa kiintolevy- tai SSD-aseman tehdasoletusasetusten mukaiseksi.

Nämä menetelmät eivät kuitenkaan poista tietoja kokonaan kiintolevystä vaan ainoastaan muuttavat tietoihin liittyvien tiedostojen sijaintia. Tällöin tietoja ei voi käyttää esimerkiksi Windowsin avulla. Tiedot kuitenkin ovat yhä kiintolevyssä, vaikka niitä ei näy. Tiettyjen ohjelmien avulla voi olla mahdollista palauttaa kiintolevystä näennäisesti poistetut tiedot. Tästä aiheutuu riski, että kiintolevy- tai Solid State Drive -aseman tietoja voidaan käyttää väärin tai rikollisiin tarkoituksiin.

Jotta tiedot eivät joutuisi vääriin käsiin, on tärkeää poistaa kiintolevyaseman ja SSD-aseman tiedot lopullisesti, ennen kuin tietokone kierrätetään, myydään tai välitetään edelleen. Tiedot voi tuhota fyysisesti esimerkiksi vasaroimalla kiintolevyaseman tai voimakkaan magneettikentän avulla. On kuitenkin suositeltavaa käyttää tietojen lopulliseen poistoon tarkoitettuja ohjelmia tai palveluja. Nämä ohjelmat tai palvelut ovat yleensä maksullisia. Prosessi saattaa kestää useita tunteja.

Lenovo toimittaa Drive Erase Utility for Resetting the Cryptographic Key and Erasing the Solid State Drive -työkalun SSD-aseman tietojen poistoa varten. Lenovo toimittaa Secure Data Disposal™ -työkalun kiintolevyaseman tietojen poistoa varten.

Jos tietokone tukee kiintolevyaseman tai SSD-aseman salakirjoitusominaisuutta ja tietokoneeseen on asennettu tällainen asema, voit salausavaimen pyyhkimällä toteuttaa kaikkien aseman sisältämien tietojen loogisen poiston nopeasti. Vanhalla avaimella salatut tiedot eivät poistu fyysisesti, vaan ne säilyvät asemassa; niiden salausta ei voi kuitenkaan purkaa ilman vanhaa avainta. Myös Drive Erase Utility for Resetting the Cryptographic Key and Erasing the Solid State Drive -ohjelma sisältää tämän toiminnon. Voit noutaa työkalut osoitteesta <http://www.lenovo.com/support>.

## **Palomuurien käyttö**

Jos järjestelmään on esiasennettu palomuuriohjelma, se suojaa tietokonetta Internetin tietoturvariskeiltä, luvattomalta käytöltä, tunkeutumiselta ja Internet-hyökkäyksiltä. Se varmistaa myös tietosuojan.

Lisätietoja palomuuriohjelman käyttämisestä on ohjelman mukana toimitetussa ohjeessa.

### **Tietojen suojaaminen viruksilta**

Tietokoneeseen on esiasennettu virustentorjuntaohjelma, jonka avulla voit havaita ja poistaa viruksia. Virustentorjuntaohjelma auttaa havaitsemaan ja poistamaan viruksia.

Lenovo toimittaa tietokoneessa virustentorjuntaohjelmiston täydellisen version, johon sinulla on 30 päivän maksuton käyttöoikeus. 30 päivän jälkeen käyttöoikeus on uusittava, jotta saat jatkossa päivityksiä virustentoriuntaohjelmistoon.

Lisätietoja virustentorjuntaohjelmiston käytöstä on virustentorjuntaohjelmiston ohjetoiminnossa.
# <span id="page-72-0"></span>**Luku 5. Kokoonpanon lisäasetukset**

Tässä luvussa ovat seuraavat tiedot, jotka auttavat tietokoneen kokoonpanon määrityksessä:

- •"Uuden käyttöjärjestelmän asennus" sivulla 57
- •["Laiteajurien](#page-74-0) asennus" sivulla [59](#page-74-0)
- •"ThinkPad Setup [-ohjelman](#page-74-0) käyttö" sivulla [59](#page-74-0)
- •["Järjestelmänhallinnan](#page-87-0) ominaisuuksien käyttö" sivulla [72](#page-87-0)

### **Uuden käyttöjärjestelmän asennus**

Joissakin tilanteissa on ehkä asennettava uusi käyttöjärjestelmä. Tässä jaksossa neuvotaan uuden käyttöjärjestelmän asennus.

### **Windows 7 -käyttöjärjestelmän asennus**

Tulosta nämä ohjeet ennen aloitusta.

**Huomio:** Uuden käyttöjärjestelmän asennus poistaa tietokoneen kiintolevyasemasta tai SSD-asemasta kaikki tiedot, myös piilo-osioon tallennetut tiedot.

Voit asentaa Windows 7 -käyttöjärjestelmän seuraavasti:

- 1. Kopioi kaikki hakemistossa C:\SWTOOLS olevat alihakemistot ja tiedostot erilliseen tallennuslaitteeseen.
	- Windows 7 -käyttöjärjestelmän lisätiedostot ovat hakemistossa C:\SWTOOLS\OSFIXES.
	- Laiteajurit ovat hakemistossa C:\SWTOOLS\DRIVERS.
	- Esiasennetut ohjelmat ovat hakemistossa C:\SWTOOLS\APPS.
- 2. Käynnistä ThinkPad Setup -ohjelma. Katso kohta "ThinkPad Setup [-ohjelman](#page-74-0) käyttö" sivulla [59](#page-74-0).
- 3. Valitse vaihtoehdot **Startup** ➙ **UEFI/Legacy Boot**. Tee jokin seuraavista toimista:
	- Jos haluat asentaa 32-bittisen Windows 7 -käyttöjärjestelmän, valitse joko **Legacy Only** tai **Both**-vaihtoehto.
	- Jos haluat asentaa 64-bittisen Windows 7 -käyttöjärjestelmän Legacy-tilassa, valitse **Legacy Only** -vaihtoehto.
	- Jos haluat asentaa 64-bittisen Windows 7 -käyttöjärjestelmän UEFI-tilassa, valitse **UEFI Only** -vaihtoehto.
- 4. Poistu ThinkPad Setup -ohjelmasta painamalla F10-näppäintä.
- 5. Aseta Windows 7 -käyttöjärjestelmän asennus-DVD-levy ulkoiseen optiseen asemaan ja käynnistä tietokone uudelleen.
- 6. Palauta C:\SWTOOLS-hakemisto, jonka varmuuskopioit ennen Windows 7 -käyttöjärjestelmän asennusta.
- 7. Asenna laiteajurit. Katso kohta ["Laiteajurien](#page-74-0) asennus" sivulla [59](#page-74-0).
- 8. Asenna Windows 7 -korjausmoduulit. Windows 7 -korjausmoduulit ovat hakemistossa C:\SWTOOLS\OSFIXES\. Lisätietoja on Microsoft Knowledge Base -sivustossa osoitteessa <http://support.microsoft.com/>
- 9. Asenna rekisterikorjaukset, esimerkiksi korjaus Enabling Wake on LAN from Standby for ENERGY STAR (Energy Star -rekisterikorjaus, joka mahdollistaa lähiverkkokäynnistyksen valmiustilasta). Voit noutaa rekisterikorjaukset asennusta varten Lenovon tukisivustosta osoitteessa: <http://www.lenovo.com/support>

**Huomautus:** ThinkPad Setup -ohjelman alkuperäistä **UEFI/Legacy Boot** -asetusta ei saa muuttaa käyttöjärjestelmän asentamisen jälkeen. Muutoin käyttöjärjestelmä ei käynnisty oikein.

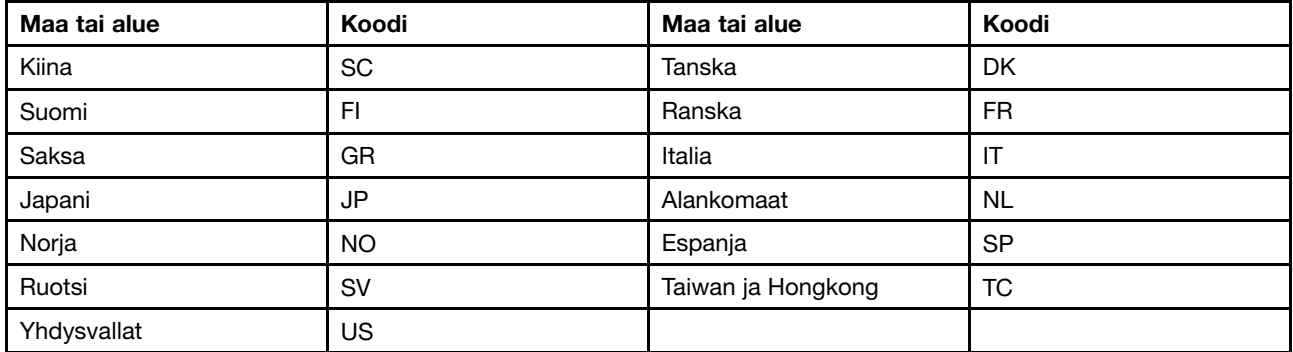

Kun asennat Windows 7 -käyttöjärjestelmän, saatat tarvita jotakin seuraavista maa- tai aluekoodeista:

# **Windows 8.1- tai Windows 10 -käyttöjärjestelmän asennus**

Tulosta nämä ohjeet ennen aloitusta.

#### **Huomio:**

- Uuden käyttöjärjestelmän asennus poistaa tietokoneen sisäisestä tallennusasemasta kaikki tiedot, mukaan lukien piilo-osioon tallennetut tiedot.
- Jos tietokoneessa on sekä kiintolevyasema että M.2 SSD -asema, älä käytä M.2 SSD -asemaa käynnistyslaitteena. M.2 SSD -asema tarkoitettu välimuistitoimintoa varten ja Intel Rapid Start Technology -tekniikan tueksi.

Voit asentaa Windows 8.1- tai Windows 10 -käyttöjärjestelmän seuraavasti:

- 1. Käynnistä ThinkPad Setup -ohjelma. Katso kohta "ThinkPad Setup [-ohjelman](#page-74-0) käyttö" sivulla [59](#page-74-0).
- 2. Tuo **Boot Priority Order** -alivalikko näkyviin valitsemalla vaihtoehdot **Startup** ➙ **Boot**.
- 3. Valitse käyttöjärjestelmän asennusohjelman sisältävä asema, esimerkiksi **USB HDD**.
- 4. Poistu ThinkPad Setup -ohjelmasta painamalla F10-näppäintä.
- 5. Liitä tietokoneeseen käyttöjärjestelmän asennusohjelman sisältävä asema ja käynnistä tietokone uudelleen.
- 6. Asenna laiteajurit ja tarvittavat ohjelmat. Katso kohta ["Laiteajurien](#page-74-0) asennus" sivulla [59](#page-74-0).
- 7. Kun olet asentanut laiteajurit, nouda uusimmat moduulit, kuten tietoturvakorjaukset, Windows Updaten avulla.
- 8. Asenna Lenovo-ohjelmat valintasi mukaan. Lisätietoja Lenovo-ohjelmista on kohdassa ["Lenovo-ohjelmat"](#page-28-0) sivulla [13](#page-28-0).

**Huomautus:** ThinkPad Setup -ohjelman alkuperäistä **UEFI/Legacy Boot** -asetusta ei saa muuttaa käyttöjärjestelmän asentamisen jälkeen. Muutoin käyttöjärjestelmä ei käynnisty oikein.

Kun asennat Windows 8.1- tai Windows 10 -käyttöjärjestelmän, saatat tarvita jotakin seuraavista maatai aluekoodeista:

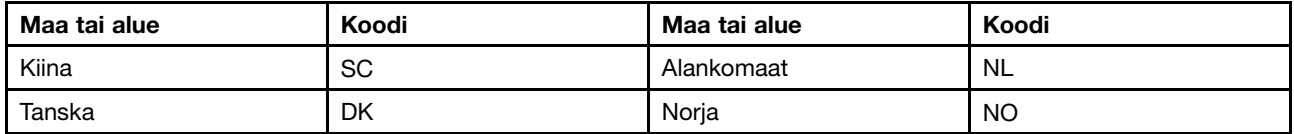

<span id="page-74-0"></span>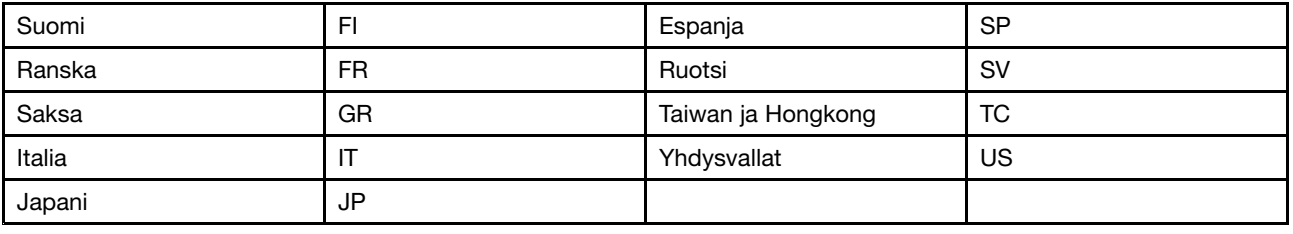

### **Laiteajurien asennus**

Laiteajuri on ohjelma, joka vastaa tietokoneen tietyn laitteen toiminnasta. Jos laite ei toimi kunnolla tai jos asennat uuden laitteen, laitteen laiteajuri on päivitettävä tai asennettava. Esimerkki: jos käytössä on Windows 7 -käyttöjärjestelmä, USB 3.0 -liitännän käyttö edellyttää USB 3.0 -ajurin noutamista ja asentamista.

Voit noutaa tuoreimmat laiteajurit seuraavasti:

- 1. Siirry osoitteeseen <http://www.lenovo.com/ThinkPadDrivers>.
- 2. Saat näkyviin tietokoneen kaikki laiteajurit valitsemalla tuotteen nimen.
- 3. Valitse tarvittavat laiteajurit ja toimi näytössä olevien ohjeiden mukaan.

**Huomio:** Älä nouda laiteajuripäivityksiä Windows Update -sivustosta. Nouda laiteajuri aina osoitteesta <http://www.lenovo.com/ThinkPadDrivers>

Jos käytössä on Windows 7 -käyttöjärjestelmä, laiteajurit ovat myös kiintolevyaseman tai SSD-aseman hakemistossa C:\SWTOOLS\DRIVERS. Lisätietoja on seuraavassa jaksossa: ["Esiasennettujen](#page-116-0) sovellusten ja laiteajurien [uudelleenasennus"](#page-116-0) sivulla [101](#page-116-0).

## **ThinkPad Setup -ohjelman käyttö**

ThinkPad Setup -ohjelman avulla voit valita useita tietokoneen kokoonpanoasetuksia määrittämällä BIOS-asetuksia.

Voit määrittää tietokoneen BIOS-asetuksia seuraavasti:

1. Kytke tietokoneeseen virta. Kun logonäyttö tulee näkyviin, paina F1-näppäintä. ThinkPad Setup -ohjelma käynnistyy.

**Huomautus:** Jos järjestelmä pyytää pääkäyttäjän salasanaa, anna oikea salasana. Voit ohittaa salasanakehotteen ja käynnistää ThinkPad Setup -ohjelman myös painamalla Enter-näppäintä. Tällöin et voi kuitenkaan muuttaa pääkäyttäjän salasanan suojaamia kokoonpanoasetuksia. Lisätietoja on seuraavassa kohdassa: ["Salasanojen](#page-64-0) käyttö" sivulla [49](#page-64-0).

2. Nuolinäppäimien avulla voit valita välilehden tai siirtyä haluamaasi asetukseen. Valitse kohde painamalla Enter-näppäintä. Kuvaruutuun tulee alivalikko.

**Huomautus:** Kaikki valikkojen vaihtoehdot eivät näy kaikissa tietokonemalleissa.

- 3. Voit määrittää asetuksen arvon jollakin seuraavista tavoista:
	- Voit suurentaa arvoa painamalla F6-näppäintä.
	- Voit pienentää arvoa painamalla F5-näppäintä.

#### **Huomautus:** Oletusarvot on **lihavoitu**.

- 4. Jos haluat muuttaa muita kokoonpanoasetuksia, poistu alivalikosta ja palaa päävalikkoon painamalla Esc-näppäintä.
- 5. Kun kokoonpanoasetukset ovat valmiit, tallenna asetukset ja poistu ohjelmasta painamalla F10-näppäintä. Voit myös valita ThinkPad Setup -valikosta **Restart**-välilehden ja käynnistää tietokoneen uudelleen jonkin tarjolla olevan vaihtoehdon mukaisesti.

**Huomautus:** Voit palauttaa oletusasetukset painamalla F9-näppäintä.

## **Main-valikko**

Kun käynnistät ThinkPad Setup -ohjelman, ensimmäiseksi näkyviin tulee **Main**-valikko:

**Huomautus:** Tietokoneen valikkovaihtoehdot saattavat poiketa seuraavassa luettelossa olevista vaihtoehdoista.

- UEFI BIOS Version
- UEFI BIOS Date
- Embedded Controller Version
- TXE Firmware Version
- Machine Type Model
- System-unit serial number
- System board serial number
- Asset Tag
- CPU Type
- CPU Speed
- Installed memory
- UUID
- MAC address (Internal LAN)
- Preinstalled OS license
- UEFI Secure Boot

### **Config-valikko**

Jos haluat muuttaa tietokoneesi kokoonpanoasetuksia, valitse ThinkPad Setup -ohjelman **Config**-vaihtoehto.

Seuraavassa taulukossa on esitetty **Config**-valikon sisältö. Oletusarvot on **lihavoitu**. Valikkokohteet voivat muuttua ilman erillistä ilmoitusta. Oletusarvo voi vaihdella mallin mukaan.

**Huomautus:** Tietokoneen valikkovaihtoehdot saattavat poiketa seuraavassa taulukossa olevista vaihtoehdoista.

**Huomio:** Oletusasetukset ovat optimaaliset. Virheellisillä kokoonpanoasetusten muutoksilla voi olla odottamattomia seurauksia.

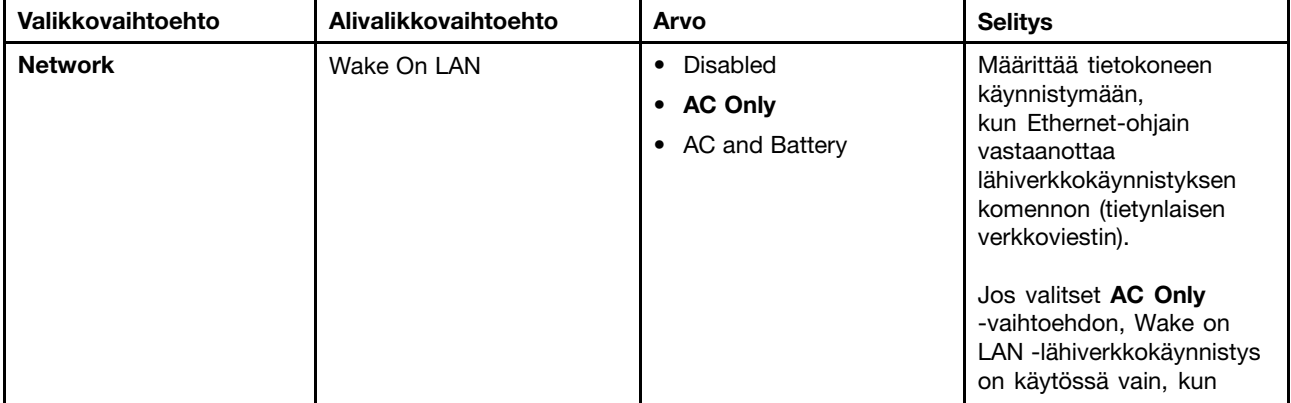

Taulukko 2. Config-valikon vaihtoehdot

Taulukko 2. Config-valikon vaihtoehdot (jatkoa)

| Valikkovaihtoehto | Alivalikkovaihtoehto                                                                                                    | Arvo                              | <b>Selitys</b>                                                                                                    |
|-------------------|----------------------------------------------------------------------------------------------------|-----------------------------------|----------------------------------------------------------------------------------------------------|
|                   |                                                                                                    |                                   | verkkolaite on liitetty<br>tietokoneeseen.<br>Jos valitset AC and Battery<br>-vaihtoehdon, Wake on LAN<br>-lähiverkkokäynnistys<br>on käytössä kaikkia<br>virtalähteitä käytettäessä.<br>Huomautuksia:<br>• Wake on LAN<br>-lähiverkkokäynnistyksen<br>komento edellyttää<br>verkkolaitteen käyttöä.<br>• Wake on LAN -toiminto |
|                   |                                                                                                    |                                   | ei toimi, jos järjestelmään<br>on asetettu Hard<br>Disk Password<br>-kiintolevysalasana.                                                                                                    |
|                   | Ethernet LAN Option ROM<br>(Legacy Only -aloitustapa<br>tai Both-vaihtoehto ja<br>Legacy first -vaihtoehto)                     | • Disabled<br>• Enabled           | Järjestelmä lataa sisäisen<br>Ethernet LAN Option<br>ROM -verkkomuistin, mikä<br>mahdollistaa järjestelmän<br>alkulatauksen sisäisestä<br>verkkosovittimesta.                                                                                                    |
|                   | <b>UEFI IPv4 Network Stack</b><br>(UEFI Only -aloitustapa tai<br>Both-vaihtoehto ja UEFI<br>first -vaihtoehto)                  | • Disabled<br>• Enabled           | Ottaa käyttöön tai käytöstä<br>Internet Protocol Version<br>4 (IPv4) - verkkopinon<br>UEFI-ympäristölle.                                                                                                    |
|                   | UEFI IPv6 Network Stack<br>(UEFI Only -aloitustapa tai<br>Both-vaihtoehto ja UEFI<br>first -vaihtoehto)                         | • Disabled<br>• Enabled           | Ottaa käyttöön tai<br>poistaa käytöstä IPv6<br>(Internet Protocol<br>Version 6) - verkkopinon<br>UEFI-ympäristössä.                                                                                                    |
|                   | <b>UEFI PXE Boot Priority</b><br>(Both- ja UEFI first<br>-aloitustavassa sekä IPv6-<br>että IPv4-verkkopinot ovat<br>käytössä.) | • IPv6 First<br><b>IPv4 First</b> | Valitse verkkopinon<br>prioriteetti UEFI PXE<br>(preboot execute<br>environment) - ympäristön<br>käynnistystä varten.                                                                                                    |
| <b>USB</b>        | USB UEFI BIOS Support                                                                                                    | • Disabled<br>• Enabled           | Ottaa käyttöön tai<br>poistaa käytöstä<br>USB-tallennuslaitteiden<br>käynnistystuen.                                                                                                    |
|                   | Always On USB                                                                                                    | • Disabled<br>• Enabled           | Jos valitset vaihtoehdon<br>Enabled, ulkoiset<br>USB-laitteet saavat virtaa<br>Always On USB - liitännästä,<br>vaikka tietokone on<br>lepo- tai horrostilassa tai<br>tietokoneesta on katkaistu<br>virta.                                                                                                    |

Taulukko 2. Config-valikon vaihtoehdot (jatkoa)

| Valikkovaihtoehto     | Alivalikkovaihtoehto             | Arvo                               | <b>Selitys</b>                                                                                                    |
|-----------------------|----------------------------------|------------------------------------|----------------------------------------------------------------------------------------------------|
|                       | - Charge in Battery<br>Operation | • Disabled<br>• Enabled            | Jos valitset<br>Enabled-vaihtoehdon,<br>ulkoiset USB-laitteet saavat<br>virtaa USB-liitännöistä,<br>vaikka järjestelmä on<br>horrostilassa, siitä on<br>katkaistu virta tai se käyttää<br>akkuvirtaa. |
|                       | USB 3.0 Mode                     | • Disabled<br><b>Enabled</b><br>٠  | Määrittää USB 2.0- ja<br>USB 3.0 - ohjainten kesken<br>jaettujen liitäntöjen USB 3.0<br>-ohjaimen tilan.                                                                                              |
|                       |                                  |                                    | Jos valitset Enabled, voit<br>käyttää USB 3.0 -tilaa ja<br>järjestelmässä voidaan<br>käyttää USB 3.0:aa.                                                                                              |
|                       |                                  |                                    | Jos valitset<br>Disabled-vaihtoehdon,<br>USB 3.0 - ohjain poistetaan<br>käytöstä ja piilotetaan ja<br>USB 3.0 - liitäntä toimii USB<br>2.0 -liitäntänä.                                               |
| <b>Keyboard/Mouse</b> | Fn and Ctrl Key swap             | • Disabled<br>Enabled<br>$\bullet$ | Tämän asetuksen<br>avulla voit ottaa Fn- ja<br>Ctrl-näppäintoiminnon<br>vaihdon käyttöön<br>näppäimistön vasemmassa<br>alareunassa.                                                                   |
|                       |                                  |                                    | Disabled: Fn- ja<br>Ctrl-näppäimen toiminta<br>on merkitty kuvakkeena<br>näppäimistöön.                                                                                                    |
|                       |                                  |                                    | Enabled: Fn-näppäin<br>toimii Ctrl-näppäimenä.<br>Ctrl-näppäin toimii<br>Fn-näppäimenä.                                                                                                    |
|                       | F1-F12 as primary function       | • Disabled<br>• Enabled            | Tämän asetuksen avulla voit<br>ottaa F1-F12-toiminnon<br>tai kuhunkin näppäimeen<br>kuvakkeena merkityn<br>erikoistoiminnon käyttöön<br>ensisijaisena toimintona.                                     |
|                       |                                  |                                    | Enabled: Toteuttaa<br>F1-F12-toiminnon.                                                                                                    |
|                       |                                  |                                    | Disabled: Toteuttaa<br>erikoistoiminnon.                                                                                                    |
|                       |                                  |                                    | Voit vaihtaa edellä<br>mainittujen vaihtoehtojen<br>välillä tilapäisesti                                                                                                    |

Taulukko 2. Config-valikon vaihtoehdot (jatkoa)

| Valikkovaihtoehto | Alivalikkovaihtoehto       | Arvo                                                                                                    | <b>Selitys</b>                                                                                                    |
|-------------------|----------------------------|----------------------------------------------------------------------------------------------------|----------------------------------------------------------------------------------------------------|
|                   |                            |                                                                                                    | ottamalla Fn-näppäinlukon<br>käyttöön painamalla<br>näppäinyhdistelmää<br>Fn+Esc. Fn-näppäinlukon<br>merkkivalo palaa, kun<br>Fn-näppäinlukko on<br>käytössä.                                                                                                    |
|                   | Fn Sticky key              | • Disabled<br>Enabled                                                                                               | Kun tämä vaihtoehto on<br>käytössä, Fn-näppäin pysyy<br>ikään kuin painettuna, kun<br>painat ensin Fn-näppäintä<br>ja sitten haluamaasi<br>toimintonäppäintä.<br>Toiminto vastaa<br>vaaditun näppäimen ja<br>Fn-näppäimen painamista<br>samanaikaisesti. Kun painat<br>Fn-näppäintä kahdesti, tila<br>lukkiutuu, kunnes painat<br>Fn-näppäintä uudelleen. |
| <b>Display</b>    | <b>Boot Display Device</b> | • ThinkPad LCD<br>• HDMI                                                                                            | Tämän asetuksen avulla<br>voit valita tietokoneen<br>käynnistyksen yhteydessä<br>käyttöön tulevan<br>näyttölaitteen. Tämä<br>asetus on käytössä<br>käynnistyksen yhteydessä,<br>salasanakehotteessa<br>ja ThinkPad Setup<br>-asetuksissa.<br><b>HDMI</b> tarkoittaa<br>tietokoneessa olevaa<br>HDMI-liitäntää.                                            |
|                   | <b>Boot Time Extension</b> | • Disabled<br>$\bullet$ 1 second<br>$\bullet$ 2 seconds<br>3 seconds<br>$\bullet$ 5 seconds<br>$\bullet$ 10 seconds | Tämä asetus määrittää,<br>miten kauan käynnistystä<br>pidennetään.<br>Jotkin erilliset näytöt<br>tarvitsevat muutaman<br>sekunnin, ennen kuin ne<br>ovat valmiit, eikä tietokone<br>pysty siksi havaitsemaan<br>niitä käynnistyksen<br>yhteydessä. Kokeile<br>tätä asetusta, jotta näillä<br>näytöillä on riittävästi aikaa<br>aktivoitua.                |

Taulukko 2. Config-valikon vaihtoehdot (jatkoa)

| Valikkovaihtoehto     | Alivalikkovaihtoehto                                                   | Arvo                                                                                                    | <b>Selitys</b>                                                                                                    |
|-----------------------|------------------------------------------------------------------------|----------------------------------------------------------------------------------------------------|----------------------------------------------------------------------------------------------------|
| <b>Power</b>          | Intel SpeedStep®<br>technology<br>(vain Intel SpeedStep<br>-malleissa) | • Disabled<br>• Enabled<br>Mode for AC<br>• Maximum Performance<br>• Battery Optimized<br>Mode for Battery<br>• Maximum Performance<br>• Battery Optimized | Tämän asetuksen avulla<br>voit valita, miten Intel<br>SpeedStep -tekniikka<br>vaikuttaa suorittimen<br>toimintaan, tai voit poistaa<br>tekniikan käytöstä.<br><b>Maximum Performance:</b><br>Aina nopein nopeus<br>Battery Optimized: Aina<br>hitain nopeus<br>Disabled: Ei ajonaikaista                                            |
|                       | <b>CPU Power Management</b>                                            | <b>Disabled</b><br>$\bullet$<br>Enabled                                                                                                    | tukea, hitain nopeus<br>Ota käyttöön tai poista<br>käytöstä asetus, joka<br>pysäyttää suorittimen<br>toiminnan automaattisesti<br>virran säästämiseksi, kun<br>tietokonetta ei käytetä.<br>Tavallisesti tätä asetusta ei<br>tarvitse muuttaa.                                                                                       |
|                       | Disable Built-in Battery                                               | • Yes<br>No<br>٠                                                                                                    | Voit poistaa akun käytöstä<br>tietokoneen huollon ajaksi.<br>Kun kohde on valittu,<br>tietokoneen virta katkeaa<br>automaattisesti. Sen<br>jälkeen tietokone on valmis<br>huoltoon.<br>Huomautus: Akku otetaan<br>käyttöön automaattisesti,<br>kun verkkolaite kiinnitetään<br>tietokoneeseen uudelleen.                            |
| <b>Beep and Alarm</b> | Password Beep                                                          | • Disabled<br>• Enabled                                                                                                    | Ota tämä asetus käyttöön,<br>jos haluat, että tietokone<br>toistaa äänimerkin<br>odottaessaan käyttäjän<br>antavan käynnistyksen,<br>kiintolevyn tai pääkäyttäjän<br>salasanan. Järjestelmä<br>antaa erilaisen äänimerkin<br>silloin, kun annettu<br>salasana vastaa määritettyä<br>salasanaa ja silloin, kun se<br>ei vastaa sitä. |
|                       | Keyboard Beep                                                          | Disabled<br>$\bullet$<br><b>Enabled</b><br>٠                                                                                                    | Ottaa käyttöön tai poistaa<br>käytöstä näppäimistön<br>äänimerkin, joka kuuluu<br>painettaessa sellaisia<br>näppäinyhdistelmiä, joita ei<br>voi toteuttaa.                                                                                                    |

# **Date/Time-valikko**

Jos haluat muuttaa tietokoneen päivämäärää tai kellonaikaa, valitse ThinkPad Setup -ohjelman vaihtoehto **Date/Time**. Toimi sitten seuraavasti:

- 1. Valitse nuolinäppäimillä **System Date** tai **System Time** -vaihtoehto.
- 2. Kirjoita päivämäärä tai kellonaika.

# **Security-valikko**

Jos haluat muuttaa tietokoneen suojausasetuksia, valitse ThinkPad Setup -ohjelman vaihtoehto **Security**.

Seuraavassa taulukossa on esitetty **Security**-valikon sisältö. Oletusarvot on **lihavoitu**. Valikkokohteet voivat muuttua ilman erillistä ilmoitusta. Oletusarvo voi vaihdella mallin mukaan.

**Huomautus:** Tietokoneen valikkovaihtoehdot saattavat poiketa seuraavassa taulukossa olevista vaihtoehdoista.

**Huomio:** Oletusasetukset ovat optimaaliset. Virheellisillä kokoonpanoasetusten muutoksilla voi olla odottamattomia seurauksia.

| Valikkovaihtoehto | Alivalikkovaihtoehto           | Arvo                                                        | <b>Selitys</b>                                                                                                    |
|-------------------|--------------------------------|-------------------------------------------------------------|----------------------------------------------------------------------------------------------------|
| <b>Password</b>   | Supervisor Password            | <b>Disabled</b><br>$\bullet$<br>Enabled<br>$\bullet$        | Lisätietoja on kohdassa<br>"Pääkäyttäjän salasana"<br>sivulla 50.                                                                                                    |
|                   | Lock UEFI BIOS Settings        | <b>Disabled</b><br>$\bullet$<br>Enabled<br>$\bullet$        | Ottaa käyttöön tai poistaa<br>käytöstä ThinkPad<br>Setup -ohjelman osien<br>suojauksen siten, että<br>niitä ei voi muokata ilman<br>pääkäyttäjän salasanaa.<br>Oletusasetuksena on<br>Disabled. Jos asetat<br>pääkäyttäjän salasanan ja<br>otat toiminnon käyttöön,<br>kukaan muu ei voi muuttaa<br>tietoja ThinkPad Setup<br>-ohjelmassa.                                                                                                    |
|                   | Password at unattended<br>boot | <b>Disabled</b><br>$\bullet$<br><b>Enabled</b><br>$\bullet$ | Jos otat käyttöön<br>vaihtoehdon Password at<br>unattended boot, näyttöön<br>tulee salasanakehote, kun<br>valvomaton tapahtuma,<br>kuten Wake on LAN,<br>käynnistää tietokoneen sen<br>jälkeen, kun tietokoneen<br>virta on katkaistu tai<br>tietokone on siirretty<br>horrostilaan. Jos valitset<br>vaihtoehdon Disabled.<br>salasanakehotetta ei<br>käytetä, vaan tietokone<br>lataa käyttöjärjestelmän.<br>Estä tietokoneen luvaton<br>käyttö määrittämällä<br>käyttöjärjestelmän käyttöön<br>liittyvät todennusasetukset. |

Taulukko 3. Security-valikon vaihtoehdot

Taulukko 3. Security-valikon vaihtoehdot (jatkoa)

| Valikkovaihtoehto              | Alivalikkovaihtoehto                | Arvo                                                                 | <b>Selitys</b>                                                                                                    |
|--------------------------------|-------------------------------------|----------------------------------------------------------------------|----------------------------------------------------------------------------------------------------|
|                                | Password at restart                 | • Disabled<br>Enabled<br>٠                                           | Jos valitset ja otat käyttöön<br>Password at restart<br>-vaihtoehdon, järjestelmä<br>kehottaa kirjoittamaan<br>salasanan aina, kun<br>tietokone käynnistetään<br>uudelleen. Jos valitset<br>vaihtoehdon Disabled.<br>salasanakehotetta ei<br>käytetä, vaan tietokone<br>lataa käyttöjärjestelmän.<br>Estä tietokoneen luvaton<br>käyttö määrittämällä<br>käyttöjärjestelmän käyttöön<br>liittyvät todennusasetukset. |
|                                | Set Minimum Length                  | <b>Disabled</b><br>$\bullet$<br>• x characters<br>$(4 \le x \le 12)$ | Määritä käynnistys- ja<br>kiintolevysalasanojen<br>vähimmäispituudet.<br>Jos asetat pääkäyttäjän<br>salasanan ja<br>määrität salasanojen<br>vähimmäispituuden,<br>kukaan muu ei voi muuttaa<br>tätä vähimmäispituutta.                                                                                                    |
|                                | Power-On Password                   | • Disabled<br>• Enabled                                              | Lisätietoja on kohdassa<br>"Käynnistyssalasana"<br>sivulla 49.                                                                                                    |
|                                | Hard Disk 1 Password                | • Disabled<br>Enabled<br>$\bullet$                                   | Lisätietoja on kohdassa<br>"Kiintolevysalasanat"<br>sivulla 52.                                                                                                    |
| <b>UEFI BIOS Update Option</b> | Flash BIOS Updating by<br>End-Users | • Disabled<br>• Enabled                                              | Kun tämän asetuksen<br>arvona on Enabled,<br>kaikki käyttäjät voivat<br>päivittää UEFI BIOS<br>-laiteohjelmiston. Jos<br>valitset asetukseksi<br>Disabled, UEFI BIOS<br>-laiteohjelmiston päivitystä<br>varten on annettava<br>pääkäyttäjän salasana.                                                                                                    |
|                                | Secure RollBack Prevention          | • Disabled<br>• Enabled                                              | Jos valitset<br>Disabled-vaihtoehdon,<br>voit palata UEFI BIOSin<br>aiempaan versioon.<br>Jos valitset<br>Enabled-vaihtoehdon,<br>et voi palata UEFI BIOSin<br>aiempaan versioon.<br>Huomautus: Tämän<br>asetuksen oletusarvo<br>on <b>Disabled</b> , jos<br>Restart-valikossa<br>olevan OS Optimized                                                                                                    |

Taulukko 3. Security-valikon vaihtoehdot (jatkoa)

| Valikkovaihtoehto        | Alivalikkovaihtoehto                                                               | Arvo                                                        | <b>Selitys</b>                                                                                                    |
|--------------------------|------------------------------------------------------------------------------------|-------------------------------------------------------------|----------------------------------------------------------------------------------------------------|
|                          |                                                                                    |                                                             | <b>Defaults</b> -asetuksen arvo<br>on Disabled. Tämän<br>asetuksen oletusarvo on<br>Enabled, jos OS Optimized<br>Defaults -asetuksen arvo<br>on Enabled.                                                                                                    |
| <b>Memory Protection</b> | <b>Execution Prevention</b>                                                        | • Disabled<br><b>Enabled</b><br>$\bullet$                   | Jotkin tietokonevirukset<br>ja -madot saavat aikaan<br>muistipuskurien ylivuodon.<br>Valitsemalla vaihtoehdon<br><b>Enabled</b> voit suoiata<br>tietokonettasi sellaisten<br>virusten ja matojen<br>hyökkäyksiltä. Jos arvon<br>Enabled valinnan jälkeen<br>huomaat, että ohjelma<br>ei toimi oikein, valitse<br>Disabled-vaihtoehto ja<br>palauta asetus ennalleen. |
| <b>Virtualization</b>    | Intel Virtualization<br>Technology<br>tai<br>AMD (TM) Virtualization<br>Technology | • Disabled<br>Enabled<br>$\bullet$                          | Jos valitset Enabled<br>-vaihtoehdon, Virtual<br>Machine Monitor<br>(VMM) -ohjelma<br>pystyy käyttämään<br>Intel/AMD Virtualization<br>Technology -tekniikan<br>tarjoamia laitteiston<br>lisäominaisuuksia.                                                                                                    |
|                          | Intel VT-d Feature<br>(käytettävissä vain<br>Intel-suorittimissa)                  | <b>Disabled</b><br>$\bullet$<br>Enabled<br>$\bullet$        | Intel VT-d tarkoittaa<br>ohjatun siirrännän (I/O) Intel<br>Virtualization Technology<br>-tekniikkaa. Kun se on<br>käytössä, VMM-ohjelma<br>voi hyödyntää alustan<br>infrastruktuuria<br>I/O-virtualisoinnissa.                                                                                                    |
| <b>I/O Port Access</b>   | <b>Ethernet LAN</b>                                                                | Disabled<br>$\bullet$<br>Enabled                            | Jos valitset vaihtoehdon<br>Enabled, voit käyttää<br>Ethernet-lähiverkkolaitteita.                                                                                                    |
|                          | Wireless LAN                                                                       | • Disabled<br><b>Enabled</b><br>$\bullet$                   | Jos valitset vaihtoehdon<br>Enabled, voit käyttää<br>WLAN-laitteita.                                                                                                    |
|                          | Bluetooth                                                                          | Disabled<br>$\bullet$<br><b>Enabled</b><br>$\bullet$        | Jos valitset vaihtoehdon<br>Enabled, voit ottaa<br>Bluetooth-laitteita käyttöön.                                                                                                    |
|                          | <b>USB Port</b>                                                                    | Disabled<br>$\bullet$<br><b>Enabled</b><br>$\bullet$        | Jos valitset vaihtoehdon<br>Enabled, voit ottaa<br>USB-vastakkeet käyttöön.                                                                                                    |
|                          | Memory Card Slot                                                                   | <b>Disabled</b><br>$\bullet$<br><b>Enabled</b><br>$\bullet$ | Jos valitset vaihtoehdon<br>Enabled, voit ottaa<br>muistikorttipaikan käyttöön.                                                                                                    |

Taulukko 3. Security-valikon vaihtoehdot (jatkoa)

| Valikkovaihtoehto  | Alivalikkovaihtoehto | Arvo                                                                                                    | <b>Selitys</b>                                                                                                    |
|--------------------|----------------------|----------------------------------------------------------------------------------------------------|----------------------------------------------------------------------------------------------------|
|                    | Integrated Camera    | • Disabled<br>Enabled<br>$\bullet$                                                                      | Jos valitset vaihtoehdon<br>Enabled, voit ottaa sisäisen<br>kameran käyttöön.                                                                                                    |
|                    | Microphone           | Disabled<br>$\bullet$<br><b>Enabled</b><br>$\bullet$                                                    | Jos valitset vaihtoehdon<br>Enabled, voit<br>ottaa mikrofonit<br>(sisäinen/erillinen/linja<br>sisään) käyttöön.                                                                                                    |
| <b>Anti-Theft</b>  | Computrace           | <b>Enabled</b><br>$\bullet$<br><b>Disabled</b><br>$\bullet$<br><b>Permanently Disabled</b><br>$\bullet$ | Ottaa käyttöön tai poistaa<br>käytöstä UEFI BIOSin<br>Computrace-moduulin<br>aktivoimiseksi.<br>Computrace on valinnainen<br>valvontapalvelu, jonka<br>tarjoaa Absolute Software.<br>Huomautus: Jos valitset<br>vaihtoehdon Permanently<br>Disabled, et voi enää ottaa<br>tätä palvelua uudelleen<br>käyttöön. |
| <b>Secure Boot</b> | Secure Boot          | Disabled<br>$\bullet$<br>Enabled<br>$\bullet$                                                           | <b>UEFI Secure Boot</b><br>-ominaisuuden<br>käyttöönotto tai käytöstä<br>poisto.                                                                                                    |
|                    |                      |                                                                                                    | Valitsemalla Enabled<br>voit estää luvattomien<br>käyttöjärjestelmien<br>käynnistymisen tietokoneen<br>käynnistyessä. Valitsemalla<br>Disabled voit sallia<br>kaikkien käyttöjärjestelmien<br>käynnistymisen tietokoneen<br>käynnistyessä.                                                                     |
|                    |                      |                                                                                                    | Jos otat Secure<br>Boot -ominaisuuden<br>käyttöön, myös seuraavat<br>Startup-valikon asetukset<br>muuttuvat automaattisesti:                                                                                                    |
|                    |                      |                                                                                                    | 1. UEFI/Legacy Boot<br>-asetuksen arvoksi<br>tulee UEFI Only.                                                                                                    |
|                    |                      |                                                                                                    | 2. CSM Support<br>-asetuksen arvoksi<br>tulee No.                                                                                                    |
|                    |                      |                                                                                                    | Huomautus: Tämän<br>asetuksen oletusarvo<br>on <b>Disabled</b> , jos<br>Restart-valikossa<br>olevan OS Optimized<br>Defaults -asetuksen arvo<br>on Disabled. Tämän<br>asetuksen oletusarvo on                                                                                                    |

| Valikkovaihtoehto | Alivalikkovaihtoehto | Arvo                                                                 | <b>Selitys</b>                                                                                                    |
|-------------------|----------------------|----------------------------------------------------------------------|----------------------------------------------------------------------------------------------------|
|                   |                      |                                                                      | Enabled, jos OS Optimized<br>Defaults -asetuksen arvo<br>on Enabled.                                                                                                    |
|                   | Platform Mode        | <b>User Mode</b><br>$\bullet$<br>• Setup Mode                        | Järjestelmän toimintatilan<br>määrittäminen.                                                                                                    |
|                   | Secure Boot Mode     | <b>Standard Mode</b><br>$\bullet$<br><b>Custom Mode</b><br>$\bullet$ | Secure Boot -tilan<br>määrittäminen.                                                                                                    |
|                   | Reset to Setup Mode  |                                                                      | Tällä asetuksella<br>tyhjennetään nykyinen<br>käyttöympäristöavain<br>ja siirretään tietokone<br>Setup Mode -tilaan.<br>Voit asentaa oman<br>käyttöympäristöavaimen<br>ja mukauttaa Secure Boot<br>-allekirjoitustietokantoja<br>Setup Mode -tilassa.<br>Secure Boot -tilan<br>asetukseksi tulee Custom<br>Mode.                                                        |
|                   | Restore Factory Keys |                                                                      | Tällä asetuksella<br>palautetaan kaikki<br>Secure Boot -tietokannan<br>avaimet ja varmenteet<br>tehdasasetusten<br>mukaisiksi. Kaikki<br>mukautetut Secure Boot<br>-asetukset poistuvat,<br>ja käyttöympäristön<br>oletusavain sekä<br>alkuperäiset<br>allekirjoitustietokannat,<br>myös Windows 8.1<br>-käyttöjärjestelmän<br>varmenne, tulevat<br>uudelleen käyttöön. |

Taulukko 3. Security-valikon vaihtoehdot (jatkoa)

### **Startup-valikko**

Voit muuttaa tietokoneen käynnistysasetuksia valitsemalla ThinkPad Setup -ohjelman valikosta **Startup** -välilehden.

#### **Huomio:**

- Varmista käynnistysjärjestyksen muuttamisen jälkeen, että valitset oikean laitteen kopioinnin, tallennuksen tai alustuksen yhteydessä. Muutoin tiedot saattavat vioittua tai kadota.
- Jos käytät asemasalauksen BitLocker-ohjelmaa, et saa muuttaa käynnistysjärjestystä. Asemasalauksen BitLocker-ohjelma havaitsee käynnistysjärjestyksen muutoksen ja lukitsee tietokoneen niin, että sitä ei voi käynnistää.

Kun haluat tilapäisesti vaihtaa käynnistysjärjestystä siten, että tietokone käynnistyy valitusta asemasta, toimi seuraavasti:

- 1. Katkaise tietokoneesta virta.
- 2. Kytke tietokoneeseen virta. Kun logonäyttö tulee näkyviin, paina F12-näppäintä.
- 3. Valitse laite, josta haluat tietokoneen käynnistyvän.

**Huomautus: Boot**-valikko tulee näkyviin, jos järjestelmä ei onnistu käynnistymään mistään laitteesta tai jos käyttöjärjestelmää ei löydy.

Seuraavassa taulukossa on esitetty **Startup**-valikon sisältö. Oletusarvot on **lihavoitu**. Valikkokohteet voivat muuttua ilman erillistä ilmoitusta. Oletusarvo voi vaihdella mallin mukaan.

**Huomautus:** Tietokoneen valikkovaihtoehdot saattavat poiketa seuraavassa taulukossa olevista vaihtoehdoista.

| <b>Valikkovaihtoehto</b> | Arvo                                                                                                    | <b>Selitys</b>                                                                                                    |
|--------------------------|----------------------------------------------------------------------------------------------------|----------------------------------------------------------------------------------------------------|
| <b>Boot</b>              | $\bullet$ USB CD<br>• USB FDD<br>• ATA HDD0<br>• USB HDD<br>• PCI LAN-XXXXXXXXX<br>• PCI LAN                                                                               | Valitse käynnistyslaite, kun<br>käynnistät tietokoneen painamalla<br>virtapainiketta.                                                                                                    |
| <b>Network Boot</b>      | $\bullet$ USB CD<br>USB FDD<br>• ATA HDD0<br>• USB HDD<br>• PCI LAN                                                                                                    | Valitse lähiverkkokäynnistyksen<br>yhteydessä käytettävä<br>käynnistyslaite. Jos PCI LAN<br>on käytössä, verkon pääkäyttäjä voi<br>käynnistää verkonhallintaohjelmiston<br>avulla kaikki lähiverkkoon liitetyt<br>tietokoneet etähallintatoimena.                                                                                                    |
| <b>UEFI/Legacy Boot</b>  | $\bullet$ Both<br>- UEFI/Legacy Boot Priority<br>- UEFI First<br>- Legacy First<br>• UEFI Only<br>• Legacy Only<br><b>CSM Support (UEFI Only)</b><br>• Yes<br>$\bullet$ No | Valitse järjestelmän<br>käynnistysvaihtoehto.<br>· Both: Valitse UEFI- ja<br>Legacy-vaihtoehtojen<br>käynnistysjärjestys.<br>· UEFI Only: Järjestelmä käynnistyy<br>käyttöjärjestelmään, jossa on<br>käytössä UEFI-ympäristö.<br>Legacy Only: Järjestelmä<br>käynnistyy mihin tahansa<br>käyttöjärjestelmään, jossa ei<br>ole käytössä UEFI-ympäristöä.<br>Huomautus: Jos valitset UEFI Only<br>-vaihtoehdon, tietokonetta ei voi<br>käynnistää käynnistyslaitteesta, jossa<br>ei ole UEFI-ympäristöä sisältävää<br>käyttöjärjestelmää.<br><b>CSM</b> (Compatibility Support<br>Module) -moduuli tarvitaan vanhan<br>käyttöjärjestelmän käynnistämiseen.<br>Jos valitset vaihtoehdon UEFI Only,<br><b>CSM Support</b> on valittavissa. Jos<br>Both- tai Legacy Only -tila on valittu,<br><b>CSM Support</b> ei ole valittavissa. |

Taulukko 4. Startup-valikon vaihtoehdot

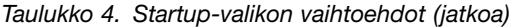

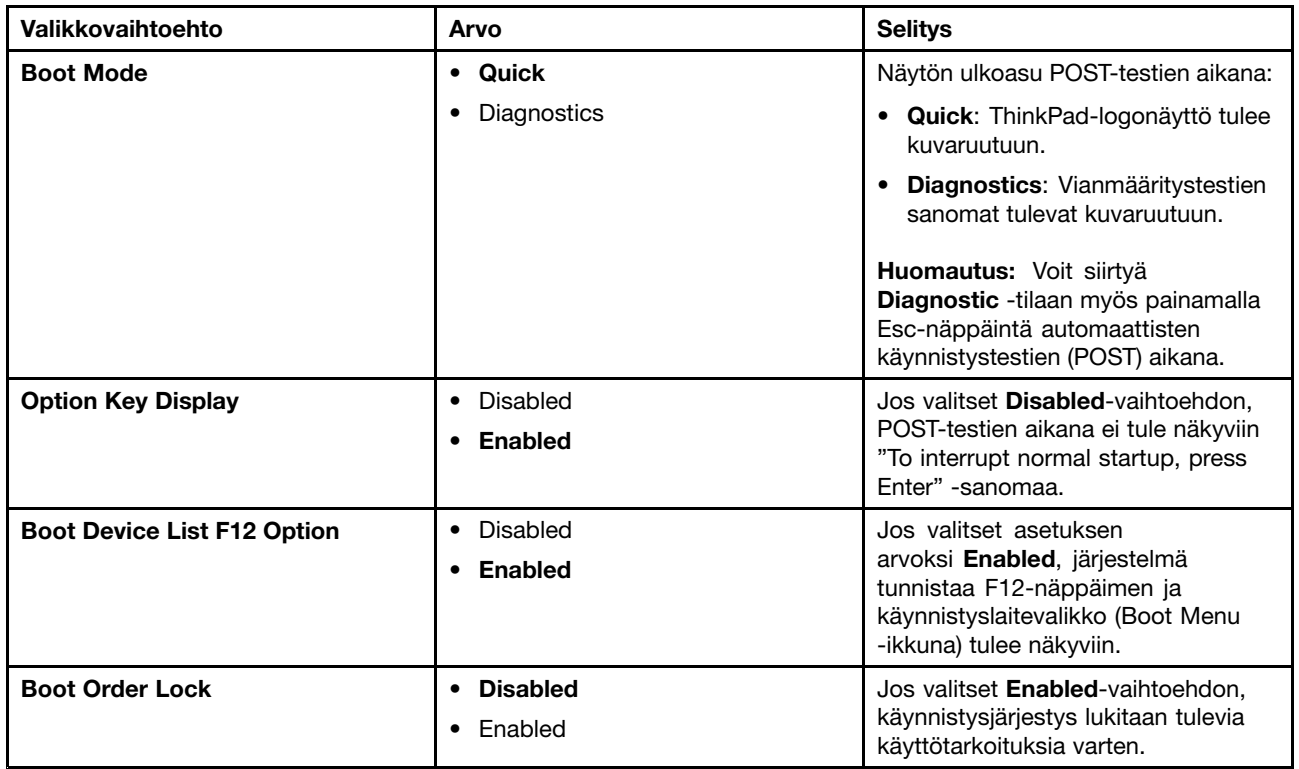

### **Restart-valikko**

Voit poistua ThinkPad Setup -ohjelmasta ja käynnistää tietokoneen uudelleen valitsemalla ThinkPad Setup -ohjelman valikosta **Restart**-vaihtoehdon.

Kuvaruutuun tulevat seuraavat alivalikon vaihtoehdot:

- **Exit Saving Changes**: Muutosten tallennus ja tietokoneen uudelleenkäynnistys.
- **Exit Discarding Changes**: Muutosten hylkäys ja tietokoneen uudelleenkäynnistys.
- **Load Setup Defaults**: Tietokoneen palautus tehdasasetusten mukaiseksi.

**Huomautus:** Ottamalla **OS Optimized Defaults** -asetuksen käyttöön voit varmistaa Windows 8- tai Windows 10 -laitehyväksyntävaatimusten täyttymisen. Kun muutat tätä asetusta, esimerkiksi seuraavat asetukset muuttuvat automaattisesti: **CSM Support**, **UEFI/Legacy Boot**, **Secure Boot** ja **Secure RollBack Prevention**.

- **Discard Changes**: Muutosten poisto.
- **Save Changes**: Muutosten tallennus.

### **UEFI BIOSin päivitys**

UEFI BIOS on ensimmäinen ohjelma, jonka tietokone ajaa käynnistyessään. UEFI BIOS alustaa tietokoneen laitteet ja lataa käyttöjärjestelmän ja muut ohjelmat.

Voit päivittää UEFI BIOSin käynnistämällä tietokoneen optisen flash-päivityslevyn avulla tai ajamalla flash-päivitysohjelman Windows-ympäristössä. Kun asennat uuden ohjelman, laiteajurin tai laitteen, saatat saada UEFI BIOSin päivityskehotuksen.

<span id="page-87-0"></span>UEFI BIOSin päivitysohjeet ovat osoitteessa: <http://www.lenovo.com/ThinkPadDrivers>

### **Järjestelmänhallinnan ominaisuuksien käyttö**

Tämä ohjeaihe on tarkoitettu erityisesti verkon pääkäyttäjille.

Tämän tietokoneen helppo hallittavuus auttaa ohjaamaan resursseja sinne, missä niitä yrityksessä tarvitaan.

Hallittavuuden ansiosta pääkäyttäjä voi verkon välityksellä käyttää asiakastietokoneita samalla tavalla kuin omaa tietokonettaan, kuten kytkeä asiakastietokoneeseen virran, alustaa kiintolevyaseman tai SSD-aseman ja asentaa ohjelmia.

Kun tietokoneen kokoonpano on määritetty ja tietokone on toiminnassa, hallinta on helppoa työaseman ja verkon ohjelmien sekä hallintatoimintojen avulla.

#### **DMI-liittymä**

Tietokoneen UEFI BIOS -ohjelma tukee SMBIOS (System Management BIOS Reference Specification) -liittymää. SMBIOS sisältää tietoja tietokoneen laitteista. UEFI BIOS -ohjelma puolestaan sisältää tietoja itsestään ja emolevyn laitteista. SMBIOS-liittymä määrittää standardit, joilla BIOS-tietoja käytetään.

#### **Preboot eXecution -ympäristö**

PXE (Preboot eXecution Environment) -tekniikka helpottaa tietokoneen hallintaa antamalla mahdollisuuden käynnistää tietokone palvelimesta. Tietokoneessasi on PXE-ympäristön edellyttämät PC-toiminnot. Jos tietokoneessa on soveltuva lähiverkkokortti, tietokoneen voi käynnistää PXE-palvelimesta.

**Huomautus:** Etäalkulataus (RIPL tai RPL) ei ole käytettävissä tässä tietokoneessa.

#### **Wake on LAN**

Wake on LAN -toiminnon avulla verkon pääkäyttäjä voi kytkeä tietokoneeseen virran verkon välityksellä hallintapäätteestä.

Kun Wake on LAN -toiminto on käytössä, monet toiminnot, kuten tiedonsiirrot, ohjelmistopäivitykset ja UEFI BIOSin Flash-päivitykset, voidaan tehdä verkon välityksellä ilman etävalvontaa. Päivitykset voidaan tehdä työajan jälkeen ja viikonloppuisin. Näin käyttäjiä ei häiritä työaikana ja lähiverkkoliikenne voidaan pitää vähäisenä. Tämä säästää aikaa ja parantaa tuottavuutta.

**Huomautus:** Jos tietokone käynnistetään Wake on LAN -toiminnon avulla, se noudattaa **Network Boot** -käynnistysjärjestystä.

#### **EEPROM-muistin Asset ID -alue**

EEPROM-muistissa oleva Asset ID -tunnustietojen alue sisältää tietoja tietokoneesta, muun muassa kokoonpanotiedot sekä tärkeimpien osien sarjanumerot. Muistialueella on myös useita tyhjiä kenttiä, joihin käyttäjä voi lisätä haluamansa tiedot verkon käyttäjistä.

### **Hallintaominaisuuksien asetus**

Jotta verkon pääkäyttäjä voi etähallita tietokonettasi, määritä ThinkPad Setup -ohjelmassa seuraavat järjestelmänhallintatoiminnot:

- Wake on LAN
- Network Boot -järjestys
- Flash-päivitys

**Huomautus:** Jos pääkäyttäjän salasana on määritetty, se on annettava ThinkPad Setup -ohjelmaa käynnistettäessä.

#### **Wake on LAN -ominaisuuden käyttöönotto tai käytöstä poisto**

Kun lähiverkkoon liitetyssä tietokoneessa on käytössä Wake on LAN -toiminto, verkon pääkäyttäjä voi käynnistää tietokoneen etähallintapäätteestä verkon etähallintaohjelman avulla.

Voit ottaa Wake on LAN -toiminnon käyttöön tai poistaa sen käytöstä seuraavasti:

- 1. Käynnistä ThinkPad Setup -ohjelma. Katso kohta "ThinkPad Setup [-ohjelman](#page-74-0) käyttö" sivulla [59](#page-74-0).
- 2. Valitse vaihtoehdot **Config** ➙ **Network**. Kuvaruutuun tulee **Network**-alivalikko.
- 3. Valitse Wake on LAN -toimintoa koskeva asetus.
- 4. Tallenna muutokset ja poistu ohjelmasta painamalla F10-näppäintä.

#### **Network Boot -järjestyksen määritys**

Kun tietokone käynnistetään lähiverkon välityksellä, tietokone käynnistyy **Network Boot** -valikossa määritetystä laitteesta ja noudattaa sitten **Boot**-valikon mukaista käynnistysjärjestystä.

Voit määrittää Network Boot -järjestyksen seuraavasti:

- 1. Käynnistä ThinkPad Setup -ohjelma. Katso kohta "ThinkPad Setup [-ohjelman](#page-74-0) käyttö" sivulla [59](#page-74-0).
- 2. Valitse vaihtoehdot **Startup** ➙ **Network Boot**. Kuvaruutuun tulee käynnistyslaitteiden luettelo.
- 3. Valitse ensisijaiseksi käynnistyslaitteeksi määritettävä laite.
- 4. Tallenna muutokset ja poistu ohjelmasta painamalla F10-näppäintä.

**Huomautus:** Voit palauttaa tehdasasetukset painamalla F9-näppäintä.

#### **Flash-päivitysvaatimusten tarkistus**

Verkon pääkäyttäjä voi päivittää tietokoneen ohjelmat etätietokoneesta, jos seuraavat vaatimukset täyttyvät:

- Tietokone on käynnistettävä lähiverkon välityksellä.
- Tietokoneen tulee olla määritetty PXE-ympäristöön.
- Verkon pääkäyttäjän tietokoneessa on oltava verkonhallintaohjelmisto.

# <span id="page-90-0"></span>**Luku 6. Häiriöiden ennaltaehkäisy**

Ylläpito on tärkeä osa kannettavan ThinkPad-tietokoneen käyttöä, koska siten välttyy tavallisimmilta ongelmilta. Tässä luvussa on tietoja, joiden avulla tietokone pidetään hyvässä kunnossa.

- •"Yleisiä vihjeitä häiriöiden ennaltaehkäisyyn" sivulla 75
- •"Laiteajureiden [ajantasaisuuden](#page-91-0) tarkistus" sivulla [76](#page-91-0)
- •["Tietokoneen](#page-92-0) hoito" sivulla [77](#page-92-0)

### **Yleisiä vihjeitä häiriöiden ennaltaehkäisyyn**

Tässä jaksossa on yleisvihjeitä ongelmien välttämiseen tietokonetta käytettäessä.

• Tarkista säännöllisesti, paljonko kiintolevyasemassa tai SSD-asemassa on vapaata tilaa. Jos kiintolevyasema tai SSD-asema alkaa täyttyä, Windows-käyttöjärjestelmän toiminta hidastuu ja siinä saattaa ilmetä häiriöitä.

Voit tarkistaa kiintolevyaseman tai SSD-aseman kapasiteetin seuraavasti:

- Windows 7: Valitse **Käynnistä** ➙ **Tietokone**.
- Windows 8.1: Avaa Resurssienhallinta ja valitse **Tietokone**.
- Windows 10: Avaa Resurssienhallinta ja valitse **Tämä tietokone**.
- Tyhjennä roskakori säännöllisesti.
- Paranna kiintolevyaseman tai SSD-aseman tietojen haku- ja lukunopeutta käyttämällä säännöllisesti levyneheytysohjelmaa.
- Vapauta levytilaa poistamalla niiden ohjelmien asennus, joita et käytä.

**Huomautus:** Kannattaa myös tarkistaa, onko sama ohjelma asennettu kahteen kertaan tai onko ohjelmasta käytössä useita versioita.

- Tyhjennä sähköpostiohjelman saapuneen ja lähteneen postin kansiot sekä roskakori.
- Tee tiedoista varmuuskopio vähintään kerran viikossa. Tärkeistä tiedoista on syytä tehdä varmuuskopio päivittäin. Tietokoneeseen on saatavissa monia varmuuskopioinnissa käytettäviä Lenovon lisävarusteita. Uudelleenkirjoittavia optisia asemia on saatavana useimpiin malleihin, ja ne on helppo asentaa.
- Tee järjestelmästä tilannevedos säännöllisesti (voit myös ajoittaa ohjelman tekemään vedoksen järjestelmästä automaattisesti). Lisätietoja järjestelmän palautuksesta on kohdassa Luku 8 ["Yleiskuvaus](#page-112-0) [elvytyksestä"](#page-112-0) sivulla [97](#page-112-0).
- Päivitä laiteajurit ja UEFI BIOS tarvittaessa.
- Pidä ajurit ja ohjelmat ajan tasalla laatimalla tietokoneelle profiili osoitteessa <http://www.lenovo.com/support>.
- Pidä muiden laitevalmistajien laiteajurit ajan tasalla. Ennen päivitystä kannattaa lukea laiteajurin uuteen versioon liittyvät tiedot yhteensopivuudesta tai tunnetuista ongelmista.
- Pidä päiväkirjaa. Voit tehdä siihen merkintöjä esimerkiksi laite- ja ohjelmistomuutoksista, ajuripäivityksistä sekä kohtaamistasi pienistä ongelmista ja niiden ratkaisuista.
- Jos joskus joudut palauttamaan tietokoneeseen sen esiasennetun sisällön, seuraavista vihjeistä saattaa olla apua:
	- Irrota tietokoneesta kaikki oheislaitteet, kuten kirjoitin ja näppäimistö.
	- Varmista, että akku on ladattu ja että tietokone on kytketty sähköverkkoon.
	- Käynnistä ThinkPad Setup -ohjelma ja lataa oletusasetukset.
- <span id="page-91-0"></span>– Käynnistä tietokone uudelleen ja aloita elvytystoiminta.
- Jos tietokone käyttää elvytykseen elvytystietovälineitä, älä poista tietolevyä asemasta, ennen kuin järjestelmä pyytää niin tekemään.
- Jos kyseessä on kiintolevyaseman tai SSD-aseman häiriö, lue kohdan ["Häiriöiden](#page-96-0) syyn selvitys" sivulla [81](#page-96-0) ohjeet ja aja asemassa vianmääritystesti, ennen kuin otat yhteyden asiakastukeen. Jos tietokone ei käynnisty, nouda seuraavasta verkkosivustosta tiedostot, joiden avulla luot käynnistystä tukevan, testausohjelman sisältävän tietovälineen: <http://www.lenovo.com/hddtest>. Aja testausohjelma ja kirjaa ylös mahdolliset sanomat ja virhekoodit. Jos testausohjelma palauttaa virhekoodeja tai sanomia, ota yhteys asiakastuen puhelintukipalveluun. Pidä tietokone ja koodit sekä virhesanomat käsillä, kun soitat. Tukipalvelun asiantuntija auttaa tästä eteenpäin.
- Saat Suomen asiakastuen yhteystiedot tarvittaessa seuraavasta verkko-osoitteesta: <http://www.lenovo.com/support/phone>. Ennen kuin soitat asiakastukeen, tarkista, että tietokone ja tarvittavat tiedot, kuten tietokoneen malli, tyyppi ja sarjanumero, ovat käsillä. Jos tietokone antaa virhekoodeja, on hyvä pitää virhenäyttö esillä tai kirjoittaa sanomat muistiin.

### **Laiteajureiden ajantasaisuuden tarkistus**

Laiteajuri on ohjelma, jonka avulla käyttöjärjestelmä "ohjaa" ajurin edustamaa laitetta. Kullakin tietokoneeseen sisältyvällä laitteella on oma ajurinsa. Kun tietokoneeseen lisätään uusi laite, käyttöjärjestelmälle on kerrottava, miten se ohjaa kyseistä laitetta. Kun laiteajuri on asennettu, käyttöjärjestelmä tunnistaa laitteen ja osaa ohjata sen toimintaa.

**Huomautus:** Koska ajurit ovat ohjelmia, ne voivat muiden tiedostojen tavoin vahingoittua ja lakata toimimasta oikein.

Uusimpien ajurien noutaminen ei aina ole välttämätöntä. Uusin laiteajuri kannattaa kuitenkin noutaa, jos vanhaan ajuriin liittyvän osan toiminnassa on alkanut olla häiriöitä tai jos lisäät järjestelmään uuden osan. Uuden ajurin asennuksen jälkeen toimintahäiriöt eivät aiheudu ainakaan kyseistä ajurista.

#### **Uusimpien ohjainten noutaminen verkkosivustosta**

Voit noutaa ja asentaa ajantasaisia laiteohjaimia Lenovon verkkosivustosta seuraavasti:

- 1. Siirry osoitteeseen <http://www.lenovo.com/ThinkPadDrivers>.
- 2. Valitse tietokoneesi malli luettelosta ja nouda ja asenna tarvittavat ohjelmat noudattamalla kuvaruutuun tulevia ohieita.

#### **Uusimpien ohjainten noutaminen System Update -ohjelman avulla**

System Update on ohjelma, jonka avulla tietokoneen ohjelmisto voidaan pitää ajan tasalla. Lenovo tallentaa päivityspaketteja palvelimiinsa, joista niitä voidaan noutaa Lenovon tukisivuston välityksellä. Päivityspaketit voivat sisältää sovelluksia, laiteajureita sekä UEFI BIOS- tai ohjelmistopäivityksiä. Kun System Update -ohjelma muodostaa yhteyden Lenovon tukisivustoon, se tunnistaa tietokoneen tyypin ja mallin sekä asennetun käyttöjärjestelmän ja sen käyttämän kielen automaattisesti. Näiden tietojen avulla ohjelma selvittää tietokoneeseen saatavana olevat päivitykset. System Update -ohjelma tuo sitten esiin päivityspakettien luettelon, jossa kukin päivitys on luokiteltu joko tärkeäksi (välttämättömäksi), suositeltavaksi tai valinnaiseksi. Näin käyttäjä saa käsityksen päivitysten tärkeysjärjestyksestä. Käyttäjä voi päättää täysin vapaasti, mitkä päivitykset ohjelma noutaa ja asentaa. Kun käyttäjä on valinnut haluamansa päivityspaketit, System Update -ohjelma noutaa ja asentaa päivitykset automaattisesti, eikä muita käyttäjän toimia tarvita.

System Update -ohjelma on esiasennettu tietokoneeseesi, ja se on käyttövalmis. Ainoana edellytyksenä on aktiivinen Internet-yhteys. Voit aloittaa ohjelman manuaalisesti tai voit ottaa siinä käyttöön ajoitustoiminnon, jolloin ohjelma etsii päivityksiä määritetyin väliajoin automaattisesti. Voit määrittää ajoitustoiminnon etsimään päivityksiä myös vakavuuden mukaan (välttämättömät päivitykset, välttämättömät ja suositeltavat päivitykset tai kaikki päivitykset). Tällöin valintaluettelossa ovat vain sinua kiinnostavat päivitysten lajit.

<span id="page-92-0"></span>Lisätietoja System Update -ohjelman käytöstä on ohjelman ohjetoiminnossa.

# **Tietokoneen hoito**

Vaikka tietokoneesi onkin kestävä laite, joka toimii luotettavasti tavallisessa työympäristössä, sen käsittelyssä kannattaa muistaa seuraavat seikat. Tässä jaksossa annettuja ohjeita noudattamalla voit käyttää tietokonettasi mahdollisimman tehokkaasti ja turvallisesti.

#### **Oikeanlainen työympäristö ja työskentelytavat**

- Säilytä pakkausmateriaalit lasten ulottumattomissa, jotta muovipussit eivät aiheuttaisi tukehtumisvaaraa.
- Älä sijoita tietokonetta lähelle magneetteja, toiminnassa olevia matkapuhelimia, sähkölaitteita tai kaiuttimia. Turvallinen vähimmäisetäisyys on 13 senttimetriä.
- Älä säilytä tai käytä tietokonetta alle <sup>5</sup> °C:n tai yli <sup>35</sup> °C:n lämpötilassa.
- Jotkin laitteet, kuten pöytätuulettimet tai ilmanpuhdistimet, voivat tuottaa negatiivisia ioneja. Jos tietokone on tällaisen laitteen lähellä ja altistuu pitkään ilmalle, jossa on negatiivisia ioneja, tietokoneeseen voi muodostua sähköstaattinen varaus. Tämä varaus voi purkautua käsistäsi, kun kosketat tietokoneen näppäimistöä tai jotakin muuta tietokoneen osaa, tai tietokoneen liitäntöjen tai siirräntälaitteiden välityksellä. Vaikka tällainen sähköstaattinen purkaus on päinvastainen kuin purkaus kehostasi tai vaatetuksestasi tietokoneeseen, se voi yhtä lailla aiheuttaa häiriön tietokoneen toiminnassa.

Tietokone on suunniteltu ja valmistettu niin, että se minimoi sähköstaattisen varauksen vaikutuksen. Määrätyn rajan ylittävä sähköstaattinen varaus voi kuitenkin lisätä sähköstaattisen purkauksen mahdollisuutta. Kiinnitä tämän vuoksi huomiota seuraaviin seikkoihin, kun käytät tietokonetta lähellä laitetta, joka voi tuottaa negatiivisia ioneja:

- Älä altista tietokonetta suoraan negatiivisia ioneja tuottavan laitteen puhaltamalle ilmalle.
- Pidä tietokone ja oheislaitteet mahdollisimman kaukana tällaisesta laitteesta.
- Maadoita tietokone aina kun se on mahdollista, jotta sähköstaattinen varaus pääsee purkautumaan turvallisesti.

**Huomautus:** Kaikki tällaiset laitteet eivät synnytä merkittävän voimakasta staattista varausta.

#### **Tietokoneen käsittely**

- Älä aseta mitään esineitä (paperi mukaan luettuna) näytön ja näppäimistön tai kämmentuen väliin.
- Älä käännä tietokonetta ylösalaisin, kun verkkolaite on kytkettynä. Verkkolaitteen pistoke saattaa vaurioitua.

#### **Tietokoneen siirto ja kuljetus**

- Poista kaikki tallennusvälineet asemista, katkaise virta tietokoneeseen liitetyistä laitteista ja irrota kaikki tietokoneeseen liitetyt verkkojohdot ja kaapelit ennen tietokoneen siirtoa.
- Kun siirrät avoimena olevaa tietokonetta, nosta sitä pohjasta. Älä nosta tai kannattele tietokonetta näytöstä.

#### **Tallennusvälineiden ja asemien käsittely**

- Kun asennat kiintolevyasemaa tai Solid State Drive -asemaa, paina asemaa vain sen mukana toimitetuissa ohjeissa määritetyistä kohdista.
- Katkaise tietokoneesta virta, kun asennat uutta kiintolevy- tai Solid State Drive -asemaa.
- Kun olet vaihtanut kiintolevyaseman tai SSD-aseman, aseta asemapaikan kansi takaisin paikalleen.
- Säilytä erilliset ja irrotettavat kiintolevyasemat tai optiset asemat asianmukaisissa säilytyskoteloissaan, kun asemat eivät ole käytössä.
- Ennen kuin aloitat seuraavien laitteiden asennuksen, kosketa metallipöytää tai maadoitettua metalliesinettä. Näin voit poistaa staattisen sähkön kehostasi. Staattinen sähkö voi vahingoittaa laitteita.
	- Muistimoduuli
	- Muistikortti, esimerkiksi SD-, SDHC-, SDXC- tai MultiMediaCard-kortti

**Huomautus:** Tietokone ei sisällä kaikkia seuraavassa lueteltuja laitteita.

• Kun siirrät tietoja Flash Media -kortin, kuten SD-kortin, ja tietokoneen välillä, älä siirrä tietokonetta lepo- tai horrostilaan, ennen kuin tietojen siirto on valmis. Muutoin tiedot voivat vahingoittua.

#### **Salasanojen asetus**

• Älä unohda salasanoja. Jos unohdat pääkäyttäjän salasanan tai kiintolevyn salasanan, Lenovo ei voi poistaa salasanaa ja saatat joutua vaihtamaan emolevyn, kiintolevyaseman tai Solid State Drive -aseman.

#### **Tietokoneen rekisteröinti**

• Voit rekisteröidä ThinkPad-tietokoneen Lenovo-sivustossa osoitteessa <http://www.lenovo.com/register>. Lisätietoja on seuraavassa jaksossa: ["Tietokoneen](#page-32-0) rekisteröinti" sivulla [17](#page-32-0).

#### **Tietokoneen muuntaminen**

• Tietokoneen purku ja korjaus on jätettävä valtuutetun Lenovo ThinkPad -huoltohenkilöstön tehtäväksi.

## **Tietokoneen ulkokuoren puhdistus**

Puhdista tietokone säännöllisin väliajoin seuraavasti:

- 1. Sekoita veteen mietoa astianpesuainetta. Pesuaineessa ei saa olla hankausaineita tai voimakkaita kemikaaleja, kuten happoja tai emäksiä. Sekoita yksi osa pesuainetta viiteen osaan vettä.
- 2. Imeytä pesuaineliuos sieneen.
- 3. Purista liikaneste pois sienestä.
- 4. Pyyhi kansi pyörivin liikkein. Varo, ettei sienestä tipu nestettä.
- 5. Pyyhi pesuaine pois pinnasta.
- 6. Huuhtele sieni juoksevalla vedellä.
- 7. Pyyhi kansi puhtaalla sienellä.
- 8. Pyyhi pinta vielä kuivalla, puhtaalla ja nukkaamattomalla liinalla.
- 9. Odota, että pinta on kuivunut, ja poista sitten liinasta mahdollisesti jääneet kuidut siitä.

#### **Tietokoneen näppäimistön puhdistus**

Voit puhdistaa tietokoneen näppäimistön seuraavasti:

1. Kostuta pehmeä, nukkaamaton liina pienellä määrällä isopropyylialkoholia.

**Huomautus:** Älä suihkuta puhdistusainetta suoraan näppäimistölle.

- 2. Pyyhi näppäimistön pinta liinalla. Puhdista näppäimet yksitellen; jos pyyhit useita näppäimiä kerralla, liina saattaa takertua lähellä olevaan näppäimeen ja vahingoittaa sitä. Varmista, ettei näppäinten väliin valu nestettä.
- 3. Anna näppäimistön kuivua.
- 4. Voit poistaa näppäinten alle kertynyttä pölyä tai murusia harjalla varustetulla paineilmapuhaltimella tai puhaltamalla hiustenkuivaimella viileää ilmaa puhdistettavalle alueelle.

#### **Tietokoneen näytön puhdistus**

Voit puhdistaa tietokoneen näytön seuraavasti:

- 1. Pyyhi näyttö varovasti kuivalla, pehmeällä ja nukkaamattomalla liinalla. Näyttöön saattaa tulla naarmun kaltaisia jälkiä. Ne voivat olla tahroja, jotka tarttuvat näyttöön näppäimistöstä, kun kantta painetaan ulkopuolelta.
- 2. Poista tahra pyyhkimällä näyttö varovasti kuivalla, pehmeällä liinalla.
- 3. Jos tahran poisto ei onnistu, kostuta nukkaamaton, pehmeä liina puhtaalla vedellä tai vesi-puhdistusaineseoksella, jossa on puolet vettä ja puolet isopropyylialkoholia.

**Huomautus:** Älä suihkuta puhdistusainetta suoraan näppäimistölle.

- 4. Purista liina mahdollisimman kuivaksi.
- 5. Pyyhi näyttö uudelleen. Varo tiputtamasta nestettä tietokoneeseen.
- 6. Anna näytön kuivua, ennen kuin suljet kannen.

# <span id="page-96-0"></span>**Luku 7. Vianmääritys**

Tässä luvussa on ohjeita tietokoneessa ilmenevien ongelmien ratkaisemiseksi.

Tämä luku sisältää seuraavat aiheet:

- •"Häiriöiden syyn selvitys" sivulla 81
- •"Vianmääritys" sivulla 81

### **Häiriöiden syyn selvitys**

Jos tietokoneen toiminnassa esiintyy häiriöitä, kokeile ratkaista ongelmat ensin Lenovo Solution Center -ohjelman avulla.

Lenovo Solution Center -ohjelman avulla voit tehdä tietokoneongelmien vianmäärityksiä sekä ratkaista ongelmia. Se yhdistää vianmääritystestit, järjestelmätietojen keräämisen, suojaustilan sekä tukitiedot ja vinkit järjestelmän optimaalisen suorituskyvyn käyttöön.

#### **Huomautuksia:**

- Lenovo Solution Center -ohjelma on myös noudettavissa osoitteesta: <http://www.lenovo.com/diags>
- Jos käytössä on jokin muu Windows-käyttöjärjestelmä, tutustu tietokoneen tuoreimpiin vianmääritystietoihin osoitteessa: <http://www.lenovo.com/diagnose>

Kun määrität tietokonettasi, Lenovo Solution Center -ohjelma pyytää sinua luomaan elvytystietovälineen. Elvytystietovälineiden avulla voit palauttaa kiintolevyaseman tai SSD-aseman tehdasasetusten mukaiseen tilaan. Lisätietoja on seuraavassa jaksossa: ["Elvytystietovälineiden](#page-112-0) luonti ja käyttö" sivulla [97](#page-112-0).

Lenovo Solution Center -ohjelman suorittamisohjeet ovat kohdassa ["Lenovo-ohjelmat"](#page-28-0) sivulla [13](#page-28-0).

Lisätietoja on Lenovo Solution Center -ohjelman ohjetoiminnossa.

**Huomautus:** Jos et pysty määrittämään ja korjaamaan ongelmaa Lenovo Solution Center -ohjelman avulla, tallenna ja tulosta ohjelman luomat lokitiedostot. Tarvitset lokitiedostoja, kun otat yhteyden Lenovon tekniseen tukeen.

### **Vianmääritys**

Jos tietokoneessa on häiriö, kuvaruutuun tulee tavallisesti virhesanoma tai virhekoodi tai järjestelmä antaa äänimerkin, kun tietokoneeseen kytketään virta. Jos ilmenee ongelma, yritä itse ratkaista se tämän osan ohjeiden avulla.

### **Tietokone ei vastaa**

#### **Tulosta nämä ohjeet nyt ja pidä ne tietokoneen mukana mahdollista myöhempää tarvetta varten.**

Jos tietokone ei vastaa lainkaan (et voi käyttää kosketuslevyä tai näppäimistöä), toimi seuraavasti:

1. Pidä virtapainiketta painettuna, kunnes tietokoneesta katkeaa virta. Jos tietokone on sammunut, käynnistä se uudelleen painamalla virtapainiketta. Jos virta ei kytkeydy tietokoneeseen, siirry kohtaan 2.

- 2. Kun tietokone on sammutettu, irrota verkkolaite tietokoneesta. Pidä virtakytkintä painettuna 10 sekunnin ajan. Liitä verkkolaite tietokoneeseen. Jos tietokone ei käynnisty, siirry kohtaan 3.
- 3. Kun tietokone on sammutettu, irrota verkkolaite tietokoneesta. Irrota kaikki tietokoneeseen liitetyt erillislaitteet (esimerkiksi näppäimistö, hiiri, tulostin ja skanneri). Toista vaihe 2. Jos kohdan 2 toimia ei voi toteuttaa, siirry kohtaan 4.

**Huomautus:** Seuraavissa kohdissa tietokoneesta poistetaan osia, joita staattinen sähkö saattaa vahingoittaa. Varmista, että olet maadoittanut itsesi, ja irrota kaikki virtalähteet tietokoneesta. Jos et tiedä, miten osia poistettaessa tulee menetellä, ota yhteys asiakastukeen.

4. Kun tietokone on sammunut, irrota siitä kaikki virtalähteet ja erillislaitteet. Poista tietokoneesta kaikki siihen lisätyt muistimoduulit. Kun olet poistanut ylimääräisen muistimoduulin, toista vaihe 2. Jos tietokone ei vieläkään käynnisty, katso käyttöoppaasta, onko tietokoneeseen liitetty muita asiakkaan vaihdettavissa olevia osia.

Jos tietokone ei vieläkään käynnisty, ota yhteys asiakastukeen. Saat henkilökohtaista opastusta asiakastuen asiantuntijalta.

# **Näppäimistön kastuminen**

Kannettavan tietokoneen näppäimistö saattaa kastua esimerkiksi kuljetuksen yhteydessä. Koska useimmat nesteet johtavat sähköä, näppäimistön kastuminen voi aiheuttaa useita pieniä oikosulkuja, jotka saattavat vahingoittaa tietokonetta pysyvästi.

#### **Jos tietokoneen päälle on läikkynyt nestettä, toimi seuraavasti:**

**Huomio:** Varmista, ettei neste aiheuta oikosulkuja itsesi ja verkkolaitteen (jos se on käytössä) välille. Katkaise virta heti tietokoneesta, vaikka virran katkaisu saattaakin hävittää joitakin tietoja tai tiedostoja. Jos annat tietokoneen olla virta kytkettynä, tietokone saattaa lakata toimimasta.

- 1. Irrota verkkolaite heti tietokoneesta (toimi varovasti).
- 2. Katkaise tietokoneesta heti virta. Mitä nopeammin saat katkaistuksi tietokoneen läpi kulkevan virran, sitä vähäisemmiksi oikosuluista aiheutuvat vauriot jäävät.
- 3. Odota, että näppäimistö on täysin kuiva. Kytke sitten tietokoneeseen virta.

### **Virhesanomat**

• **Sanoma**: 0177: Pääkäyttäjän salasanatietovirhe, POST-tehtävän lopetus.

**Selitys ja toimet**: Pääkäyttäjän salasanan EEPROM-tarkistussumma on virheellinen. Emolevy on vaihdettava. Huollata tietokone.

• **Sanoma**: 0183: Suojausasetusten CRC-arvo EFI-muuttujassa on virheellinen. Avaa ThinkPad Setup -ohjelma.

**Selitys ja toimet**: Suojausasetusten tarkistussumma EFI-muuttujassa on virheellinen. Avaa ThinkPad Setup -ohjelma ja tarkista suojausasetukset. Paina F10-näppäintä ja käynnistä sitten järjestelmä uudelleen painamalla Enter-näppäintä. Jos häiriötilanne jatkuu, huollata tietokone.

• **Sanoma**: 0187: EAIA-tietojen saantivirhe

**Selitys ja toimet**: EEPROM-muistin käyttö on epäonnistunut. Huollata tietokone.

• **Sanoma**: 0188: Virheellinen RFID-sarjanumerotietoalue

**Selitys ja toimet**: EEPROM-tarkistussumma on virheellinen (lohkot 0 ja 1). Emolevy on vaihdettava ja kotelossa oleva sarjanumero on määritettävä järjestelmään uudelleen. Huollata tietokone.

• **Sanoma**: 0189: Virheellinen RFID-kokoonpanotietoalue

**Selitys ja toimet**: EEPROM-tarkistussumma on virheellinen (lohkot 4 ja 5). Emolevy on vaihdettava ja UUID-tunnus on määritettävä uudelleen järjestelmään. Huollata tietokone.

• **Sanoma**: 0190: Akun varaus on liian pieni

**Selitys ja toimet**: Tietokoneesta katkeaa virta, koska akussa on liian vähän varausta. Liitä tietokoneeseen verkkolaite ja lataa akku.

• **Sanoma**: 0191: Järjestelmän suojaus - virheellinen etämuutospyyntö tehty

**Selitys ja toimet**: Järjestelmän kokoonpanon muutos on epäonnistunut. Vahvista toiminto ja yritä uudelleen. Voit korjata virheen ThinkPad Setup -ohjelman avulla.

- **Sanoma**: 0199: Järjestelmän suojaus väärä suojaussalasana on annettu liian monta kertaa. **Selitys ja toimet**: Tämä sanoma näkyy, jos kirjoitat pääkäyttäjän salasanan väärin kolme kertaa. Vahvista pääkäyttäjän salasana ja yritä uudelleen. Voit korjata virheen ThinkPad Setup -ohjelman avulla.
- **Sanoma**: 1802: Laitteeseen on liitetty sopimaton verkkokortti Katkaise virta ja poista verkkokortti. **Selitys ja toimet**: Tietokone ei tue asennettua langatonta verkkokorttia. Poista kortti.
- **Sanoma**: 0270: Sisäisen tosiaikakellon virhe. **Selitys ja toimet**: Järjestelmän sisäinen tosiaikakello ei toimi. Huollata tietokone.
- **Sanoma**: 0271: Tarkista päivämäärän ja kellon asetukset. **Selitys ja toimet**: Päivämäärää ja kellonaikaa ei ole määritetty. Määritä päivämäärä ja kellonaika ThinkPad Setup -ohjelmalla.
- **Sanoma**: 2100: Havaitsemisvirhe kiintolevyllä HDD0 (pääkiintolevy) **Selitys ja toimet**: Kiintolevyasema tai SSD-asema ei toimi. Huollata kiintolevyasema tai SSD-asema.
- **Sanoma**: 2110: Lukuvirhe kiintolevyllä HDD0 (pääkiintolevy) **Selitys ja toimet**: Kiintolevyasema tai SSD-asema ei toimi. Huollata kiintolevyasema tai SSD-asema.
- **Sanoma**: 2200: Koneen tyyppi ja sarjanumero eivät kelpaa. **Selitys ja toimet**: Koneen tyyppi ja sarjanumero eivät kelpaa. Huollata tietokone.
- **Sanoma**: 2201: Koneen UUID-tunnus ei kelpaa. **Selitys ja toimet**: Koneen UUID-tunnus ei kelpaa. Huollata tietokone.
- **Sanoma**: Tuulettimen häiriö **Selitys ja toimet**: Tuulettimessa on ilmennyt häiriö. Sammuta tietokone välittömästi ja huollata tietokone.
- **Sanoma**: Lämpötilatunnistuksen häiriö **Selitys ja toimet**: Lämpötilatunnistin ei toimi oikein. Sammuta tietokone välittömästi ja huollata tietokone.

# **Äänimerkkivirheet**

Seuraavassa taulukossa kuvataan tavalliset äänimerkkivirheet ratkaisuineen.

Taulukko 5. Äänimerkkivirheet

| Äänimerkit                                                                                          | Selitys ja toimet                                                                                                    |
|----------------------------------------------------------------------------------------------------|----------------------------------------------------------------------------------------------------|
| Yksi lyhyt, tauko, kolme lyhyttä, tauko, kolme lyhyttä,<br>tauko ja yksi lyhyt äänimerkki (1-3-3-1) | Muistin häiriö. Sammuta tietokone välittömästi ja huollata<br>tietokone.                                                                                                    |
| Neljä neljän äänimerkin sarjaa                                                                      | TCG*-yhteensopivaan toimintoon liittyvä häiriö<br>(mahdollisesti BIOS-koodin tarkistusvirhe). Sammuta<br>tietokone välittömästi ja huollata tietokone.<br>TCG on lyhenne Trusted Computing Groupista. |
| Viisi lyhyttä äänimerkkiä, tauko, viisi lyhyttä äänimerkkiä ja<br>tauko                             | TCG-yhteensopivaan toimintoon liittyvä häiriö<br>(mahdollisesti TPM-alustusvirhe). Jatka<br>tietokoneen käynnistystä ja ota yhteyttä Lenovon<br>asiakastukikeskukseen.                                |

# **Muistimoduulien häiriöt**

#### **Tulosta nämä ohjeet nyt ja pidä ne tietokoneen mukana mahdollista myöhempää tarvetta varten.**

Jos muistimoduuli ei toimi oikein, tee seuraavat tarkistustoimet:

- 1. Jos tietokoneessa on muistipaikkaan asennettu muistimoduuli, tarkista asennus. Lisätietoja on seuraavassa jaksossa: ["Muistimoduulin](#page-123-0) vaihtaminen" sivulla [108](#page-123-0).
- 2. Seuraa, tuleeko käynnistyksen aikana näkyviin virhesanomia. Toimi automaattisten käynnistystestien (POST) antamien virhesanomien toimintaohjeiden mukaisesti.
- 3. Varmista, että tietokoneeseen on asennettu uusin siihen sopiva UEFI BIOS -laiteohjelmisto.
- 4. Varmista, että muistikokoonpano on oikea ja että muistimoduulit ovat yhteensopivia (tarkista myös, että muistin enimmäiskoko ja nopeus ovat vaatimusten mukaiset).
- 5. Suorita vianmääritysohjelmat. Katso kohta ["Häiriöiden](#page-96-0) syyn selvitys" sivulla [81](#page-96-0).

# **Verkkoyhteyshäiriöt**

Seuraavassa on yleisimpiä verkkoyhteyteen liittyviä ongelmia.

### **Ethernet-verkon häiriöt**

• **Tilanne**: Tietokone ei pysty muodostamaan verkkoyhteyttä.

**Selitys ja toimet**: Varmista seuraavat seikat:

– Verkkokaapeli on asennettu oikein.

Verkkokaapelin on oltava tiukasti kiinni sekä tietokoneen Ethernet-liitännässä että keskittimen RJ-45-liitännässä. Tietokoneen ja keskittimen välisen liitäntäkaapelin pituus saa olla enintään 100 metriä. Jos kaapeli on kunnolla kiinni eikä liitäntäkaapeli ole liian pitkä, mutta häiriötilanne jatkuu, vaihda kaapeli.

- Käytössä on oikea laiteajuri. Voit asentaa oikean ajurin seuraavasti:
	- 1. Siirry Ohjauspaneeliin ja valitse **Laitteisto ja äänet** ➙ **Laitehallinta**. Jos järjestelmä pyytää pääkäyttäjän salasanaa tai vahvistusta, kirjoita salasana tai vahvista valinnat.
	- 2. Jos **Verkkosovitin**-kohdassa olevan sovittimen nimen vieressä on huutomerkki (**!**), käytössä oleva ajuri saattaa olla väärä tai poistettu käytöstä. Päivitä ajuri napsauttamalla korostettuna olevaa sovitinta hiiren kakkospainikkeella.
	- 3. Valitse **Päivitä ohjainohjelmisto** ja noudata näyttöön tulevia ohjeita.
- Kytkimen portti ja sovitin käyttävät samaa kaksisuuntaisuusasetusta.

Jos olet määrittänyt sovittimeen kaksisuuntaisuustoiminnon, varmista, että tämä toiminto on määritetty myös keskittimen porttiin. Väärän kaksisuuntaisuustilan määrittäminen voi huonontaa suorituskykyä tai aiheuttaa tietojen katoamista tai yhteyksien katkeamisen.

– Järjestelmään on asennettu kaikki verkkoympäristön tarvitsemat verkko-ohjelmistot.

Saat tarvittavat verkko-ohjelmistot selville lähiverkon pääkäyttäjältä.

• **Tilanne**: Sovitin lakkaa toimimasta ilman mitään selvää syytä.

**Selitys ja toimet**: Verkkoajuritiedostot ovat voineet vahingoittua tai järjestelmä ei löydä niitä. Päivitä ajuri edellisessä ratkaisuohjeessa kuvattujen ohjeiden mukaisesti. Käytössä olevan laiteajurin on oltava oikea.

• **Tilanne**: Verkkosovittimen malli on Gigabit Ethernet ja käytetty tiedonsiirtonopeus on 1 000 megabittiä sekunnissa, mutta yhteys katkeaa tai siinä ilmenee virheitä.

#### **Selitys ja toimet**:

- Käytä luokan 5 kaapeleita ja varmista, että verkkokaapeli on liitetty kunnolla.
- Käytä 1000 BASE-T -liitäntää (älä 1000 BASE-X -liitäntää).
- **Tilanne**: Lähiverkkokäynnistystoiminto (Wake on LAN) ei toimi.

**Selitys ja toimet**: Varmista, että Wake on LAN on otettu käyttöön ThinkPad Setup -ohjelmassa. Jos näin on, kysy lähiverkon pääkäyttäjältä lisätietoja tarvittavista asetuksista.

• **Tilanne**: Verkkosovittimen malli on Gigabit Ethernet, mutta tietokone ei voi muodostaa yhteyttä verkkoon nopeudella 1 000 Mb/s. Se muodostaa yhteyden nopeudella 100 Mb/s.

#### **Selitys ja toimet**:

- Kokeile toista kaapelia.
- Varmista, että määritykset ovat oikeat siinä kohteessa, johon yhteys muodostetaan.
- Varmista, että kytkin on 802.3ab-yhteensopiva (gigabit over copper).

#### **Langattoman LAN-yhteyden häiriö**

**Tilanne**: Yhteyden muodostus verkkoon ei onnistu sisäisen langattoman verkkokortin avulla.

**Selitys ja toimet**: Varmista seuraavat seikat:

- Lentokonetila ei ole käytössä.
- Varmista, että WLAN-ohjaimen uusin versio on asennettuna.
- Varmista, että tietokone on tarpeeksi lähellä langatonta tukiasemaa.
- Langattoman verkon radio on käytössä.

**Huomautus:** Jos käytössä on Windows 7 -käyttöjärjestelmä, napsauta tehtäväpalkin kohtaa **Näytä piilotetut kuvakkeet**. Access Connections -kuvake tulee näkyviin. Lisätietoja tästä kuvakkeesta on Access Connections -ohjelman ohjeessa.

Windows 7 -käyttöjärjestelmä: Tarkista verkkonimi (SSID-tunnus) ja salaustiedot. Tarkista nämä tiedot Access Connections -ohjelmassa. Muista, että isot ja pienet kirjaimet ovat eri merkkejä.

#### **Bluetooth-ongelmat**

**Huomautus:** Tarkista yhteyden tila ja varmista, ettei jokin muu Bluetooth-laite etsi parhaillaan laitetta, johon haluat muodostaa yhteyden. Samanaikainen etsintä ei ole sallittu Bluetooth-yhteydessä.

• **Tilanne**: Bluetooth-kuulokemikrofonista/-kuulokkeista ei kuulu ääntä, vaan ääni kuuluu paikallisesta kaiuttimesta, vaikka Bluetooth-kuulokemikrofoni/-kuulokkeet on liitetty Kuuloke- tai AV-profiilin avulla. **Selitys ja toimet**: Tee seuraavat toimet:

- 1. Poistu äänilaitetta käyttävästä ohjelmasta (esimerkiksi Windows Media® Player -ohjelmasta).
- 2. Siirry Ohjauspaneeliin ja valitse **Laitteisto ja äänet** ➙**Ääni** ➙ **Toisto**.
- 3. Jos käytössä on Kuulokkeet ja mikrofoni -profiili valitse **Bluetooth Hands-free-äänilaite** -vaihtoehto ja napsauta **Aseta oletusasetukseksi** -painiketta. Jos käytössä on AV-profiili, valitse **Stereoääni**-vaihtoehto ja napsauta **Aseta oletukseksi** -painiketta.
- 4. Sulje ikkuna valitsemalla **OK**.
- **Tilanne**: PIM-tietojen lähetys toisen Bluetooth-laitteen osoitekirjaan ei onnistu Windows 7 -käyttöjärjestelmissä.

**Selitys ja toimet**: Windows 7 -käyttöjärjestelmä lähettää PIM-tiedot XML-muodossa, mutta useimmat Bluetooth-laitteet käsittelevät PIM-tietoja vCard-muodossa. Jos toinen Bluetooth-laite pystyy vastaanottamaan tiedostoja Bluetooth-yhteyden kautta, Windows 7 -käyttöjärjestelmästä lähetetty PIM-tieto saattaa olla toisessa Bluetooth-laitteessa tiedostona, jonka tunniste on .contact.

### **Näppäimistön häiriöt**

• **Tilanne**: Jokin näppäimistön näppäimistä tai yksikään niistä ei toimi.

**Selitys ja toimet**: Jos tietokoneeseen on liitetty erillinen numeronäppäimistö, toimi seuraavasti:

- 1. Katkaise tietokoneesta virta.
- 2. Irrota erillinen numeronäppäimistö.
- 3. Kytke tietokoneeseen virta ja yritä näppäimistön käyttöä uudelleen.

Jos vika ei ole näppäimistössä, kytke erillinen numeronäppäimistö uudelleen. Varmista, että liitännät on tehty oikein.

Jos ongelma ei poistu, varmista seuraavasti, että oikea laiteajuri on asennettu:

- 1. Siirry Ohjauspaneeliin. Vaihda Ohjauspaneelin näyttötapa Luokka-asetuksesta asetukseksi Suuret kuvakkeet tai Pienet kuvakkeet.
- 2. Napsauta **Näppäimistö**-kuvaketta.
- 3. Valitse **Laitteisto**-välilehti. Varmista, että **Laitteen ominaisuudet** -ruudussa on seuraava sanoma: Laitteen tila: Tämä laite toimii oikein.

Jos näppäimistön näppäimet eivät vieläkään toimi, huollata tietokone.

• **Tilanne**: Jokin erillisen numeronäppäimistön näppäimistä tai yksikään niistä ei toimi.

**Selitys ja toimet**: Varmista, että erillinen numeronäppäimistö on liitetty tietokoneeseen oikein.

### **Näytön ja multimedialaitteiden häiriöt**

Tässä aiheessa on tietoja yleisimmistä näyttö- ja multimedialaitteisiin eli tietokoneen näyttöön, erilliseen näyttöön ja äänilaitteisiin liittyvistä ongelmista.

#### **Tietokoneen näytön häiriöt**

• **Tilanne**: Näyttö pimenee, vaikka en halua niin tapahtuvan.

#### **Selitys ja toimet**:

- Jos tietokoneeseen on esiasennettu Windows 7 -käyttöjärjestelmä, voit poistaa seuraavasti käytöstä järjestelmän ajastimet, esimerkiksi nestekidenäytön virrankatkaisun ajastimen:
	- 1. Aloita Power Manager -apuohjelma.
	- 2. Napsauta **Virrankäyttösuunnitelma** -välilehteä ja valitse valmiista virrankäyttösuunnitelmista vaihtoehto **Paras mahdollinen suorituskyky**.
- Jos tietokoneeseen on esiasennettu Windows 8.1- tai Windows 10 -käyttöjärjestelmä, toimi seuraavasti:
	- 1. Avaa Ohjauspaneeli ja varmista, että tarkastelet Ohjauspaneelia luokittain.
	- 2. Valitse **Laitteisto ja äänet** ➙ **Virranhallinta-asetukset** ➙ **Paras suoritusteho**.
	- 3. Näytä lisäsuunnitelmat ja valitse sitten **Paras suoritusteho**.
- **Tilanne**: Kuvaruutu on tyhjä.

**Selitys ja toimet**: Tee seuraavat toimet:

- Tuo kuva esiin painamalla näyttötilan vaihtonäppäintä .
- Jos tietokone on lepotilassa, palauta se normaaliin toimintaan painamalla Fn-näppäintä.
- Jos häiriötilanne jatkuu, tee seuraavassa Selitys ja toimet -kohdassa kuvatut toimet.
- **Tilanne**: Kun kytken tietokoneeseen virran, näyttö pysyy pimeänä eikä tietokone anna äänimerkkiä käynnistyksen yhteydessä.

**Huomautus:** Jos et ole varma äänimerkkien kuulumisesta, katkaise tietokoneesta virta painamalla virtapainiketta ja pitämällä sitä alhaalla vähintään neljän sekunnin ajan. Käynnistä tietokone ja kuuntele, kuuluuko ääni.

**Selitys ja toimet**: Varmista seuraavat seikat:

- Tietokoneeseen on liitetty verkkolaite, ja verkkojohto on liitetty toimivaan pistorasiaan.
- Tietokokeeseen on kytketty virta. (Vahvista painamalla virtapainiketta uudelleen.)
- Näytön kirkkaus on asetettu oikein.

Jos tietokoneeseen on asetettu käynnistyssalasana, tuo salasanakehote näkyviin painamalla jotakin näppäintä. Kirjoita sitten oikea salasana ja paina Enter-näppäintä.

Jos edellä mainitut seikat ovat kunnossa ja kuvaruutu pysyy tyhjänä, huollata tietokone.

• **Tilanne**: Kun kytken tietokoneeseen virran, näyttöön tulee näkyviin vain valkoinen osoitin.

**Selitys ja toimet**: Jos olet muuttanut kiintolevyaseman tai SSD-aseman osiointia osiointiohjelmiston avulla, osion tai pääkäynnistystietueen tiedot ovat ehkä tuhoutuneet.

Yritä ratkaista ongelma toimimalla seuraavasti:

- 1. Katkaise tietokoneesta virta ja kytke siihen virta uudelleen.
- 2. Jos näkyviin tulee edelleen pelkkä osoitin, toimi seuraavasti.
	- Jos olet käyttänyt osiointiohjelmistoa, tutki kiintolevyaseman tai SSD-aseman osio ja elvytä osio tarvittaessa.
	- Palauta järjestelmä tehdasasetusten mukaiseksi elvytysratkaisujen avulla.

Jos häiriö ei poistu, huollata tietokone.

• **Tilanne**: Tekstiä ei voi lukea, tai näyttökuva on vääristynyt.

**Selitys ja toimet**: Varmista seuraavat seikat:

- Näyttöajuri on asennettu oikein.
- Näytön erotuskyky ja värien määrä on asetettu oikein.
- Näyttölaitteen tyyppi on oikea.

Voit tarkistaa nämä asetukset seuraavasti:

- 1. Napsauta työpöytää hiiren kakkospainikkeella ja toimi seuraavasti:
	- Windows 7 ja Windows 8.1: valitse **Näytön tarkkuus**.

– Windows 10: valitse **Näyttöasetukset**. Näytä kuvaruutuun tullut ikkuna koko näytön tilassa. Valitse sitten **Näytön lisäasetukset**.

**Huomautus:** Jos tietokone ei tunnista erillistä näyttöä, napsauta **Havaitse**-painiketta.

- 2. Valitse ulkoinen näyttö ja määritä sen **Tarkkuus**-asetuksen arvo.
- 3. Toimi seuraavasti:
	- Windows 7 ja Windows 8.1: Valitse **Lisäasetukset**.
	- Windows 10: Valitse **Näytä sovittimen ominaisuudet**.
- 4. Valitse **Näyttölaite**-välilehti. Varmista näytön tiedoista, että näyttölaitteen tyyppi on oikea. Jos näin on, sulje ikkuna napsauttamalla **OK**-painiketta. Muutoin jatka seuraaviin kohtiin.
- 5. Jos näkyvissä on enemmän kuin kaksi näyttötyyppiä, valitse vaihtoehto **Yleinen PnP-näyttölaite** tai **Yleinen ei-PnP-näyttölaite**.
- 6. Valitse **Ominaisuudet**. Jos järjestelmä pyytää pääkäyttäjän salasanaa tai vahvistusta, kirjoita salasana tai vahvista valinnat.
- 7. Valitse **Ohjain**-välilehti.
- 8. Napsauta **Päivitä ohjain** -painiketta.
- 9. Valitse **Etsi ohjainohjelmistoa tietokoneesta** -vaihtoehto ja sitten **Valitsen laiteohjaimen tietokoneen luettelosta** -vaihtoehto.
- 10. Poista **Näytä yhteensopivat laitteet** -valintaruudun valinta.
- 11. Valitse ulkoisen näytön valmistaja ja malli. Jos näyttöä ei ole luettelossa, keskeytä tämän ajurin asennus ja asenna näytön mukana toimitettu ajuri.
- 12. Kun laiteohjaimen päivitys on valmis, napsauta **Sulje**-painiketta.
- **Tilanne**: Näyttöön tulee vääriä merkkejä.

**Selitys ja toimet**: Varmista, että käyttöjärjestelmä ja ohjelma on asennettu oikein. Jos ne on asennettu oikein ja niiden asetukset on määritetty oikein, huollata tietokone.

• **Tilanne**: Kuvaruutu ei pimene, kun tietokoneesta katkaistaan virta.

**Selitys ja toimet**: Paina virtapainiketta, pidä sitä alhaalla vähintään neljän sekunnin ajan ja vapauta sitten painike, jolloin tietokoneesta katkeaa virta. Kytke virta sitten uudelleen.

• **Tilanne**: Näytöstä puuttuu pisteitä, tai pisteet ovat väärän värisiä tai liian kirkkaita.

**Selitys ja toimet**: Tämä on TFT-tekniikan ominaisuus. Tietokoneen näyttö koostuu ohutkalvotransistoreista (TFT). Tällaisessa nestekidenäytössä on aina muutamia virheellisiä transistoreita, eivätkä muutamat puuttuvat tai virheelliset pisteet merkitse näytön virhettä.

• **Tilanne**: Kuvaruutu pimenee tietokoneen käytön aikana (kun tietokoneessa on virta kytkettynä).

**Selitys ja toimet**: Käytössä on saattanut olla näytönsäästäjä tai virransäästötoiminto. Tee jompikumpi seuraavista toimista:

- Lopeta näytönsäästäjä koskettamalla kosketuslevyä tai painamalla jotain näppäintä.
- Palauta tietokone lepo- tai horrostilasta normaaliin toimintaan painamalla virtapainiketta.

#### **Erillisen näytön häiriöt**

• **Tilanne**: Erillisen näytön kuvaruutu on tyhjä.

**Selitys ja toimet**: Tuo kuva esiin painamalla näyttötilan vaihtonäppäintä sitten ja valitse sitten haluamasi näyttö. Jos häiriö ei korjaannu, toimi seuraavasti:

1. Varmista erillisen näytön toiminta kokeilemalla näyttöä toisessa tietokoneessa.

- 2. Liitä erillinen näyttö tietokoneeseen uudelleen.
- 3. Tarkista erillisen näytön tukemat erotuskyvyt ja virkistystaajuudet näytön mukana toimitetuista julkaisuista.
	- Jos erillinen näyttö tukee samaa tai suurempaa erotuskykyä kuin tietokoneen näyttö, voit käyttää pelkästään erillistä näyttöä tai tietokoneen näyttöä ja erillistä näyttöä samanaikaisesti.
	- Jos erillinen näyttö tukee pienempää erotuskykyä kuin tietokoneen näyttö, käytä pelkästään erillistä näyttöä. Jos käytät sekä tietokoneen näyttöä että erillistä näyttöä samanaikaisesti, erillisen näytön kuvaruutu on tyhjä tai näyttökuva on vääristynyt.
- **Tilanne**: Erillisen näytön erotuskykyä ei voi asettaa käytössä olevaa suuremmaksi.
	- **Selitys ja toimet**: Varmista, että näytön tiedot ovat oikeat. Toimi seuraavasti:
		- 1. Napsauta työpöytää hiiren kakkospainikkeella ja toimi seuraavasti:
			- Windows 7 ja Windows 8.1: valitse **Näytön tarkkuus**.
			- Windows 10: valitse **Näyttöasetukset**. Näytä kuvaruutuun tullut ikkuna koko näytön tilassa. Valitse sitten **Näytön lisäasetukset**.

**Huomautus:** Jos tietokone ei tunnista erillistä näyttöä, napsauta **Havaitse**-painiketta.

- 2. Napsauta haluamasi näytön kuvaketta (**Näyttö-2**-kuvake on erillisen näytön kuvake).
- 3. Toimi seuraavasti:
	- Windows 7 ja Windows 8.1: Valitse **Lisäasetukset**.
	- Windows 10: Valitse **Näytä sovittimen ominaisuudet**.
- 4. Napsauta **Sovitin**-välilehteä. Varmista, että sovitintietojen ikkunassa näkyy oikea laiteajurin nimi.

**Huomautus:** Laiteajurin nimi määräytyy tietokoneeseen asennetun näytönohjainpiirin mukaan.

5. Napsauta **OK**-painiketta.

Jos tiedot ovat virheelliset, asenna laiteajuri uudelleen.

- Tarkista näytön laji ja päivitä tarvittaessa ajuri toimimalla seuraavasti:
	- 1. Kytke erillinen näyttö ensin erillisen näytön liitäntään ja sitten pistorasiaan.
	- 2. Kytke virta erilliseen näyttöön ja tietokoneeseen.
	- 3. Napsauta työpöytää hiiren kakkospainikkeella ja toimi seuraavasti:
		- Windows 7 ja Windows 8.1: valitse **Näytön tarkkuus**.
		- Windows 10: valitse **Näyttöasetukset**. Näytä kuvaruutuun tullut ikkuna koko näytön tilassa. Valitse sitten **Näytön lisäasetukset**.

**Huomautus:** Jos tietokone ei tunnista erillistä näyttöä, napsauta **Havaitse**-painiketta.

- 4. Napsauta haluamasi näytön kuvaketta (**Näyttö-2**-kuvake on erillisen näytön kuvake).
- 5. Toimi seuraavasti:
	- Windows 7 ja Windows 8.1: Valitse **Lisäasetukset**.
	- Windows 10: Valitse **Näytä sovittimen ominaisuudet**.
- 6. Valitse **Näyttölaite**-välilehti. Varmista näytön ominaisuusikkunassa, että näyttölaitteen tyyppi on oikea. Jos näin on, sulje ikkuna napsauttamalla **OK**-painiketta. Muutoin tee seuraavat toimet.
- 7. Jos näkyvissä on useita näyttölaitteen tyyppejä, valitse **Yleinen PnP-näyttölaite** tai **Yleinen ei-PnP-näyttölaite** -vaihtoehto.
- 8. Valitse **Ominaisuudet**. Jos järjestelmä pyytää pääkäyttäjän salasanaa tai vahvistusta, kirjoita salasana tai vahvista valinnat.
- 9. Valitse **Ohjain**-välilehti.
- 10. Napsauta **Päivitä ohjain** -painiketta.
- 11. Valitse **Etsi ohjainohjelmistoa tietokoneesta** -vaihtoehto ja sitten **Valitsen laiteohjaimen tietokoneen luettelosta** -vaihtoehto.
- 12. Poista **Näytä yhteensopivat laitteet** -valintaruudun valinta.
- 13. Valitse näytön valmistaja ja malli.
- 14. Kun laiteohjaimen päivitys on valmis, napsauta **Sulje**-painiketta.
- 15. Aseta **Tarkkuus**-kohdan arvo.

**Huomautus:** Jos haluat muuttaa väriasetuksia, valitse **Näyttölaite**-välilehti ja määritä sitten **Värit**.

- 16. Napsauta **OK**-painiketta.
- **Tilanne**: Tekstiä ei voi lukea, tai näyttökuva on vääristynyt.

**Selitys ja toimet**: Varmista seuraavat seikat:

- Näytön tiedot ovat oikein ja valittuna on oikea näyttötyyppi. Katso lisätietoja edellisen ongelman ratkaisuohjeista.
- Varmista, että valittuna on oikea virkistystaajuus. Toimi seuraavasti:
	- 1. Kytke erillinen näyttö ensin erillisen näytön liitäntään ja sitten pistorasiaan.
	- 2. Kytke virta erilliseen näyttöön ja tietokoneeseen.
	- 3. Napsauta työpöytää hiiren kakkospainikkeella ja toimi seuraavasti:
		- Windows 7 ja Windows 8.1: valitse **Näytön tarkkuus**.
		- Windows 10: valitse **Näyttöasetukset**. Näytä kuvaruutuun tullut ikkuna koko näytön tilassa. Valitse sitten **Näytön lisäasetukset**.

**Huomautus:** Jos tietokone ei tunnista erillistä näyttöä, napsauta **Havaitse**-painiketta.

- 4. Napsauta haluamasi näytön kuvaketta (**Näyttö-2**-kuvake on erillisen näytön kuvake).
- 5. Toimi seuraavasti:
	- Windows 7 ja Windows 8.1: Valitse **Lisäasetukset**.
	- Windows 10: Valitse **Näytä sovittimen ominaisuudet**.
- 6. Valitse **Näyttölaite**-välilehti.
- 7. Valitse näytölle oikea virkistystaajuus.
- **Tilanne**: Näyttöön tulee virheellisiä merkkejä.

**Selitys ja toimet**: Varmista, että käyttöjärjestelmä ja ohjelma on asennettu ohjeiden mukaisesti. Jos näin on, huollata erillinen näyttö.

• **Tilanne**: Työpöydän laajennustoiminto ei toimi.

**Selitys ja toimet**: Ota työpöydän laajennustoiminto käyttöön seuraavasti:

- 1. Kytke erillinen näyttö ensin erillisen näytön liitäntään ja sitten pistorasiaan.
- 2. Kytke virta erilliseen näyttöön ja tietokoneeseen.
- 3. Napsauta työpöytää hiiren kakkospainikkeella ja toimi seuraavasti:
	- Windows 7 ja Windows 8.1: valitse **Näytön tarkkuus**.
	- Windows 10: valitse **Näyttöasetukset**. Näytä kuvaruutuun tullut ikkuna koko näytön tilassa. Valitse sitten **Näytön lisäasetukset**.

**Huomautus:** Jos tietokone ei tunnista erillistä näyttöä, napsauta **Havaitse**-painiketta.

- 4. Napsauta **Näyttö-2**-kuvaketta.
- 5. Valitse **Laajenna nämä näytöt** -vaihtoehto (usea näyttölaite).
- 6. Napsauta **Näyttö-1**-kuvaketta (ensisijainen näyttölaite eli tietokoneen näyttö).
- 7. Määritä ensisijaisen näytön tarkkuus.
- 8. Napsauta **Näyttö-2**-kuvaketta (erillinen näyttö).
- 9. Määritä toissijaisen näytön näyttötarkkuus.
- 10. Voit määrittää näyttöjen suhteellisen sijainnin toisiinsa nähden vetämällä näyttölaitteiden symboleja. Näyttölaitteiden symbolien sijainti toisiinsa nähden saa vaihdella, kunhan symbolit koskettavat toisiaan.
- 11. Napsauta **OK**-painiketta, jotta muutokset tulisivat voimaan.
- **Tilanne**: Jos käytät työpöydän laajennustoimintoa, et voi asettaa suurempaa erotuskykyä tai virkistystaajuutta toissijaiselle näytölle.

**Selitys ja toimet**: Pienennä ensisijaisen näytön erotuskykyä ja värien määrää. Katso lisätietoja edellisen ongelman ratkaisuohjeista.

• **Tilanne**: Näytön vaihto ei onnistu.

**Selitys ja toimet**: Jos käytät työpöydän laajennustoimintoa, poista se käytöstä ja vaihda näyttölaitetta. Jos DVD-elokuvan tai videoleikkeen toisto on meneillään, sulje ohjelma ja vaihda näyttölaitetta.

• **Tilanne**: Näyttökuvan sijainti erillisessä näytössä on virheellinen, kun tälle näytölle on määritetty suuri erotuskyky.

**Selitys ja toimet**: Kun käytössä on suuri erotuskyky, esimerkiksi 1 600 <sup>x</sup> 1 200 kuvapistettä, näyttökuva toisinaan siirtyy näytössä oikealle tai vasemmalle. Voit poistaa häiriön varmistamalla, että erillinen näyttö tukee valittua näyttötilaa (määritettyä erotuskykyä ja virkistystaajuutta). Jos näin ei ole, ota käyttöön näytön tukema näyttötila. Jos näyttö ei tue määrittämääsi näyttötilaa, siirry näytön omaan asetusvalikkoon ja muuta asetuksia. Yleensä erillisessä näytössä on painikkeet, joiden avulla asetusvalikon saa näkyviin. Lisätietoja on näytön mukana toimitetuissa ohjeissa.

#### **Äänitoimintojen häiriöt**

- **Tilanne**: Wave- tai MIDI-äänen toistossa on vikaa.
	- **Selitys ja toimet**: Varmista, että sisäisen äänilaitteen asetukset on määritetty oikein.
		- 1. Siirry Ohjauspaneeliin ja valitse **Laitteisto ja äänet**.
		- 2. Valitse **Laitehallinta**. Jos järjestelmä pyytää pääkäyttäjän salasanaa tai vahvistusta, kirjoita salasana tai vahvista valinnat.
		- 3. Kaksoisnapsauta **Ääni-, video- ja peliohjaimet** -vaihtoehtoa. Varmista, että Dolby Advanced Audio v2 -ajuri on käytössä ja että sen asetukset on määritetty oikein.
- **Tilanne**: Mikrofonilla tallennettujen äänien äänenvoimakkuus on liian pieni.

**Selitys ja toimet**: Varmista, että Mikrofonivahvistin-toiminto on käytössä ja että sen asetukset ovat oikeat, toimimalla seuraavasti:

- 1. Siirry Ohjauspaneeliin ja valitse **Laitteisto ja äänet** ➙ **Ääni**.
- 2. Valitse Ääni-ikkunan **Nauhoitus**-välilehti.
- 3. Valitse **Mikrofoni**-vaihtoehto ja napsauta **Ominaisuudet**-painiketta.
- 4. Valitse **Tasot**-välilehti ja siirrä Mikrofonin teho -liukusäädintä ylöspäin.
- 5. Napsauta **OK**-painiketta.

**Huomautus:** Lisätietoja äänenvoimakkuuden säädöstä on Windowsin käytönaikaisessa ohjeessa.

• **Tilanne**: Äänenvoimakkuuden tai balanssin liukusäädintä ei voi käyttää.

**Selitys ja toimet**: Liukusäädin saattaa näkyä kuvaruudussa harmaana. Tämä tarkoittaa sitä, että säätimen asetus määräytyy laitteiston mukaan eikä säädintä näin voi siirtää.

• **Tilanne**: Äänenvoimakkuusikkunan liukusäätimet eivät pysy paikallaan joidenkin ääniohjelmien käytön aikana.

**Selitys ja toimet**: Liukusäätimien asennon muuttuminen on normaalia tiettyjen ääniohjelmien käytön aikana. Ohjelmat voivat säätää Äänenvoimakkuuden mikseri -ikkunan asetuksia automaattisesti. Tästä esimerkkinä on Windowsin Media Player -ohjelma. Yleensä sovelluksessa on omat liukusäätimensä, joilla voi säätää äänen toistoa.

• **Tilanne**: Balanssin säätimellä ei saa mykistettyä yhtä kanavaa täysin.

**Selitys ja toimet**: Säädin on tarkoitettu pienten balanssierojen tasaukseen, eikä sillä voi mykistää kumpaakaan kanavaa.

- **Tilanne**: Äänenvoimakkuuden mikseri -ikkunassa ei ole MIDI-tiedostojen äänenvoimakkuuden säätimiä. **Selitys ja toimet**: Käytä laitteiston äänenvoimakkuuden säädintä. MIDI-säädin puuttuu, koska sisäinen syntetisaattoriohjelma ei tue säädintä.
- **Tilanne**: Ääni ei vaimene täysin kuulumattomiin, vaikka äänenvoimakkuuden pääsäädin asetetaan vähimmäisarvoonsa.

**Selitys ja toimet**: Ääntä kuuluu edelleen, vaikka äänenvoimakkuuden pääsäädin on asetettu vähimmäistasolle. Voit vaimentaa äänen kokonaan valitsemalla Päävoimakkuus-ikkunassa **Vaimenna kaiuttimet** -valintaruudun.

• **Tilanne**: Kun liität kuulokkeet tietokoneeseen toistaessasi ääntä, kaiutin ei tuota ääntä.

**Selitys ja toimet**: Kun kuulokkeet on liitetty, ohjelma suuntaa äänivirran automaattisesti niihin. Jos haluat kuunnella ääntä kaiuttimista, määritä ne oletuslaitteeksi. Toimi seuraavasti:

- 1. Siirry Ohjauspaneeliin. Vaihda Ohjauspaneelin näyttötapa Luokka-asetuksesta asetukseksi Suuret kuvakkeet tai Pienet kuvakkeet.
- 2. Valitse **SmartAudio**. SmartAudio-ikkuna avautuu.
- 3. Tarkastele toistolaitteita. Jos olet liittänyt tietokoneeseen kuulokkeet, järjestelmä asettaa ne automaattisesti oletuslaitteeksi, ja kyseisen kuulokkeen kuvakkeen vieressä on valintamerkki.
- 4. Voit määrittää kaiuttimet oletuslaitteeksi kaksoisnapsauttamalla niiden kuvaketta. Kuvakkeen viereen tulee valintamerkki.
- 5. Toista jotakin ääntä käyttämällä musiikkiohjelmaa, kuten Windows Media Player -ohjelmaa. Varmista, että ääni kuuluu kaiuttimista.

Saat lisätietoja SmartAudio-ohjelman ohjeesta.

### **Akun ja virransyötön häiriöt**

Tässä jaksossa on ohjeet akun ja virransyötön vianmääritykseen.

#### **Akun häiriöt**

• **Tilanne**: Sisäinen akku ei lataudu täyteen varaukseen normaalissa latausajassa, kun tietokoneen virta on katkaistuna.

**Selitys ja toimet**: Akku voi olla ylipurkautunut. Toimi seuraavasti:

1. Katkaise tietokoneesta virta.
2. Liitä tietokoneeseen verkkolaite ja lataa akku.

Jos sisäinen akku ei lataudu täyteen varaukseen 24 tunnissa, vie tietokone huoltoon.

• **Tilanne**: Tietokoneesta katkeaa virta, ennen kuin akun tilan merkkivalo näyttää akun olevan tyhjä, tai tietokonetta voi käyttää, vaikka akun tilan merkkivalo näyttää akun olevan tyhjä.

**Selitys ja toimet**: Pura sisäisen akun varaus ja lataa akku uudelleen.

• **Tilanne**: Täyteen ladatun sisäisen akun käyttöaika on lyhyt.

**Selitys ja toimet**: Pura sisäisen akun varaus ja lataa akku uudelleen. Jos akun käyttöaika on edelleen lyhyt, huollata tietokone.

• **Tilanne**: Tietokone ei toimi, vaikka sisäinen akku on ladattu täyteen.

**Selitys ja toimet**: Sisäisen akun ylijännitesuojaus on voinut aktivoitua. Katkaise tietokoneesta virta yhden minuutin ajaksi, jolloin ylijännitesuojaus poistuu käytöstä. Kytke virta sen jälkeen uudelleen.

• **Tilanne**: Sisäistä akkua ei voi ladata.

Akkua ei voi ladata, jos sen lämpötila on liian korkea. Katkaise tietokoneesta virta ja anna tietokoneen jäähtyä huoneenlämpöiseksi. Kun tietokone on jäähtynyt, lataa akku uudelleen. Jos sisäisen akun lataus ei edelleenkään onnistu, huollata tietokone.

### **Virtahäiriöt**

#### **Tulosta nämä ohjeet nyt ja pidä ne tietokoneen mukana mahdollista myöhempää tarvetta varten.**

#### **Jos tietokone ei saa lainkaan virtaa, tee seuraavat tarkistustoimet:**

- 1. Tarkista kaikki virtaliitännät. Poista kaikki jatkopistorasiat ja ylijännitesuojat ja kytke verkkolaite suoraan pistorasiaan.
- 2. Tarkista verkkolaite. Tarkista, ettei laite ole vahingoittunut fyysisesti, ja varmista, että verkkojohto on tiukasti kiinni verkkolaitteessa ja tietokoneessa.
- 3. Varmista verkkovirtalähteen toiminta kytkemällä jokin muu laite pistorasiaan.
- 4. Irrota kaikki laitteet ja testaa sitten järjestelmän virransaanti minimikokoonpanolla.

#### **Jos tietokone ei käytä akkuvirtaa, tee seuraavat tarkistustoimet:**

- 1. Jos akusta loppuu virta, lataa akku kytkemällä verkkolaite.
- 2. Jos akku on ladattu, mutta tietokone ei toimi, ota yhteyttä Lenovon asiakaspalvelukeskukseen ja huollata tietokone.

### **Verkkolaitteen häiriö**

**Tilanne**: Verkkolaite on liitetty tietokoneeseen ja toimivaan pistorasiaan, mutta verkkolaitteen (virtapistokkeen) kuvake ei näy Windowsin ilmoitusalueella.

**Selitys ja toimet**: Tee seuraavat toimet:

- 1. Varmista, että verkkolaite on liitetty asianmukaisesti. Verkkolaitteen liitäntäohjeet ovat tietokoneen mukana toimitetussa Turvaohjeet, takuutiedot ja asennusopas.
- 2. Jos verkkolaite on liitetty oikein, katkaise tietokoneen virta ja irrota verkkolaite.
- 3. Liitä verkkolaite tietokoneeseen uudelleen ja käynnistä tietokone.
- 4. Jos verkkolaitteen kuvake ei edelleenkään näy Windowsin ilmoitusalueella, toimita verkkolaite ja tietokone huoltoon.

**Huomautus:** Jos tietokoneessa on Windows 7 -käyttöjärjestelmä, tuo verkkolaitteen (virtapistokkeen) kuvake näkyviin napsauttamalla tehtäväpalkin ilmaisinalueen **Näytä piilotetut kuvakkeet** -kohtaa.

### **Virtakytkimeen liittyvien häiriöiden poisto**

**Tilanne**: Järjestelmä lukkiutuu eikä tietokoneesta voi katkaista virtaa.

**Selitys ja toimet**: Katkaise tietokoneesta virta painamalla virtakytkintä ja pitämällä sitä alhaalla vähintään neljän sekunnin ajan. Jos järjestelmä ei käynnisty tämän jälkeen uudelleen, irrota verkkolaite.

### **Käynnistyshäiriöt**

### **Tulosta nämä ohjeet nyt ja pidä ne tietokoneen mukana tulevaa tarvetta varten.**

Jos näkyviin tulee virhesanomia ennen käyttöjärjestelmän latautumista, noudata automaattisten käynnistystestien antamiin POST-virhesanomiin liittyviä toimintaohjeita.

Jos virhesanomia tulee näkyviin käyttöjärjestelmän ladatessa työpöydän kokoonpanoa POST-testien päättymisen jälkeen, tee seuraavat toimet:

- 1. Siirry Lenovon tukisivustoon osoitteessa <http://www.lenovo.com/support> ja etsi virhesanoma ja siihen liittyvät tiedot sivustosta.
- 2. Siirry Microsoft Knowledge Base -sivustoon osoitteessa <http://support.microsoft.com/> ja etsi virhesanomaan liittyvät tiedot sivustosta.

### **Lepo- tai horrostilan häiriöt**

• **Tilanne**: Tietokone siirtyy lepotilaan odottamatta.

**Selitys ja toimet**: Jos suoritin kuumenee liikaa, tietokone siirtyy automaattisesti lepotilaan voidakseen jäähtyä. Tämä suojaa suoritinta sekä muita sisäisiä osia. Tarkista lepotilan asetukset.

- **Tilanne**: Tietokone siirtyy lepotilaan heti automaattisten käynnistystestien (POST-testien) jälkeen. **Selitys ja toimet**: Varmista seuraavat seikat:
	- Akku on ladattu.
	- Käyttölämpötila on hyväksytyissä rajoissa. Lisätietoja on kohdassa ["Tekniset](#page-27-0) tiedot" sivulla [12](#page-27-0).

Jos akku on ladattu ja sen lämpötila on suositusten mukainen, huollata tietokone.

• **Tilanne**: Näyttöön tulee akun liian vähäisestä varauksesta varoittava virhesanoma ja tietokoneesta katkeaa heti virta.

**Selitys ja toimet**: Akun varaus on vähissä. Liitä verkkolaite ensin tietokoneeseen ja sitten pistorasiaan.

• **Tilanne**: Tietokoneen näyttö pysyy pimeänä, kun tietokone palautetaan lepotilasta normaaliin toimintaan Fn-näppäimellä.

**Selitys ja toimet**: Tarkista, onko erillinen näyttö irrotettu tai sen virta katkaistu lepotilan aikana. Jos erillinen näyttö on irrotettu tai siitä on katkaistu virta lepotilan aikana, liitä näyttö uudelleen tai kytke siihen virta, ennen kuin jatkat tietokoneen käyttöä lepotilasta. Kun jatkat tietokoneen käyttöä lepotilasta liittämättä ulkoista näyttöä tai kytkemättä siihen virtaa ja tietokoneen näyttö pysyy tyhjänä, voit tuoda näytön käyttöön painamalla näppäintä F7.

#### **Huomautuksia:**

- Jos otat esitysmallin käyttöön F7-näppäimellä, paina F7-näppäintä ainakin kolme kertaa kolmen sekunnin aikana, jotta näyttökuva tulee näkyviin tietokoneen näyttöön.
- Windows 7 -tietokoneet eivät tue esitysmalleja.

• **Tilanne**: Tietokone ei palaa normaaliin toimintaan lepotilasta, eikä tietokone toimi.

**Selitys ja toimet**: Tietokone siirtyy automaattisesti lepo- tai horrostilaan, kun akun varaus on loppunut. Tarkista järjestelmän tilan merkkivalo (valaistu ThinkPad-logo).

- Jos järjestelmän tilan merkkivalo (valaistu ThinkPad-logo) vilkkuu hitaasti, tietokone on lepotilassa. Liitä tietokoneeseen verkkolaite ja paina Fn-näppäintä.
- Jos järjestelmän tilan merkkivalo (valaistu ThinkPad-logo) ei pala, tietokoneen virta on katkaistu tai tietokone on horrostilassa. Liitä tietokoneeseen verkkolaite ja palauta tietokone normaaliin toimintaan painamalla virtapainiketta.

Jos järjestelmä ei vieläkään palaa lepotilasta, se ei ehkä vastaa eikä tietokoneen virta välttämättä katkea automaattisesti. Tietokone on käynnistettävä uudelleen. Tällöin tallentamattomat tiedot häviävät. Katkaise tietokoneesta virta painamalla virtakytkintä ja pitämällä sitä painettuna vähintään neljän sekunnin ajan. Jos järjestelmä ei käynnisty tämän jälkeen uudelleen, irrota verkkolaite.

• **Tilanne**: Tietokone ei siirry lepo- tai horrostilaan.

**Selitys ja toimet**: Tarkista, onko lepo- tai horrostila poistettu käytöstä jollakin asetuksella.

Jos tietokoneen siirtyminen lepotilaan ei onnistu, USB-liitäntään liitetty laite saattaa olla poistettu käytöstä. Jos näin käy, irrota USB-laite ja liitä se takaisin virran ollessa kytkettynä.

• **Tilanne**: Akun varaus vähenee jonkin verran tietokoneen ollessa horrostilassa.

**Selitys ja toimet**: Jos herätystoiminto on käytössä, tietokone kuluttaa vähäisen määrän virtaa. Kyseessä ei ole häiriö. Lisätietoja on kohdassa ["Virransäästötilat"](#page-47-0) sivulla [32](#page-47-0).

### **Asemien ja muiden tallennuslaitteiden häiriöt**

Tässä osiossa on tietoja kiintolevyasemien ja Solid State Drive -asemien ongelmista.

### **Kiintolevyaseman häiriöt**

• **Tilanne**: Kiintolevyasemasta kuuluu aika ajoin ratinaa.

**Selitys ja toimet**: Ratinaa saattaa kuulua seuraavissa tilanteissa:

- Kiintolevyasema aloittaa tai lopettaa tietojen luvun.
- Kiintolevyasemaa siirretään kantamalla.
- Tietokonetta kannetaan.

Tämä on kiintolevyaseman normaali ominaisuus. Kyseessä ei ole vika.

• **Tilanne**: Kiintolevyasema ei toimi.

**Selitys ja toimet**: Varmista, että kiintolevyasema näkyy ThinkPad Setup -ohjelman **Startup**-valikon **Boot priority order** -laiteluettelossa. Jos laite on **Excluded from boot order** (jätetty pois käynnistysjärjestyksestä) -luettelossa, se ei ole käytettävissä. Valitse laite luettelosta ja paina vaihtonäppäintä ja 1-näppäintä. Tällöin laite siirtyy **Boot priority order** -luetteloon.

• **Tilanne**: Olet asettanut tietokoneen kiintolevyasemaan kiintolevyn salasanan ja siirtänyt kiintolevyaseman sitten toiseen tietokoneeseen. Nyt et pysty poistamaan kiintolevyn lukitusta salasanan avulla.

**Selitys ja toimet**: Tietokoneesi tukee parannettua salasana-algoritmia. Vanhemmat tietokoneet eivät ehkä tue tätä suojaustoimintoa.

### **SSD-aseman häiriöiden poisto**

**Tilanne**: Kun tiivistät tiedostoja tai kansioita Windows-käyttöjärjestelmän tietojen tiivistystoiminnolla ja purat sen jälkeen tietojen tai kansioiden tiivistyksen, tiedostojen tai kansioiden kirjoitus tai niiden lukeminen on hidasta.

**Selitys ja toimet**: Nopeuta tietojen käyttöä Windowsin levyneheytystyökalun avulla.

## **Ohjelmiston häiriö**

**Tilanne**: Sovellus ei toimi oikein.

**Selitys ja toimet**: Varmista seuraavasti, ettei häiriö aiheudu sovelluksesta.

Tietokoneessa on sovelluksen tarvitsema määrä muistia. Lisätietoja on sovelluksen mukana toimitetuissa julkaisuissa.

Tarkista seuraavat seikat:

- Sovellus on suunniteltu toimimaan käyttämässäsi käyttöjärjestelmässä.
- Muut sovellukset toimivat tietokoneessa oikein.
- Tarvittavat laiteajurit on asennettu.
- Sovellus toimii oikein toisessa tietokoneessa.

Jos kuvaruutuun tulee virhesanoma sovellusta käytettäessä, katso lisätietoja sovelluksen mukana toimitetuista julkaisuista.

Jos sovellus ei vieläkään toimi oikein, ota yhteys sovelluksen myyjään tai huoltoedustajaan.

### **USB-häiriöiden poisto**

**Tilanne**: USB-liitäntään liitetty laite ei toimi.

**Selitys ja toimet**: Avaa Laitehallinta-ikkuna. Varmista, että laitteen asetukset ja sille määritetyt resurssit ovat oikeat ja että laiteajuri on asennettu oikein. Voit avata Laitehallinta-ikkunan siirtymällä Ohjauspaneeliin ja valitsemalla **Laitteisto ja äänet** ➙ **Laitehallinta**. Jos järjestelmä pyytää pääkäyttäjän salasanaa tai vahvistusta, kirjoita salasana tai vahvista valinnat.

Lue kohdan ["Häiriöiden](#page-96-0) syyn selvitys" sivulla [81](#page-96-0) ohjeet ja testaa USB-liitännän toiminta vianmääritystestillä.

# <span id="page-112-0"></span>**Luku 8. Yleiskuvaus elvytyksestä**

Tässä luvussa on tietoja Lenovon tarjoamista elvytysratkaisuista.

- •"Windows 7 -käyttöjärjestelmän elvytystiedot" sivulla 97
- •"Windows 8.1 [-käyttöjärjestelmän](#page-117-0) elvytystiedot" sivulla [102](#page-117-0)
- •"Yleiskuvaus elvytyksestä Windows 10 [-käyttöjärjestelmässä"](#page-119-0) sivulla [105](#page-120-0)

## **Windows 7 -käyttöjärjestelmän elvytystiedot**

Tässä jaksossa on tietoja Lenovon toimittavista elvytysratkaisuista Windows 7 -käyttöjärjestelmässä.

### **Huomautuksia:**

- Ohjelmien elvytykseen ohjelmisto- tai laitteistohäiriön jälkeen on käytettävissä useita eri menetelmiä. Käytettävissä olevat menetelmät saattavat vaihdella käytössä olevan käyttöjärjestelmän mukaan.
- Elvytystietovälineessä olevaa tuotetta saa käyttää vain seuraaviin tarkoituksiin:
	- tietokoneeseen esiasennetun tuotteen palautus
	- tuotteen uudelleenasennus
	- tuotteen muokkaus lisätiedostojen avulla

Jotta laitteen suorituskyky ei vaarantuisi ja jotta vältytään uuden kiintolevyasematekniikan aiheuttamalta odottamattomalta toiminnalta, suosittelemme seuraavien varmuuskopiointiohjelmien käyttämistä:

- Rescue and Recovery -versio 4.3 tai sitä uudempi
- Acronis True Image 2010 -ohjelma tai tätä uudempi versio
- Paragon Backup & Recovery 10 Suite tai tätä uudempi versio, Paragon Backup & Recovery 10 Home tai tätä uudempi versio

## **Elvytystietovälineiden luonti ja käyttö**

Elvytystietovälineiden avulla voit palauttaa kiintolevyaseman tai SSD-aseman tehdasasetusten mukaiseksi. Elvytystietovälineistä on hyötyä, kun tietokone siirretään toiselle alueelle, myydään tai luovutetaan uusiokäyttöön. Niiden avulla on myös mahdollista palauttaa tietokone vielä toimintakuntoon, jos kaikki muut elvytyskeinot ovat epäonnistuneet. Elvytystietovälineet on tärkeää luoda mahdollisimman pian.

**Huomautus:** Elvytystoimet, joita voi toteuttaa elvytystietovälineiden avulla, vaihtelevat sen mukaan, missä käyttöjärjestelmässä elvytystietovälineet on luotu. Elvytystietovälineet voivat käsittää käynnistystietovälineen ja tietoja sisältävän tietovälineen. Koska Microsoft Windowsin käyttöoikeussopimus määrää, että käyttäjä voi luoda vain yhden tietovälineen, on tärkeää säilyttää luotuja elvytystietovälineitä turvallisessa paikassa.

#### **Elvytystietovälineiden luonti**

Tässä osassa on ohjeet elvytystietovälineiden luontiin.

**Huomautus:** Voit luoda elvytystietovälineen levyille tai ulkoiseen USB-tallennuslaitteeseen.

Voit luoda elvytystietovälineen napsauttamalla **Aloita** ➙ **Kaikki ohjelmat** ➙ **Lenovo PC Experience** ➙ **Lenovo Tools** ➙ **Factory Recovery Disks**. Noudata sitten kuvaruutuun tulevia ohjeita.

### **Elvytystietovälineiden käyttö**

Elvytystietovälineiden avulla voit palauttaa tietokoneen sisällön vain tehdasasetusten mukaiseksi. Elvytystietovälineiden avulla on mahdollista palauttaa tietokone vielä toimintakuntoon, jos kaikki muut elvytyskeinot ovat epäonnistuneet.

**Huomio:** Kun palautat tietokoneen tehdasasetusten mukaiseksi elvytystietovälineiden avulla, kaikki kiintolevyaseman tai SSD-aseman tiedostot poistuvat ja korvautuvat tehdasasetusten mukaisella sisällöllä.

Voit käyttää elvytystietovälineitä seuraavasti:

- 1. Liitä käynnistystietoväline (muistitikku tai muu USB-tallennuslaite) tietokoneeseen tai aseta käynnistystietolevy ulkoiseen optiseen asemaan sen mukaan, mitä elvytystietovälinettä käytät.
- 2. Painele F12-näppäintä, kun käynnistät tietokoneen. Kun Boot Menu -ikkuna avautuu, vapauta F12-näppäin.
- 3. Valitse haluamasi käynnistyslaite ja paina Enter-näppäintä. Palautus alkaa.
- 4. Suorita toiminto valmiiksi noudattamalla kuvaruutuun tulevia ohjeita.

#### Huomautuksia: Huomautuksia:

- 1. Kun olet palauttanut tietokoneen tehdasasetusten mukaiseksi, sinun on ehkä asennettava uudelleen joidenkin laitteiden laiteajurit. Katso kohta ["Esiasennettujen](#page-116-0) sovellusten ja laiteajurien uudelleenasennus" [sivulla](#page-116-0) [101](#page-116-0).
- 2. Joissakin tietokoneissa on esiasennettuna Microsoft Office- tai Microsoft Works -ohjelmisto. Microsoft Office- tai Microsoft Works -sovellukset on elvytettävä tai asennettava uudelleen Microsoft Office- tai Microsoft Works -CD-tietolevystä. Nämä tietolevyt toimitetaan vain niiden tietokoneiden mukana, joihin on esiasennettu Microsoft Office- tai Microsoft Works -ohjelmisto.

### **Varmuuskopiointi ja elvytys**

Rescue and Recovery -ohjelman avulla voit tehdä varmuuskopion kiintolevyaseman tai SSD-aseman koko sisällöstä (käyttöjärjestelmä, datatiedostot, ohjelmat ja henkilökohtaiset asetukset mukaan luettuina). Voit valita Rescue and Recovery -ohjelmalla tehtyjen varmuuskopioiden tallennuskohteeksi:

- kiintolevyasemassa tai SSD-asemassa sijaitsevan suojatun alueen
- tietokoneeseen liitetyn erillisen USB-kiintolevyaseman
- verkkoaseman
- tallennusta tukevan tietolevyn (edellyttää, että käytettävissä on tallennusta tukeva optinen asema)

Kun olet varmuuskopioinut kiintolevyaseman tai SSD-aseman sisällön, voit valita, haluatko palauttaa koko sisällön, vain valitsemasi yksittäiset tiedostot tai Windows-käyttöjärjestelmän ja sovellukset.

#### **Varmuuskopiointi**

Tässä osassa kerrotaan, miten varmuuskopiointi suoritetaan Rescue and Recovery -ohjelman avulla.

- 1. Valitse Windowsin työpöydältä **Aloita** ➙ **Kaikki ohjelmat** ➙ **Lenovo PC Experience** ➙ **Lenovo Tools** ➙ **Enhanced Backup and Restore**. Kuvaruutuun tulee Rescue and Recovery -ohjelma.
- 2. Napsauta Rescue and Recovery -ohjelman pääikkunassa **Rescue and Recovery -ohjelman lisätoimintojen aloitus** -nuolta.
- 3. Napsauta **Kiintolevyaseman varmuuskopiointi** -vaihtoehtoa ja valitse varmuuskopiointivaihtoehdot. Suorita varmuuskopiointi loppuun noudattamalla kuvaruutuun tulevia ohjeita.

#### **Elvytystoimien toteutus**

Tässä osassa kerrotaan, miten elvytystoimet suoritetaan Rescue and Recovery -ohjelman avulla.

- 1. Valitse Windowsin työpöydältä **Aloita** ➙ **Kaikki ohjelmat** ➙**Lenovo PC Experience** ➙ **Lenovo Tools** ➙ **Enhanced Backup and Restore**. Kuvaruutuun tulee Rescue and Recovery -ohjelma.
- 2. Napsauta Rescue and Recovery -ohjelman pääikkunassa **Rescue and Recovery -ohjelman lisätoimintojen aloitus** -nuolta.
- 3. Napsauta **Järjestelmän palautus varmuuskopiosta** -kuvaketta.
- 4. Suorita elvytystoimet loppuun noudattamalla kuvaruutuun tulevia ohjeita.

Lisätietoja elvytyksen suorituksesta Rescue and Recovery -työtilan avulla on kohdassa "Rescue and Recovery -työtilan käyttö" sivulla 99.

### **Rescue and Recovery -työtilan käyttö**

Rescue and Recovery -työtila sijaitsee kiintolevyasemassa tai SSD-asemassa olevassa suojatussa piilo-osiossa, joka toimii erillään Windows-käyttöjärjestelmästä. Tämän ansiosta voit toteuttaa elvytystoimia silloinkin, kun Windows-käyttöjärjestelmän käynnistys ei onnistu. Rescue and Recovery -työtilan avulla voidaan toteuttaa seuraavat elvytystoimet:

• **Tiedostojen pelastaminen kiintolevyasemasta, SSD-asemasta tai varmuuskopiosta**

Rescue and Recovery -työtilan avulla tiedostot voi paikantaa kiintolevyasemasta tai SSD-asemasta ja siirtää verkkoasemaan tai muuhun tallennusta tukevaan tietovälineeseen, esimerkiksi USB-laitteeseen tai tietolevyyn. Tämä ratkaisu on käytettävissä, vaikka tiedostoista ei olisi tehty varmuuskopioita tai vaikka tiedostoihin olisi tehty muutoksia viimeisimmän varmuuskopioinnin jälkeen. Yksittäisiä tiedostoja on myös mahdollista pelastaa paikallisessa kiintolevyasemassa, SSD-asemassa, USB-laitteessa tai verkkoasemassa sijaitsevasta Rescue and Recovery -ohjelmalla tehdystä varmuuskopiosta.

• **Kiintolevyaseman tai SSD-aseman sisällön palautus Rescue and Recovery -ohjelmalla tehdystä varmuuskopiosta**

Jos kiintolevyasema tai SSD-asema on varmuuskopioitu Rescue and Recovery -ohjelman avulla, voit palauttaa aseman sisällön Rescue and Recovery -ohjelman avulla tehdystä varmuuskopiosta, vaikka Windows-käyttöjärjestelmä ei käynnistyisi.

• **Kiintolevyaseman tai SSD-aseman sisällön palautus tehdasasetusten mukaiseksi**

Rescue and Recovery -työtilan avulla voit palauttaa kiintolevyaseman tai SSD-aseman koko sisällön tehdasasetusten mukaiseksi. Jos kiintolevyasemassa tai SSD-asemassa on useita osioita, on mahdollista palauttaa C-osion tehdasasetukset ja säilyttää muut osiot ennallaan. Koska Rescue and Recovery -työtila on riippumaton Windows-käyttöjärjestelmästä, tehdasasetukset voidaan palauttaa myös silloin, kun Windowsin käynnistys ei onnistu.

**Huomio:** Jos palautat kiintolevyaseman tai SSD-aseman sisällön Rescue and Recovery -ohjelmalla tehdystä varmuuskopiosta tai palautat kiintolevyaseman tai SSD-aseman sisällön tehdasasetusten mukaiseksi, elvytyksen aikana poistuvat kaikki ensisijaisessa osiossa (yleensä C-asema) olevat tiedostot. Tee kopiot kaikista tärkeistä tiedostoista, mikäli mahdollista. Jos Windowsin käynnistys ei onnistu, voit Rescue and Recovery -työtilaan sisältyvän tiedostojen pelastamistoiminnon avulla kopioida tiedostoja kiintolevyasemasta tai SSD-asemasta muihin tietovälineisiin.

Saat Rescue and Recovery -työtilan näkyviin seuraavasti:

- 1. Katkaise tietokoneesta virta.
- 2. Painele F11-näppäintä, kun käynnistät tietokoneen. Kun kuulet äänimerkkejä tai kun kuvaruutuun tulee logonäyttö, vapauta F11-näppäin.
- 3. Jos olet asettanut Rescue and Recovery -salasanan, kirjoita salasana kehotteeseen. Rescue and Recovery -työtila avautuu hetken kuluttua.

**Huomautus:** Jos Rescue and Recovery -työtila ei tule näkyviin, katso lisätietoja kohdasta ["Elvytykseen](#page-117-0) liittyvien [ongelmien](#page-117-0) ratkaisu" sivulla [102](#page-117-0).

- <span id="page-115-0"></span>4. Tee jokin seuraavista toimista:
	- Jos haluat pelastaa tiedostoja kiintolevyasemasta, SSD-asemasta tai varmuuskopiosta, valitse **Tiedostojen pelastaminen** -vaihtoehto ja noudata kuvaruutuun tulevia ohjeita.
	- Jos haluat palauttaa kiintolevyaseman tai SSD-aseman sisällön Rescue and Recovery -varmuuskopiosta tai tehdasasetusten mukaiseksi, valitse **Järjestelmän palautus** -vaihtoehto ja noudata näyttöön tulevia ohjeita.

Jos haluat lisätietoja muista Rescue and Recovery -työtilan ominaisuuksista, valitse **Ohje**-vaihtoehto.

#### Huomautuksia:

- 1. Kun olet palauttanut kiintolevyaseman tai SSD-aseman tehdasasetusten mukaiseksi, sinun on ehkä asennettava uudelleen joidenkin laitteiden laiteajurit. Katso kohta ["Esiasennettujen](#page-116-0) sovellusten ja laiteajurien [uudelleenasennus"](#page-116-0) sivulla [101](#page-116-0).
- 2. Joissakin tietokoneissa on esiasennettuna Microsoft Office- tai Microsoft Works -ohjelmisto. Microsoft Office- tai Microsoft Works -sovellukset on elvytettävä tai asennettava uudelleen Microsoft Office- tai Microsoft Works -CD-tietolevystä. Nämä tietolevyt toimitetaan vain niiden tietokoneiden mukana, joihin on esiasennettu Microsoft Office- tai Microsoft Works -ohjelmisto.

## **Pelastamistietovälineen luonti ja käyttö**

Pelastamistietovälineen, esimerkiksi tietolevyn tai USB-kiintolevyaseman, avulla voit elvyttää tietokoneen häiriötilanteissa, joissa kiintolevyaseman tai SSD-aseman Rescue and Recovery -työtila ei ole käytettävissä.

#### Huomautuksia: Huomautuksia:

- 1. Elvytystoimet, joita voi toteuttaa pelastamistietovälineen avulla, vaihtelevat käyttöjärjestelmän mukaan.
- 2. Pelastamistietolevyn avulla järjestelmä voidaan käynnistää kaikentyyppisistä ulkoisista optisista asemista.

#### **Pelastamistietovälineen luonti**

Voit luoda pelastamistietovälineen seuraavasti:

- 1. Valitse Windowsin työpöydältä **Aloita** ➙ **Kaikki ohjelmat** ➙ **Lenovo PC Experience** ➙ **Lenovo Tools** ➙ **Enhanced Backup and Restore**. Kuvaruutuun tulee Rescue and Recovery -ohjelma.
- 2. Napsauta Rescue and Recovery -ohjelman pääikkunassa **Rescue and Recovery -ohjelman lisätoimintojen aloitus** -nuolta.
- 3. Napsauta **Pelastamistietovälineiden luonti** -kuvaketta. Esiin tulee Rescue and Recovery -tietovälineet -ikkuna.
- 4. Valitse **Rescue Media**-alueessa sen pelastamistietovälineen tyyppi, jonka haluat luoda. Voit luoda pelastamistietovälineen tietolevyn tai USB-kiintolevyaseman avulla.
- 5. Voit luoda pelastamistietovälineen napsauttamalla **Kyllä**-painiketta ja noudattamalla näytön ohjeita.

### **Pelastamistietovälineen käyttö**

Tässä jaksossa kerrotaan, miten luomaasi pelastamistietovälinettä käytetään.

- Jos olet luonut pelastamistietovälineen tietolevyn avulla, käytä pelastamistietovälinettä seuraavien ohjeiden mukaan:
	- 1. Katkaise tietokoneesta virta.
	- 2. Painele F12-näppäintä, kun käynnistät tietokoneen. Kun Boot Menu -ikkuna avautuu, vapauta F12-näppäin.
	- 3. Valitse Boot Menu -ikkunasta haluamasi optinen asema ensimmäiseksi käynnistyslaitteeksi. Aseta sitten pelastamistietolevy ulkoiseen optiseen asemaan ja paina Enter-näppäintä. Pelastamistietoväline käynnistyy.
- <span id="page-116-0"></span>• Jos olet luonut pelastamistietovälineen ulkoisen USB-kiintolevyaseman avulla, käytä pelastamistietovälinettä seuraavien ohjeiden mukaan:
	- 1. Liitä USB-kiintolevyasema tietokoneen USB-liitäntään.
	- 2. Painele F12-näppäintä, kun käynnistät tietokoneen. Kun Boot Menu -ikkuna avautuu, vapauta F12-näppäin.
	- 3. Valitse Boot Menu -ikkunassa USB-kiintolevyasema ensimmäiseksi käynnistyslaitteeksi ja paina Enter-näppäintä. Pelastamistietoväline käynnistyy.

Kun pelastamistietoväline käynnistää tietokoneen, kuvaruutuun tulee Rescue and Recovery -työtila. Työtilassa on käytettävissä kunkin Rescue and Recovery -toiminnon ohje. Tee elvytys valmiiksi noudattamalla näyttöön tulevia ohjeita.

### **Esiasennettujen sovellusten ja laiteajurien uudelleenasennus**

Tietokoneessa on toiminto, jonka avulla voit asentaa haluamasi Lenovon esiasentamat sovellukset ja laiteajurit uudelleen.

### **Ohjelmien uudelleenasennus**

Voit asentaa valitut sovellukset uudelleen seuraavasti:

- 1. Kytke tietokoneeseen virta.
- 2. Siirry hakemistoon C:\SWTOOLS.
- 3. Avaa APPS-kansio. Kansiossa on useita alihakemistoja, jotka on nimetty esiasennettujen ohjelmien mukaisesti.
- 4. Avaa uudelleenasennettavaa ohjelmaa vastaava alikansio.
- 5. Kaksoisnapsauta **Setup**-tiedostoa ja noudata sitten kuvaruutuun tulevia ohjeita.

### **Esiasennettujen laiteajurien uudelleenasennus**

**Huomio:** Tietokoneen kokoonpano muuttuu laiteajurien uudelleenasennuksen yhteydessä. Asenna laiteajureita uudelleen vain, jos uudelleenasennus korjaa tietokoneessa ilmenneen häiriön.

Voit asentaa tehtaalla asennetun laitteen ajurin uudelleen seuraavasti:

- 1. Kytke tietokoneeseen virta.
- 2. Siirry hakemistoon C:\SWTOOLS.
- 3. Avaa DRIVERS-kansio. Siinä on useita alikansioita, jotka on nimetty tietokoneeseen asennettujen laitteiden mukaan (esimerkiksi AUDIO ja VIDEO).
- 4. Avaa haluamaasi laitetta vastaava alikansio.
- 5. Asenna laiteajuri uudelleen jollakin seuraavista tavoista:
	- Paikanna laitteen alikansiosta tekstitiedosto (tiedosto, jonka tunniste on .txt). Kyseinen tekstitiedosto sisältää laiteajurin asennusohjeet.
	- Jos laitteen alihakemistossa on asennustiedot sisältävä tiedosto (tiedosto, jonka tunniste on .inf), laiteajurin asennukseen voi käyttää Windowsin Ohjauspaneelin Lisää uusi laite -apuohjelmaa. Tällä apuohjelmalla ei kuitenkaan voi asentaa kaikkia laiteajureita uudelleen. Kun Ohjattu uuden laitteen asentaminen -ikkunassa kehotetaan määrittämään asennettava laiteajuri, napsauta painikkeita **Levy** ja **Selaa**. Valitse sitten haluamasi ajuri laitteen kansiosta.
	- Paikanna laitteen alikansiosta suoritettava tiedosto (tiedosto, jonka tunniste on .exe). Kaksoisnapsauta tiedostoa ja noudata kuvaruutuun tulevia ohjeita.

<span id="page-117-0"></span>**Huomio:** Jos tarvitset tietokoneeseen laiteajuripäivityksiä, älä nouda niitä Windows Update -sivustosta. Hanki ajurit Lenovolta. Lisätietoja on seuraavassa jaksossa: "Laiteajureiden [ajantasaisuuden](#page-91-0) tarkistus" [sivulla](#page-91-0) [76](#page-91-0).

### **Elvytykseen liittyvien ongelmien ratkaisu**

Jos Rescue and Recovery -työtilan tai Windows-ympäristön aloitus ei onnistu, voit tehdä jonkin seuraavista toimista:

- Käynnistää Rescue and Recovery -työtilan pelastamistietovälineen avulla. Katso kohta ["Pelastamistietovälineen](#page-115-0) luonti ja käyttö" sivulla [100](#page-115-0).
- Käytä elvytystietovälineitä, jos kaikki muut elvytysmenetelmät ovat epäonnistuneet ja kiintolevyasema tai SSD-asema on tarpeen palauttaa tehdasasetusten mukaiseksi. Katso kohta ["Elvytystietovälineiden](#page-112-0) luonti ja [käyttö"](#page-112-0) sivulla [97](#page-112-0).

**Huomautus:** Jos Rescue and Recovery -työtilan tai Windows-ympäristön käynnistys ei onnistu pelastamistietovälineestä tai elvytystietovälineistä, pelastamistietolaitetta (sisäistä kiintolevyasemaa, SSD-asemaa, tietolevyä, USB-kiintolevyasemaa tai muuta ulkoista laitetta) ei ehkä ole määritetty ensimmäiseksi käynnistyslaitteeksi käynnistysjärjestyksessä. Varmista, että käytettävä pelastamistietolaite on asetettu ThinkPad Setup -ohjelmassa ensimmäiseksi käynnistyslaitteeksi käynnistyslaitteiden lukujärjestyksessä. Yksityiskohtaisia tietoja käynnistysjärjestyksen tilapäisestä tai pysyvästä muuttamisesta on kohdassa ["Startup-valikko"](#page-84-0) sivulla [69](#page-84-0).

Pelastamistietoväline ja elvytystietovälineet on tärkeää luoda mahdollisimman pian ja tallettaa turvalliseen paikkaan myöhempää käyttöä varten.

## **Windows 8.1 -käyttöjärjestelmän elvytystiedot**

Tässä jaksossa on tietoja Windows 8.1 -käyttöjärjestelmään tarkoitetuista elvytysratkaisuista.

Tietokoneen elvytysosioon on esiasennettu Windowsin palautusnäköistiedosto. Windowsin palautusnäköistiedoston avulla voit siivota tietokoneen tai palauttaa sen tehdasasetusten mukaiseen tilaan.

Voit luoda elvytystietovälineet Windowsin palautusnäköistiedoston varmuuskopioksi tai korvaajaksi. Elvytystietovälineiden avulla voit selvittää ja korjata tietokoneen ongelmia, vaikka Windows 8.1 -käyttöjärjestelmä ei käynnisty. On suositeltavaa luoda elvytystietovälineet mahdollisimman pian. Lisätietoja on seuraavassa jaksossa: ["Elvytystietovälineiden](#page-118-0) luonti ja käyttö" sivulla [103](#page-118-0).

## **Tietokoneen siivoaminen**

Jos tietokone ei toimi kunnolla ja ongelman syynä saattaa olla lähiaikoina asennettu ohjelma, voit siivota tietokoneen ilman että henkilökohtaiset tiedostot häviävät tai asetukset muuttuvat.

**Huomio:** Jos siivoat tietokoneen, tietokoneen mukana tulleet ohjelmat ja Windows-kaupasta asentamasi ohjelmat asennetaan uudelleen, mutta kaikki muut ohjelmat poistetaan.

Voit siivota tietokoneen seuraavasti:

- 1. Siirrä osoitin näytön oikeaan ylä- tai alakulmaan, jotta oikopolut tulevat näkyviin. Valitse **Asetukset** ➙ **Muuta tietokoneen asetuksia** ➙ **Päivitys ja palautus** ➙ **Palautus**.
- 2. Valitse **Siivoa tietokone vaikuttamatta tiedostoihisi** -kohdassa **Aloittaminen**.
- 3. Siivoa tietokone noudattamalla näytössä olevia ohjeita.

## <span id="page-118-0"></span>**Tietokoneen palauttaminen tehdasasetuksiin**

Jos haluat toimittaa tietokoneen kierrätykseen tai palauttaa sen ostohetken mukaiseksi, voit palauttaa sen tehdasasetusten mukaiseen tilaan. Kun tietokone palautetaan, käyttöjärjestelmä ja kaikki tietokoneen mukana tulleet ohjelmat asentuvat uudelleen ja kaikki asetukset palautuvat tehdasasetuksiksi.

**Huomio:** Jos palautat tietokoneen tehdasasetusten mukaiseen tilaan, kaikki omat tiedostot ja asetukset poistuvat. Vältä tietojen häviäminen varmuuskopioimalla kaikki säilytettävät tiedot.

Voit palauttaa tietokoneen tehdasasetusten mukaiseen tilaan seuraavasti:

- 1. Siirrä osoitin näytön oikeaan ylä- tai alakulmaan, jotta oikopolut tulevat näkyviin. Valitse **Asetukset** ➙ **Muuta tietokoneen asetuksia** ➙ **Päivitys ja palautus** ➙ **Palautus**.
- 2. Valitse **Poista kaikki ja asenna Windows uudelleen** -kohdassa **Aloita**. Vahvista toiminto valitsemalla **Seuraava**.
- 3. Tee tarpeiden mukaan jokin seuraavista:
	- Jos haluat tehdä pika-alustuksen, aloita se valitsemalla **Poista vain tiedostot**. Tämä prosessi kestää useita minuutteja.
	- Jos haluta tehdä täyden alustuksen, aloita se valitsemalla **Puhdista asema kokonaan**. Prosessi kestää useita tunteja.
- 4. Palauta sitten tietokone tehdasasetusten mukaiseen tilaan noudattamalla näytössä olevia ohjeita.

## **Käynnistyksen lisäasetusten käyttö**

Käynnistyksen lisäasetusten avulla voit muuttaa tietokoneen laitteisto-ohjelmiston asetuksia ja Windows-käyttöjärjestelmän käynnistysasetuksia, käynnistää tietokoneen ulkoisesta asemasta tai palauttaa Windows-käyttöjärjestelmän järjestelmän näköistiedostosta.

Voit käyttää käynnistyksen lisäasetuksia seuraavasti:

- 1. Siirrä osoitin näytön oikeaan ylä- tai alakulmaan, jotta oikopolut tulevat näkyviin. Valitse **Asetukset** ➙ **Muuta tietokoneen asetuksia** ➙ **Päivitys ja palautus** ➙ **Palautus**.
- 2. Valitse **Käynnistyksen lisäasetukset** -kohdassa **Käynnistä uudelleen nyt** ➙ **Vianmääritys** ➙ **Lisäasetukset**.
- 3. Valitse haluttu käynnistysvaihtoehto ja noudata sitten näytössä olevia ohjeita.

## **Käyttöjärjestelmän elvytys tilanteessa, jossa Windows 8.1 ei käynnisty**

Tietokoneessa oleva Windowsin palautusympäristö toimii Windows 8.1 -käyttöjärjestelmästä riippumattomasti. Tämän ansiosta voit elvyttää tai korjata käyttöjärjestelmän silloinkin, kun Windows 8.1 -käyttöjärjestelmä ei käynnisty.

Windowsin palautusympäristö käynnistyy automaattisesti, kun tietokoneen käynnistys on epäonnistunut kahdesti peräkkäin. Voit valita korjaus- ja elvytysvaihtoehdot näytössä näkyvien ohjeiden mukaisesti.

**Huomautus:** Varmista, että tietokone on kytketty verkkovirtaan elvytyksen aikana.

## **Elvytystietovälineiden luonti ja käyttö**

Voit luoda elvytystietovälineet Windowsin palautusympäristön ja -näköistiedoston varmuuskopioiksi. Jos tietokoneen käynnistys ei onnistu, voit selvittää ja korjata tietokoneen ongelmia elvytystietovälineiden avulla.

On suositeltavaa luoda elvytystietovälineet mahdollisimman pian. Kun olet luonut elvytystietovälineet, säilytä niitä turvallisessa paikassa äläkä tallenna niihin muita tietoja.

### <span id="page-119-0"></span>**Elvytystietovälineiden luonti**

Tarvitset elvytystietovälineiden luontiin vähintään 8 gigatavun USB-aseman. Tarvittavan USB-tallennustilan määrä vaihtelee palautusnäköistiedoston koon mukaan.

**Huomio:** Kun elvytystietovälineet luodaan, kaikki USB-asemaan aiemmin tallennetut tiedot katoavat. Vältä tietojen häviäminen varmuuskopioimalla kaikki säilytettävät tiedot.

Voit luoda elvytystietovälineet seuraavasti:

**Huomautus:** Varmista, että tietokone on kytketty verkkovirtaan.

- 1. Siirrä osoitin näytön oikeaan ylä- tai alakulmaan, jotta oikopolut tulevat näkyviin. Valitse sitten **Hae**.
- 2. Kirjoita **Hae**-kenttään hakusana recovery ja napsauta **Hae**-painiketta. Valitse sitten **Luo palautusasema**.
- 3. Anna Palautustietovälineen luonti -ohjelmalle lupa käynnistyä napsauttamalla Käyttäjätilien valvonta -ikkunassa **Kyllä**-painiketta.
- 4. Valitse **Kopioi palautusosio tietokoneesta palautusasemaan.** -vaihtoehto. Napsauta sitten **Seuraava**-painiketta.

**Tärkeää:** Jos poistat **Kopioi palautusosio tietokoneesta palautusasemaan.** -vaihtoehdon valinnan, luotavista elvytystietovälineistä jää puuttumaan palautusosion sisältö. Voit edelleen käynnistää tietokoneen elvytystietovälineiden avulla, mutta tietokoneen elvytys ei ehkä onnistu, jos tietokoneessa oleva palautusosio on vahingoittunut.

- 5. Liitä soveltuva USB-asema ja napsauta **Seuraava**-painiketta.
- 6. Napsauta Palautusasema-ikkunassa **Luo**-painiketta. Elvytystietovälineiden luonti alkaa.
- 7. Kun elvytystietovälineiden luonti on päättynyt, toimi seuraavasti:
	- Jos haluat säilyttää tietokoneessa olevan palautusosion, valitse **Valmis**.
	- Jos haluat poistaa tietokoneessa olevan palautusosion, valitse **Poista palautusosio**.

**Huomio:** Jos poistat tietokoneessa olevan palautusosion, säilytä elvytystietovälineitä turvallisessa paikassa. Koska Windowsin palautusnäköistiedosto ei ole enää tietokoneessa, tarvitset elvytystietovälineitä, jos haluat siivota tietokoneen tai palauttaa sen tehdasasetusten mukaiseksi.

8. Irrota USB-asema. Elvytystietovälineiden luonti on valmis.

#### **Elvytystietovälineiden käyttö**

Jos tietokone ei käynnisty tai jos tietokoneessa olevan Windowsin palautusnäköistiedoston käyttö ei onnistu, elvytä tietokone elvytystietovälineiden avulla.

Voit käyttää elvytystietovälineitä seuraavasti:

**Huomautus:** Varmista, että tietokone on kytketty verkkovirtaan.

- 1. Kytke tietokoneeseen virta tai käynnistä se uudelleen. Paina F12-näppäintä toistuvasti ennen Windows-käyttöjärjestelmän käynnistymistä. Esiin tulee Boot-käynnistysvalikko.
- 2. Valitse palautusasema käynnistyslaitteeksi.
- 3. Valitse haluamasi kieli ja näppäimistökaavio.
- 4. Tuo elvytysvaihtoehdot näkyviin valitsemalla **Vianmääritys**.
- 5. Valitse tilanteen mukainen elvytysratkaisu. Jos haluat esimerkiksi palauttaa tietokoneen tehdasasetusten mukaiseksi, valitse **Palauta tietokoneen oletusasetukset**.

Lisätietoja Windows 8.1 -käyttöjärjestelmään sisältyvistä elvytysratkaisuista on osoitteessa <http://go.microsoft.com/fwlink/?LinkID=263800>

### <span id="page-120-0"></span>**Yleiskuvaus elvytyksestä Windows 10 -käyttöjärjestelmässä**

Windowsin elvytysohjelmien avulla voit palauttaa tietokoneen oletusasetukset tai käyttää käynnistyksen lisäasetuksia.

USB-palautusasema on suositeltavaa luoda mahdollisimman pian. Säilytä USB-palautusasemaa Windowsin elvytysohjelmien varmuuskopiona tai korvaajana.

Lisätietoja on seuraavassa jaksossa: ["USB-palautusaseman](#page-121-0) luonti ja käyttö" sivulla [106](#page-121-0).

### **Tietokoneen asetusten palauttaminen**

Jos tietokone ei toimi hyvin, joudut ehkä palauttamaan tietokoneen oletusasetukset. Kun palautat tietokoneen oletusasetukset, voit valita, haluatko säilyttää vai poistaa tiedostot, ja asenna sitten Windows-käyttöjärjestelmä uudelleen.

Voit palauttaa tietokoneen seuraavasti:

**Huomautus:** Käyttöjärjestelmän graafisen käyttöliittymän kohteet voivat muuttua ilman erillistä ilmoitusta.

- 1. Avaa aloitusvalikko ja napsauta sitten **Asetukset**. Jos **Asetukset**-vaihtoehtoa ei näy, tuo kaikki ohjelmat näkyviin napsauttamalla **Kaikki sovellukset** ja napsauta sitten **Asetukset** ➙ **Päivittäminen ja suojaus** ➙ **Palautus**.
- 2. Napsauta **Palauta tietokoneen oletusasetukset** -kohdassa **Aloitusopas**.
- 3. Palauta tietokoneen oletusasetukset noudattamalla näytön ohjeita.

### **Käynnistyksen lisäasetusten käyttö**

Käynnistyksen lisäasetusten avulla voit muuttaa tietokoneen laitteisto-ohjelmiston asetuksia ja Windows-käyttöjärjestelmän käynnistysasetuksia, käynnistää tietokoneen ulkoisesta laitteesta tai palauttaa Windows-käyttöjärjestelmän järjestelmän näköistiedostosta.

Voit käyttää käynnistyksen lisäasetuksia seuraavasti:

**Huomautus:** Käyttöjärjestelmän graafisen käyttöliittymän kohteet voivat muuttua ilman erillistä ilmoitusta.

- 1. Avaa aloitusvalikko ja napsauta sitten **Asetukset**. Jos **Asetukset**-vaihtoehtoa ei näy, tuo kaikki ohjelmat näkyviin napsauttamalla **Kaikki sovellukset** ja napsauta sitten **Asetukset** ➙ **Päivittäminen ja suojaus** ➙ **Palautus**.
- 2. Valitse **Käynnistyksen lisäasetukset** -kohdassa **Käynnistä uudelleen** ➙ **Vianmääritys** ➙ **Lisäasetukset**.
- 3. Valitse haluttu käynnistysvaihtoehto ja noudata sitten näytössä olevia ohjeita.

### **Käyttöjärjestelmän elvytys tilanteessa, jossa Windows 10 ei käynnisty**

Tietokoneessa oleva Windowsin palautusympäristö toimii Windows 10 -käyttöjärjestelmästä riippumattomasti. Tämän ansiosta voit elvyttää tai korjata käyttöjärjestelmän silloinkin, kun Windows 10 -käyttöjärjestelmä ei käynnisty.

Windowsin palautusympäristö käynnistyy automaattisesti, kun tietokoneen käynnistys on epäonnistunut kahdesti peräkkäin. Voit valita korjaus- ja elvytysvaihtoehdot näytössä näkyvien ohjeiden mukaisesti.

**Huomautus:** Varmista, että tietokone on kytketty verkkovirtaan elvytyksen aikana.

## <span id="page-121-0"></span>**USB-palautusaseman luonti ja käyttö**

Voit luoda USB-palautusaseman Windowsin elvytysohjelmien varmuuskopioksi. USB-palautusaseman avulla voit selvittää ja korjata ongelmia, jos esiasennetut Windowsin elvytysohjelmat vaurioituvat.

#### **USB-palautusaseman luonti**

Tarvitset USB-palautusaseman luontiin vähintään 16 gigatavun USB-aseman. Todellinen USB-tallennustilan määrä vaihtelee palautusnäköistiedoston koon mukaan.

**Huomio:** Luonti poistaa kaikki USB-asemaan aiemmin tallennetut tiedot. Vältä tietojen häviäminen varmuuskopioimalla kaikki säilytettävät tiedot.

Voit luoda USB-palautusaseman seuraavasti:

**Huomautus:** Varmista, että tietokone on kytkettynä verkkovirtaan seuraavan prosessin aikana.

- 1. Liitä tietokoneeseen asianmukainen USB-asema (tallennustilaa vähintään 16 Gt).
- 2. Kirjoita tehtäväpalkin hakuruutuun recovery. Valitse sitten **Luo palautusasema**.
- 3. Anna Palautustietovälineen luonti -ohjelmalle lupa käynnistyä napsauttamalla Käyttäjätilien valvonta -ikkunassa **Kyllä**-painiketta.
- 4. Luo USB-palautusasema Palautusasema-ikkunassa noudattamalla näytön ohjeita.

#### **USB-palautusaseman käyttö**

Jos et voi käynnistää tietokonetta, tutustu ohjeaiheen ["Vianmääritys"](#page-96-0) sivulla [81](#page-96-0) vastaaviin tietoihin ja yritä ratkaista ongelma itse. Jos tietokoneen käynnistys ei silti onnistu, palauta tietokone USB-palautusaseman avulla.

Voit käyttää USB-palautusasemaa seuraavasti:

**Huomautus:** Varmista, että tietokone on kytketty verkkovirtaan.

- 1. Liitä USB-palautusasema tietokoneeseen.
- 2. Kytke tietokoneeseen virta tai käynnistä se uudelleen. Paina F12-näppäintä toistuvasti ennen Windows-käyttöjärjestelmän käynnistymistä. Esiin tulee Boot-käynnistysvalikko.
- 3. Valitse USB-palautusasema käynnistyslaitteeksi.
- 4. Valitse haluamasi näppäimistöasettelu.
- 5. Tuo elvytysvaihtoehdot näkyviin valitsemalla **Vianmääritys**.
- 6. Valitse tilanteen mukainen elvytysratkaisu. Suorita sitten prosessi loppuun noudattamalla näytön ohjeita.

# <span id="page-122-0"></span>**Luku 9. Laitteiden vaihto**

Tämä luku sisältää seuraavat kohdat:

- •"Staattiselta sähköltä suojautuminen" sivulla 107
- •"Sisäisten akkujen poistaminen käytöstä" sivulla 107
- •["Muistimoduulin](#page-123-0) vaihtaminen" sivulla [108](#page-123-0)
- •["Nappipariston](#page-125-0) vaihtaminen" sivulla [110](#page-125-0)
- •"Käyttäjän [vaihdettavissa](#page-136-0) olevan WLAN-kortin vaihto" sivulla [121](#page-136-0)
- •["Kiintolevyaseman](#page-127-0) tai Solid State Drive -aseman vaihto" sivulla [112](#page-127-0)
- •["Näppäimistön](#page-131-0) vaihto" sivulla [116](#page-131-0)

### **Staattiselta sähköltä suojautuminen**

Staattisesta sähköstä ei ole vaaraa ihmiselle, mutta se saattaa vioittaa tietokoneen osia ja lisävarusteita. Virheellinen käsittely voi vioittaa staattiselle sähkölle herkkää laitetta. Kun purat lisävarusteen tai asiakkaan vaihdettavissa olevan osan pakkausta, älä avaa staattiselta sähköltä suojaavaa pakkausta, ennen kuin asennusohjeissa neuvotaan tekemään niin.

Jotta välttäisit staattisen sähkön aiheuttamat vauriot, noudata seuraavia varotoimia käsitellessäsi laitteisto-osia ja muita tietokoneen osia:

- Vältä tarpeettomia liikkeitä. Liikkeet saattavat synnyttää staattista sähköä ympärillesi.
- Käsittele osia aina varovaisesti. Tartu sovitinkortteihin, muistimoduuleihin ja piirikortteihin aina niiden reunoista. Älä koske paljaisiin virtapiireihin tai liittimiin.
- Älä anna muiden henkilöiden koskea tietokoneen osiin.
- Kun asennat järjestelmään uuden laitteen, kosketa laitteen staattiselta sähköltä suojaavalla pakkauksella sovitinkorttipaikan metallista kantta tai tietokoneen maalaamatonta metallipintaa vähintään kahden sekunnin ajan. Tämä pienentää pakkauksen ja kehosi staattista varausta.
- Mikäli mahdollista, poista staattiselle sähkölle herkkä osa pakkauksestaan ja asenna se suoraan tuotteeseen laskematta sitä välillä käsistäsi. Jos tämä ei onnistu, aseta osan staattiselta sähköltä suojaava pakkaus tasaiselle pinnalle ja osa pakkauksen päälle.
- Älä aseta osaa keskusyksikön kannen tai muun metallipinnan päälle.

## **Sisäisten akkujen poistaminen käytöstä**

Varmista ennen vaihto-osan vaihtamista, että sisäinen akku on poistettu käytöstä.

Poista nopea käynnistys käytöstä Windows 10:ssä ennen sisäisen akun poistamista käytöstä.

Voit poistaa nopean käynnistyksen käytöstä Windows 10:ssä seuraavasti:

- 1. Kirjoita työpöydällä tehtäväpalkin hakuruutuun Virranhallinta ja valitse **Virranhallinta-asetukset**.
- 2. Valitse vasemmasta ruudusta **Muuta virtapainikkeiden toimintaa**.
- 3. Valitse yläreunasta **Muuta asetuksia, jotka eivät ole käytettävissä nyt**.
- 4. Jos näkyviin tulee käyttäjätilien valvonnan kehote, valitse **Kyllä**.
- 5. Poista **Ota käyttöön nopea käynnistys** -valintaruudun valinta ja valitse sitten **Tallenna muutokset**.

Poista sisäinen akku käytöstä seuraavasti:

- <span id="page-123-0"></span>1. Katkaise tietokoneesta virta ja irrota sitten verkkovirtalaite sekä kaikki tietokoneeseen liitetyt johdot ja kaapelit.
- 2. Kytke tietokoneeseen virta. Avaa ThinkPad Setup -ohjelma painamalla F1-näppäintä heti, kun näyttöön tulee logonäyttö.
- 3. Valitse vaihtoehdot **Config** ➙ **Power**. Kuvaruutuun tulee **Power**-alivalikko.
- 4. Valitse **Disable built-in battery** ja paina Enter-näppäintä.
- 5. Valitse Setup Confirmation (asetusten vahvistus) -ikkunassa **Yes**. Sisäinen akku on poistettu käytöstä ja tietokoneesta katkeaa automaattisesti virta. Anna tietokoneen jäähtyä kolmesta viiteen minuuttiin.

### **Muistimoduulin vaihtaminen**

Tulosta nämä ohjeet ennen aloitusta. Lue tärkeät turvaohjeet ensin.

Tämä aihe koskee vain muistipaikkaan asennettua muistimoduulia. Tietokoneen muistimoduuli on saatettu asentaa muistipaikkaan (kuva 1) tai juottaa emolevyyn (kuva 2). Jos muistimoduuli on juotettu emolevyyn, sitä ei voi vaihtaa.

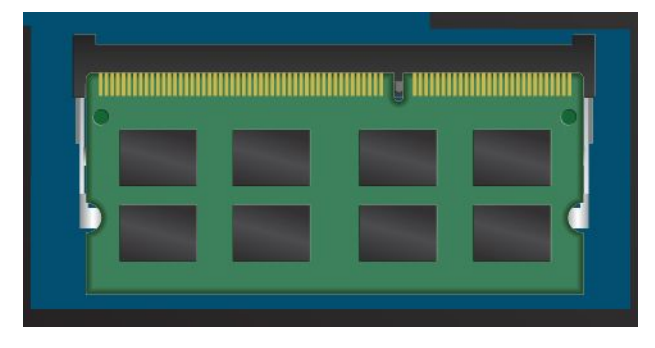

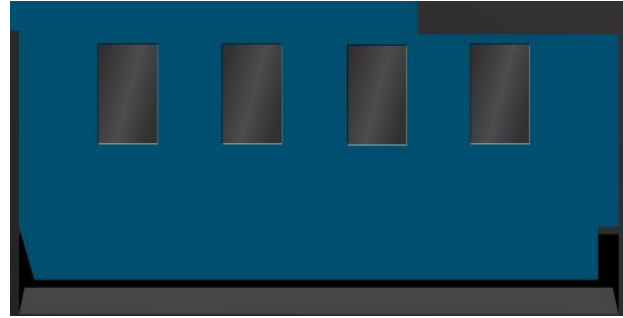

Kuva 1. Muistipaikkaan asennettu muistimoduuli (vaihdettavissa)

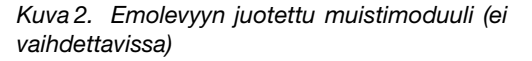

Tietokoneen muistin lisääminen nopeuttaa ohjelmien ajoa. Muistimoduulin toimintanopeus määräytyy järjestelmän kokoonpanon mukaan. Joissakin tilanteissa tietokoneen muistimoduuli ei ehkä toimi enimmäisnopeudellaan.

Jos haluat vaihtaa muistimoduulin, lue ensin seuraavat edellytykset ja sitten ohjeet.

**Huomio:** Ennen kuin aloitat muistimoduulin asennuksen, kosketa metallipöytää tai maadoitettua metalliesinettä. Näin voit poistaa staattisen sähkön kehostasi. Staattinen sähkö voi vahingoittaa muistimoduulia.

Voit vaihtaa muistimoduulin seuraavasti:

**Huomautus:** Tietokoneesi saattaa poiketa hieman seuraavista kuvista.

- 1. Katkaise tietokoneesta virta. Irrota sitten verkkovirtalaite sekä kaikki tietokoneeseen liitetyt johdot ja kaapelit. Anna tietokoneen jäähtyä kolmesta viiteen minuuttiin.
- 2. Paina nestekidenäyttö kiinni ja käännä tietokone ylösalaisin.

3. Irrota ruuvit **<sup>1</sup>** ja irrota sitten kansi **<sup>2</sup>** .

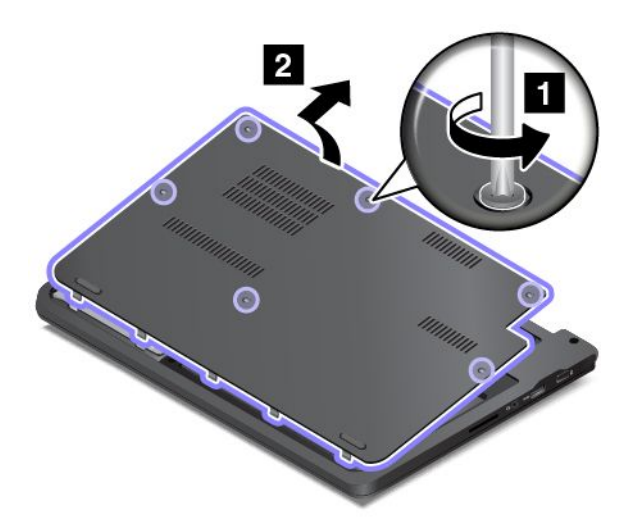

4. Paina vastakkeen kummassakin reunassa olevaa salpaa samanaikaisesti **<sup>1</sup>** ja poista muistimoduuli **<sup>2</sup>** .

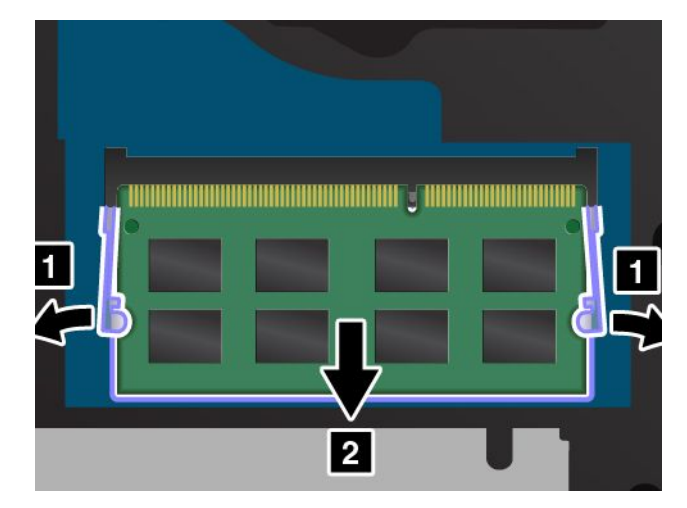

5. Paikanna asennettavan muistimoduulin liitäntäreunassa oleva lovi. Aseta muistimoduuli **1** vastakkeeseen noin 20 asteen kulmassa siten, että lovi osuu vastakkeen liitäntäreunassa olevaan kohoumaan. Käännä muistimoduulia alaspäin, kunnes se napsahtaa paikalleen **<sup>2</sup>** .

**Huomio:** Älä kosketa muistimoduulin liitäntäreunaa, jotta se ei vaurioidu.

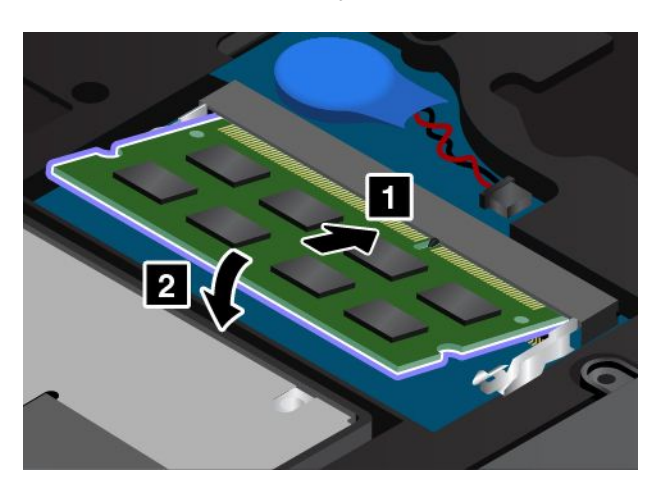

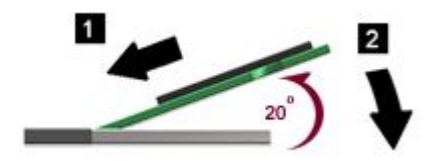

<span id="page-125-0"></span>6. Asenna kansi paikalleen **<sup>1</sup>** ja käännä sitä alaspäin **<sup>2</sup>** . Kiristä ruuvit **<sup>3</sup>** .

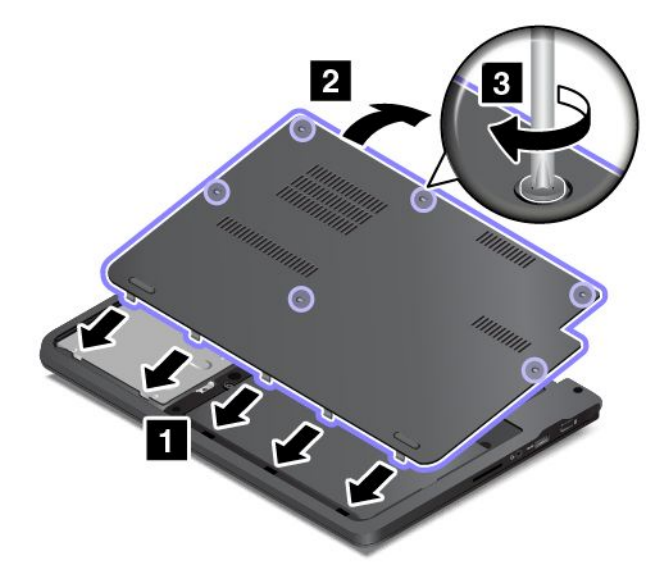

7. Käännä tietokone oikein päin. Liitä verkkovirtalaite ja kaikki kaapelit takaisin tietokoneeseen.

### **Nappipariston vaihtaminen**

Tulosta nämä ohjeet ennen aloitusta. Lue tärkeät turvaohjeet ensin.

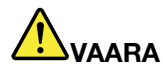

**Nappiparisto voi räjähtää, jos se asennetaan väärin. Nappiparisto sisältää pieniä määriä vaarallisia aineita. Voit vähentää onnettomuusriskiä noudattamalla seuraavia ohjeita:**

- **• Akun saa vaihtaa vain Lenovon suosittelemaan akkuun.**
- **• Älä vie akkua tulen lähelle.**
- **• Estä akkua joutumasta kosketuksiin liiallisen lämmön kanssa.**
- **• Estä akkua joutumasta kosketuksiin veden kanssa.**
- **• Älä aiheuta akkuun oikosulkua.**
- **• Älä pudota akkua, litistä sitä tai tee siihen reikiä äläkä käytä voimaa sen käsittelyssä. Väärinkäyttö saattaa aiheuttaa akun tai pariston ylikuumenemisen, minkä vuoksi akusta tai paristosta saattaa** "**purkautua**" **kaasuja tai liekkejä.**

Voit poistaa pariston seuraavasti:

**Huomautus:** Tietokoneesi saattaa poiketa hieman seuraavista kuvista.

- 1. Katkaise tietokoneesta virta. Irrota sitten verkkovirtalaite sekä kaikki tietokoneeseen liitetyt johdot ja kaapelit. Anna tietokoneen jäähtyä kolmesta viiteen minuuttiin.
- 2. Paina tietokoneen kansi kiinni ja käännä tietokone ylösalaisin.

3. Irrota ruuvit **<sup>1</sup>** ja irrota sitten kansi **<sup>2</sup>** .

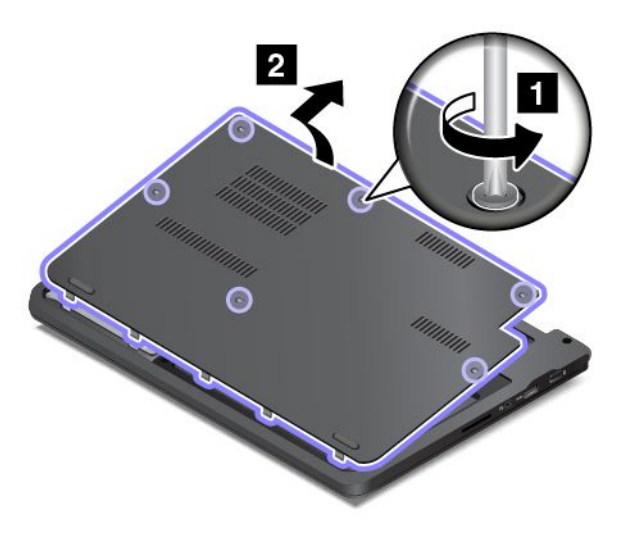

4. Irrota pistoke **<sup>1</sup>** . Poista sitten paristo **<sup>2</sup>** .

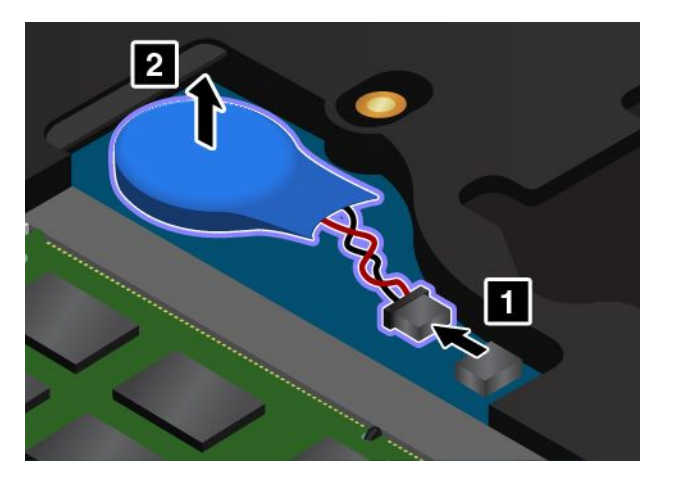

Voit asentaa varmistuspariston seuraavasti:

1. Asenna paristo **<sup>1</sup>** . Kiinnitä pistoke **<sup>2</sup>** .

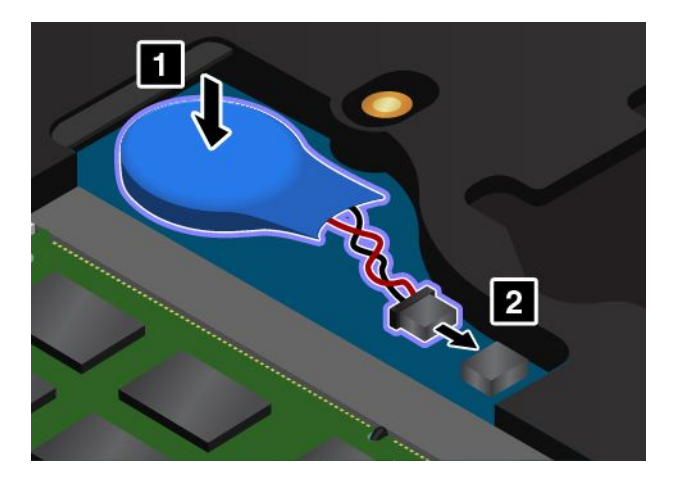

<span id="page-127-0"></span>2. Asenna kansi paikalleen **<sup>1</sup>** ja käännä sitä alaspäin **<sup>2</sup>** . Kiristä ruuvit **<sup>3</sup>** .

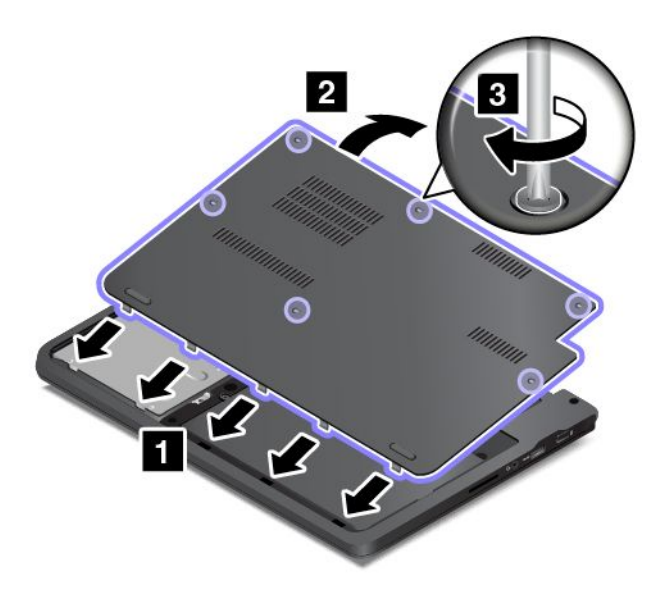

- 3. Käännä tietokone oikein päin. Liitä verkkovirtalaite ja kaikki kaapelit takaisin tietokoneeseen.
- 4. Kun olet asentanut nappipariston, aseta järjestelmän päivämäärä ja kellonaika ThinkPad Setup -ohjelmassa.

### **Kiintolevyaseman tai Solid State Drive -aseman vaihto**

Tulosta nämä ohjeet ennen aloitusta. Lue tärkeät turvaohjeet ensin.

**Huomio:** Kiintolevyasema tai Solid State Drive -asema on erittäin herkkä. Varomaton käsittely saattaa vaurioittaa asemaa ja aiheuttaa tietojen katoamisen. Noudata seuraavia ohjeita:

- Vaihda tietokoneen kiintolevyasema tai Solid State Drive -asema vain, kun hankit uuden aseman tai huollatat aseman. Kiintolevyaseman tai Solid State Drive -aseman liittimet ja asemapaikka eivät kestä jatkuvaa asemien vaihtoa.
- Älä pudota asemaa tai kohdista siihen iskuja. Aseta asema esimerkiksi pehmeän kankaan tai muun iskuja vaimentavan materiaalin päälle.
- Älä paina aseman kantta.
- Älä koske aseman liittimeen.
- Tee varmuuskopio kaikista kiintolevyaseman tai Solid State Drive -aseman tiedoista, ennen kuin poistat kiintolevyaseman tietokoneesta. Katkaise sitten tietokoneesta virta.
- Älä koskaan poista asemaa tietokoneen ollessa käytössä, lepotilassa tai horrostilassa.

Vaihda kiintolevyasema tai Solid State Drive -asema seuraavasti:

**Huomautus:** Tietokoneesi saattaa poiketa hieman seuraavista kuvista.

- 1. Katkaise tietokoneesta virta. Irrota sitten verkkovirtalaite sekä kaikki tietokoneeseen liitetyt johdot ja kaapelit. Anna tietokoneen jäähtyä kolmesta viiteen minuuttiin.
- 2. Paina nestekidenäyttö kiinni ja käännä tietokone ylösalaisin.

3. Irrota ruuvit **<sup>1</sup>** ja irrota sitten kansi **<sup>2</sup>** .

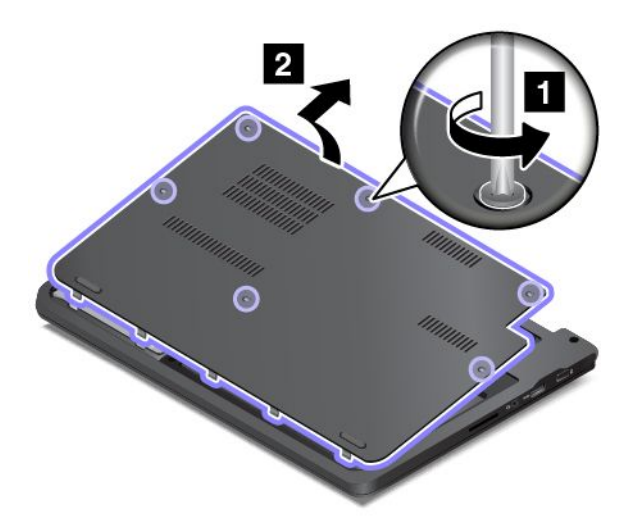

4. Irrota kiintolevyaseman tai Solid State Drive -aseman kiinnitysruuvi.

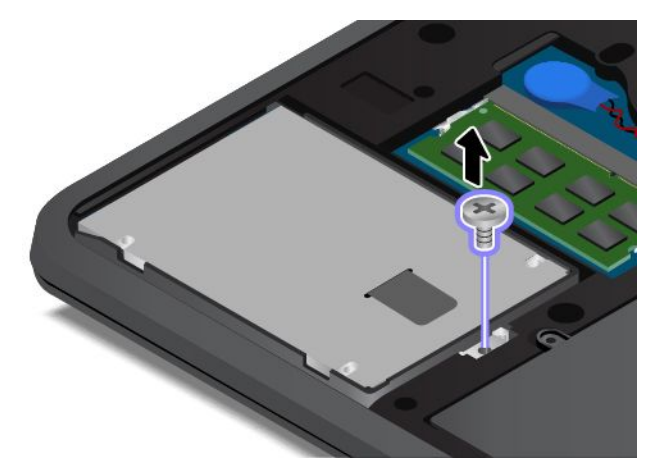

5. Tartu mustaan kielekkeeseen ja nosta kiintolevyasema tai SSD-asema paikaltaan.

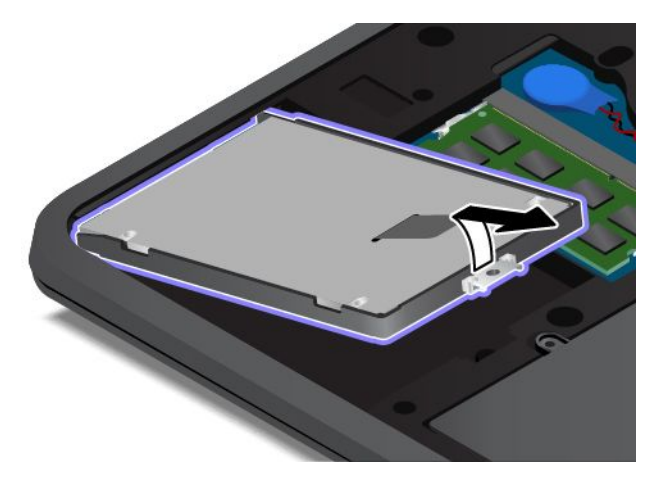

6. Nosta kiintolevyasema tai SSD-asema varovasti asemapaikasta niin, että aseman kaapeli tulee näkyviin. Irrota sitten kaapeli kiintolevyasemasta tai SSD-asemasta.

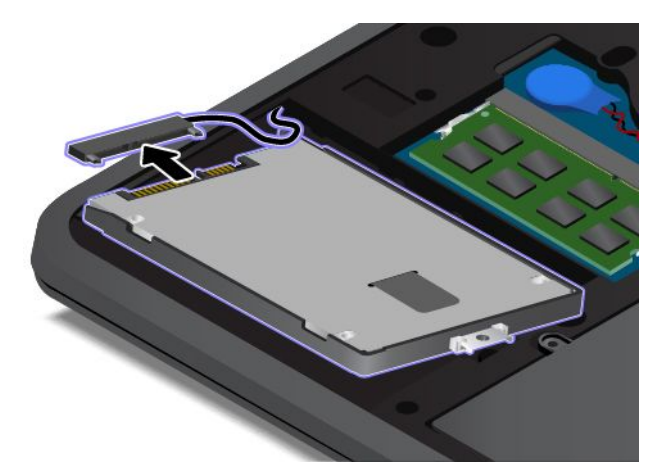

7. Irrota kiintolevyaseman tai SSD-aseman kehikko.

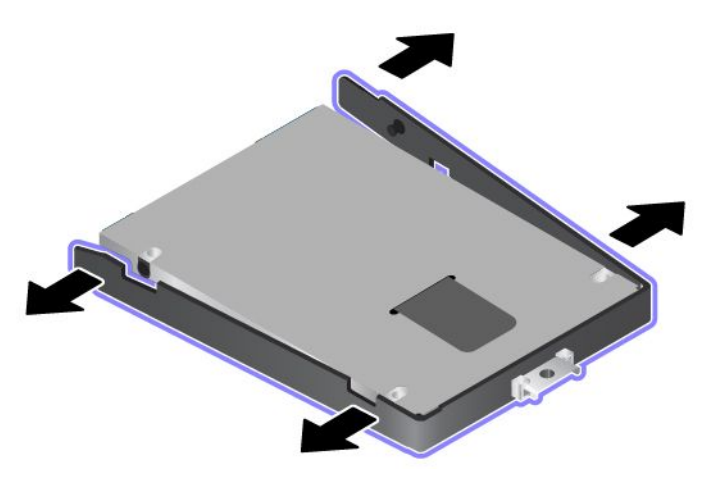

8. Kiinnitä kehikko uuteen kiintolevyasemaan tai SSD-asemaan.

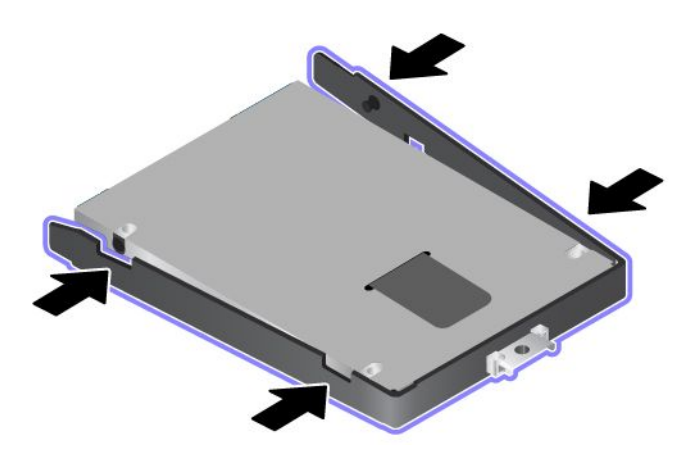

9. Liitä aseman kaapeli kiintolevyasemaan tai SSD-asemaan.

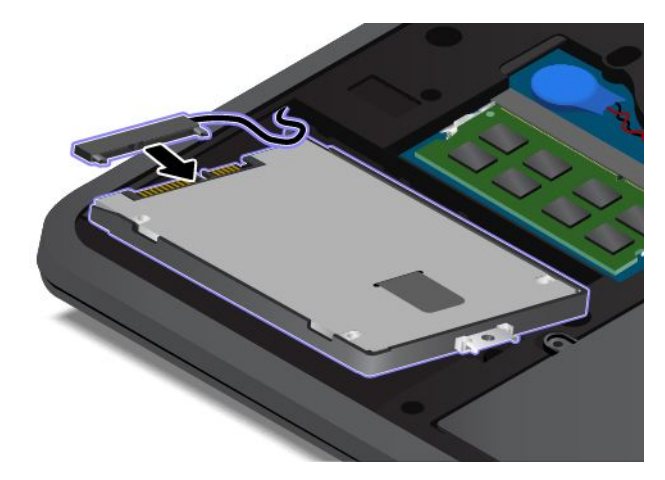

10. Aseta uusi kiintolevyasema tai Solid State Drive -asema kiintolevyaseman tai Solid State Drive -aseman asemapaikkaan.

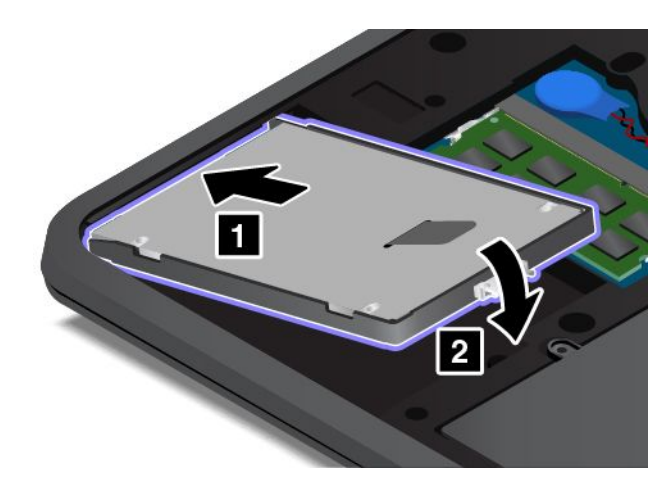

11. Kiinnitä kiintolevyasema tai SSD-asema takaisin ruuvilla.

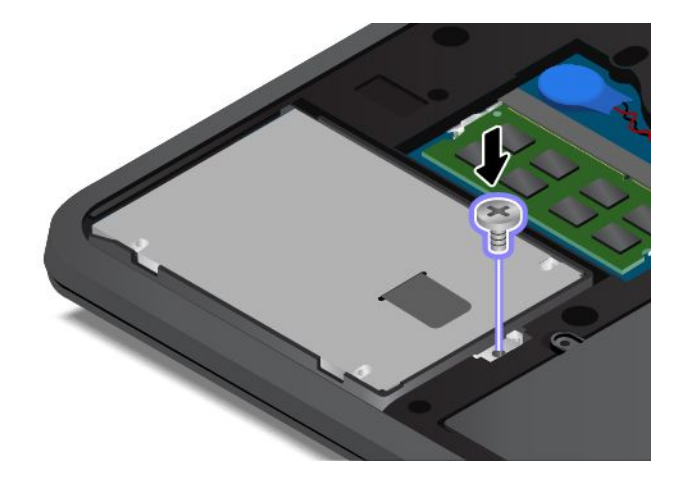

<span id="page-131-0"></span>12. Asenna kansi paikalleen **<sup>1</sup>** ja käännä sitä alaspäin **<sup>2</sup>** . Kiristä ruuvit **<sup>3</sup>** .

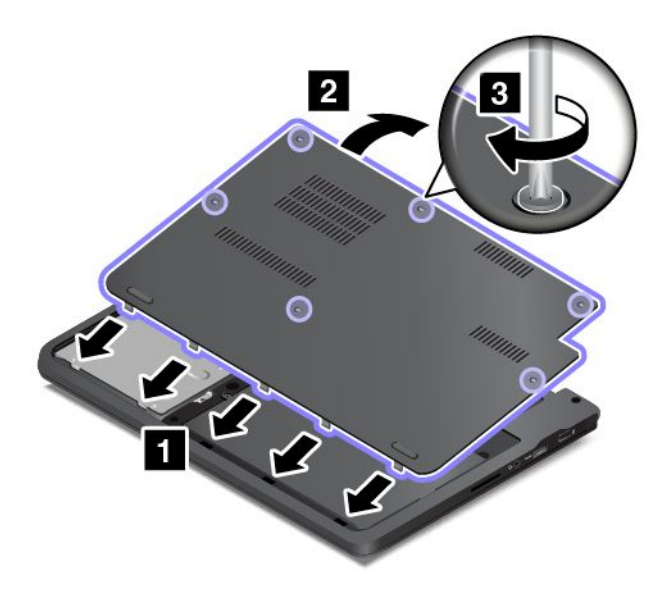

13. Käännä tietokone oikein päin. Liitä verkkovirtalaite ja kaikki kaapelit takaisin tietokoneeseen.

### **Näppäimistön vaihto**

Tulosta nämä ohjeet ennen aloitusta. Lue tärkeät turvaohjeet ensin.

$$
\bigwedge \nabla_{\text{VAARA}}
$$

**Sähkö-, puhelin- ja tietoliikennekaapeleissa voi esiintyä vaarallisia jännitteitä. Vältät sähköiskuvaaran irrottamalla kaapelit, ennen kuin avaat korttipaikan kannen.**

#### **Näppäimistön poisto**

Voit poistaa näppäimistön seuraavasti:

**Huomautus:** Tietokoneesi saattaa poiketa hieman seuraavista kuvista.

- 1. Katkaise tietokoneesta virta. Irrota sitten verkkovirtalaite sekä kaikki tietokoneeseen liitetyt johdot ja kaapelit. Anna tietokoneen jäähtyä kolmesta viiteen minuuttiin.
- 2. Paina nestekidenäyttö kiinni ja käännä tietokone ylösalaisin.

3. Irrota ruuvit **<sup>1</sup>** ja irrota sitten kansi **<sup>2</sup>** .

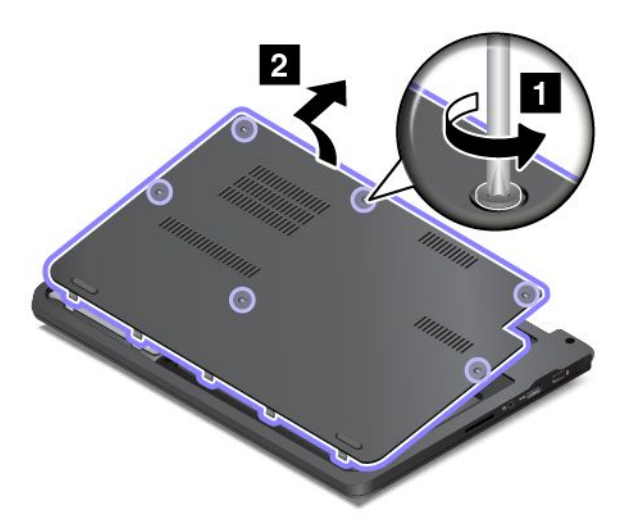

4. Irrota näppäimistön kiinnitysruuvit.

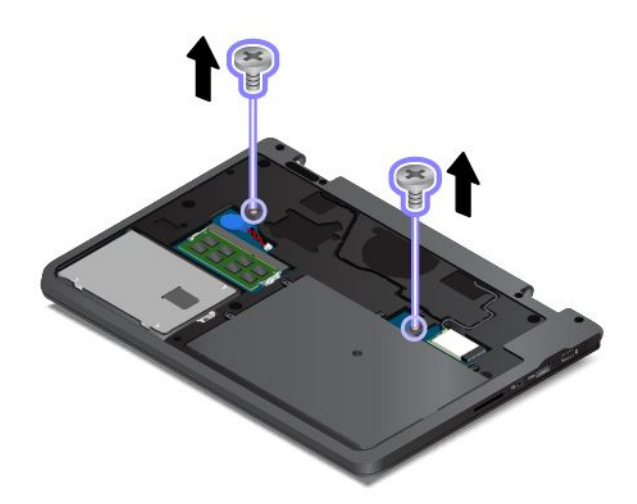

5. Käännä tietokone oikein päin ja avaa nestekidenäyttö.

6. Vapauta näppäimistön etuosa työntämällä lujasti kuvan nuolten **<sup>1</sup>** osoittamaan suuntaan.

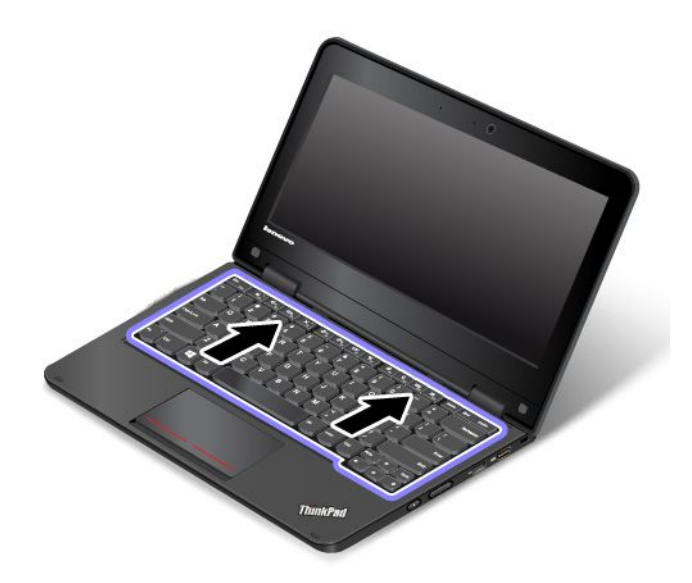

7. Kallista sitten näppäimistöä hieman ylöspäin nuolen **<sup>1</sup>** osoittamalla tavalla. Käännä sitten näppäimistö ympäri nuolen **<sup>2</sup>** osoittamalla tavalla.

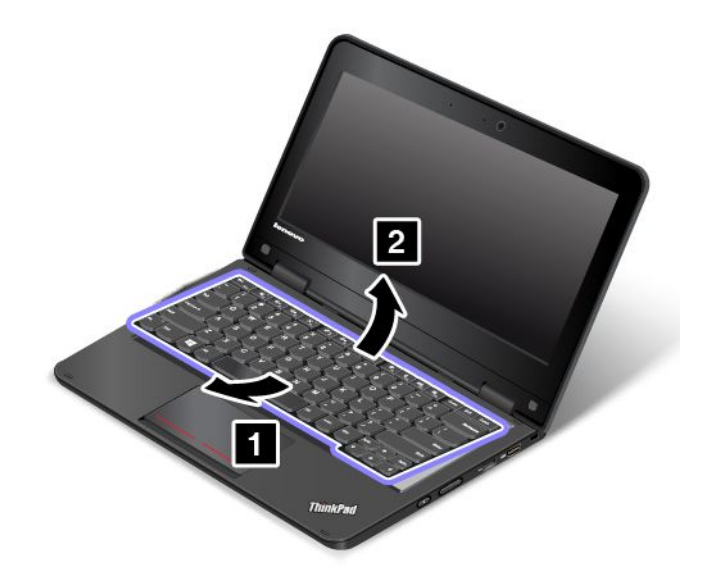

8. Irrota liitin ja poista näppäimistö.

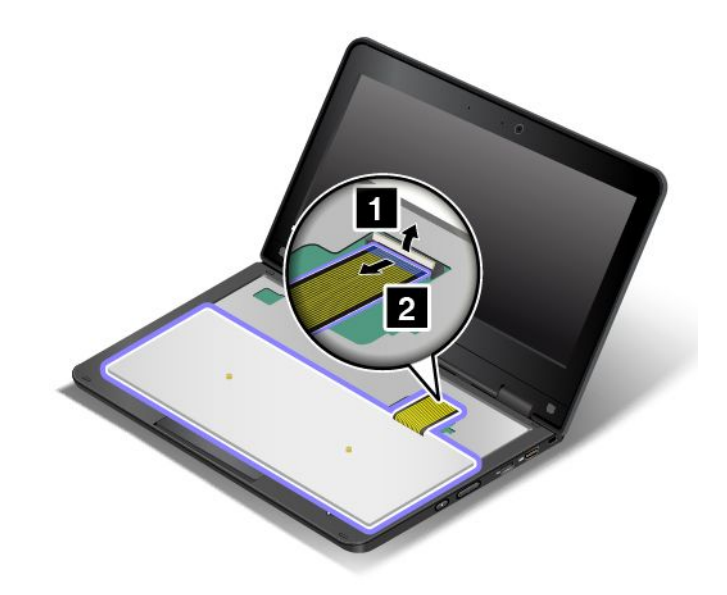

### **Näppäimistön asennus**

Voit asentaa näppäimistön seuraavasti:

1. Kiinnitä kaapeli ja käännä näppäimistö ympäri.

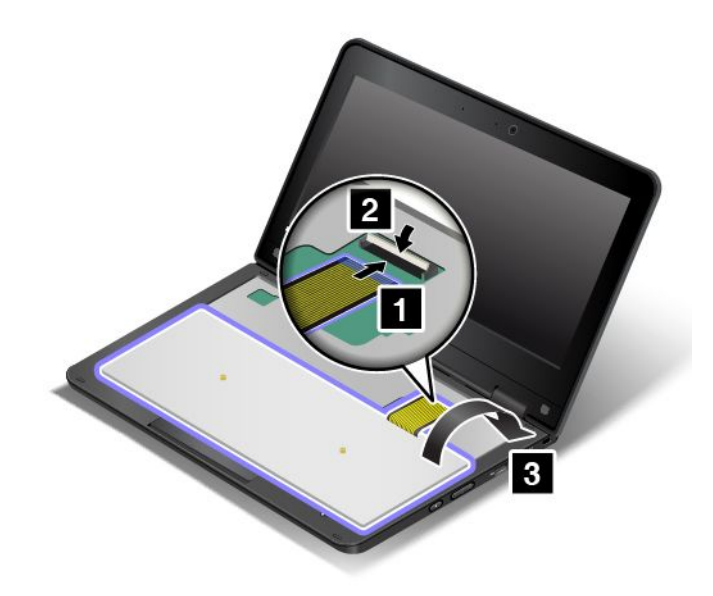

2. Aseta näppäimistö kehykseen kuvan mukaisesti. Varmista, että näppäimistön etureuna on kehyksen alla.

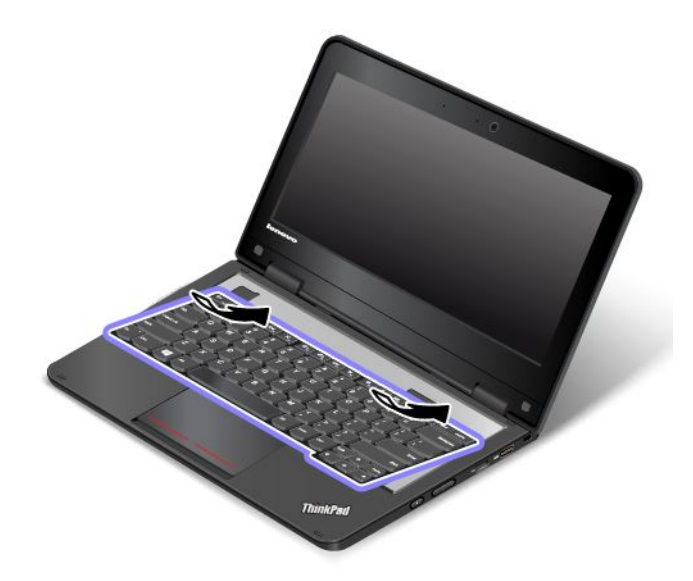

3. Liu'uta näppäimistöä nuolten osoittamaan suuntaan, kunnes näppäimistön reunassa olevat salvat ovat työntyneet piiloon kehyksen alle.

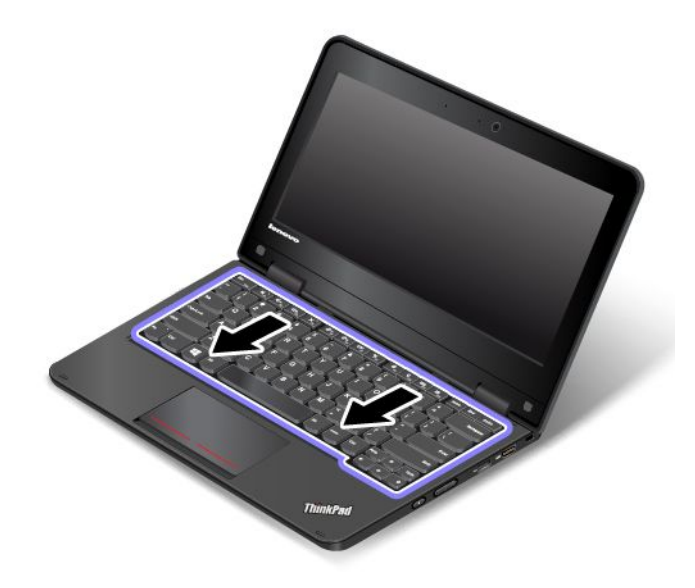

<span id="page-136-0"></span>4. Paina nestekidenäyttö kiinni ja käännä tietokone ylösalaisin. Kiinnitä ruuvit paikoilleen.

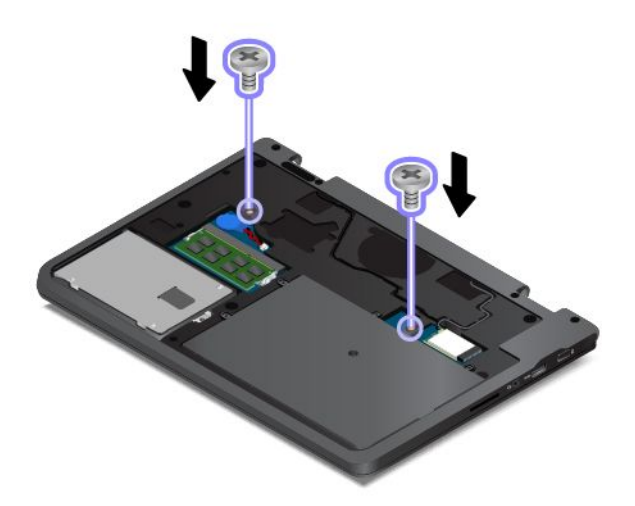

5. Asenna kansi paikalleen **<sup>1</sup>** ja käännä sitä alaspäin **<sup>2</sup>** . Kiristä ruuvit **<sup>3</sup>** .

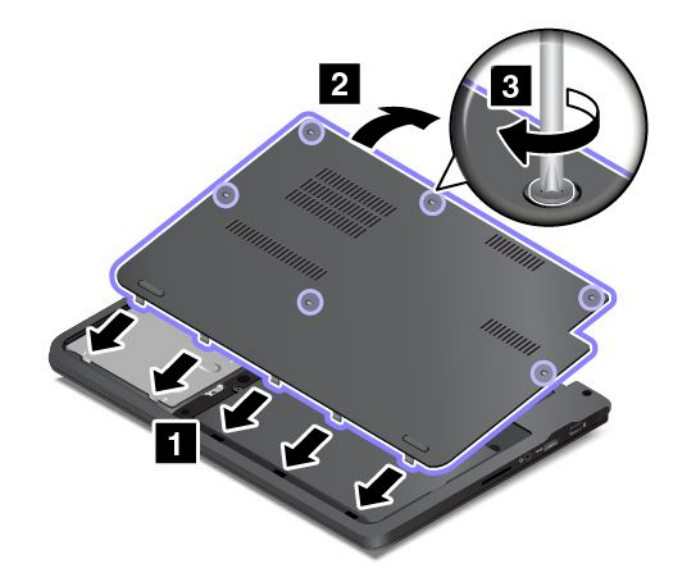

6. Käännä tietokone oikein päin. Liitä verkkovirtalaite ja kaikki kaapelit takaisin tietokoneeseen.

### **Käyttäjän vaihdettavissa olevan WLAN-kortin vaihto**

Tulosta nämä ohjeet ennen aloitusta. Lue tärkeät turvaohjeet ensin.

Tämä aihe koskee vain käyttäjän vaihdettavissa olevaa WLAN-korttia. Älä vaihda esiasennettua WLAN-korttia itse.

Lisätietoja käyttäjän vaihdettavissa olevan WLAN-kortin erottamisesta esiasennetusta WLAN-kortista on kohdassa "Tietoja FCC- ja [IC-laitehyväksynnästä"](#page-24-0) sivulla [9](#page-24-0).

Jos esiasennettu WLAN-kortti on vaihdettava, ota yhteyttä Lenovoon. Lisätietoja yhteyden ottamisesta Lenovoon on kohdassa Luku 10 ["Tukipalvelut"](#page-140-0) sivulla [125](#page-140-0).

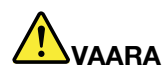

**Sähkö-, puhelin- ja tietoliikennekaapeleissa voi esiintyä vaarallisia jännitteitä. Vältät sähköiskuvaaran irrottamalla kaapelit, ennen kuin avaat korttipaikan kannen.**

**Huomio:** Ennen kuin aloitat käyttäjän vaihdettavissa olevan WLAN-kortin asennuksen, kosketa metallipöytää tai maadoitettua metalliesinettä. Näin voit poistaa staattisen sähkön kehostasi. Staattinen sähkö voi vahingoittaa korttia.

Voit vaihtaa käyttäjän vaihdettavissa olevan WLAN-kortin seuraavasti:

**Huomautus:** Tietokoneesi saattaa poiketa hieman seuraavista kuvista.

- 1. Katkaise tietokoneesta virta. Irrota sitten verkkovirtalaite sekä kaikki tietokoneeseen liitetyt johdot ja kaapelit. Anna tietokoneen jäähtyä kolmesta viiteen minuuttiin.
- 2. Paina tietokoneen kansi kiinni ja käännä tietokone ylösalaisin.
- 3. Irrota ruuvit **<sup>1</sup>** ja irrota sitten kansi **<sup>2</sup>** .

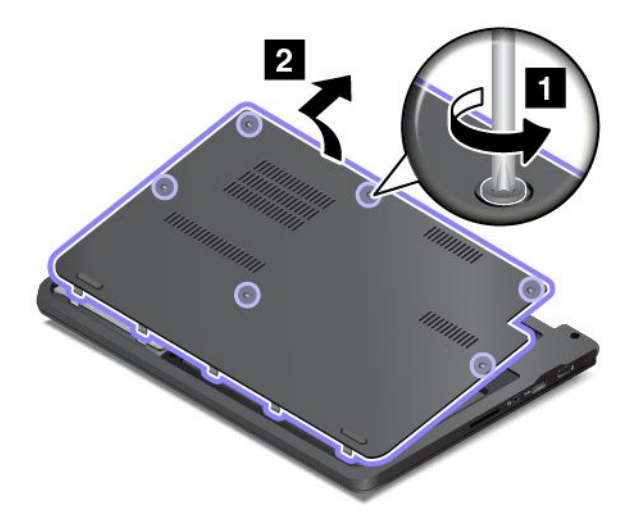

4. Jos uuden kortin mukana on toimitettu liittimien poistotyökalu, irrota sillä kaapelit kortista. Jos tällaista työkalua ei ole toimitettu, irrota kaapelit tarttumalla liittimiin sormin ja vetämällä ne varovasti irti.

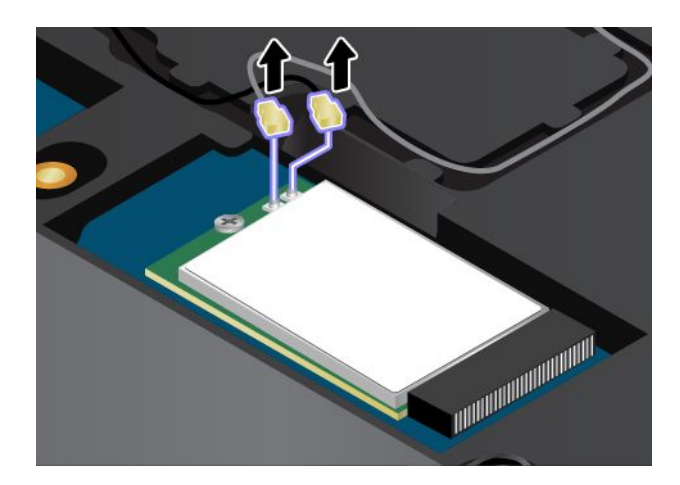

5. Irrota ruuvi **<sup>1</sup>** . Kortti nousee ylös **<sup>2</sup>** .

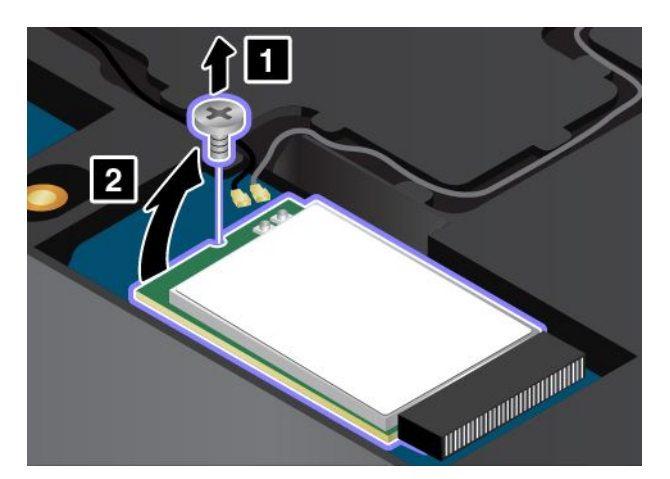

6. Poista kortti.

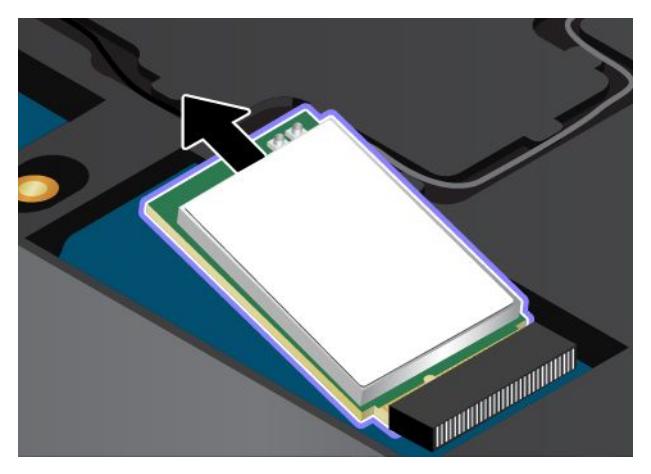

7. Aseta uusi langaton lähiverkkokortti lovettu reuna edellä korttipaikkaan. Työnnä kortti varovasti korttipaikkaan noin 20 asteen kulmassa.

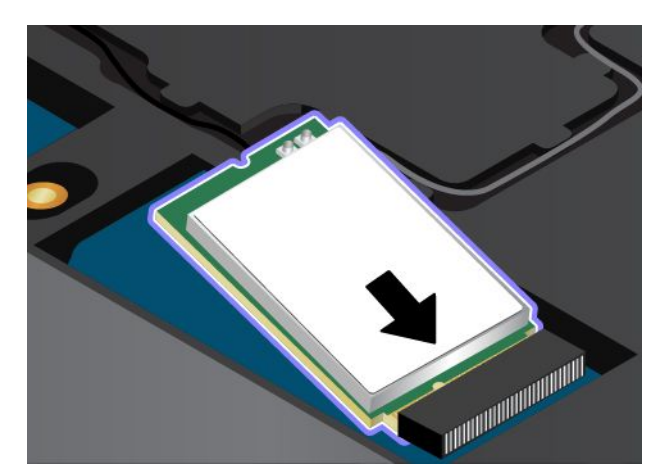

8. Käännä uutta korttia alaspäin **<sup>1</sup>** ja kiinnitä se ruuvilla paikalleen **<sup>2</sup>** .

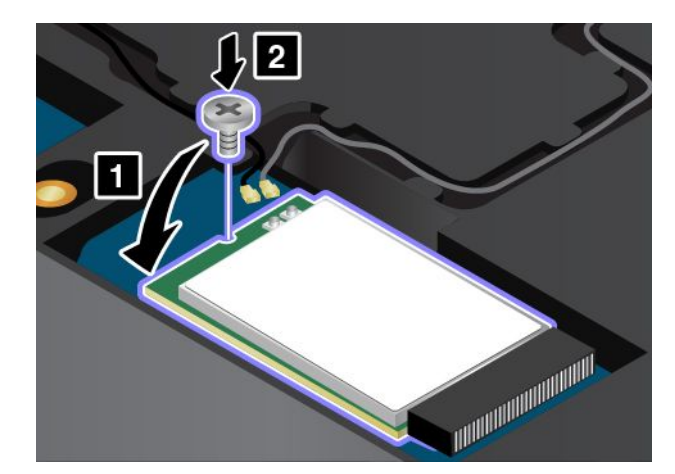

9. Liitä antennikaapelit uuteen korttiin. Kytke harmaa kaapeli merkinnällä "MAIN" varustettuun kortin liitäntään ja musta kaapeli merkinnällä "AUX" varustettuun liitäntään.

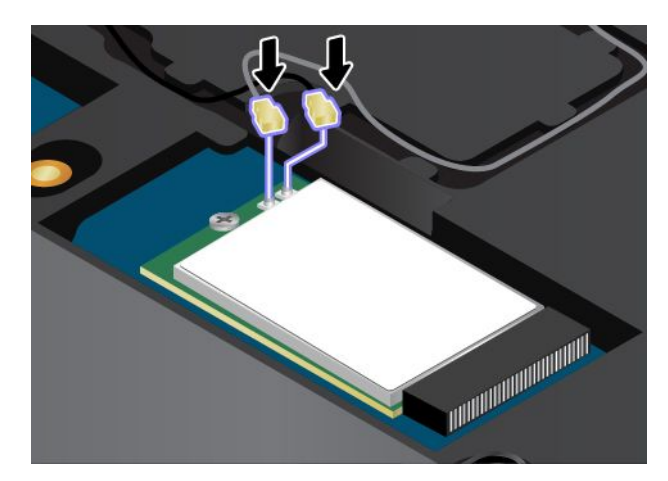

10. Asenna kansi paikalleen **<sup>1</sup>** ja käännä sitä alaspäin **<sup>2</sup>** . Kiristä ruuvit **<sup>3</sup>** .

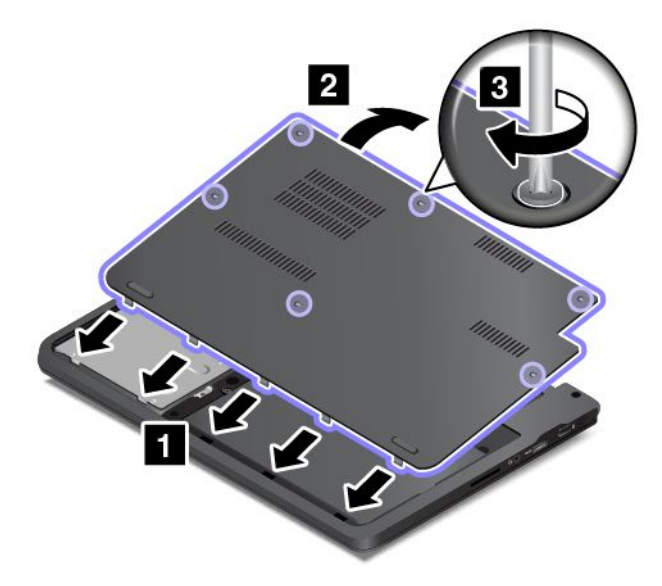

11. Käännä tietokone oikein päin. Liitä verkkovirtalaite ja kaikki kaapelit takaisin tietokoneeseen.

# <span id="page-140-0"></span>**Luku 10. Tukipalvelut**

Tässä luvussa on tietoja ohjeiden ja tuen saannista Lenovon tuotteille.

- •"Ennen yhteydenottoa Lenovon tukeen" sivulla 125
- •"Tuki- ja huoltopalvelut" sivulla [126](#page-141-0)
- •["Lisäpalvelujen](#page-142-0) hankinta" sivulla [128](#page-143-0)

### **Ennen yhteydenottoa Lenovon tukeen**

Voit usein ratkaista tietokoneeseen liittyvät ongelmat tutustumalla virhekoodien selityksiin, suorittamalla vianmääritysohjelmia tai tutustumalla Lenovo-sivuston ohjeisiin.

### **Tietokoneen rekisteröinti**

Rekisteröi Lenovo-tietokone osoitteessa <http://www.lenovo.com/register>. Lisätietoja on seuraavassa jaksossa: ["Tietokoneen](#page-32-0) rekisteröinti" sivulla [17](#page-32-0).

#### **Järjestelmäpäivitysten lataaminen**

Päivitettyjen ohjelmistojen nouto saattaa ratkaista tietokoneen käytössä ilmeneviä ongelmia.

Voit ladata päivitettyjä ohjelmistoja siirtymällä seuraavaan verkkosivustoon ja noudattamalla näyttöön tulevia ohjeita: <http://www.lenovo.com/support>

#### **Tietojen kerääminen**

Ennen kuin otat yhteyden Lenovon edustajaan, kirjoita muistiin tarvittavat tietokoneeseen liittyvät tiedot.

#### **Häiriön oireet ja kuvaus**

Selvitä vastaukset seuraaviin kysymyksiin, ennen kuin soitat tukipalveluun. Tämä nopeuttaa tukipalvelun saantia.

- Mihin tietokoneen osaan häiriö liittyy? Onko häiriö jatkuva vai ajoittainen?
- Liittyykö häiriöön jokin virhesanoma? Mikä on häiriön virhekoodi?
- Mikä käyttöjärjestelmä on käytössä? Mikä versio siitä on asennettuna?
- Mitkä ohjelmat olivat käytössä häiriön ilmetessä?
- Voiko häiriön toistaa? Miten?

#### **Järjestelmän tiedot**

Tietokoneen pohjassa on sarjanumerotarra. Kirjoita tietokoneen mallinumero ja sarjanumero muistiin.

- Mikä on Lenovo-tuotteen nimi?
- Mikä on koneen tyyppi?
- Mikä on koneen sarjanumero?

## <span id="page-141-0"></span>**Tuki- ja huoltopalvelut**

Jos tarvitset ohjeita, huoltopalveluja, teknistä apua tai haluat vain lisätietoja Lenovon tuotteista, tarjolla on useita eri tietolähteitä. Tässä jaksossa on ohjeita siitä, mistä saat lisätietoja Lenovosta ja Lenovon tuotteista, miten tulee toimia, jos tietokoneen käytössä ilmenee ongelmia, ja mistä saat tarvittaessa tukipalveluja.

Lenovon tietokoneesta ja siihen mahdollisesti esiasennetusta ohjelmistosta on tietoja tietokoneen mukana toimitetuissa julkaisuissa kuten painetuissa oppaissa, käytönaikaisissa oppaissa, readme-tiedostoissa ja ohjetiedostoissa. Lisäksi saat tietoja Lenovon tuotteista Lenovon verkkosivustoista.

Microsoft Service Pack -paketit sisältävät uusimmat Windows-tuotepäivitykset. Ne ovat saatavissa Web-sivustosta (yhteys saattaa olla maksullinen) tai tietolevystä. Lisätietoja ja linkkejä on osoitteessa <http://www.microsoft.com>. Lenovo tarjoaa käyttöönottotukea Lenovon esiasentaman Microsoft Windows -tuotteen Service Pack -pakettien asennuksessa tai paketteihin liittyvissä kysymyksissä. Lisätietoja saat ottamalla yhteyden asiakastukeen.

## **Vianmääritysohjelmien käyttö**

Voit ratkaista tietokoneeseen liittyvät ongelmat usein ilman ulkopuolista apua. Jos ongelmia ilmenee, kannattaa ensimmäiseksi tutustua tietokoneen mukana toimitettujen julkaisujen vianmääritystietoihin. Jos epäilet vian olevan ohjelmistossa, katso lisätietoja käyttöjärjestelmän tai sovellusohjelman oppaista (sekä readme-tiedostoista ja ohjetoiminnoista).

Kannettavien ThinkPad-tietokoneiden mukana toimitetaan joukko vianmääritysohjelmia, joiden avulla voit selvittää laitteistohäiriöiden syitä. Vianmääritysohjelmien käyttöohjeita on kohdassa ["Häiriöiden](#page-96-0) syyn [selvitys"](#page-96-0) sivulla [81](#page-96-0).

Vianmääritystiedoissa tai vianmääritysohjelman ilmoituksessa saattaa lukea, että tarvitset laiteajurin tai muun ohjelmiston tai ajuri- tai ohjelmistopäivityksen. Voit hakea uusimmat tekniset tiedot sekä noutaa laiteajureita ja päivityksiä Lenovo-sivustosta osoitteessa <http://www.lenovo.com/support>.

## **Lenovon tukisivusto**

Tekniset tukitiedot ovat käytettävissä Lenovon tukisivustossa osoitteessa: <http://www.lenovo.com/support>

Tämä verkkosivusto sisältää aina uusimmat tukitiedot, esimerkiksi seuraavat:

- ohjaimet ja ohjelmistot
- vianmääritysratkaisut
- tuote- ja huoltotakuutiedot
- tuote- ja osatiedot
- käyttöoppaat ja ohjeet
- tietokannan ja usein kysytyt kysymykset

## **Yhteydenotto Lenovon tukeen**

Jos häiriön selvittäminen ilman apua ei onnistu, saat asiakastukikeskuksen puhelinpalvelusta teknistä apua ja lisätietoja. Palvelu on käytössäsi niin kauan kuin tietokoneen takuu on voimassa. Seuraavat palvelut ovat käytettävissä takuuaikana:

• Vianmääritys - Koulutettu henkilöstö auttaa asiakasta laitteistohäiriöiden ja niiden poistossa tarvittavien toimien selvittämisessä.

- <span id="page-142-0"></span>• Lenovon laitteiden huolto - Jos häiriön todetaan takuuaikana johtuvan takuun piiriin kuuluvasta Lenovo-laitteesta, käyttäjä saa asianmukaisen palvelutason mukaisia huoltopalveluja koulutetulta huoltohenkilöstöltä.
- Tekniset muutokset Toisinaan käyttäjän hankkimaan laitteeseen on tehtävä muutoksia ostohetken jälkeen. Lenovo tai Lenovo-jälleenmyyjä (Lenovon luvalla) tekee valitut tekniset muutokset (EC-muutokset) laitteistoosi.

Tämän tuotteen takuuseen eivät sisälly seuraavat palvelut:

• muiden kuin Lenovon valmistamien tai valmistuttamien tai takuun piiriin kuulumattomien osien vaihto tai käyttö

**Huomautus:** Kaikissa takuun piiriin kuuluvissa osissa on seitsemän merkin pituinen tunnus FRU XXXXXXX.

- ohjelmistohäiriöiden syiden tunnistus
- UEFI BIOS -asetusten määritys asennuksen tai päivityksen yhteydessä
- laiteajurien vaihto, muutokset tai päivitykset
- verkon käyttöjärjestelmien asennus ja ylläpito
- ohjelmien asennus ja ylläpito

Lenovon laitteistotuotetta koskevat Lenovon rajoitetun takuun ehdot ovat tietokoneen mukana toimitetun Turvaohjeet, takuutiedot ja asennusopas -julkaisun kohdassa "Takuutiedot".

Mikäli mahdollista, soita paikasta, jossa voit käyttää tietokonetta puhelun aikana, siltä varalta, että tarvitset teknisen tuen edustajan neuvoja häiriön poistamisessa. Varmista, että olet noutanut uusimmat ajurit ja järjestelmäpäivitykset, ajanut vianmääritysohjelmat ja tallentanut tietokoneen tiedot, ennen kuin soitat tukipalveluun. Ota ennen tukipalveluun soittamista seuraavat tiedot esille:

- koneen tyyppi- ja mallinumero
- tietokoneen, näytön ja muiden osien sarjanumero tai ostotodistus
- häiriön kuvaus
- mahdollisten virhesanomien tarkka sanamuoto
- tietokoneen laitteiston ja ohjelmiston kokoonpano

#### **Tukipuhelinnumerot**

Oman maasi tai alueesi Lenovo-tukipuhelinnumeroiden luettelo on osoitteessa <http://www.lenovo.com/support/phone> tai tietokoneen mukana toimitetussa Turvaohjeet, takuutiedot ja asennusopas -julkaisussa.

**Huomautus:** Puhelinnumeroita saatetaan muuttaa ennalta ilmoittamatta. Ajantasaiset puhelinnumerot ovat osoitteessa <http://www.lenovo.com/support/phone>. Jos haluamasi maan tai alueen puhelinnumeroa ei löydy, ota yhteyttä Lenovo-jälleenmyyjään tai Lenovo-myyntiedustajaan.

### **ThinkPad-lisävarusteiden hankinta**

Lenovolta on saatavana joukko lisälaitteita ja päivitysosia, joiden avulla tietokoneen ominaisuuksia voi laajentaa ja mukauttaa tarpeita vastaaviksi. Tällaisia lisävarusteita ovat muun muassa muistimoduulit, tallennuslaitteet, verkkokortit, porttitoistimet tai telakointiasemat, akut, verkkolaitteet, tulostimet, skannerit, näppäimistöt ja hiiret.

Lenovon verkkosivuilla voit tehdä ostoksia vuorokauden ympäri viikon jokaisen päivänä. Tarvitset vain internet-yhteyden ja luottokortin.

Voit hankkia Lenovo-tuotteita osoitteesta <http://www.lenovo.com/essentials>

# <span id="page-143-0"></span>**Lisäpalvelujen hankinta**

Takuuaikana ja sen jälkeen voit hankkia maksullisia lisäpalveluja. Näitä ovat esimerkiksi tukipalvelu Lenovon ja muiden valmistajien laitteistoja, käyttöjärjestelmiä ja sovellusohjelmia varten, tukipalvelu verkkoasetusten ja verkkokokoonpanon määritystä varten, laajennettu tai jatkettu laitteistojen huoltopalvelu ja mukautettu asennuspalvelu. Palvelujen saatavuus ja nimet saattavat vaihdella maittain.

Lisätietoja näistä palveluista on osoitteessa: <http://www.lenovo.com/essentials>
## <span id="page-144-0"></span>**Liite A. Tietoja määräyksistä**

#### **Langattomissa yhteyksissä käytettäviä laitteita koskevia lisätietoja**

#### **Yhteentoimivuus muiden langattomien laitteiden kanssa**

Wireless LAN PCI Express Mini -kortti on suunniteltu toimimaan yhdessä kaikkien DSSS-, CCK- tai OFDM-radiotekniikkaan perustuvien langattomien lähiverkkolaitteiden kanssa, jotka ovat seuraavien standardien ja määritysten mukaisia:

- Institute of Electrical and Electronics Engineers -instituutin määrittämä ja hyväksymä langattomia lähiverkkoja koskeva 802.11b/g-, 802.11a/b/g-, 802.11n- tai 802.11ac-standardi.
- Wi-Fi Alliance -yhteenliittymän määrittämä WiFi-laitehyväksyntä.

**Huomautus:** Käytössä olevan Bluetooth-kortin ja käyttöjärjestelmän mukaan jotkin profiilit eivät ehkä ole käytettävissä.

Bluetooth-laite on yhteensopiva kaikkien niiden Bluetooth-tuotteiden kanssa, jotka ovat Bluetooth SIG:n Bluetooth Specification 4.0 -määrityksen mukaisia. Bluetooth-laitteet tukevat seuraavia profiileja:

- ääntä välittävä yhdyskäytävä (Audio Gateway)
- AV-toiminnot (AV)
- perusnäköistiedosto (Basic Image)
- •puhelinverkkoyhteydet (Dial-up Networking)
- tiedostojen siirto (File Transfer)
- yleiskäyttö (Generic Access)
- palvelujen haku (Service Discovery)
- sarjaportti (Serial Port)
- lähiverkon käyttö PPP-yhteyskäytännön välityksellä (LAN Access using PPP)
- henkilökohtainen verkko (Personal Area Network)
- yleinen objektien vaihto (Generic Object Exchange)
- yleinen objektien tuonti (Generic Object Push)
- synkronointi (Synchronization)
- kuulokkeet (Headset)
- kirjoitin (Printer)
- näppäimistö ja hiiri (Keyboard/Mouse)
- handsfree
- PBAP (Phone Book Access Profile, vain Windows 7)
- VDP-Sync-profiili (vain Windows 7)

#### **Käyttöympäristö ja terveysseikat**

Koska tämän tietokoneen langattomien yhteyksien kortit toimivat radiosäteilyä koskevien turvastandardien ja -suositusten mukaisesti, Lenovo katsoo tämän tuotteen olevan turvallinen kuluttajille. Nämä turvastandardit ja -suositukset on laadittu maailmanlaajuisissa komiteoissa ja lautakunnissa, joiden tiedemiesjäsenet jatkuvasti tutkivat ja tulkitsevat tutkimuskirjallisuutta, ja ne ovat tiedeyhteisön yleisesti hyväksymiä.

Joissakin tilanteissa tai ympäristöissä rakennuksen omistaja tai jonkin vastuuorganisaation edustaja saattaa rajoittaa langattomien laitteiden käyttöä. Käyttöä saatetaan rajoittaa esimerkiksi seuraavissa tilanteissa ja paikoissa:

- Lentokoneet, sairaalat tai lähellä bensiiniasemaa, räjäytysaluetta (jossa käytetään sähköisesti laukaistavia räjähdysaineita), lääkinnällistä istutetta tai kehoon sijoitettua sähköistä lääkinnällistä laitetta (esimerkiksi sydämentahdistin).
- Korttia pyritään käyttämään jossakin muussa ympäristössä, jossa korttien muille laitteille tai palveluille mahdollisesti aiheuttamat häiriöt olisivat vahingollisia.

Jos et ole varma säännöistä, jotka koskevat langattoman yhteyden muodostavien laitteiden käyttöä tietyllä alueella (esimerkiksi lentokentällä tai sairaalassa), pyydä henkilökunnalta erikseen lupa langattoman yhteyden käyttöön, ennen kuin kytket virran tietokoneeseen.

## **Langattomien UltraConnect-antennien sijainti**

Kannettavat ThinkPad-tietokoneet sisältävät tietokoneen näyttöön sijoitetun langattoman UltraConnect™-antennijärjestelmän, joka mahdollistaa sijainnista riippumattoman langattoman tietoliikenteen.

**Huomautus:** Tietokoneesi saattaa poiketa hieman seuraavasta kuvasta.

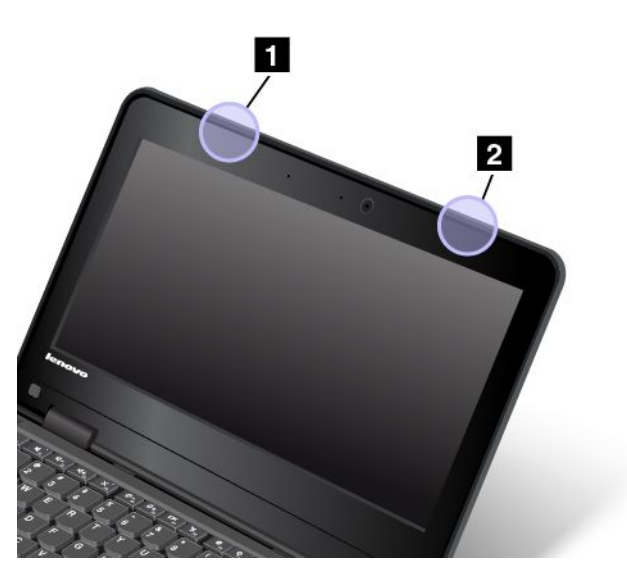

**<sup>1</sup>** Langattoman lähiverkkoyhteyden (WLAN) antenni (pääantenni)

**<sup>2</sup>** Langattoman lähiverkkoyhteyden (WLAN) antenni (lisäantenni)

### **Tiedot langattoman yhteyden vaatimustenmukaisuudesta**

Langattomalla viestintätekniikalla varustetut tietokonemallit ovat sen maan tai alueen radiotaajuus- ja turvallisuusstandardien mukaisia, joissa ne on hyväksytty langattomien yhteyksien käyttöä varten.

#### **Tiedot langattoman yhteyden vaatimustenmukaisuudesta (Brasilia)**

Este equipamento opera em caráter secundário, isto é, não tem direito <sup>a</sup> proteção contra interferência prejudicial, mesmo de estações do mesmo tipo, <sup>e</sup> não pode causar interferência <sup>a</sup> sistemas operando em caráter primário.

This equipment is <sup>a</sup> secondary type device, that is, it is not protected against harmful interference, even if the interference is caused by <sup>a</sup> device of the same type, and it also cannot cause any interference to primary type devices.

#### **Tiedot langattoman yhteyden vaatimustenmukaisuudesta (Meksiko)**

**Advertencia:** En Mexico la operación de este equipo estásujeta <sup>a</sup> las siguientes dos condiciones: (1) es posible que este equipo <sup>o</sup> dispositivo no cause interferencia perjudicial y (2) este equipo <sup>o</sup> dispositivo debe aceptar cualquier interferencia, incluyendo la que pueda causar su operación no deseada.

### **Langattomia verkkoja koskevien määräysten paikantaminen**

Lisätietoja langattomia verkkoja koskevista määräyksistä on tietokoneen mukana toimitetussa Regulatory Notice -asiakirjassa.

Jos tietokoneen mukana ei toimitettu Regulatory Notice -asiakirjaa, voit noutaa sen osoitteesta <http://www.lenovo.com/UserManuals>

## **Laitehyväksyntään liittyvät tiedot**

Seuraavassa taulukossa on tietoja tuotteen nimestä, yhdenmukaisuustunnuksesta ja konetyypeistä.

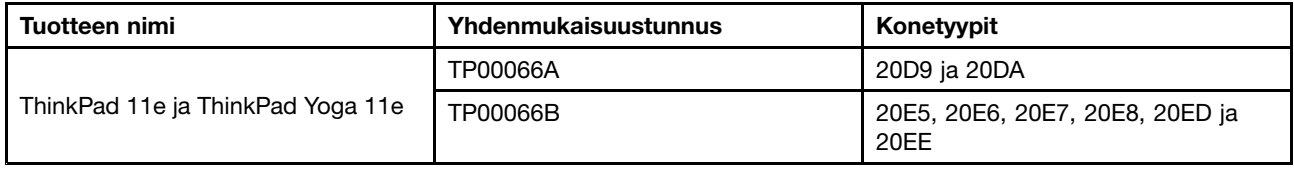

#### **Vientiluokitusta koskeva huomautus**

Tämä tuote on Yhdysvaltain vientisäännösten (United States Export Administration Regulations, EAR) alainen tuote, jonka vientivalvontaluokitusnumero (Export Classification Control Number, ECCN) on 5A992.c. Tuote voidaan jälleenviedä kaikkiin maihin, joita ei ole mainittu vientisulkuun asetetut maat sisältävässä EAR E1 -maaluettelossa.

#### **Tietoja sähkömagneettisesta säteilystä**

Seuraavat tiedot koskevat ThinkPad 11e- ja ThinkPad Yoga 11e -tietokoneiden tyyppejä 20D9, 20DA, 20E5, 20E6, 20E7, 20E8, 20ED ja 20EE.

### **Ilmoitus FCC (Federal Communications Commission) -säännösten mukaisuudesta**

This equipment has been tested and found to comply with the limits for <sup>a</sup> Class B digital device, pursuant to Part 15 of the FCC Rules. These limits are designed to provide reasonable protection against harmful interference in <sup>a</sup> residential installation. This equipment generates, uses, and can radiate radio frequency energy and, if not installed and used in accordance with the instructions, may cause harmful interference to radio communications. However, there is no guarantee that interference will not occur in <sup>a</sup> particular installation. If this equipment does cause harmful interference to radio or television reception, which can be determined by turning the equipment off and on, the user is encouraged to try to correct the interference by one or more of the following measures:

- Reorient or relocate the receiving antenna.
- Increase the separation between the equipment and receiver.
- Connect the equipment into an outlet on <sup>a</sup> circuit different from that to which the receiver is connected.
- Consult an authorized dealer or service representative for help.

Lenovo is not responsible for any radio or television interference caused by using other than specified or recommended cables and connectors or by unauthorized changes or modifications to this equipment. Unauthorized changes or modifications could void the user's authority to operate the equipment.

This device complies with Part 15 of the FCC Rules. Operation is subject to the following two conditions: (1) this device may not cause harmful interference, and (2) this device must accept any interference received, including interference that may cause undesired operation.

Responsible Party: Lenovo (United States) Incorporated 1009 Think Place - Building One Morrisville, NC 27560 Phone Number: 919-294-5900

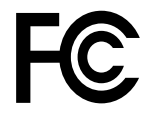

## **Ilmoitus kanadalaisen laitehyväksynnän (Industry Canada) luokan B mukaisuudesta**

CAN ICES-3(B)/NMB-3(B)

### **Euroopan Unioni – Sähkömagneettista yhteensopivuutta koskeva direktiivi**

Tämä tuote on niiden suojausvaatimusten mukainen, joista on säädetty EU:n neuvoston direktiivissä 2004/108/EC. Direktiivi koskee sähkömagneettista yhteensopivuutta koskevan jäsenvaltioiden lainsäädännön lähentämistä. Lenovo ei voi ottaa vastuuta suojauksen säilymisestä, mikäli laitteeseen tehdään muutoksia tai lisätään valinnaisia kortteja (osia), joita Lenovo ei ole suositellut.

Tämä tuote täyttää eurooppalaisen standardin EN 55022 luokan B vaatimukset. Luokan B laitteiden rajoitukset antavat kohtuullisen suojan häiriöitä vastaan käytettäessä lisensoituja tietoliikennelaitteita tyypillisissä asuinympäristöissä.

Yhteystiedot EU:ssa: Lenovo, Einsteinova 21, 851 01 Bratislava, Slovakia

# $\epsilon$

## **Ilmoitus Saksan luokan B mukaisuudesta**

**Deutschsprachiger EU Hinweis:**

**Hinweis für Geräte der Klasse B EU-Richtlinie zur Elektromagnetischen Verträglichkeit** Dieses Produkt entspricht den Schutzanforderungen der EU-Richtlinie 2004/108/EG (früher 89/336/EWG) zur Angleichung der Rechtsvorschriften über die elektromagnetische Verträglichkeit in den EU-Mitgliedsstaaten und hält die Grenzwerte der EN 55022 Klasse B ein.

Um dieses sicherzustellen, sind die Geräte wie in den Handbüchern beschrieben zu installieren und zu betreiben. Des Weiteren dürfen auch nur von der Lenovo empfohlene Kabel angeschlossen werden. Lenovo übernimmt keine Verantwortung für die Einhaltung der Schutzanforderungen, wenn das Produkt ohne Zustimmung der Lenovo verändert bzw. wenn Erweiterungskomponenten von Fremdherstellern ohne Empfehlung der Lenovo gesteckt/eingebaut werden.

#### **Deutschland:**

**Einhaltung des Gesetzes über die elektromagnetische Verträglichkeit von Betriebsmitteln** Dieses Produkt entspricht dem "Gesetz über die elektromagnetische Verträglichkeit von Betriebsmitteln" EMVG (früher "Gesetz über die elektromagnetische Verträglichkeit von Geräten"). Dies ist die Umsetzung der EU-Richtlinie 2004/108/EG (früher 89/336/EWG) in der Bundesrepublik Deutschland.

**Zulassungsbescheinigung laut dem Deutschen Gesetz über die elektromagnetische Verträglichkeit von Betriebsmitteln, EMVG vom 20. Juli 2007 (früher Gesetz über die elektromagnetische Verträglichkeit von Geräten), bzw. der EMV EG Richtlinie 2004/108/EC (früher 89/336/EWG), für Geräte der Klasse B.**

Dieses Gerät ist berechtigt, in Übereinstimmung mit dem Deutschen EMVG das EG-Konformitätszeichen - CE - zu führen. Verantwortlich für die Konformitätserklärung nach Paragraf 5 des EMVG ist die Lenovo (Deutschland) GmbH, Gropiusplatz 10, D-70563 Stuttgart.

Informationen in Hinsicht EMVG Paragraf 4 Abs. (1) 4: **Das Gerät erfüllt die Schutzanforderungen nach EN 55024 und EN 55022 Klasse B.**

### **Ilmoitus Korean luokan B mukaisuudesta**

```
B급 기기 (가정용 방송통신기자재)
이 기기는 가정용(B급) 전자파적합기기로서 주로 가정에서 사용하는
것을 목적으로 하며, 모든 지역에서 사용할 수 있습니다
```
### **Ilmoitus Japanin VCCI:n luokan B mukaisuudesta**

```
この装置は、 クラスB情報技術装置です。 この装置は, 家庭環境で使用するこ
用されると、受信障害を引き起こすことがあります。
取扱説明書に従って正しい取り扱いをして下さい。
                        VCCI-B
```
### **Japania koskeva ilmoitus tuotteista, jotka liitetään virtalähteisiin, joissa on enintään 20 A:n sähkövirta vaihetta kohti**

日本の定格電流が 20A/相 以下の機器に対する高調波電流規制 高調波電流規格 JIS C 61000-3-2 適合品

### **Verkkojohtoa koskeva huomautus (Japani)**

The ac power cord shipped with your product can be used only for this specific product. Do not use the ac power cord for other devices.

本製品およびオプションに電源コード・セットが付属する場合は、 それぞれ専用のものになっていますので他の電気機器には使用し ないでください。

#### **Lenovo-tuotteiden huolto Taiwanissa**

台灣 Lenovo 産品服務資訊如下: 荷蘭商聯想股份有限公司台灣分公司 台北市內湖區堤頂大道二段89號5樓 服務電話: 0800-000-702

## **Euraasialainen vaatimustenmukaisuusmerkki** FHT

Модели, относящиеся <sup>к</sup> настоящей серии (семейству) продуктов <sup>и</sup> впервые выпущенные <sup>в</sup> обращение до 14 февраля 2013 года, сертифицированы по требованиям Системы сертификации ГОСТ Р и/или по требованиям единой системы сертификации Таможенного Союза, действовавшим <sup>в</sup> момент сертификации, <sup>и</sup> маркируются знаком соответствия ГОСТ Р.

Модели, относящиеся <sup>к</sup> настоящей серии (семейству) продуктов <sup>и</sup> впервые выпущенные <sup>в</sup> обращение после 14 февраля 2013 года, сертифицированы <sup>в</sup> единой системе сертификации Таможенного Союза на соответствие требованиям применимых Технических Регламентов <sup>и</sup> маркируются знаком EAC.

## **Äänilaitteita koskeva huomautus (Brasilia)**

Ouvir sons com mais de 85 decibéis por longos períodos pode provocar danos ao sistema auditivo.

## <span id="page-150-0"></span>**Liite B. WEEE-direktiiviin ja kierrätykseen liittyviä tietoja**

Lenovo rohkaisee tietotekniikkalaitteiden omistajia kierrättämään laitteensa vastuullisesti, kun niitä ei enää tarvita. Lenovo tarjoaa useita ohjelmia ja palveluja, joiden tarkoituksena on auttaa laitteiden omistajia kierrättämään tietotekniikkatuotteensa. Lisätietoja Lenovon tuotteiden kierrättämisestä on osoitteessa <http://www.lenovo.com/recycling>.

#### **Tärkeitä tietoja sähkö- ja elektroniikkalaiteromun kierrättämisestä**

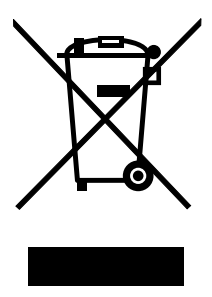

Lenovo-tuotteissa oleva WEEE-merkintä koskee maita, joissa on sähkö- ja elektroniikkaromun kierrättämistä koskevia säädöksiä (esimerkiksi Euroopan unionin WEEE-direktiivi ja Intian E-Waste Management & Handling Rules, 2011 -säännöt). Sähkö- ja elektroniikkalaitteet merkitään sähkö- ja elektroniikkalaiteromusta (WEEE) annettujen paikallisten säädösten mukaisesti. Säädökset määrittävät kullakin alueella käytössä olevat käytettyjen laitteiden palautus- ja kierrätyskäytännöt. Tämä merkintä tuotteessa osoittaa, että tuotetta ei tule sen elinkaaren päässä hävittää yhdyskuntajätteen mukana, vaan sen sijaan se on kerättävä talteen käytössä olevien keräysjärjestelmien kautta.

Käytöstä poistettuja laitteita, jotka on merkitty sähkö- ja elektroniikkalaiteromua (EEE) koskevalla WEEE-merkinnällä, ei saa hävittää lajittelemattoman yhdyskuntajätteen mukana, vaan ne on käytettävissä olevien keräysresurssien mukaan toimitettava sähkö- ja elektroniikkalaiteromun palautus-, kierrätys- tai hyödyntämispisteisiin sen varmistamiseksi, että sähkö- ja elektroniikkalaitteiden mahdollisesti sisältämistä vaarallisista aineista aiheutuu mahdollisimman vähän haittaa ympäristölle ja ihmisten terveydelle. Lisätietoa sähkö- ja elektroniikkalaiteromun kierrättämisestä on osoitteessa <http://www.lenovo.com/recycling>

### **Kierrätykseen liittyviä tietoja Kiinassa**

#### 《废弃电器电子产品回收处理管理条例》提示性说明

联想鼓励拥有联想品牌产品的用户当不再需要此类产品时,遵守国家废弃电器电子产品回收处理 相关法律法规,将其交给当地具有国家认可的回收处理资质的厂商进行回收处理。更多回收服务 信息,请点击进入

http://support.lenovo.com.cn/activity/551.htm

## **Kierrätykseen liittyviä tietoja Japanissa**

#### **Collecting and recycling <sup>a</sup> disused Lenovo computer or monitor**

If you are <sup>a</sup> company employee and need to dispose of <sup>a</sup> Lenovo computer or monitor that is the property of the company, you must do so in accordance with the Law for Promotion of Effective Utilization of Resources. Computers and monitors are categorized as industrial waste and should be properly disposed of by an industrial waste disposal contractor certified by <sup>a</sup> local government. In accordance with the Law for Promotion of Effective Utilization of Resources, Lenovo Japan provides, through its PC Collecting and Recycling Services, for the collecting, reuse, and recycling of disused computers and monitors. For details, visit the Lenovo Web site at <http://www.lenovo.com/recycling/japan>.

Pursuant to the Law for Promotion of Effective Utilization of Resources, the collecting and recycling of home-used computers and monitors by the manufacturer was begun on October 1, 2003. This service is provided free of charge for home-used computers sold after October 1, 2003. For details, go to <http://www.lenovo.com/recycling/japan>.

#### **Disposing of Lenovo computer components**

Some Lenovo computer products sold in Japan may have components that contain heavy metals or other environmental sensitive substances. To properly dispose of disused components, such as <sup>a</sup> printed circuit board or drive, use the methods described above for collecting and recycling <sup>a</sup> disused computer or monitor.

#### **Disposing of disused lithium batteries from Lenovo computers**

A button-shaped lithium battery is installed inside your Lenovo computer to provide power to the computer clock while the computer is off or disconnected from the main power source. If you need to replace it with <sup>a</sup> new one, contact your place of purchase or contact Lenovo for service. If you need to dispose of <sup>a</sup> disused lithium battery, insulate it with vinyl tape, contact your place of purchase or an industrial-waste-disposal operator, and follow their instructions.

Disposal of <sup>a</sup> lithium battery must comply with local ordinances and regulations.

#### **Disposing of <sup>a</sup> disused battery pack from Lenovo notebook computers**

Your Lenovo notebook computer has <sup>a</sup> lithium ion battery pack or <sup>a</sup> nickel metal hydride battery pack. If you are <sup>a</sup> company employee who uses <sup>a</sup> Lenovo notebook computer and need to dispose of <sup>a</sup> battery pack, contact the proper person in Lenovo sales, service, or marketing, and follow that person's instructions. You also can refer to the instructions at <http://www.lenovo.com/jp/ja/environment/recycle/battery/>.

If you use <sup>a</sup> Lenovo notebook computer at home and need to dispose of <sup>a</sup> battery pack, you must comply with local ordinances and regulations. You also can refer to the instructions at <http://www.lenovo.com/jp/ja/environment/recycle/battery/>.

### **Kierrätykseen liittyviä tietoja Brasiliassa**

#### **Declarações de Reciclagem no Brasil**

#### **Descarte de um Produto Lenovo Fora de Uso**

Equipamentos elétricos <sup>e</sup> eletrônicos não devem ser descartados em lixo comum, mas enviados à pontos de coleta, autorizados pelo fabricante do produto para que sejam encaminhados <sup>e</sup> processados por empresas especializadas no manuseio de resíduos industriais, devidamente certificadas pelos orgãos ambientais, de acordo com <sup>a</sup> legislação local.

A Lenovo possui um canal específico para auxiliá-lo no descarte desses produtos. Caso você possua um produto Lenovo em situação de descarte, ligue para <sup>o</sup> nosso SAC ou encaminhe um e-mail para: reciclar@lenovo.com, informando <sup>o</sup> modelo, número de série <sup>e</sup> cidade, <sup>a</sup> fim de enviarmos as instruções para <sup>o</sup> correto descarte do seu produto Lenovo.

## **Akkujen kierrätykseen liittyviä tietoja Taiwanissa**

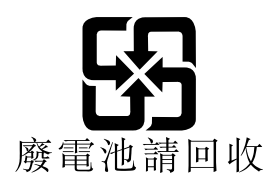

## **Akkujen kierrätykseen liittyviä tietoja Euroopan unionissa**

**EU** 

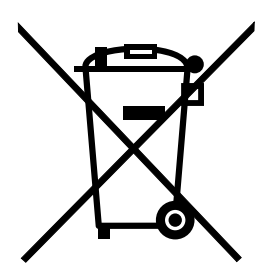

**Huomautus:** Tämä merkki koskee vain Euroopan unionin (EU) jäsenmaita.

Akut tai akkujen pakkaukset on merkitty akkuja ja paristoja sekä hävitettäviä akkuja ja paristoja koskevan Euroopan unionin direktiivin 2006/66/EC mukaisesti. Kyseinen direktiivi määrittää Euroopan unionin alueella käytössä olevat käytettyjen akkujen ja paristojen palautus- ja kierrätyskäytännöt. Tämä merkintä akuissa osoittaa, että akkua ei tule sen elinkaaren päässä hävittää yhdyskuntajätteen mukana, vaan sen sijaan se on kerättävä talteen direktiivin ohjeiden mukaan.

Euroopan unionin direktiivin 2006/66/EC mukaisesti akuissa ja paristoissa on vaadittu merkki, joka osoittaa, että ne tulee kerätä talteen ja kierrättää elinkaaren päässä. Akussa oleva merkki voi sisältää myös akussa käytetyn metallin kemiallisen merkin (Pb lyijylle, Hg elohopealle ja Cd kadmiumille). Akkujen ja paristojen käyttäjät eivät saa hävittää akkuja ja paristoja lajittelemattoman yhdyskuntajätteen mukana, vaan ne on hävitettävä akuille ja paristoille tarkoitetun keräys-, kierrätys- ja käsittelyjärjestelmän kautta. Asiakkaan osallistuminen on tärkeä osa akkujen ja paristojen mahdollisten ympäristölle ja ihmisille aiheutuvien vaikutusten minimoimisessa, sillä akuissa ja paristoissa voi olla vaarallisia aineita. Tietoja oikeasta keräys- ja käsittelytavasta on osoitteessa:

<http://www.lenovo.com/lenovo/environment>

## **Akkujen kierrätykseen liittyviä tietoja Yhdysvalloissa ja Kanadassa**

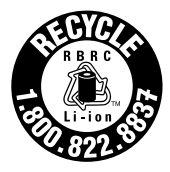

**US & Canada Only** 

## **Liite C. Vaarallisten aineiden rajoittamista koskeva direktiivi (RoHS)**

#### **Euroopan unionin RoHS**

This Lenovo product, with included parts (cables, cords, and so on) meets the requirements of Directive 2011/65/EU on the restriction of the use of certain hazardous substances in electrical and electronic equipment ("RoHS recast" or "RoHS 2").

For more information about Lenovo worldwide compliance on RoHS, go to: [http://www.lenovo.com/social\\_responsibility/us/en/RoHS\\_Communication.pdf](http://www.lenovo.com/social_responsibility/us/en/RoHS_Communication.pdf)

#### **Turkin RoHS**

The Lenovo product meets the requirements of the Republic of Turkey Directive on the Restriction of the Use of Certain Hazardous Substances in Waste Electrical and Electronic Equipment (WEEE).

#### Türkiye AEEE Yönetmeliğine Uygunluk Beyanı

Bu Lenovo ürünü, T.C. Çevre ve Orman Bakanlığı'nın "Atık Elektrik ve Elektronik Eşyalarda Bazı Zararlı Maddelerin Kullanımının Sınırlandırılmasına Dair Yönetmelik (AEEE)" direktiflerine uygundur.

AEEE Yönetmeliğine Uygundur.

### **Ukrainan RoHS**

Цим підтверджуємо, що продукція Леново відповідає вимогам нормативних актів України, які обмежують вміст небезпечних речовин

### **Intian RoHS**

RoHS compliant as per E-Waste (Management & Handling) Rules, 2011.

#### **Kiinan RoHS**

#### 产品中有害物质的名称及含量

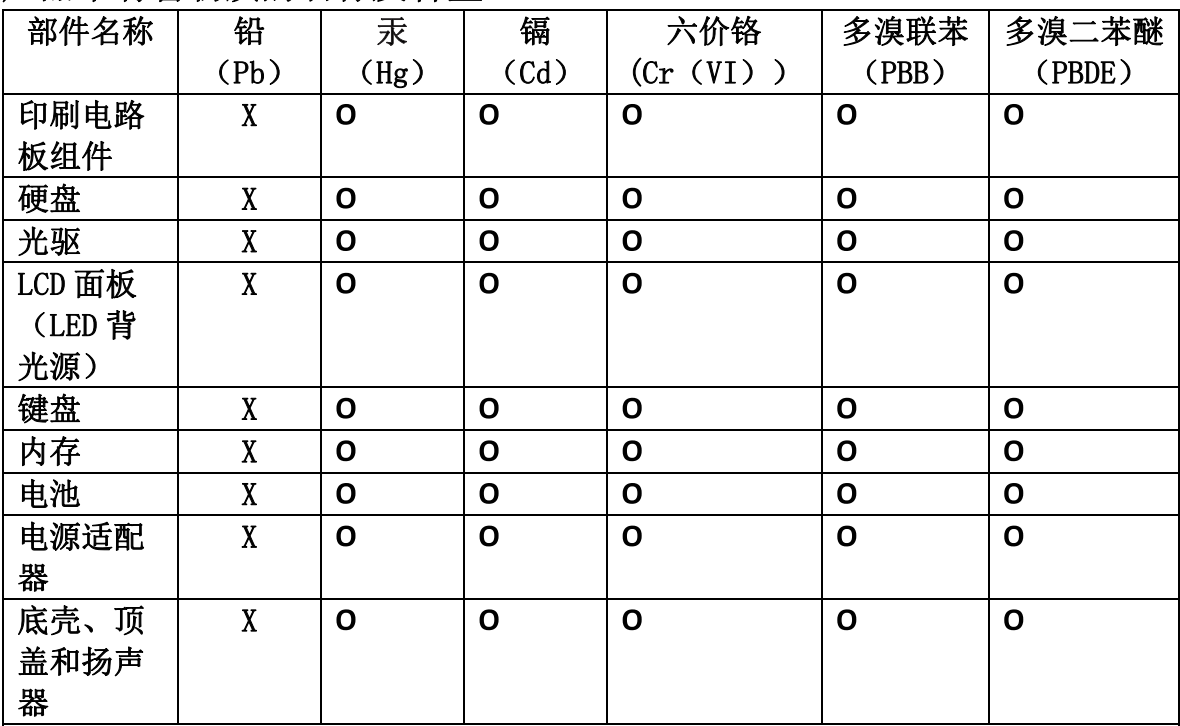

注:

本表依据SJ/T 11364的规定编制。

O: 表示该有害物质在该部件所有均质材料中的含量均在 GB/T 26572标准规定的 限量要求以下。

X: 表示该有害物质至少在该部件的某一均质材料中的含量超出GB/T 26572 标准规定的限量要求。标有"X"的部件,皆因全球技术发展水平限制而无法实现 有害物质的替代。印刷电路板组件包括印刷电路板(PCB)及其组件、集成电路 (IC) 和连接器。某些型号的产品可能不包含上表中的某些部件, 请以实际购买 机型为准。

图示:

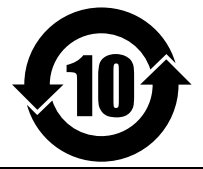

在中华人民共和国境内销售的电子信息产品上将印有"环 保使用期限"(EPuP)符号。圆圈中的数字代表产品的正常环保使 用期限。

## **Liite D. ENERGY STAR -merkin käyttöön oikeutetut tietokoneen mallit**

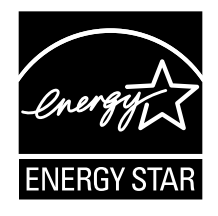

ENERGY STAR® on Yhdysvaltain ympäristönsuojeluviraston (U.S. Environmental Protection Agency, EPA) ja energiaministeriön (U.S. Department of Energy) yhteistyöohjelma, jonka tavoitteena on vähentää kustannuksia ja edistää ympäristönsuojelua energiaa säästävien tuotteiden ja menettelytapojen avulla.

Lenovo tarjoaa asiakkailleen ENERGY STAR -vaatimusten mukaan suunniteltuja tuotteita. ENERGY STAR -merkki on kiinnitetty tietokoneeseen, tai se näkyy virta-asetusten käyttöliittymässä. Seuraavien laitetyyppien mukaiset Lenovo-tietokoneet ovat ENERGY STAR -ohjelman tietokoneille asettamien vaatimusten mukaisia, jos ENERGY STAR -merkki on kiinnitetty tietokoneeseen.

20D9, 20DA, 20E5, 20E6, 20E7, 20E8, 20ED ja 20EE

Käyttämällä ENERGY STAR -vaatimusten mukaisia tuotteita ja tietokoneesi virransyötön hallintaominaisuuksia voit auttaa vähentämään sähkönkulutusta. Sähkön kulutuksen vähentäminen voi tuottaa rahallisia säästöjä sekä vähentää ympäristön saastumista ja kasvihuonekaasujen päästöjä.

Lisätietoja Lenovo-tietokoneiden ENERGY STAR -luokituksista on osoitteessa: <http://www.energystar.gov>

Lenovo rohkaisee asiakkaitaan säästämään energiaa kaikissa päivittäisissä toimissaan. Tämän pyrkimyksen tukemiseksi Lenovo on määrittänyt tietokoneeseen seuraavat virransyötön hallinnan esiasetukset, joita järjestelmä käyttää, kun tietokoneesi on ollut käyttämättömänä tietyn ajan:

#### **Virrankäyttösuunnitelma: oletusasetus**

- Sammuta näyttö: 10 minuutin kuluttua
- Aseta tietokone lepotilaan: 20 minuutin kuluttua

Voit palauttaa tietokoneen lepotilasta normaaliin toimintatilaan painamalla näppäimistön Fn-näppäintä. Lisätietoja näistä asetuksista on Windowsin Ohje ja tuki -tietojärjestelmässä.

Wake on LAN -toiminto on käytössä, kun Lenovo-tietokone toimitetaan tehtaalta, ja asetus on käytössä, vaikka tietokone on lepotilassa. Jos Wake on LAN -toiminnon ei ole tarpeen olla käytössä, kun tietokone on lepotilassa, voit vähentää virrankulutusta ja pidentää lepotila-aikaa poistamalla Wake on LAN -toiminnon käytöstä lepotilassa.

Voit poistaa lepotilan Wake on LAN -asetuksen käytöstä toimimalla seuraavasti:

- 1. Siirry Ohjauspaneeliin.
- 2. Valitse vaihtoehdot **Laitteisto ja äänet** ➙ **Laitehallinta**.
- 3. Laajenna Laitehallinta-ikkunassa **Verkkosovittimet**-kohta.
- 4. Napsauta hiiren kakkospainikkeella verkkosovitinlaitetta ja valitse **Ominaisuudet**-vaihtoehto.
- 5. Napsauta **Virranhallinta**-välilehteä.
- 6. Poista **Salli tämän laitteen havahduttaa tietokone** -valintaruudun valinta.
- 7. Napsauta **OK**-painiketta.

## **Liite E. Huomioon otettavaa**

Lenovo ei ehkä tarjoa tässä julkaisussa mainittuja tuotteita, palveluja tai ominaisuuksia kaikissa maissa. Saat lisätietoja Suomessa saatavana olevista tuotteista ja palveluista Lenovolta. Viittauksia Lenovon tuotteisiin, ohjelmiin tai palveluihin ei pidä tulkita niin, että ainoastaan näitä tuotteita, ohjelmia tai palveluja voidaan käyttää. Niiden asemesta on mahdollista käyttää mitä tahansa toiminnaltaan vastaavaa tuotetta, ohjelmaa tai palvelua, joka ei loukkaa Lenovon tekijänoikeutta tai muita lailla suojattuja oikeuksia. Haluttaessa käyttää yhdessä tämän tuotteen kanssa muita kuin Lenovon nimeämiä tuotteita, ohjelmia tai palveluja on niiden käytön arviointi ja tarkistus käyttäjän omalla vastuulla.

Lenovolla voi olla patentteja tai patenttihakemuksia, jotka koskevat tässä julkaisussa esitettyjä asioita. Tämän julkaisun hankinta ei anna mitään lisenssiä näihin patentteihin. Kirjallisia tiedusteluja voi tehdä osoitteeseen

Lenovo (United States), Inc. 1009 Think Place - Building One Morrisville, NC 27560 U.S.A. Attention: Lenovo Director of Licensing

LENOVO TARJOAA TÄMÄN JULKAISUN "SELLAISENAAN" ILMAN MITÄÄN NIMENOMAISESTI TAI KONKLUDENTTISESTI MYÖNNETTYÄ TAKUUTA, MUKAAN LUETTUINA TALOUDELLISTA HYÖDYNNETTÄVYYTTÄ, SOPIVUUTTA TIETTYYN TARKOITUKSEEN JA OIKEUKSIEN LOUKKAAMATTOMUUTTA KOSKEVAT KONKLUDENTTISESTI ILMAISTUT TAKUUT. Joidenkin maiden lainsäädäntö ei salli nimenomaisesti tai konkludenttisesti myönnettyjen takuiden rajoittamista, joten edellä olevaa rajoitusta ei sovelleta näissä maissa.

Tämä julkaisu voi sisältää teknisiä epätarkkuuksia ja painovirheitä. Julkaisun tiedot tarkistetaan säännöllisin väliajoin, ja tarpeelliset muutokset tehdään julkaisun uusiin painoksiin. Lenovo saattaa tehdä parannuksia tai muutoksia tässä julkaisussa kuvattuihin tuotteisiin ja ohjelmiin milloin tahansa ilman ennakkoilmoitusta.

Tässä julkaisussa kuvattuja tuotteita ei ole tarkoitettu käytettäviksi implantaatiosovelluksissa tai muissa elintoimintoja ylläpitävissä sovelluksissa, joissa toimintahäiriö saattaa aiheuttaa henkilövahingon tai kuoleman. Tämän julkaisun sisältämät tiedot eivät vaikuta Lenovon tuotteiden määrityksiin (spesifikaatioihin) tai takuisiin eivätkä muuta niitä. Mikään tässä julkaisussa oleva lausuma ei sisällä nimenomaisesti tai konkludenttisesti ilmaistua Lenovon tai kolmannen osapuolen teollis- ja tekijänoikeutta koskevaa lisenssiä, sitoumusta tai näiden loukkauksien varalta annettua suojausta. Kaikki tämän julkaisun tiedot perustuvat erityisympäristöissä saatuihin tuloksiin, ja ne esitetään esimerkkeinä. Muissa käyttöympäristöissä voidaan saada erilaisia tuloksia.

Lenovo pidättää itsellään oikeuden käyttää ja jakaa käyttäjiltä saamiaan tietoja parhaaksi katsomallaan tavalla niin, ettei siitä aiheudu lähettäjälle mitään velvoitteita.

Tässä julkaisussa olevat viittaukset muihin kuin Lenovon Web-sivustoihin eivät ole osoitus siitä, että Lenovo millään tavoin vastaisi kyseisten Web-sivustojen sisällöstä tai käytöstä. Viittaukset on tarkoitettu vain helpottamaan lukijan mahdollisuuksia tutustua muihin Web-sivustoihin. Kyseisten verkkosivustojen sisältämä aineisto ei sisälly tähän Lenovo-tuotteeseen tai sitä koskevaan aineistoon. Sivustojen käyttö on käyttäjän omalla vastuulla.

Kaikki julkaisun sisältämät suorituskykytiedot on määritetty testiympäristössä. Suorituskyky muissa toimintaympäristöissä saattaa poiketa merkittävästi ilmoitetuista arvoista. Osa mittauksista on saatettu tehdä kehitteillä olevissa järjestelmissä, eikä mikään takaa, että tulokset ovat samanlaiset yleisesti saatavana olevissa järjestelmissä. Lisäksi osa mittaustuloksista on saatettu saada ekstrapolaation avulla. Todelliset

tulokset voivat poiketa ilmoitetuista arvoista. Julkaisun käyttäjien tulee tarkistaa tietojen soveltuvuus omassa erityisympäristössään.

#### **Tavaramerkit**

Seuraavat nimet ovat Lenovon tavaramerkkejä Yhdysvalloissa ja/tai muissa maissa:

Access Connections Active Protection System Lenovo Rescue and Recovery Secure Data Disposal **ThinkPad UltraConnect** Yoga

AMD Virtualization on Advanced Micro Devices, Inc:n tavaramerkki.

BitLocker, Microsoft, Cortana, Windows ja Windows Media ovat Microsoftin konserniyhtiöiden tavaramerkkejä.

Intel ja Intel SpeedStep ovat Intel Corporationin tai sen tytäryhtiöiden tavaramerkkejä tai rekisteröityjä tavaramerkkejä Yhdysvalloissa ja muissa maissa.

Käsitteet HDMI ja HDMI High-Definition Multimedia Interface ovat HDMI Licensing LLC:n tavaramerkkejä tai rekisteröityjä tavaramerkkejä Yhdysvalloissa ja muissa maissa.

Muut yritysten, tuotteiden tai palvelujen nimet saattavat olla muiden tahojen tavaramerkkejä.

# **ThinkPad.**